# АНАЛИЗАТОРЫ ЦЕПЕЙ ВЕКТОРНЫЕ

- C1205, C1207, C1209, C1214, C1220
- C1409, C1420
- · C2209, C2409, C2220, C2420
- · C4209, C4409, C4220, C4420
- 0530P-304, 0530P-304/1
- 0530P-804, 0530P-804/1
- 0530P-808, 0530P-808/1
- $-$  0530P-814/1
- · S5048, S5065
- · S5085, S50180
- $\cdot$  S7530

 $c1220$ 

## РУКОВОДСТВО ПО ЭКСПЛУАТАЦИИ Программное обеспечение и методики измерений

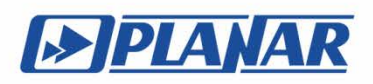

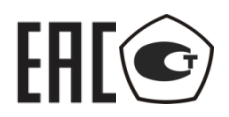

### ИЗМЕРИТЕЛИ КОМПЛЕКСНЫХ КОЭФФИЦИЕНТОВ ПЕРЕДАЧИ И ОТРАЖЕНИЯ

ОБЗОР – 304, ОБЗОР – 304/1 ОБЗОР – 804, ОБЗОР – 804/1 ОБЗОР –808, ОБЗОР – 808/1

АНАЛИЗАТОРЫ ЦЕПЕЙ ВЕКТОРНЫЕ

С1205, С1207, C1209, С1214, C1220 C1409, C1420 С2209, C2409, С2220, C2420 С4209, C4409, С4220, C4420

# FAL

ИЗМЕРИТЕЛИ КОМПЛЕКСНЫХ КОЭФФИЦИЕНТОВ ПЕРЕДАЧИ И ОТРАЖЕНИЯ

ОБЗОР-814/1

АНАЛИЗАТОРЫ ЦЕПЕЙ ВЕКТОРНЫЕ

S5048, S5065, S5085, S50180, S7530

Руководство по эксплуатации

Программное обеспечение

Челябинск 2018 г.

### **СОДЕРЖАНИЕ**

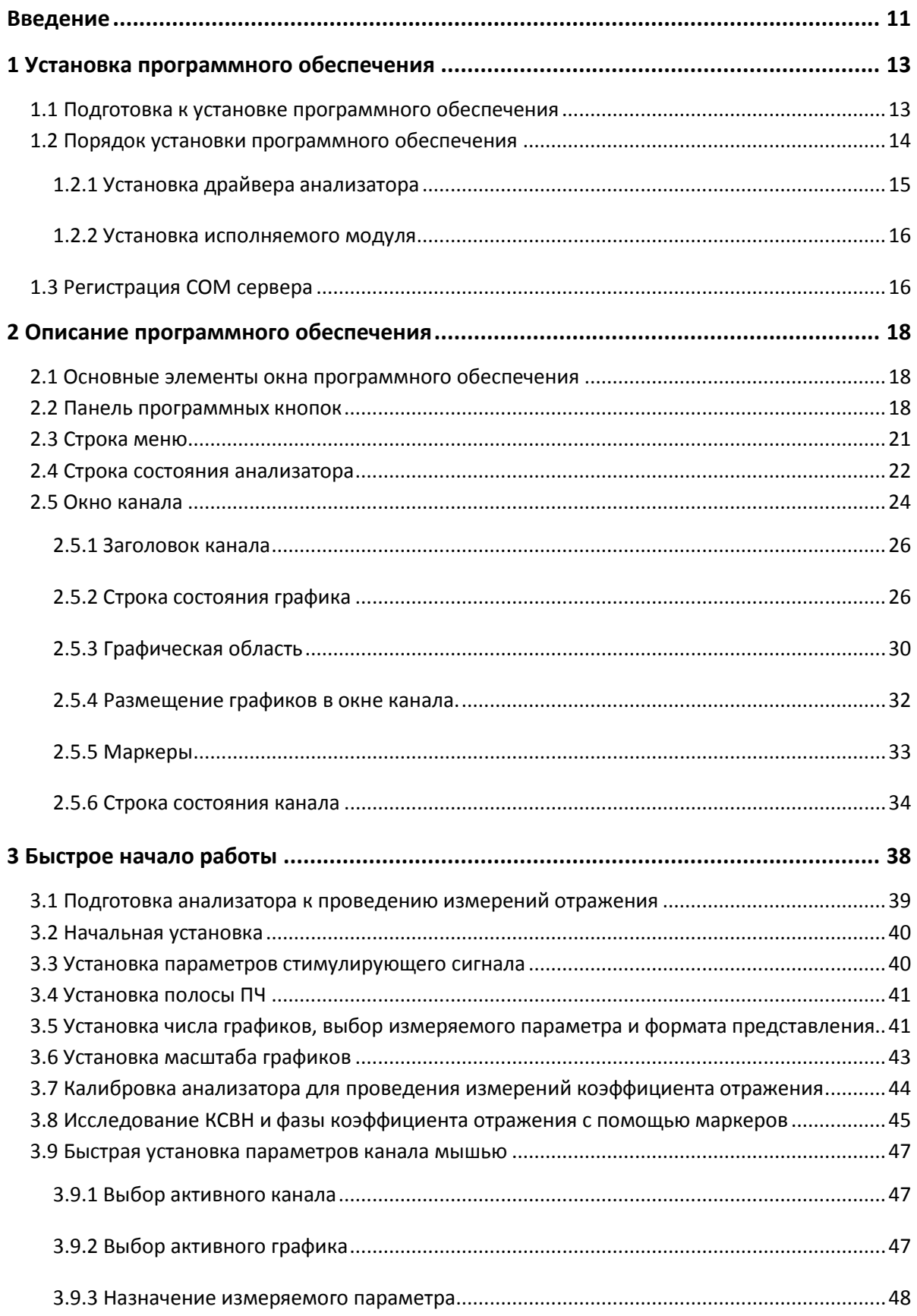

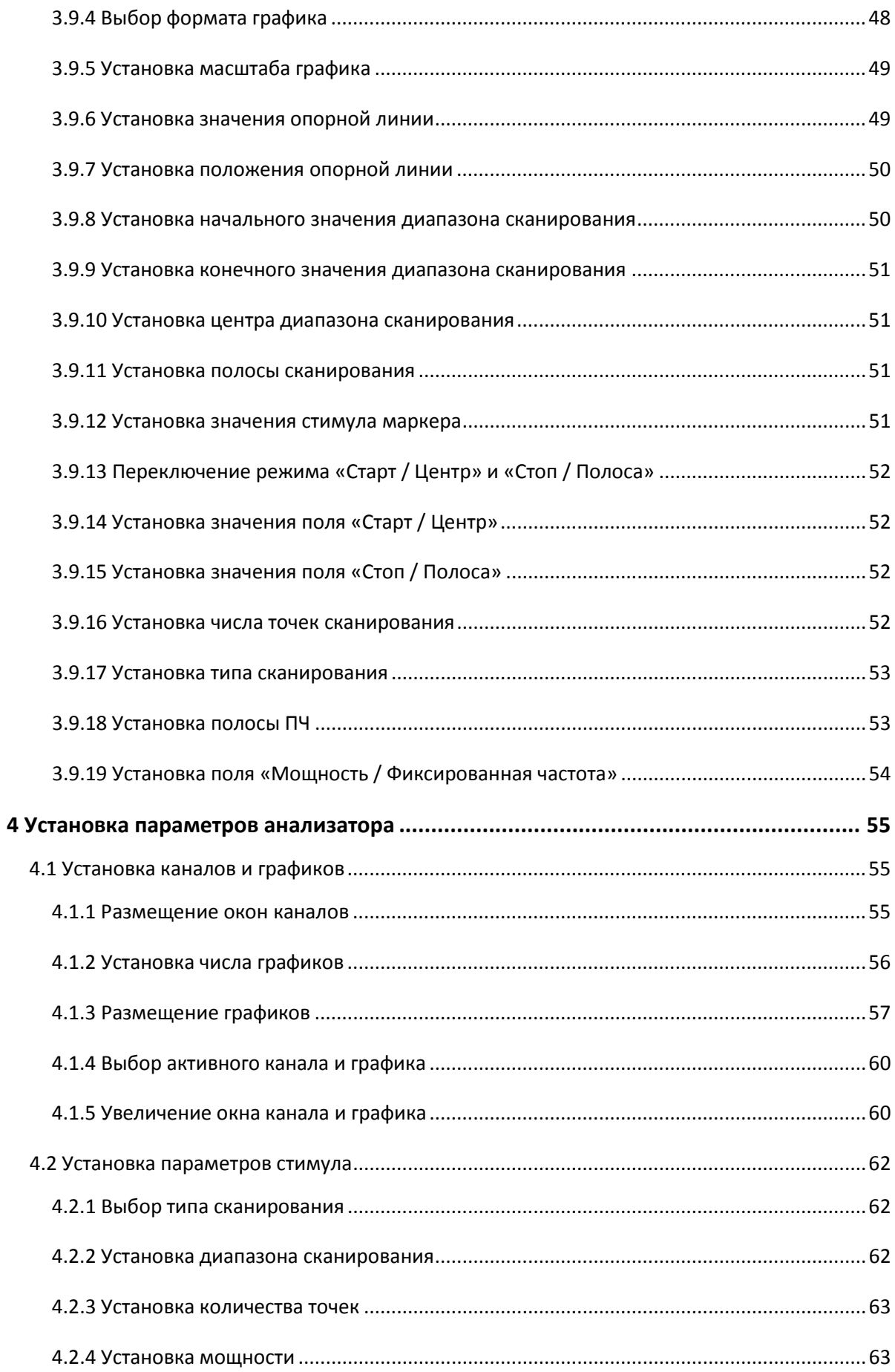

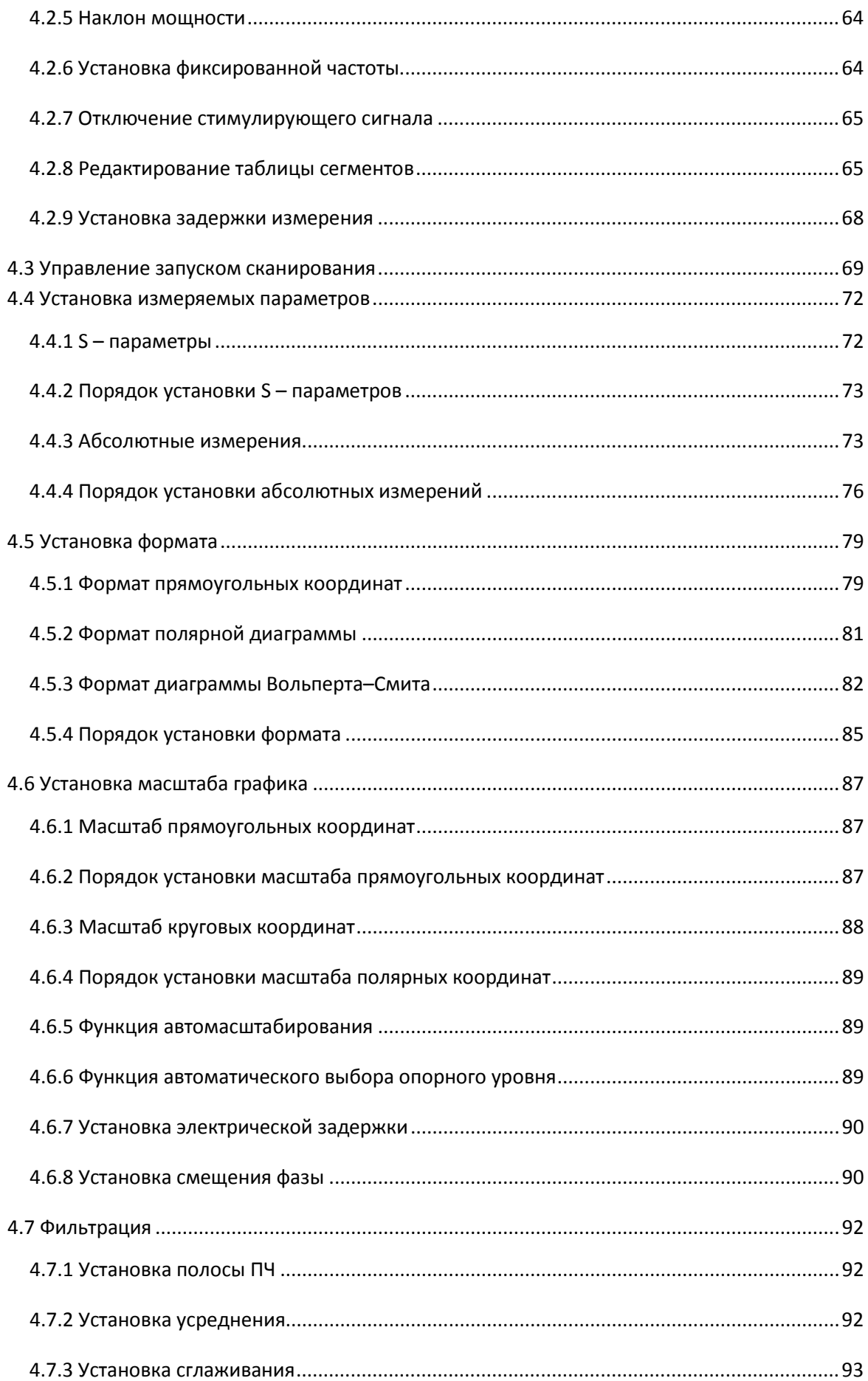

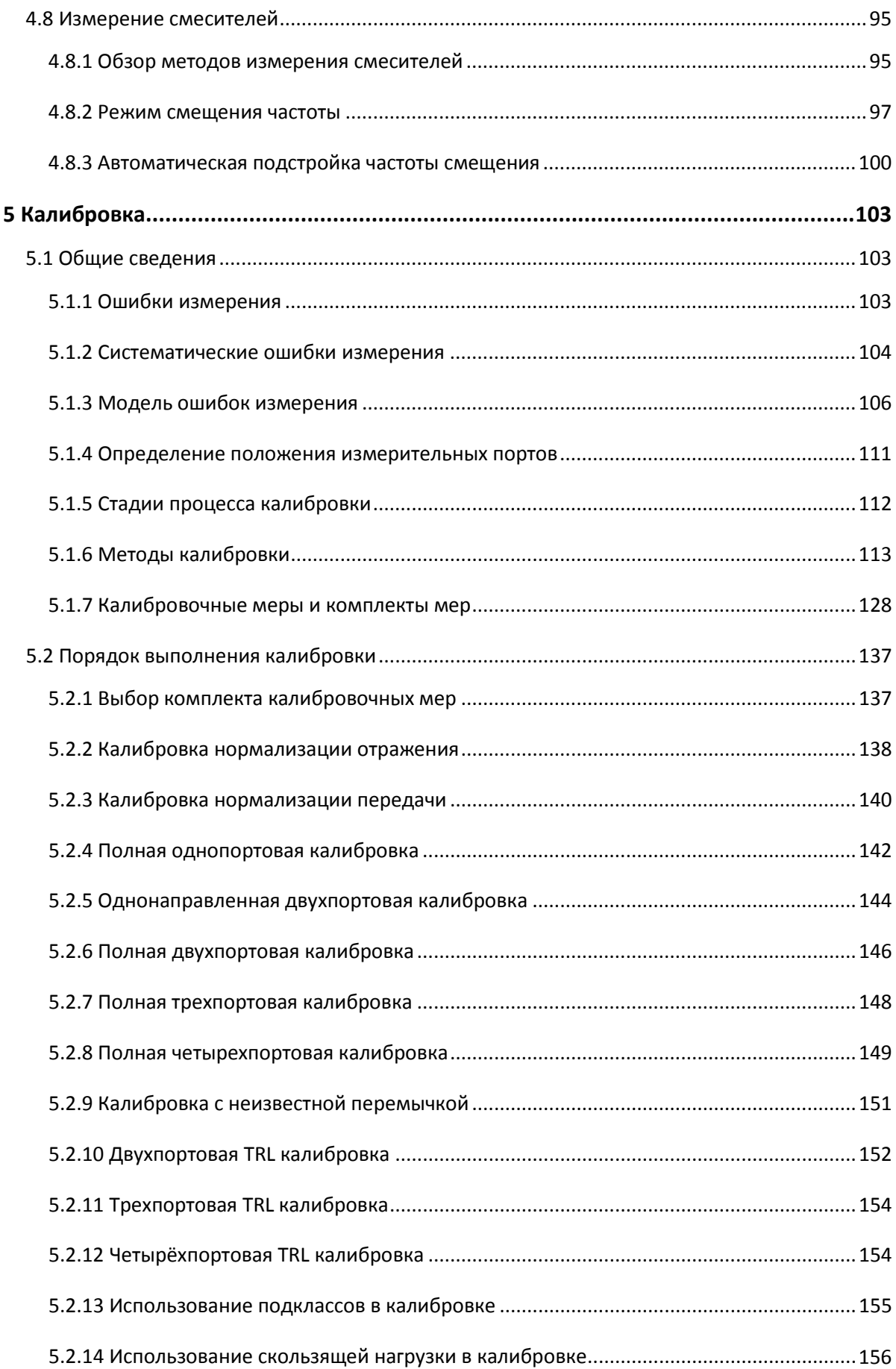

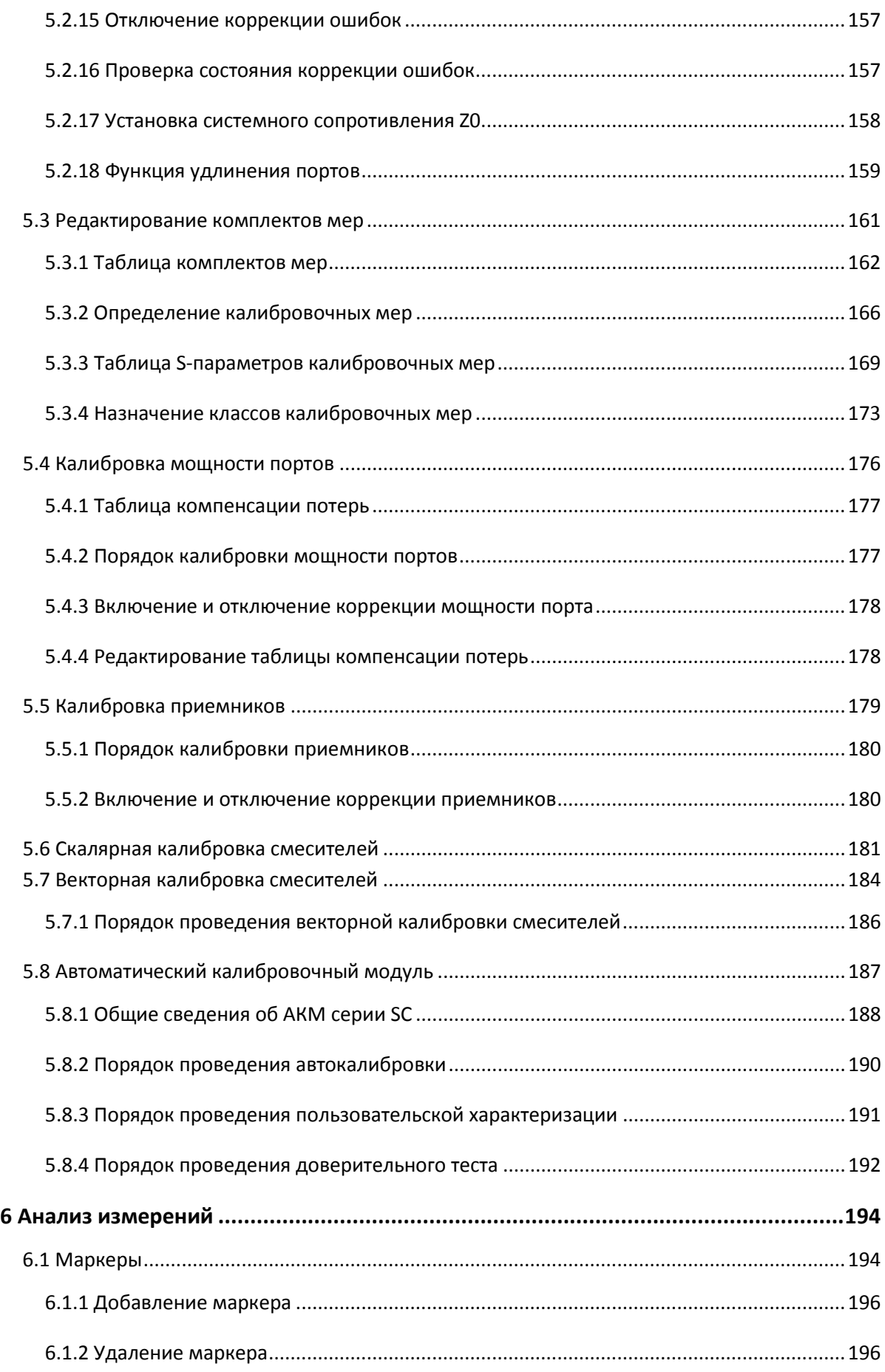

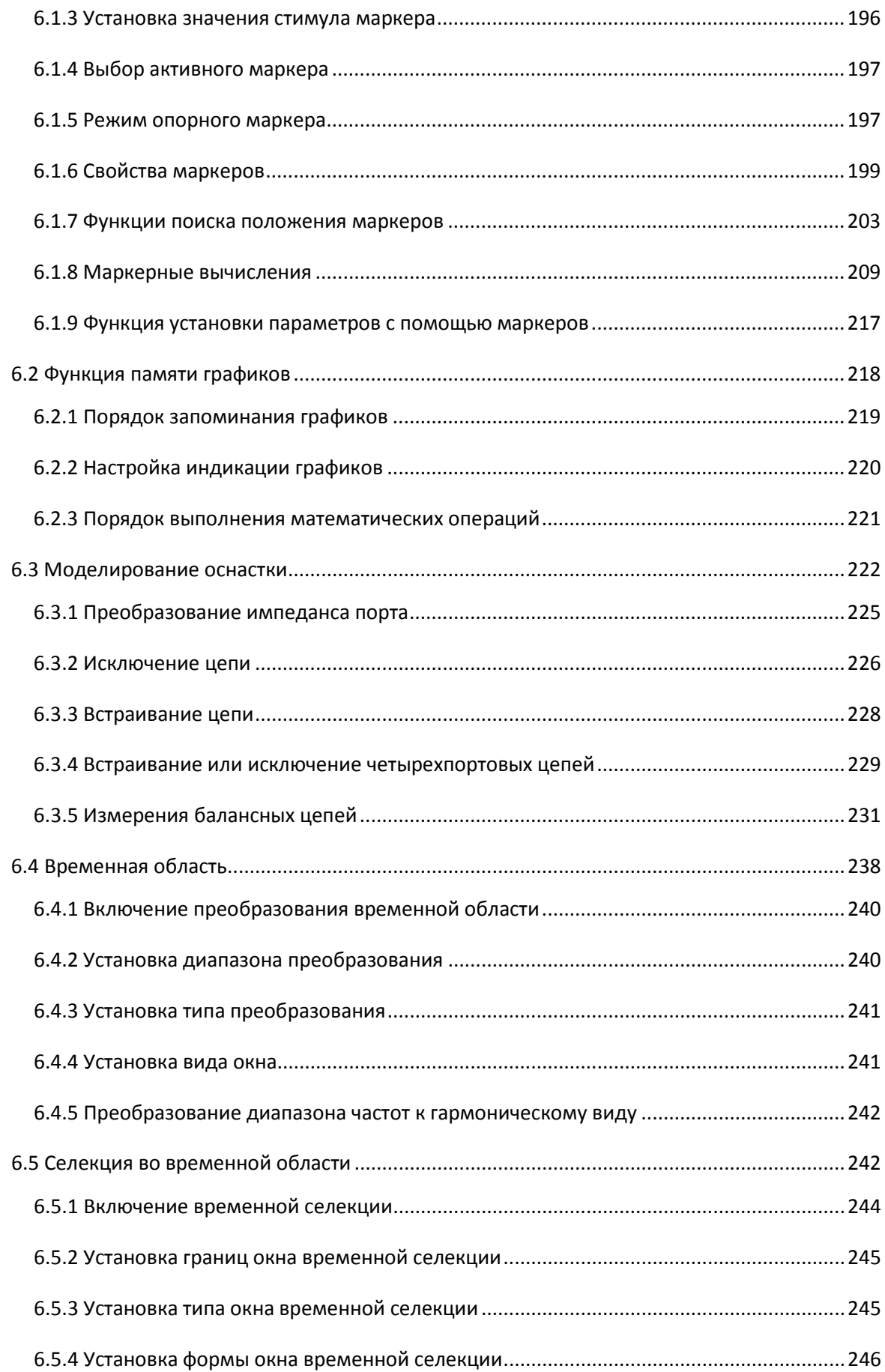

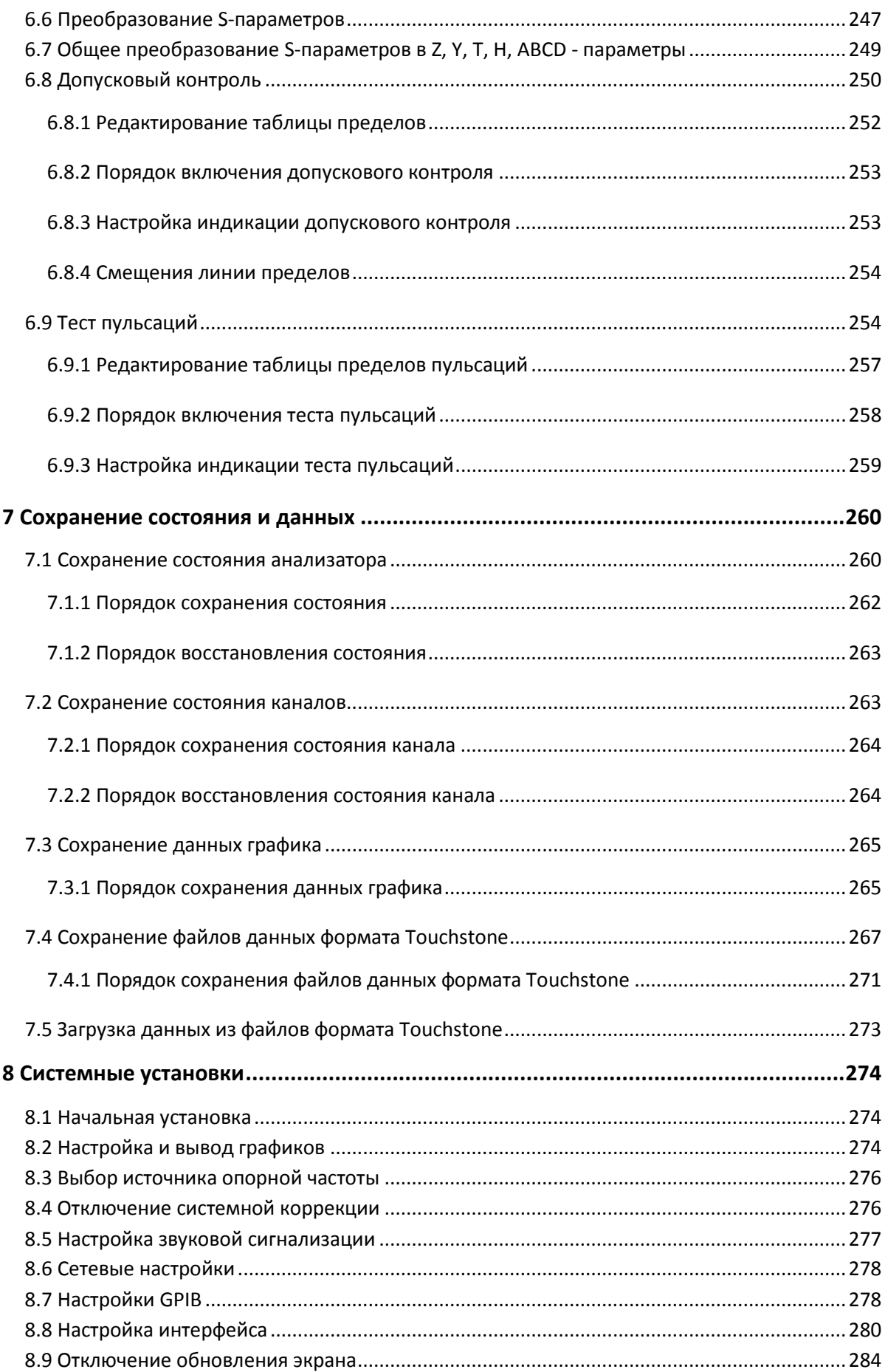

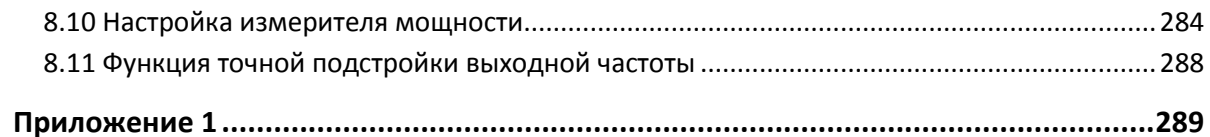

#### Введение

Документ является обновленной редакцией следующих руководств по эксплуатации в части описания программного обеспечения:

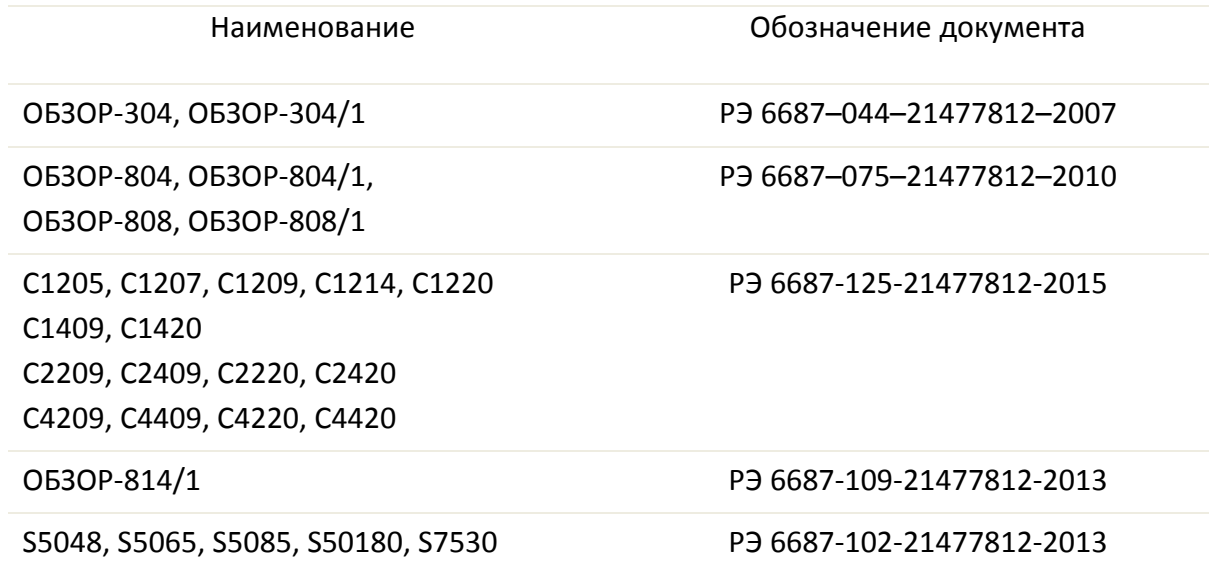

Настоящее руководство по эксплуатации предназначено для изучения устройства, принципа действия, правил использования, транспортирования и хранения измерителей комплексных коэффициентов передачи и отражения и анализаторов цепей векторных (далее - анализаторы).

Руководство по эксплуатации состоит из двух частей.

В первой части содержатся общие сведения об анализаторах, приведены основные и справочные технические характеристики в табличном и графическом видах, указаны состав, условия эксплуатации, транспортирования и хранения.

Во второй части приведены инструкции по установке и настройке программного обеспечения, дано описание программы, представлен порядок проведения измерений.

Перед началом эксплуатации анализаторов необходимо ознакомиться с настоящим руководством и, при необходимости, с руководством программиста для дистанционного управления приборами и методикой поверки для контроля метрологических характеристик.

Работа с анализаторами и их техническое обслуживание должны осуществляться квалифицированным персоналом с инженерной подготовкой, имеющим начальные навыки по работе с устройствами СВЧ и персональным компьютером.

Предприятие-изготовитель оставляет за собой право, не уведомляя потребителя, вносить в конструкцию и документацию анализаторов изменения, не влияющие на их нормированные метрологические характеристики.

ВНИМАНИЕ: ДАННЫЙ ДОКУМЕНТ ЯВЛЯЕТСЯ РЕЗУЛЬТАТОМ ТВОРЧЕСКОГО ТРУДА И ИНТЕЛЕКТУАЛЬНОЙ ДЕЯТЕЛЬНОСТИ СОТРУДНИКОВ ПРЕДПРИЯТИЯ-ИЗГОТОВИТЕЛЯ. НЕ ДОПУСКАЕТСЯ ИСПОЛЬЗОВАНИЕ ДАННОГО ДОКУМЕНТА, РАВНО КАК И ЕГО ЧАСТИ, БЕЗ УКАЗАНИЯ НАИМЕНОВАНИЯ ДОКУМЕНТА И НАИМЕНОВАНИЯ ПРЕДПРИЯТИЯ-ИЗГОТОВИТЕЛЯ.

ЗАПРЕЩАЕТСЯ КОММЕРЧЕСКОЕ ИСПОЛЬЗОВАНИЕ ДАННОГО ДОКУМЕНТА, РАВНО КАК И ЕГО ЧАСТИ, БЕЗ ПИСЬМЕННОГО СОГЛАСИЯ ПРЕДПРИЯТИЯ-ИЗГОТОВИТЕЛЯ.

Предприятие-изготовитель не несет ответственности за последствия неправильной эксплуатации анализаторов, нарушения правил безопасности и несоблюдения прочих необходимых мер предосторожности.

#### 1 Установка программного обеспечения

#### 1.1 Подготовка к установке программного обеспечения

Данный раздел относится к модификациям анализаторов, предназначенных для работы с внешним компьютером, не входящим в комплект поставки. Для модификации анализаторов ОБЗОР – 304, ОБЗОР – 804 и ОБЗОР – 808 данный раздел должен быть пропущен.

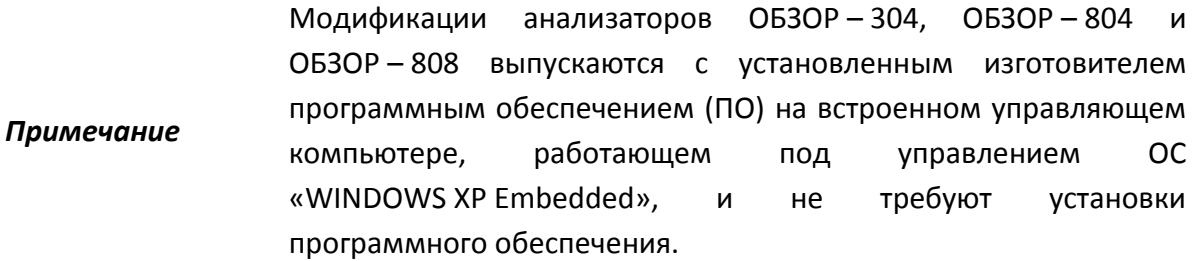

Установка программного обеспечения для модификаций анализаторов без встроенного компьютера, производится на внешний персональный компьютер, работающий под управлением ОС «WINDOWS». Подключение анализатора к внешнему персональному компьютеру осуществляется через USB интерфейс.

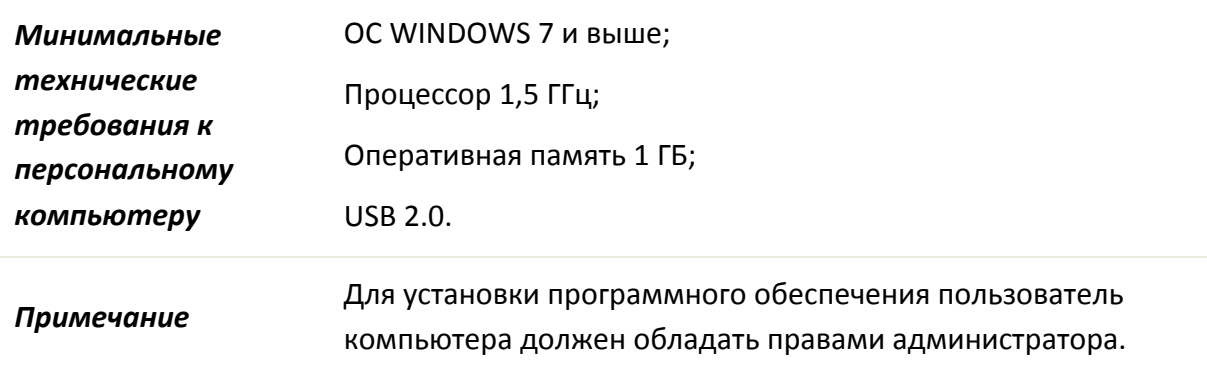

#### 1.2 Порядок установки программного обеспечения

Программное обеспечение поставляется на компакт – диске (или другом носителе информации), входящем в комплект анализатора.

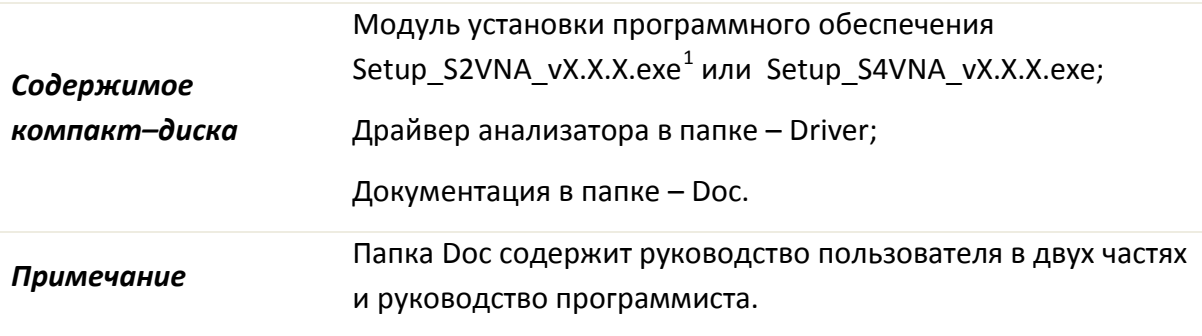

Программное обеспечение S2VNA и S4VNA использует новую систему обозначений и является обновленной версией следующих программ управления:

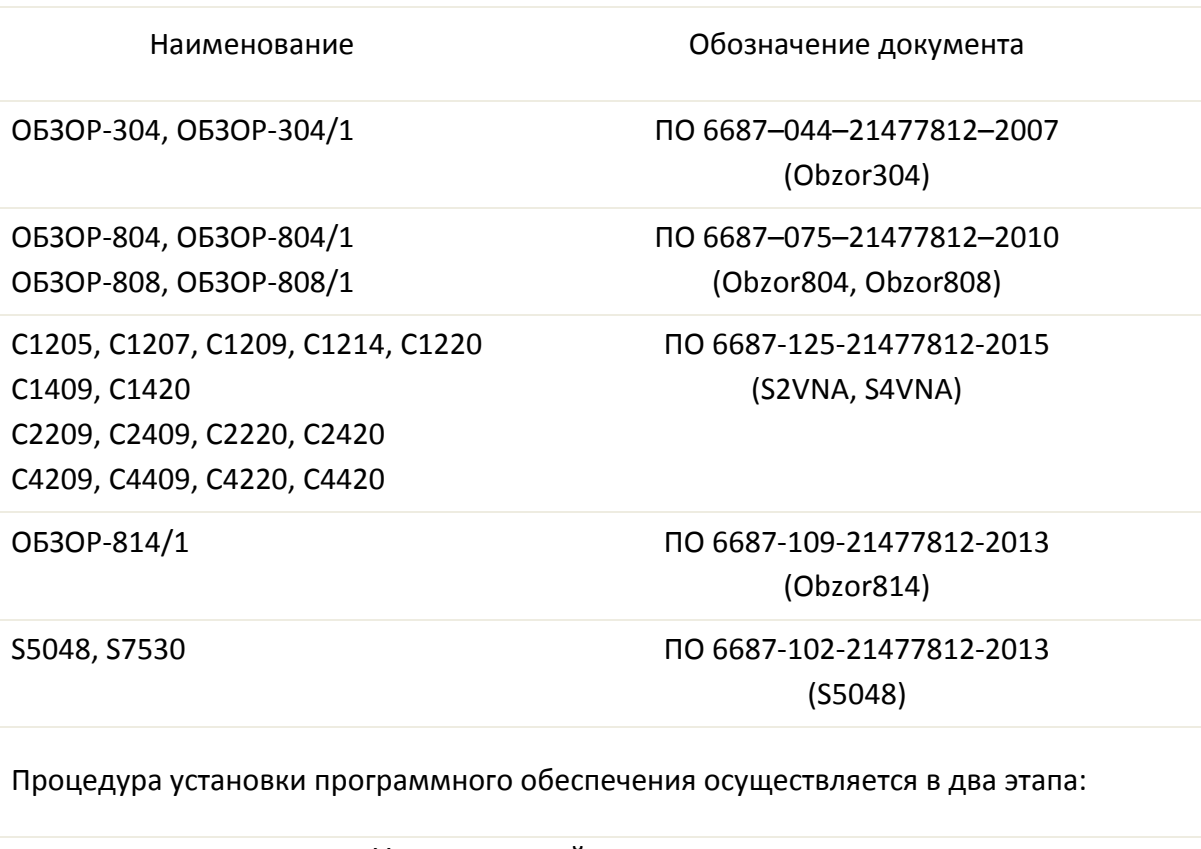

[Установка драйвера анализатора](#page-14-0)

[Установка исполняемого модуля](#page-15-0)

 $1$  X.X.X – номер версии программы

<span id="page-13-0"></span>-

#### 1.2.1 Установка драйвера анализатора

<span id="page-14-0"></span>Соедините прибор с персональным компьютером (ПК) кабелем USB из комплекта поставки. Допускается подключение кабеля USB к компьютеру во включенном состоянии.

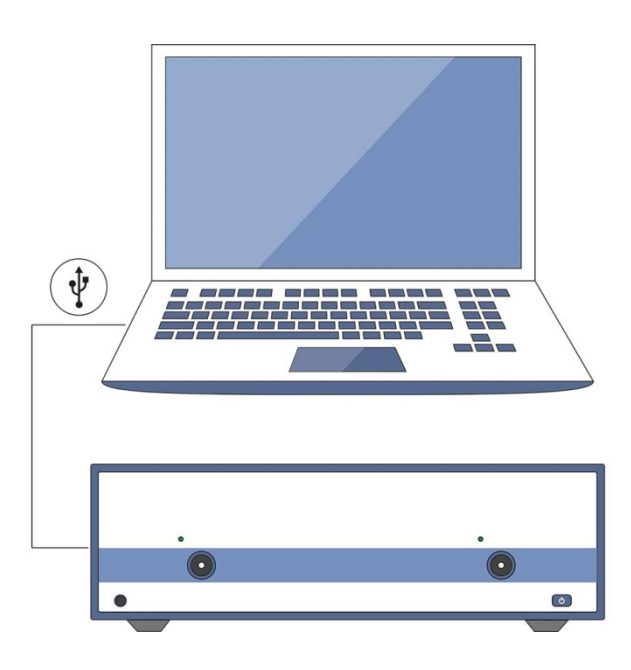

Рисунок 1.1 Подключение анализатора к ПК

Включите и загрузите компьютер, если он не был включен.

Включите прибор нажатием кнопки включения/выключения питания на передней панели.

После первого включения прибора, Windows автоматически определит подключение нового USB устройства и откроет диалог установки USB драйвера (Windows 2000/XP/VISTA). В Windows 7 откройте диалог установки USB драйвера вручную: *Пуск > Панель управления > Диспетчер устройств*. Щелкните правой кнопкой мыши по строке "Неизвестное устройство" и выберите "Обновить драйверы...".

В диалоге установки USB драйвера выберите "Установка драйвера из указанного места" (Windows 2000/XP/VISTA) или "Выполнить поиск драйверов на этом компьютере" (Windows 7), затем укажите путь к файлам драйвера. Файлы драйвера находятся в папке \DRIVER на компакт-диске и на жестком диске в папке с установленным ПО.

После успешной установки драйвера в системе появится новое USB устройство с названием модели анализатора.

#### <span id="page-15-0"></span>1.2.2 Установка исполняемого модуля

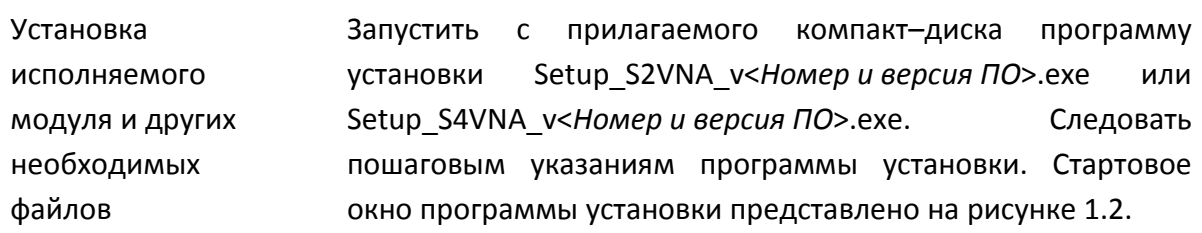

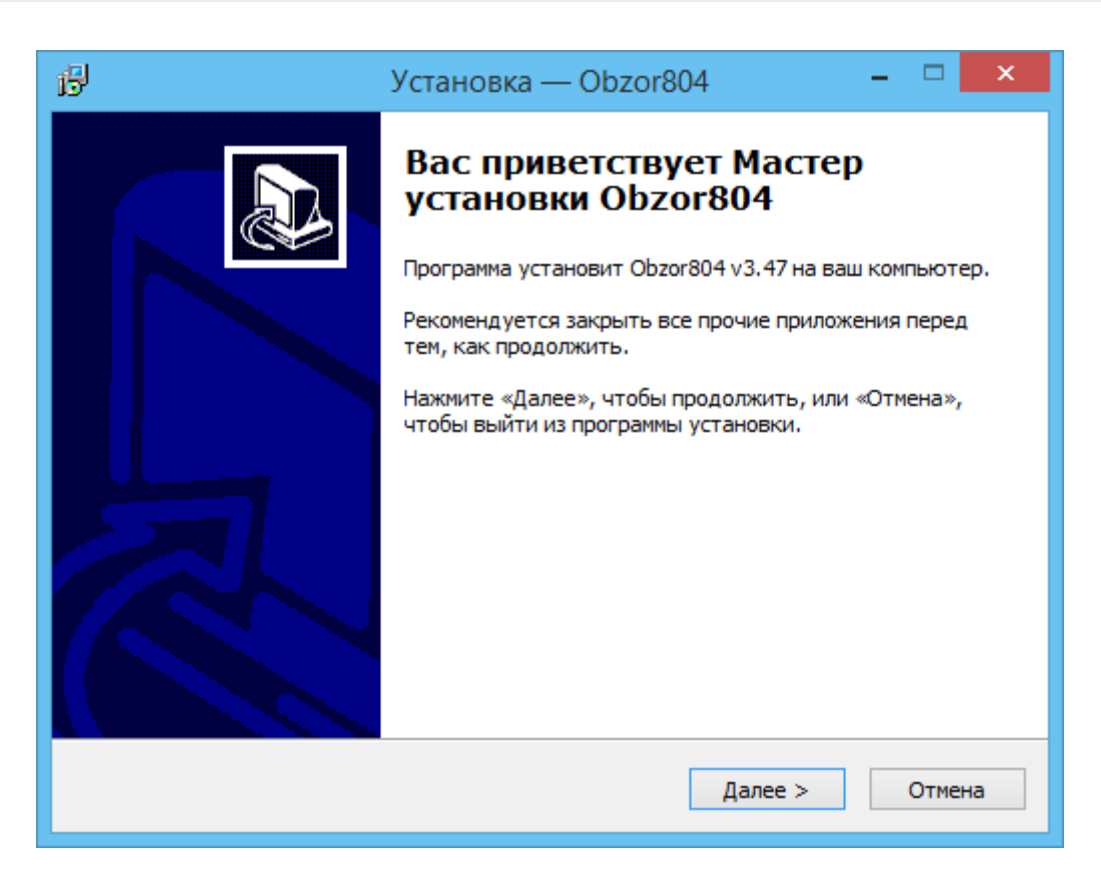

Рисунок 1.2 Стартовое окно программы установки

#### <span id="page-15-1"></span>1.3 Регистрация COM сервера

Приложение Setup\_S2VNA.exe (Setup\_S4VNA.exe) имеет в своем составе встроенный COM - сервер. Зарегистрированный COM - сервер предоставляет другим программам доступ к своей функциональности.

Регистрация COM сервера выполняется при завершении установки программного обеспечения анализатора флажком в соответствующем пункте. Окно регистрации COM – сервера представлена на рисунке [1.3.](#page-16-0)

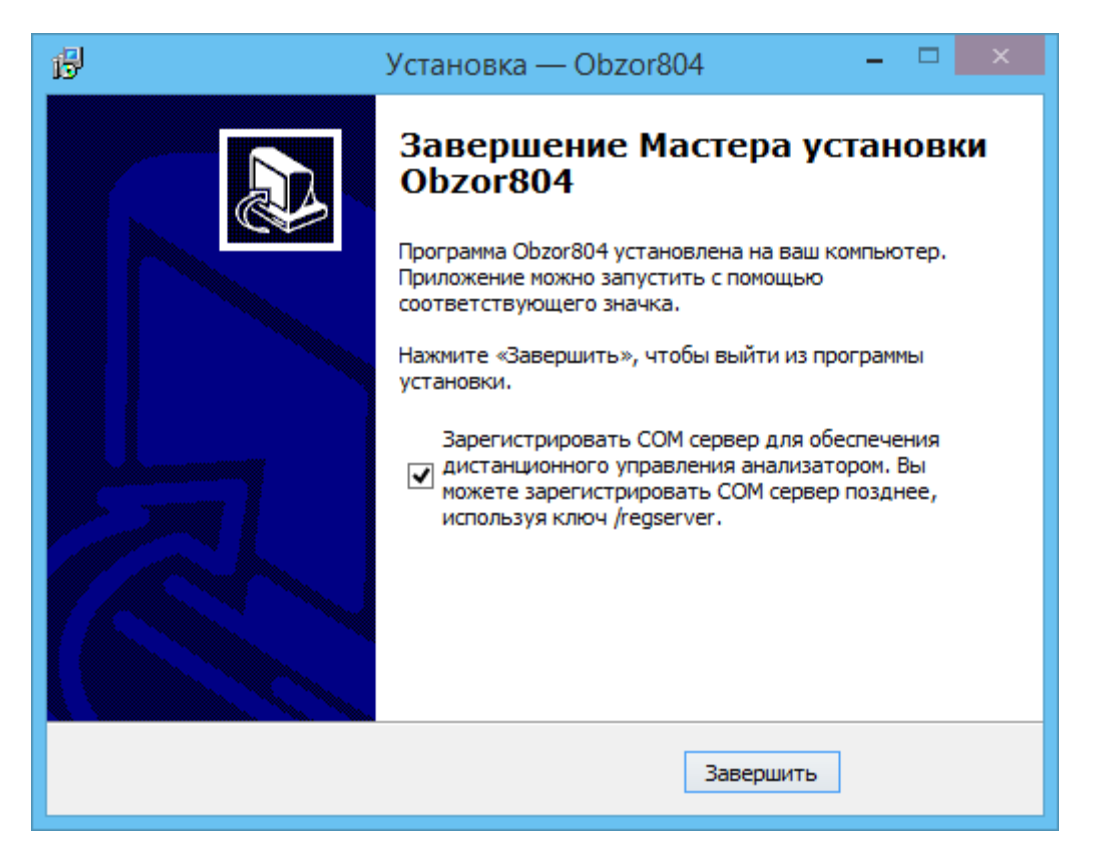

Рисунок 1.3 Регистрация COM - сервера

<span id="page-16-0"></span>После успешной регистрации COM – сервера появится сообщение об этом.

Регистрация COM сервера также возможна с использованием ключа /regserver для исполняемого файла программного обеспечения прибора. Дополнительная информация приведена в руководстве программиста штатного программного обеспечения.

#### 2 Описание программного обеспечения

#### 2.1 Основные элементы окна программного обеспечения

Общий вид окна программного обеспечения анализатора приведен на рисунке 2[.1.](#page-17-0)

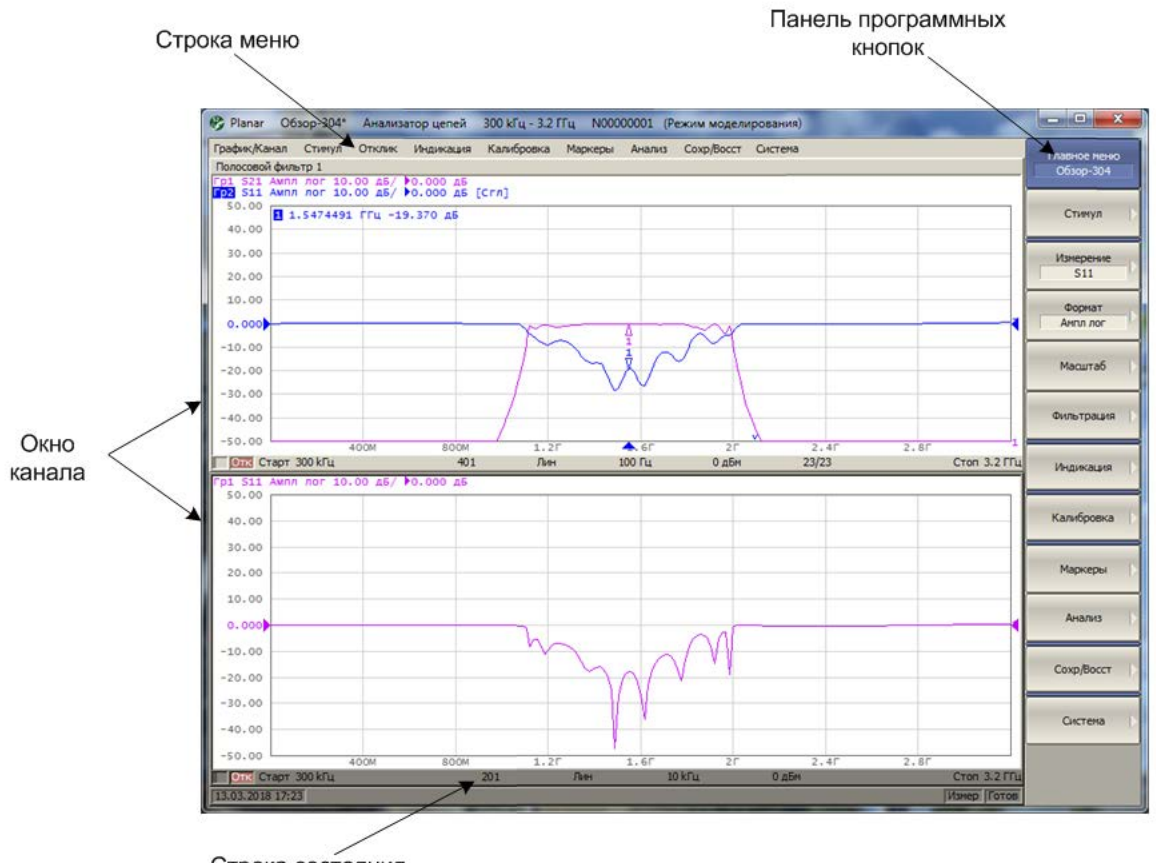

Строка состояния анализатора

<span id="page-17-0"></span>Рисунок 2.1 Основные элементы окна программы

#### 2.2 Панель программных кнопок

Панель программных кнопок в правой части окна является *основным меню* программы.

*Примечание* Строка меню в верхней части окна является вспомогательным меню, которое предоставляет быстрый доступ к разделам основного меню. Вспомогательное меню может быть отключено для увеличения области графиков.

Основное меню состоит из сменных панелей программных кнопок. Каждая панель программных кнопок представляет собой один раздел меню. Все панели связаны в многоуровневую систему меню и обеспечивают доступ ко всем функциям анализатора.

В модификации анализаторов ОБЗОР – 304 и ОБЗОР - 804 управление программными кнопками осуществляется функциональными клавишами, расположенными справа от экрана, мышью, либо с помощью сенсорного экрана.

В модификации анализаторов, предназначенных для работы с внешним компьютером, управление программными кнопками осуществляется мышью.

Кроме того, управление программными кнопками возможно с клавиатуры при помощи клавиш: «↑», «**↓**», «**←**», «**→**», **«Enter», «Esc», «Home**».

В таблице [2](#page-19-0).1 дано описание различных типов программных кнопок.

#### <span id="page-19-0"></span>Таблица 2.1 Типы программных кнопок

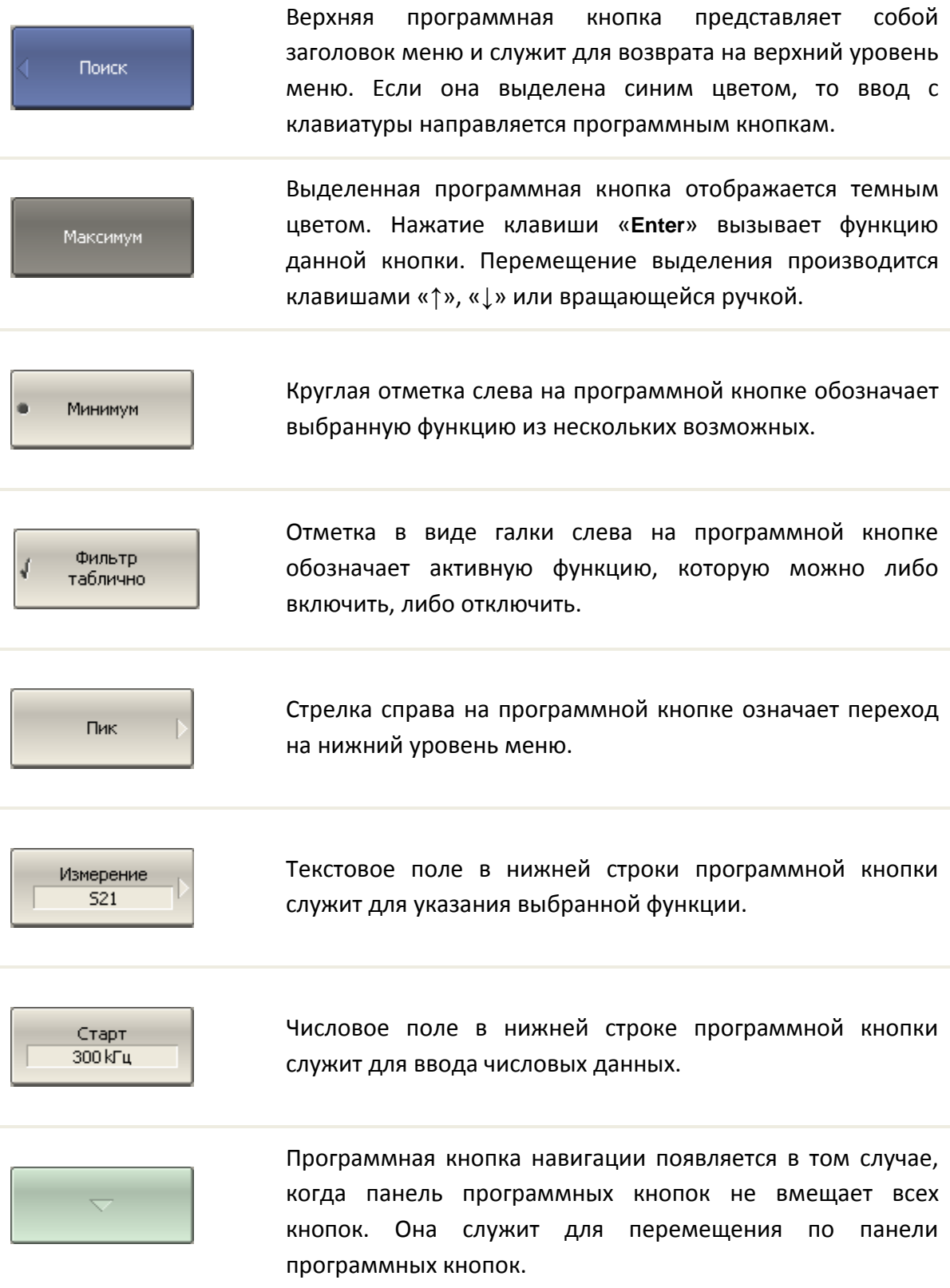

Для навигации по меню программных кнопок кроме указанных клавиш «**↑**», «**↓**», возможно использовать клавиши «←», «→», **«Esc», «Home»:**

• Клавиша «←» вызывает переход на верхний уровень меню.

• Клавиша « $\rightarrow$ » вызывает переход на нижний уровень меню, если имеется выделенная клавиша со стрелкой вправо.

- Клавиша «**Esc**» действует аналогично клавише «←».
- Клавиша «**Home**» вызывает переход на главный уровень меню.

*Примечание* Указанные клавиши осуществляют навигацию по меню программных кнопок в том случае, когда нет активного поля ввода. В этом случае верхняя программная кнопка отображается синим цветом.

#### 2.3 Строка меню

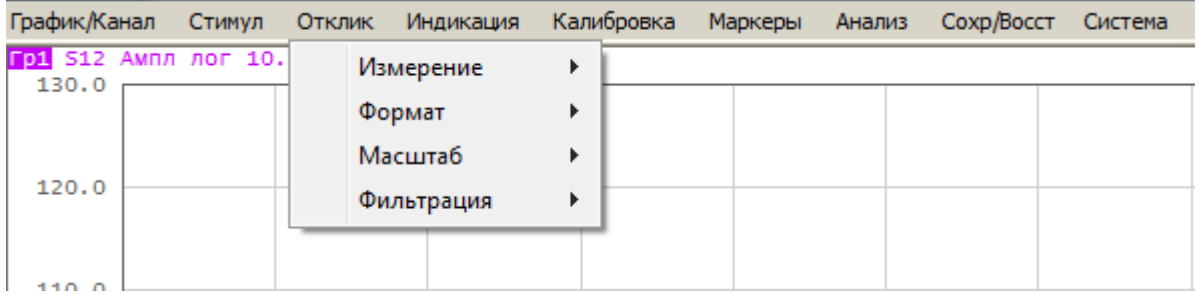

#### Рисунок 2.2 Строка меню

Строка меню располагается в верхней части окна программы. Она является вспомогательным меню и служит для быстрого доступа к разделам основного меню, а также дублирует функции наиболее часто используемых программных кнопок. Строка меню может быть отключена для увеличения области графиков. Строка меню управляется мышью или сенсорным экраном.

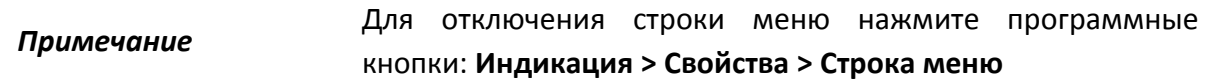

#### 2.4 Строка состояния анализатора

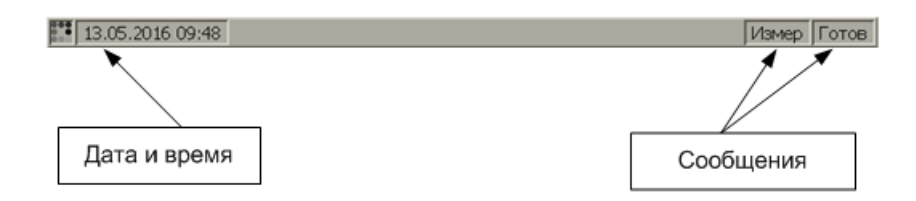

Рисунок 2.3 Строка состояния анализатора

Строка состояния анализатора располагается в нижней части экрана. Она может содержать сообщения о состоянии анализатора, состоянии системы запуска, выполнении калибровки, ошибках и т.д. Возможные сообщения представлены в таблице [2](#page-22-0).2.

| Наименование<br>поля                 | Сообщение                  | Значение                                                                                                |
|--------------------------------------|----------------------------|----------------------------------------------------------------------------------------------------|
| Состояние DSP                        | Не готов                   | Нет связи между DSP и компьютером                                                                       |
|                                      | Загрузка                   | Идет загрузка программного обеспечения DSP                                                              |
|                                      | Готов                      | DSP работает в нормальном режиме                                                                        |
| Состояние<br>системы<br>запуска      | Измер                      | Выполняется цикл сканирования                                                                           |
|                                      | Стоп                       | Сканирование остановлено                                                                                |
|                                      | Внеш                       | Ожидание запуска сканирования: источник запуска<br>- внешний сигнал                                     |
|                                      | Ручн                       | Ожидание запуска сканирования: источник запуска<br>— ручной                                             |
|                                      | Шина                       | Ожидание запуска сканирования: источник запуска<br>- команда управления через интерфейс GPIB или<br>LAN |
| Калибровка                           | Выполнение<br>калибровки   | Выполняется измерение калибровочной меры                                                                |
| ВЧ сигнал                            | ВЧ откл                    | Стимулирующий ВЧ сигнал отключен                                                                        |
| Внешняя опора                        | Внеш. опора                | Вход внешней опорной частоты 10 МГц включен                                                             |
| Обновление<br>дисплея                | Обнов. откл                | Обновление дисплея отключено                                                                            |
| Состояние<br>системной<br>калибровки | Сис. кор.<br>ОТКЛ          | Системная коррекция отключена.                                                                          |
| Ошибка<br>заводской<br>калибровки    | Ошибка<br>мощности         | Ошибка ПЗУ калибровки мощности.                                                                         |
|                                      | Ошибка сист.<br>калибровки | Ошибка ПЗУ системной калибровки.                                                                        |

<span id="page-22-0"></span>Таблица 2.2 Возможные сообщения в строке состояния анализатора

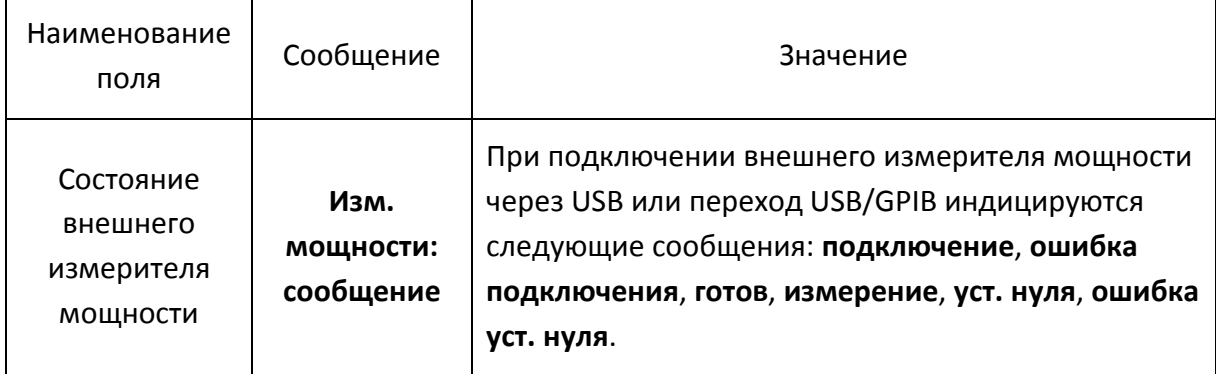

#### 2.5 Окно канала

Окно канала служит для отображения результатов измерений в виде графиков и числовых величин. В окне программы может быть одновременно размещено до 16 окон канала. Каждому окну канала соответствует логический канал. Логический канал может быть представлен как отдельный анализатор, который имеет собственные параметры, такие как:

• Установки стимулирующего сигнала, такие как диапазон частот, мощность, закон сканирования;

- Полосу ПЧ и усреднение;
- Калибровку.

Физический анализатор обрабатывает логические каналы по очереди.

В свою очередь в каждом окне канала может быть размещено до 16 графиков измеряемых величин. Общий вид окна канала представлен на рисунке 2[.4.](#page-24-0)

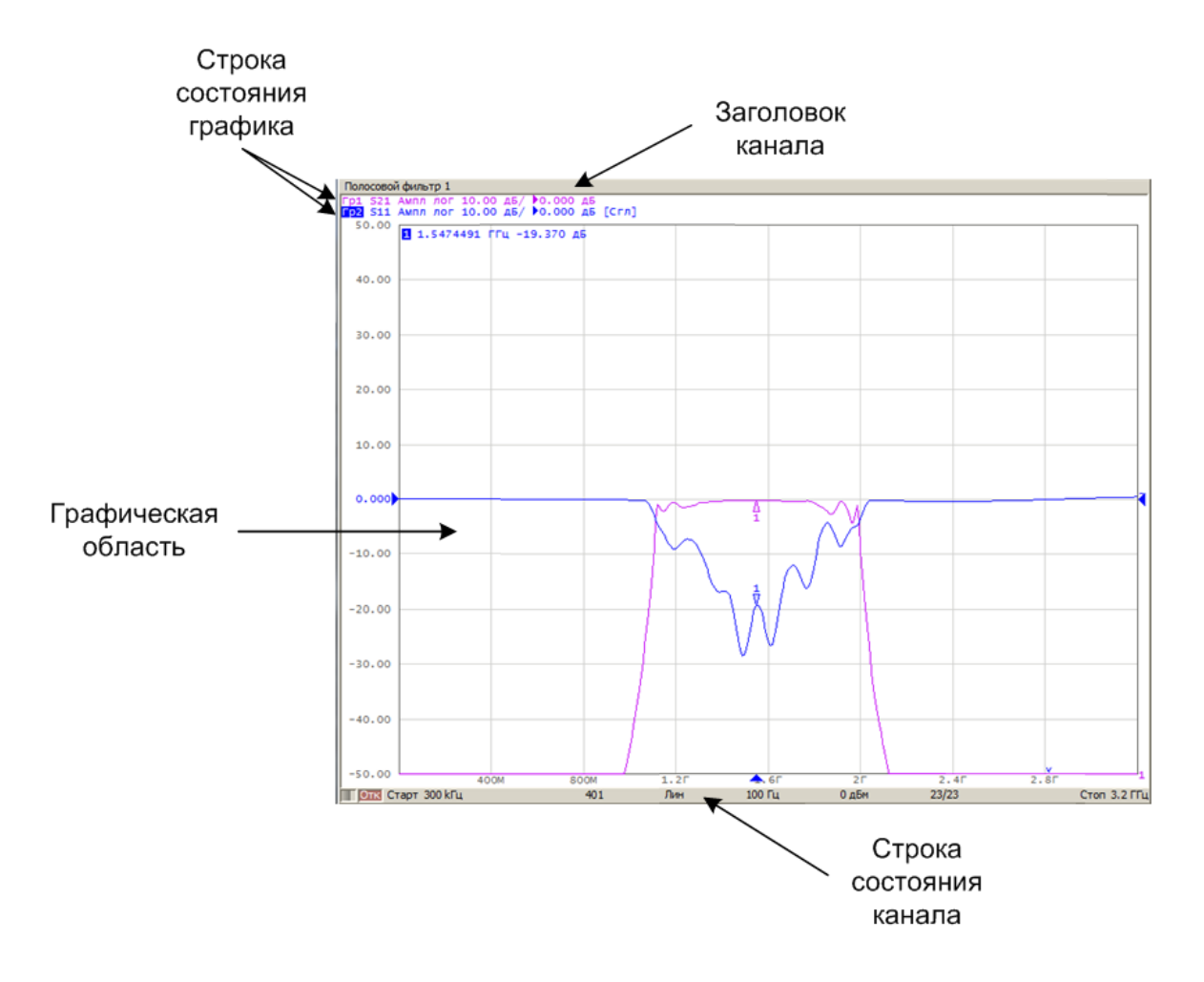

<span id="page-24-0"></span>Рисунок 2.4 Окно канала

#### 2.5.1 Заголовок канала

Заголовок канала служит для ввода пользовательского комментария для окна канала. Заголовок по умолчанию отключен для увеличения области графиков.

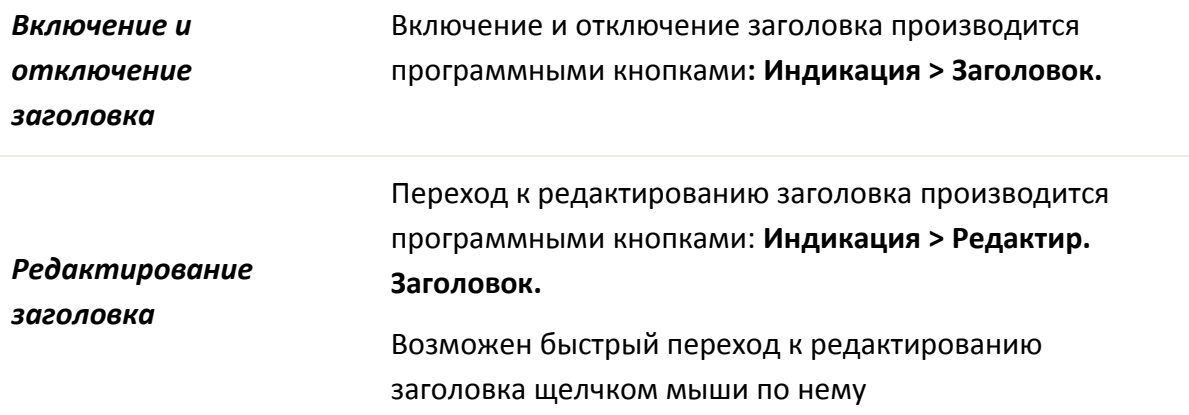

#### 2.5.2 Строка состояния графика

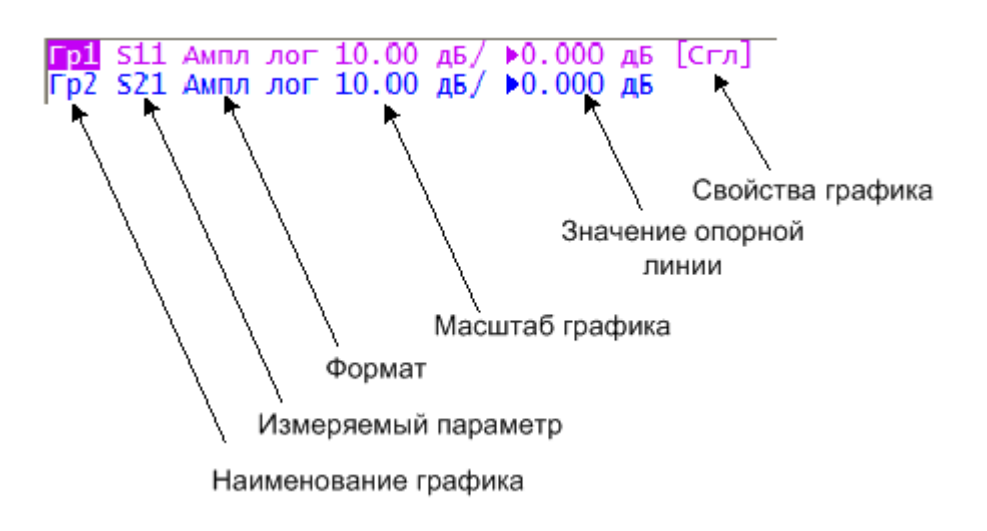

Рисунок 2.5 Строка состояния графика

Строка состояния графика служит для отображения наименования и параметров графиков. Число строк состояния соответствует числу графиков канала.

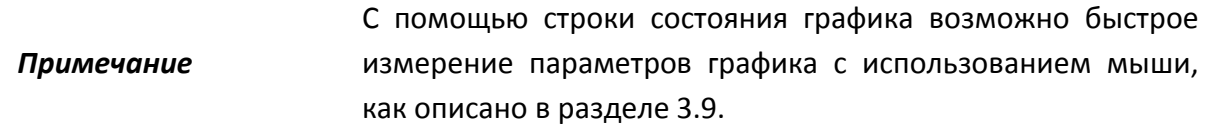

Каждая строка содержит следующую информацию об одном графике канала:

• Наименование графика от «Гр1» до «Гр16». Наименование активного графика выделено инверсным цветом;

• Измеряемый параметр: «S11», «S21», «S12», «S22», либо абсолютные измерения мощности «A(n)», «B(n)», «R1(n)», «R2(n)»;

• Формат представления, например «Ампл лог»;

• Масштаб графика в единицах измерения на деление, например, «10.0 дБ/»;

• Значение опорной линии, например, «▶0.000 дБ», где «▶» – знак опорной линии;

• Свойства графика – символы, заключенные в квадратные скобки (таблица [2](#page-26-0).3).

<span id="page-26-0"></span>Таблица 2.3 Значение символов в свойствах графика

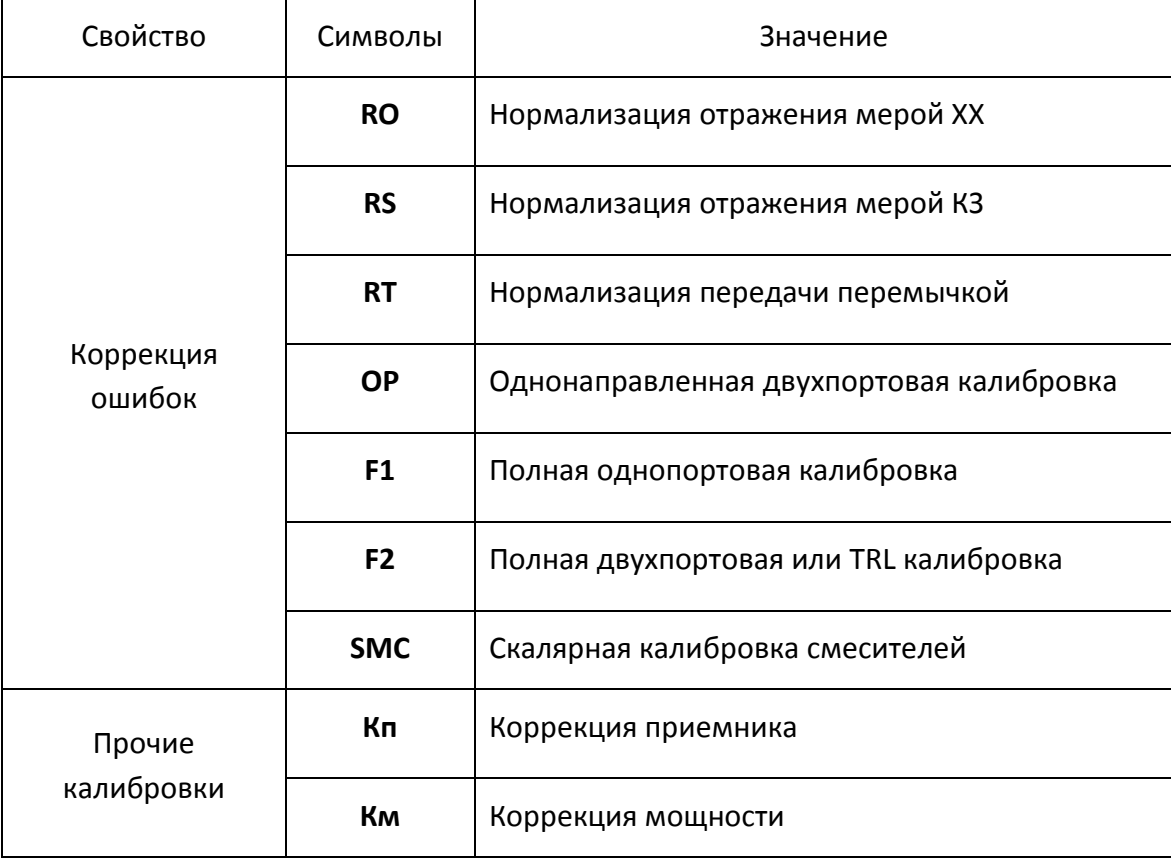

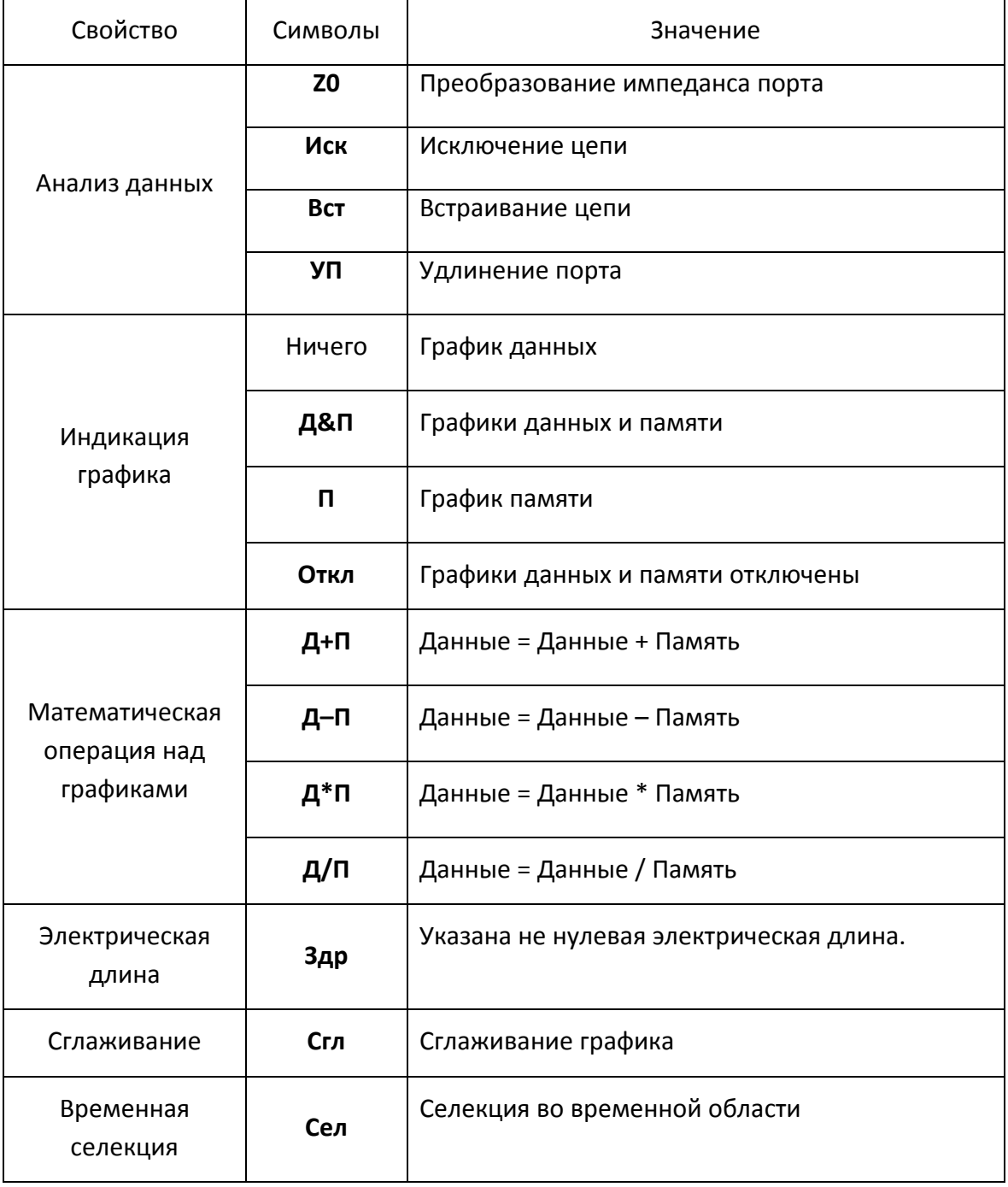

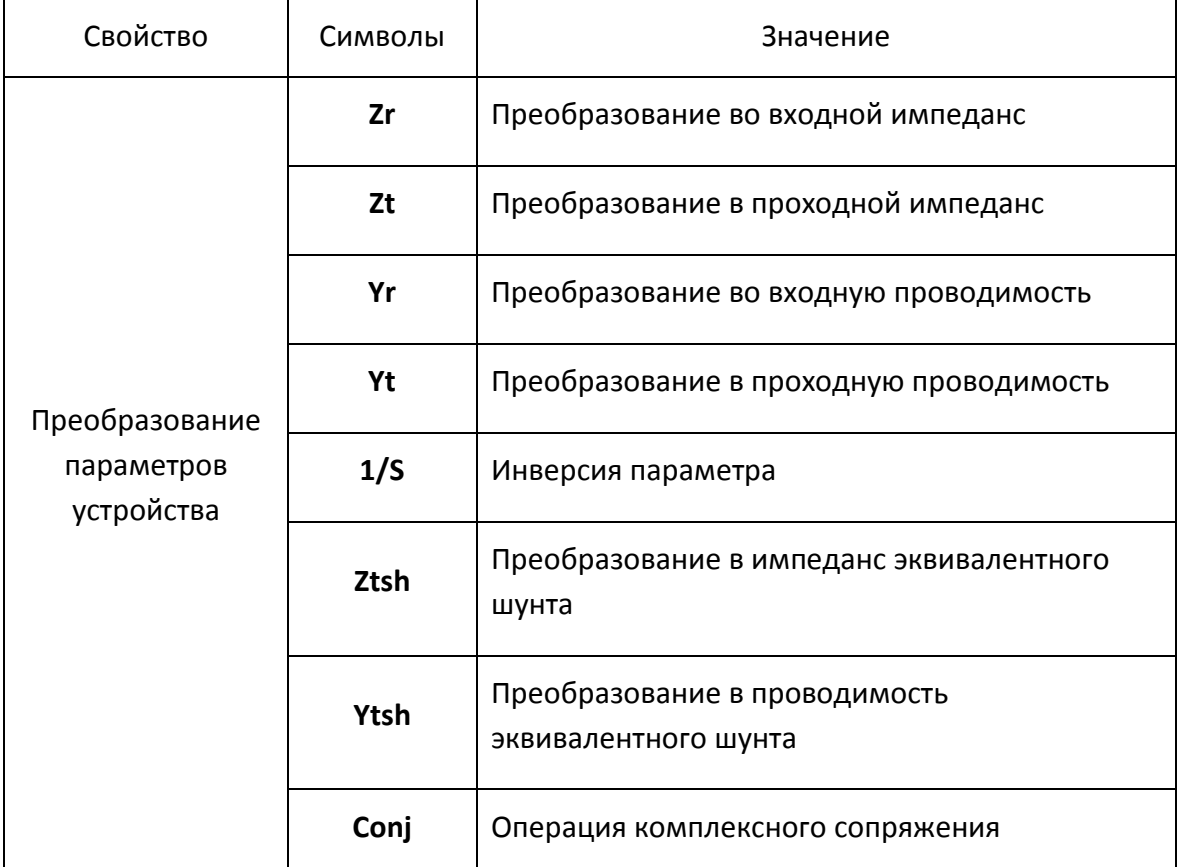

#### 2.5.3 Графическая область

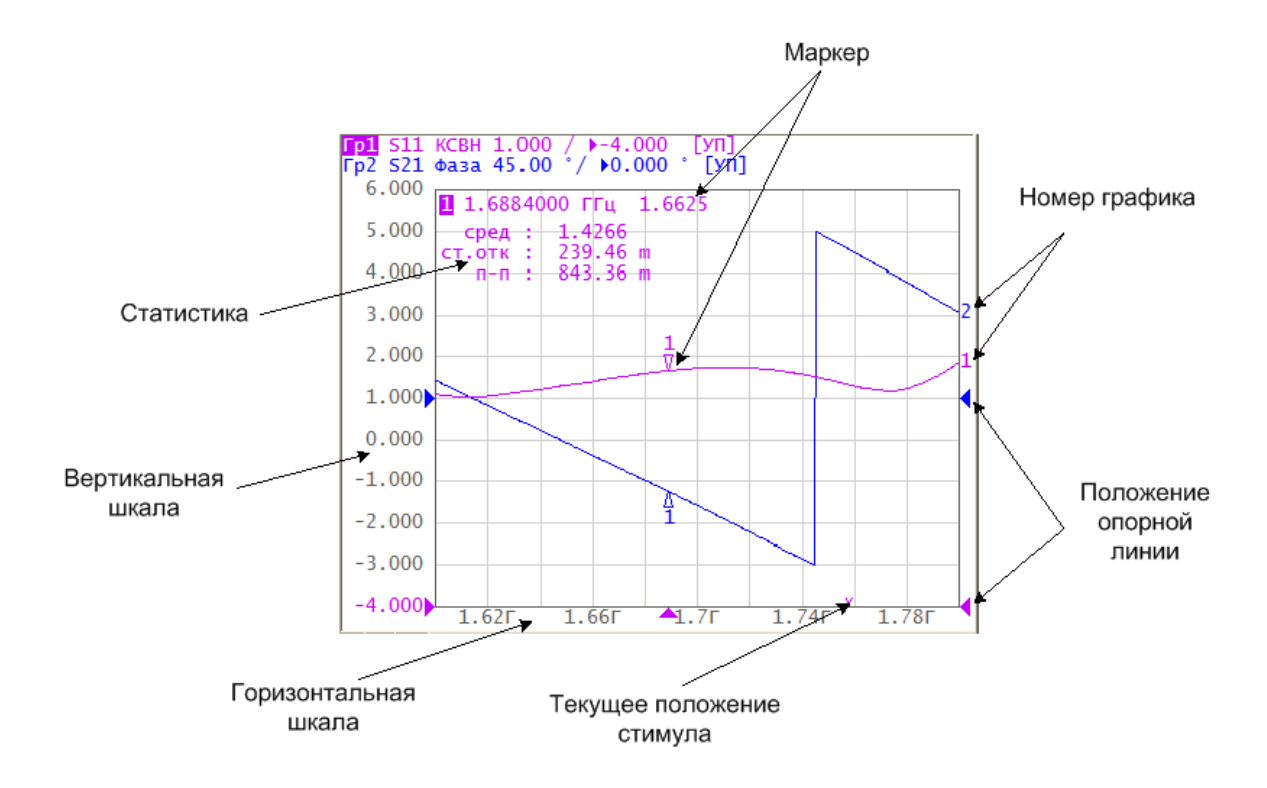

Графическая область служит для размещения графиков и цифровых данных.

<span id="page-29-0"></span>Рисунок 2.6 Графическая область

Графическая область содержит следующие элементы:

• *Вертикальная шкала*. Индицирует цифровые значения вертикальной шкалы активного графика. Возможно выбрать режим индикации цифровых значений для всех графиков, либо отключить цифровые значения для увеличения области графика;

• *Горизонтальная шкала.* Индицирует цифровые значения шкалы стимулов канала (частота, мощность или время). Возможно отключить цифровые значения для увеличения области графика;

• *Положение опорной линии*. Указывает положение опорной линии графика;

• *Маркеры*. Индицируют значения измеряемой величины в различных точках активного графика. Возможно выбрать режим индикации маркеров для всех графиков одновременно;

• Функции маркерных вычислений*: статистика, полоса пропускания, неравномерность, полосовой фильтр;*

• *Номер графика*. Позволяет идентифицировать график при печати в чернобелом варианте;

• Текущее положение стимулирующего сигнала (появляется, если длительность сканирования превышает 1,5 секунды).

*Примечание* С помощью указанных элементов графической области возможно быстрое управление мышью всех параметров графика, как описано в разделе [3.9.](#page-46-0)

#### 2.5.4 Размещение графиков в окне канала.

Если в окне канала включено более одного графика, то пользователь имеет возможность разместить их. Отдельные графики могут занимать общую часть окна канала (рисунок 2[.6\)](#page-29-0), либо могут быть размещены в отдельных частях (рисунок 2[.7\)](#page-31-0).

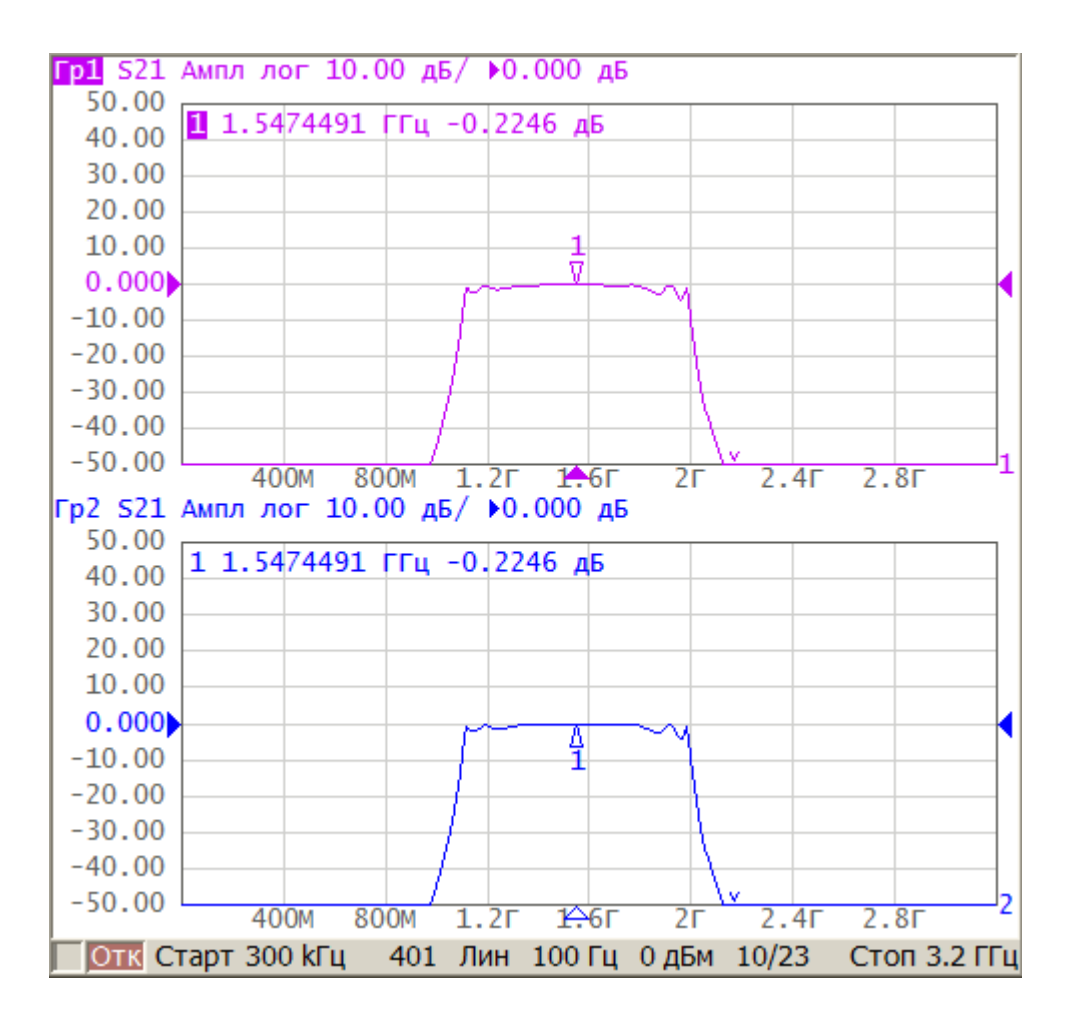

<span id="page-31-0"></span>Рисунок 2.7 Пример размещения двух графиков в окне канала

#### 2.5.5 Маркеры

Маркеры служат для индикации значений измерений в указанных точках графика (рисунок 2[.8\)](#page-32-0).

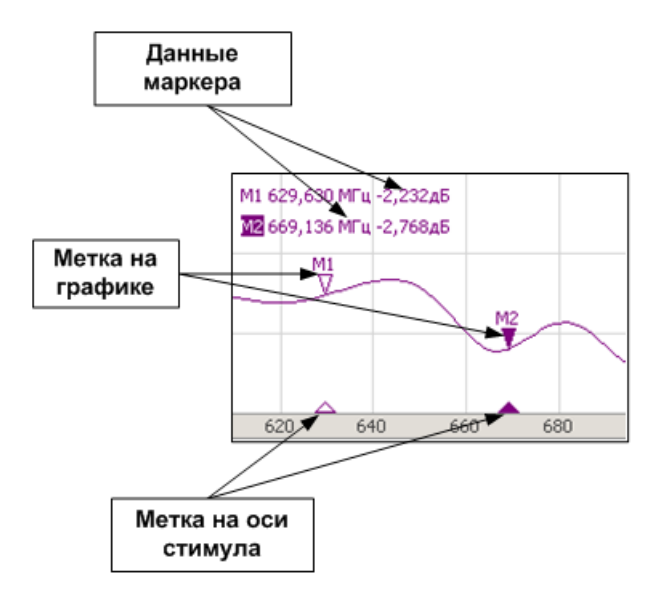

#### <span id="page-32-0"></span>Рисунок 2.8 Маркеры

Маркеры нумеруются цифрами от 1 до 15. Опорный маркер вместо номера обозначается символом **R**. Активный маркер выделен следующим образом: номер отображается инверсным цветом, метка располагается над графиком, метка стимула закрашена сплошным цветом.

#### 2.5.6 Строка состояния канала

Строка состояния канала располагается в нижней части окна канала. Она содержит элементы, показанные на рисунке 2[.9.](#page-33-0)

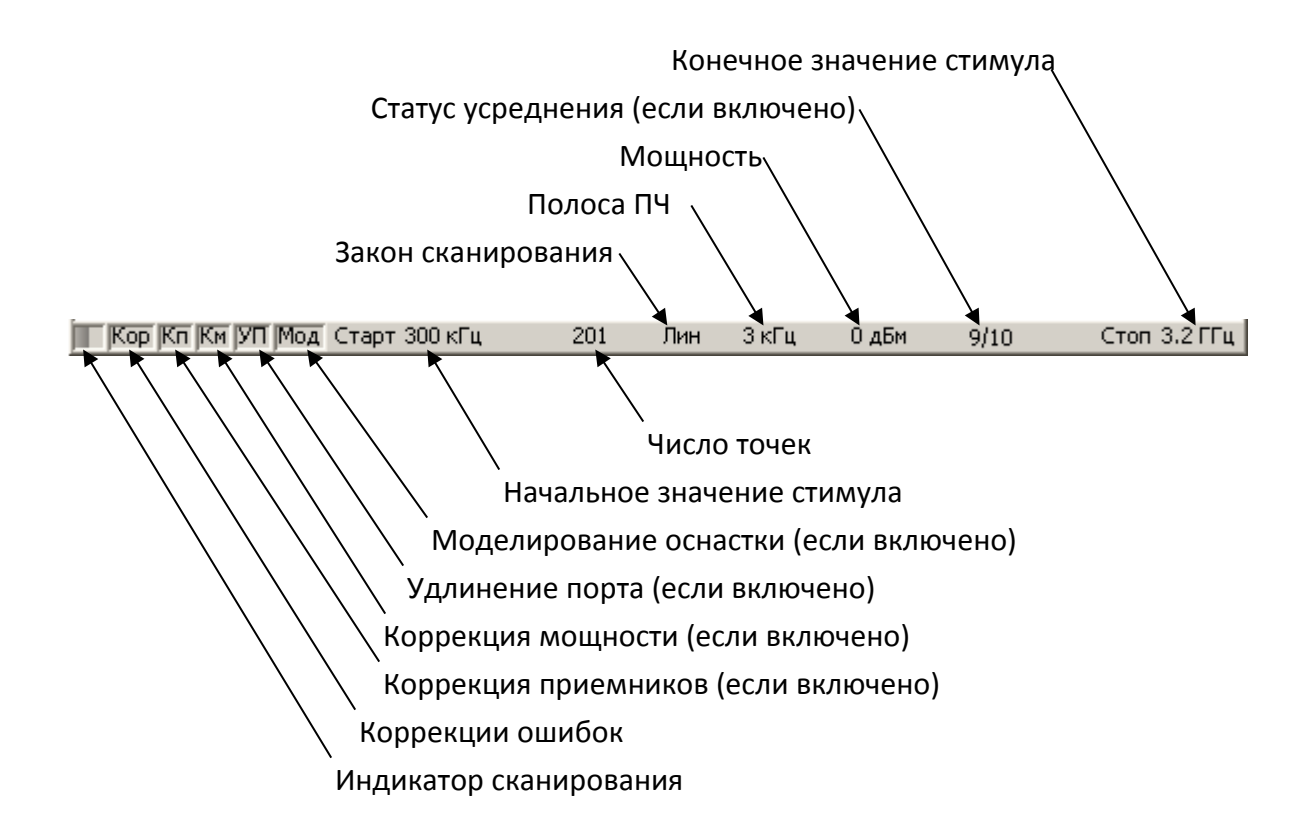

<span id="page-33-0"></span>Рисунок2.9 Строка состояния канала

• *Индикатор сканирования* отображает бегущую полоску, когда происходит обновление данных канала;

• Поле *коррекция ошибок* показывает обобщенный статус коррекции ошибок для графиков S-параметров. Значения данного поля приведены в таблице [2](#page-35-0).4;

• Поле *коррекция приемников* показывает обобщенный статус коррекции приемников для графиков абсолютных измерений мощности. Значения данного поля приведены в таблице [2](#page-35-1).5;

• Поле *коррекция мощности* показывает обобщенный статус коррекции мощности для всех графиков. Значения данного поля приведены в таблице [2](#page-36-0).6;

• Поле *удлинение порта* показывает обобщенный статус выполнения данной функции для графиков S-параметров. Если функция выполняется для всех графиков, то индицируются черные символы на сером фоне. Если функция выполняется только для части графиков, то индицируются белые символы на красном фоне;

• Поле *моделирование оснастки* показывает обобщенный статус выполнения данной функции для графиков S-параметров. К функциям моделирования оснастки относятся: преобразование импеданса порта, исключения цепи, встраивания цепи. Если функция выполняется для всех графиков, то индицируются черные символы на сером фоне. Если функция выполняется только для части графиков, то индицируются белые символы на красном фоне;

• Поле начальное значение стимула служит для индикации и ввода начального значения частоты или мощности, в зависимости от установленного типа сканирования. Данное поле можно перевести в режим индикации центрального значения, тогда слово «**Старт**» изменяется на «**Центр**».

• Поле *число точек* служит для индикации и ввода числа точек сканирования. Число точек сканирования может быть установлено от 2 до 10001.

• Поле *закон сканирования* служит для индикации и изменения закона сканирования. Значения данного поля приведены в таблице [2](#page-36-1).7;

• Поле *полоса ПЧ* служит для индикации и переключения полосы ПЧ. Полоса ПЧ может быть установлена от 1 Гц до 30 кГц;

• Поле *мощность* служит для индикации и ввода выходной мощности портов. В режиме сканирования мощности – поле переключается в режим индикации фиксированной частоты источника сигнала.

• Поле *статус усреднения* индицируется, если включена функция усреднения. Первая цифра означает текущий счетчик усреднения, вторая цифра – фактор усреднения.

• Поле *конечное значение стимула* служит для индикации и ввода конечного значения частоты или мощности, в зависимости от установленного типа сканирования. Данное поле можно перевести в режим индикации полосы, тогда слово **«Стоп»** изменяется на **«Полоса».**

<span id="page-35-0"></span>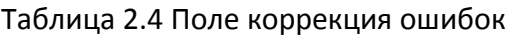

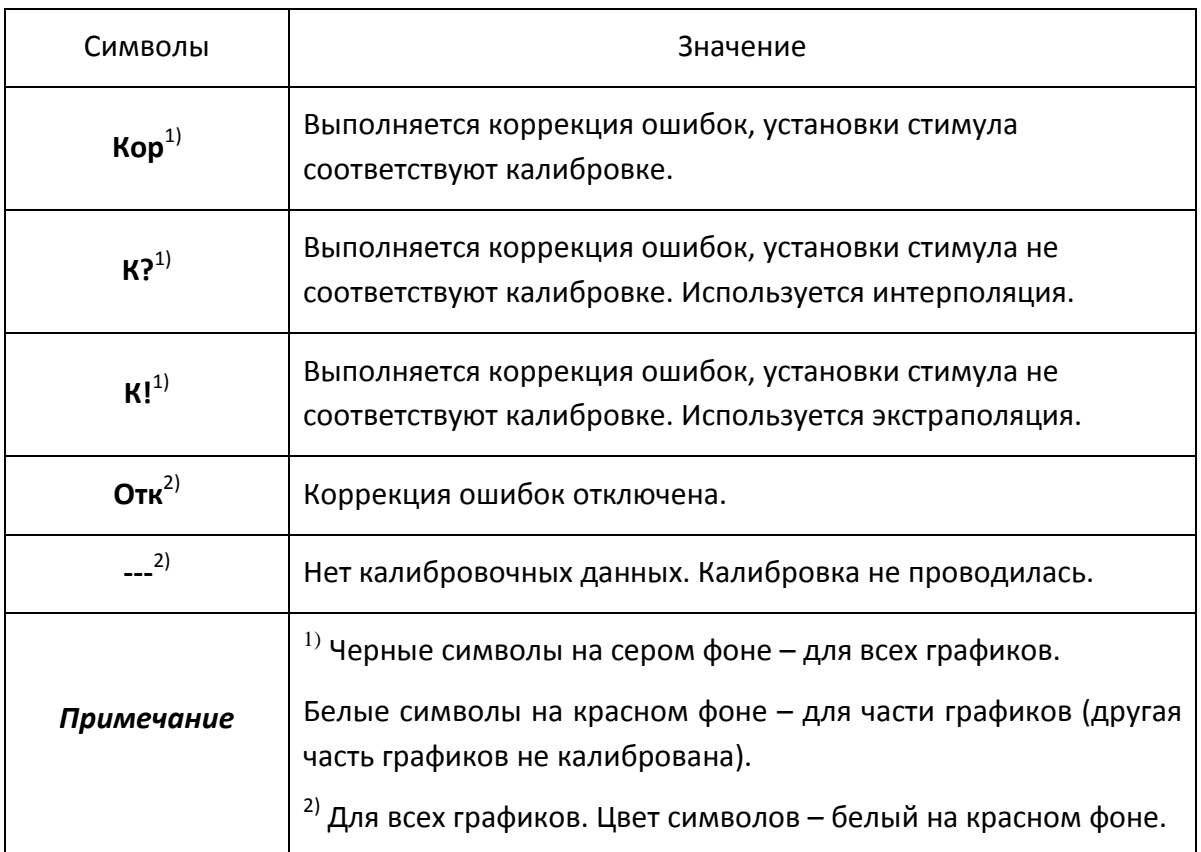

#### <span id="page-35-1"></span>Таблица 2.5 Поле коррекция приемников

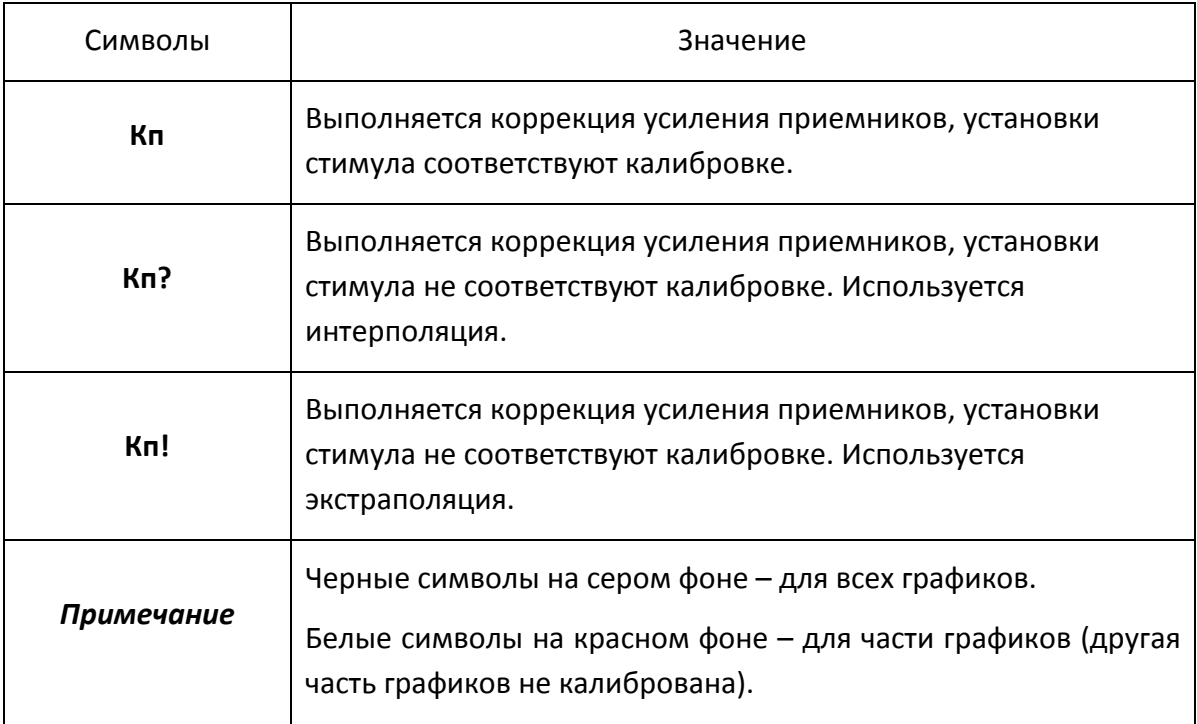
# Таблица 2.6 Поле коррекция мощности

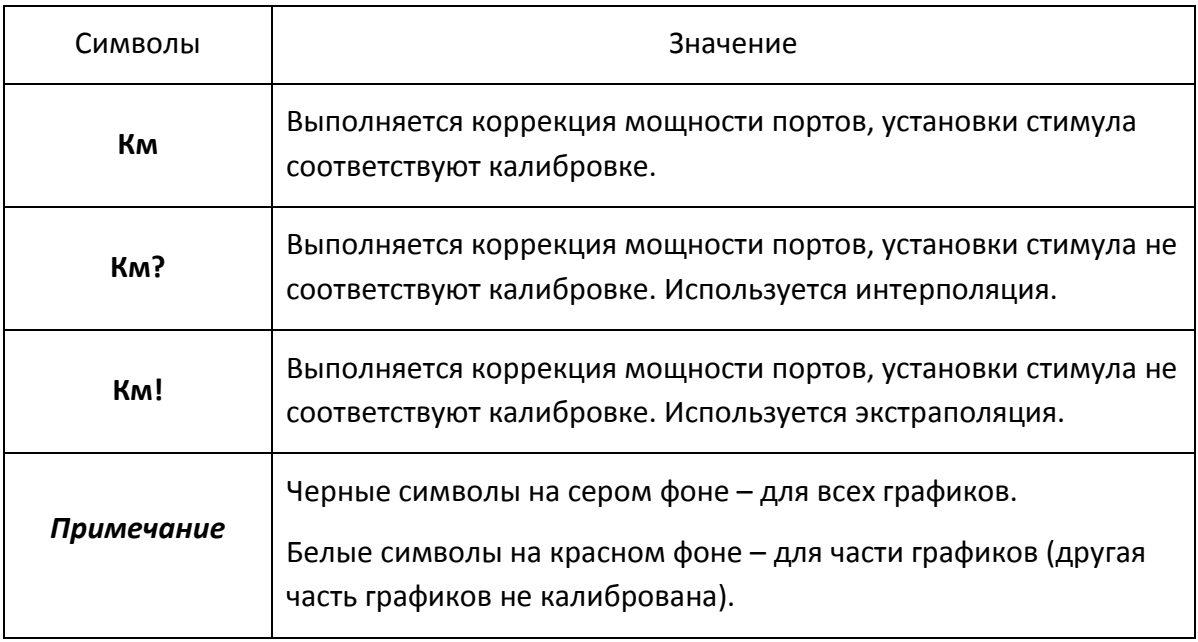

# Таблица 2.7 Типы сканирования

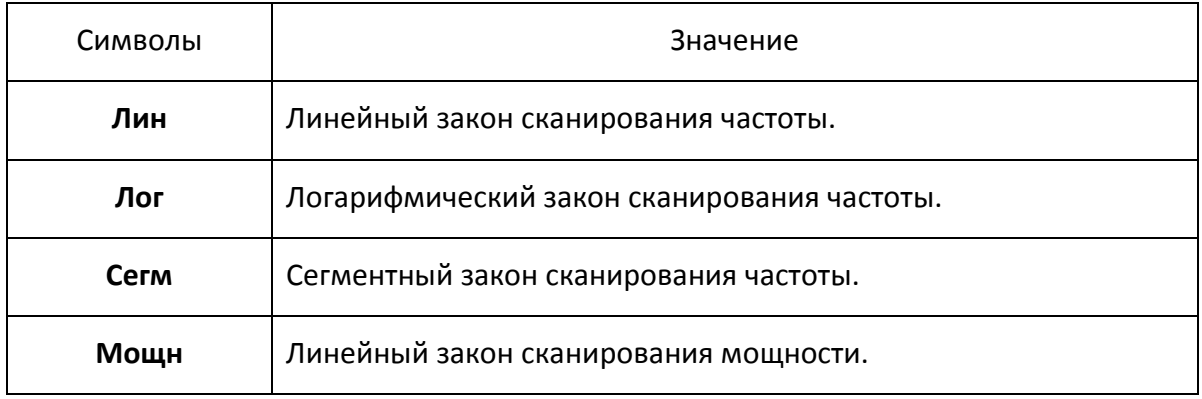

# 3 Быстрое начало работы

В данном разделе приведен пример сеанса работы с анализатором. Показаны основные приемы работы с анализатором при измерении характеристик коэффициента отражения исследуемого устройства (ИУ). Измеряются две характеристики отражения ИУ: КСВН и фаза коэффициента отражения.

При измерении коэффициента отражения используется один порт анализатора. Анализатор передает стимулирующий сигнал на вход ИУ и принимает отраженную волну. Выход ИУ при этом, как правило, должен быть нагружен на согласованную нагрузку. Полученные результаты измерения могут быть представлены в различных форматах: в данном примере КСВН и фаза.

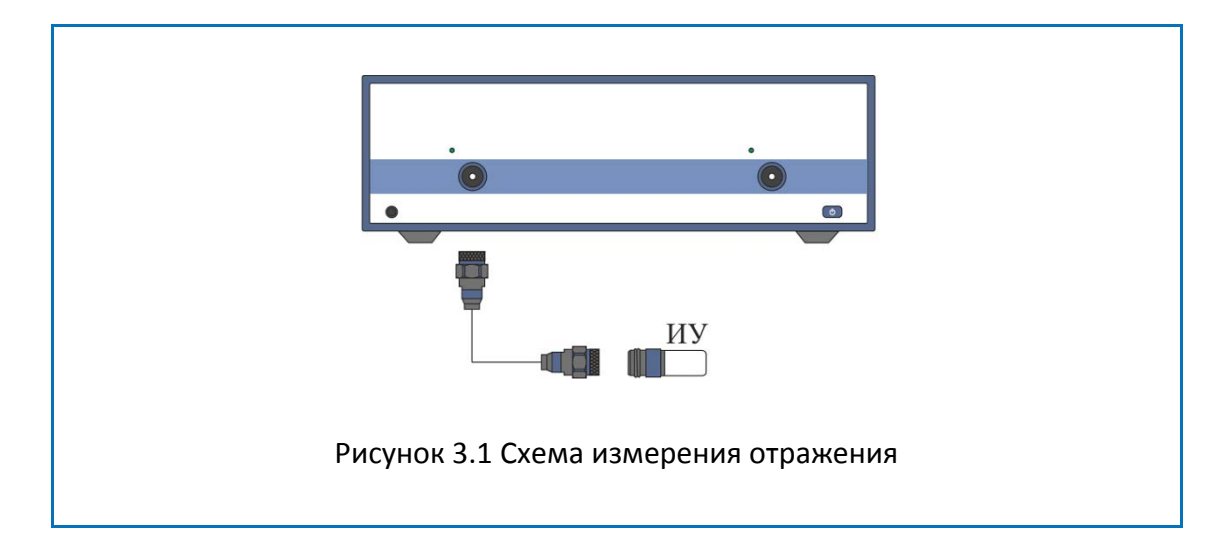

Типовая схема измерения коэффициента отражения ИУ показана на рисунке 3[.1.](#page-37-0)

Для измерения КСВН и фазы коэффициента отражения ИУ, в данном примере производятся следующие действия:

<span id="page-37-0"></span>• Подготовка анализатора к измерению коэффициента отражения;

• Установка параметров стимулирующего сигнала: диапазон частот, число точек;

• Установка полосы ПЧ;

• Установка числа графиков – 2, назначение графикам измеряемого параметра и формата представления;

• Установка масштаба графиков;

• Калибровка анализатора для проведения измерений коэффициента отражения;

• Исследование КСВН и фазы коэффициента отражения с помощью маркеров.

#### 3.1 Подготовка анализатора к проведению измерений отражения

Включите и прогрейте анализатор в течение времени, указанного в технических характеристиках.

*Определение работоспособности анализатора*

В нижней части экрана располагается строка статуса анализатора. В строке статуса анализатора должна индицироваться надпись «**Готов**». Над строкой статуса расположена строка статуса канала, в ее левой части расположен индикатор сканирования канала. Полоска индикатора должна непрерывно перемещаться.

Подключите к измерительному порту 1 прибора исследуемое устройство. Используйте кабели и адаптеры, необходимые для подключения входа ИУ к порту прибора. В случае если ИУ имеет вход типа 3.5 мм (розетка), то возможно непосредственное подключение ИУ к измерительному порту прибора.

#### 3.2 Начальная установка

Перед проведением сеанса измерений рекомендуется привести анализатор в начальное состояние. Параметры начального состояния определены в приложении 1.

Для приведения анализатора в начальное состояние нажмите программные кнопки **Система > Начальная установка > Да.**

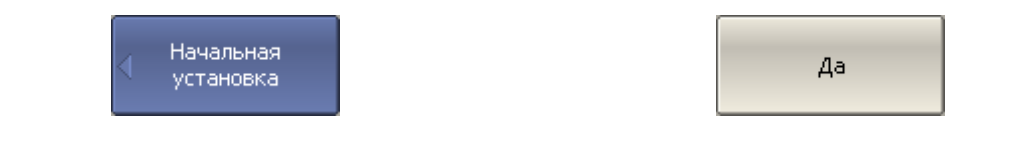

#### 3.3 Установка параметров стимулирующего сигнала

После установки в начальное состояние параметры стимулирующего сигнала имеют следующее значение: диапазон частот от 100 кГц до 20 ГГц, закон сканирования по частоте – линейный, число точек – 201, мощность – 0 дБм.

В данном примере устанавливается диапазон частот от 10МГц до 3 ГГц.

Для установки нижней частоты диапазона 10 МГц – нажмите программные кнопки **Стимул > Старт.**

Затем наберите на клавиатуре «1», «0». Завершите ввод нажатием на клавишу **«M».**

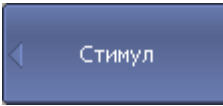

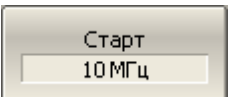

Для установки верхней частоты диапазона 3 ГГц – нажмите программные кнопки **Стимул > Стоп.**

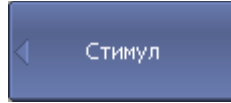

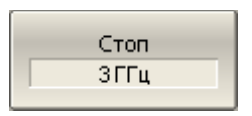

Затем наберите на клавиатуре «3». Завершите ввод нажатием на клавишу **«Г».**

Для возврата в главное меню нажмите верхнюю программную кнопку синего цвета.

#### 3.4 Установка полосы ПЧ

В данном примере устанавливается полоса ПЧ3кГц.

Для установки полосы ПЧ 3 кГц – нажмите программные кнопки **Фильтрация > Полоса ПЧ.**

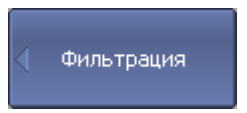

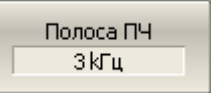

Затем наберите на клавиатуре «3». Завершите ввод нажатием на клавиши «x1» или «Enter»

Для возврата в главное меню нажмите верхнюю программную кнопку синего цвета.

3.5 Установка числа графиков, выбор измеряемого параметра и формата представления

В данном примере используются два графика – для одновременной индикации на экране двух параметров: КСВН и фазы коэффициента отражения.

Для установки числа графиков – нажмите программные кнопки **Индикация > Число графиков > 2.**

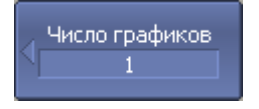

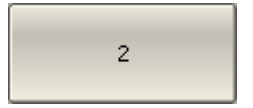

Для возврата в главное меню нажмите верхнюю программную кнопку синего цвета.

Перед изменением параметров второго графика необходимо выбрать его в качестве активного.

Для выбора второго графика в качестве активного – нажмите программные кнопки **Индикация > Активный график/канал > Активный график > 2.**

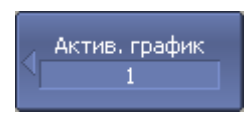

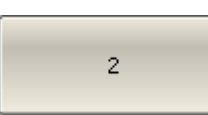

Для возврата в главное меню нажмите верхнюю программную кнопку синего цвета.

Второму графику необходимо назначить измеряемый параметр -  $S_{11}$ , первому графику данный параметр установлен после начальной установки.

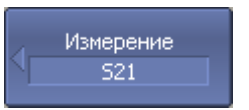

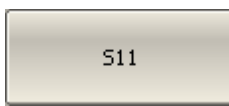

Для назначения активному графику измеряемого параметра – нажмите программные кнопки **Измерение > S11.**

Затем необходимо установить первому графику формат представления – КСВН, а второму – фаза.

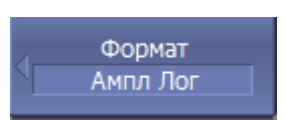

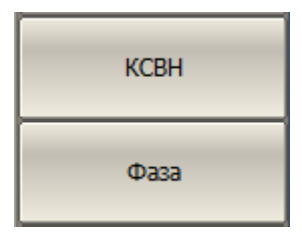

Для выбора формата активного графика – нажмите программные кнопки **Формат > КСВН** (для первого графика); **Формат > Фаза** (для второго графика).

*Примечание* Перед изменением формата графика назначьте его в качестве активного как показано выше.

# 3.6 Установка масштаба графиков

Для удобства работы масштаб графиков изменяется с помощью функции автомасштабирования.

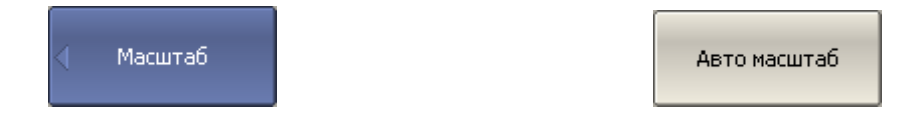

Для установки масштаба активного графика в автоматическом режиме – нажмите программные кнопки **Масштаб > Авто масштаб.**

*Примечание* Перед изменением формата графика назначьте его в качестве активного как показано выше.

3.7 Калибровка анализатора для проведения измерений коэффициента отражения

Калибровка измерительной установки, включающей прибор, кабели и другие устройства, обеспечивающие подключение исследуемого устройства, позволяет значительно снизить погрешность измерения.

Для осуществления полной однопортовой калибровки необходимо подготовить комплект калибровочных мер: КЗ, ХХ, нагрузка. Комплект калибровочных мер имеет наименование и характеризуется числовыми параметрами мер. Для осуществления корректной процедуры калибровки необходимо правильно выбрать тип комплекта мер в программе.

Во время процедуры полной однопортовой калибровки меры по очереди подключаются к порту анализатора, как показано на рисунке 3[.2.](#page-43-0)

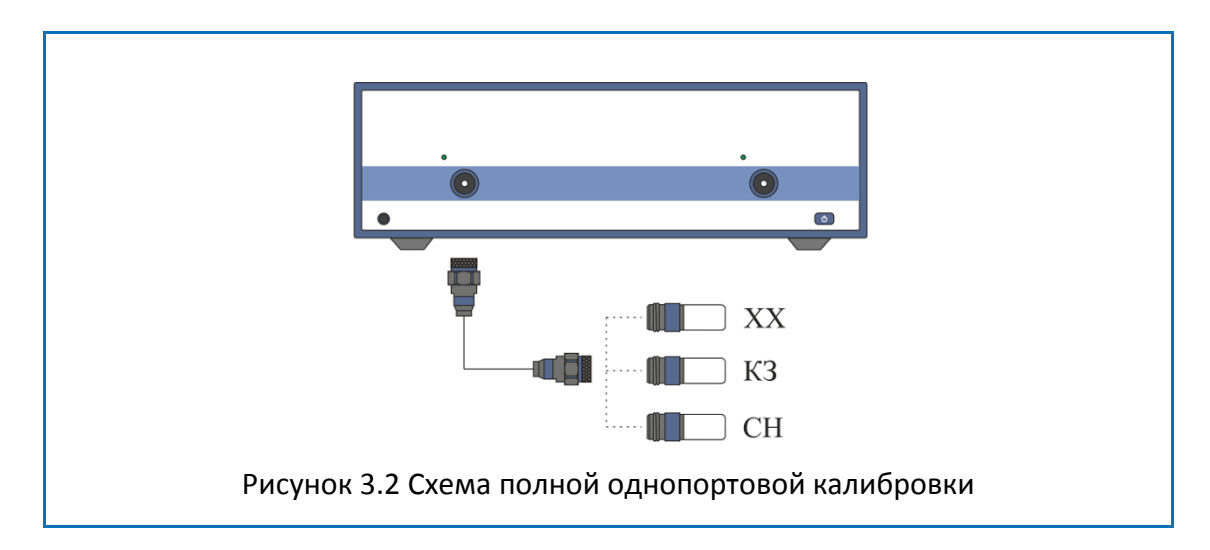

<span id="page-43-0"></span>Перед осуществлением измерений мер необходимо выбрать комплект мер. Рекомендуемые комплекты мер приведены в первой части руководства.

Для выбора комплекта мер нажмите программные кнопки **Калибровка > Комплект мер.**

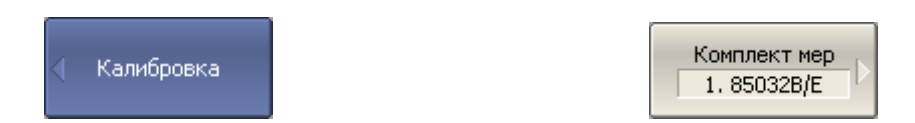

Затем выберите из таблицы в нижней части экрана используемый комплект мер.

Для осуществления полной однопортовой калибровки необходимо провести измерения трех мер, после чего рассчитывается таблица калибровочных коэффициентов и сохраняется в памяти анализатора. Перед подключением мер, отсоедините исследуемое устройство от порта анализатора.

Для осуществления полной однопортовой калибровки нажмите программные кнопки: **Калибровка >Калибровать > Полн. 1–порт. калибровка.**

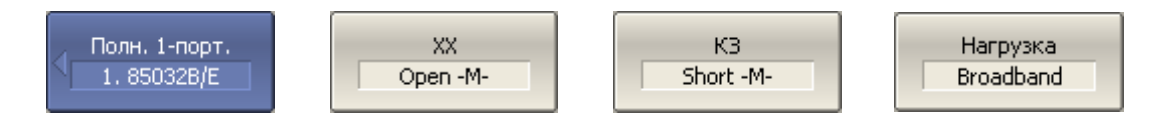

Подключите меру ХХ и нажмите программную кнопку **ХХ.**

Подключите меру КЗ и нажмите программную кнопку **КЗ.**

Подключите меру нагрузка и нажмите программную кнопку **Нагрузка.**

Для завершения калибровки и расчета таблицы калибровочных коэффициентов нажмите программную кнопку **Применить.**

Применить

Подключите снова исследуемое устройство к порту анализатора.

3.8 Исследование КСВН и фазы коэффициента отражения с помощью маркеров

В данном разделе показано как с помощью маркеров определить значение измеряемой величины в трех частотных точках. Вид экрана анализатора показан на рисунке 3[.3.](#page-45-0) В качестве исследуемого устройства в данном примере использована мера коэффициента отражения с КСВН = 1.2.

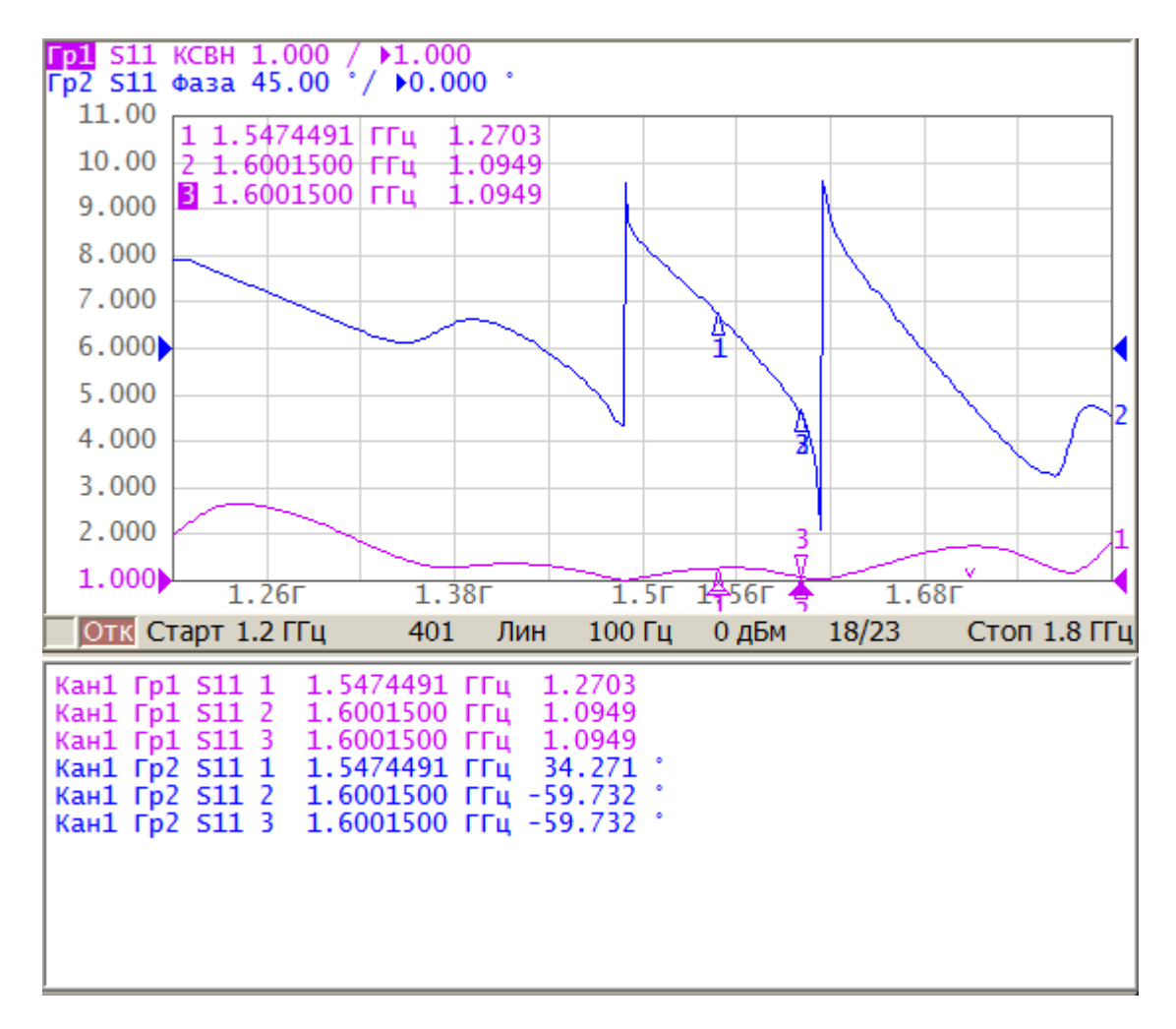

<span id="page-45-0"></span>Рисунок 3.3 Пример измерения КСВН и фазы коэффициента отражения

Для добавления на экране нового маркера программные кнопки **Маркеры > Добавить маркер.**

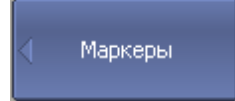

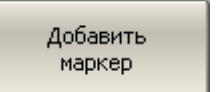

Затем введите значение частоты маркера. Например, для ввода частоты 200 МГц нажмите на клавиатуре«2», «0», «0», «M».

Повторите предыдущую процедуру для установки трех маркеров в различных частотных точках.

По умолчанию маркеры отображаются только для активного графика. Для индикации маркеров двух графиков одновременно – включите индикацию таблицы маркеров.

Для включения таблицы маркеров нажмите программные кнопки **Маркеры > Свойства > Таблица маркеров**

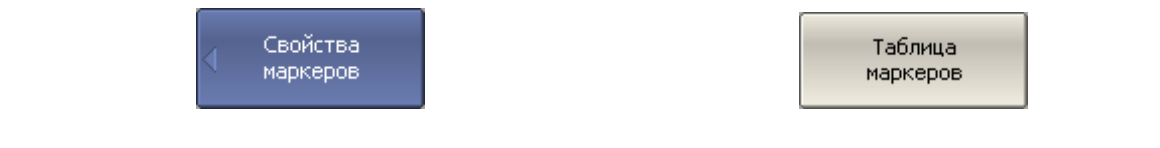

#### 3.9 Быстрая установка параметров канала мышью

В данном разделе описываются приемы управления анализаторами, предназначенными для работы с внешним компьютером, не входящим в комплект поставки. При наведении указателя мыши на область внутри окна канала, которая позволяет изменить какой либо параметр канала – указатель мыши меняет свою форму, кроме того, для текстовых и числовых полей появляется линия подчеркивания.

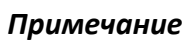

С помощью приемов, описанных в данном разделе, возможно устанавливать не все, а только наиболее часто используемые параметры канала. Доступ ко всем функциям канала осуществляется через панель программных кнопок.

#### 3.9.1 Выбор активного канала

Выбор активного канала возможен в случае, когда открыто два и более окон канала. Окантовка окна активного канала выделена светлым цветом. Для изменения активного канала – щелкните мышью по окну канала.

# 3.9.2 Выбор активного графика

Выбор активного графика возможен в случае, когда активное окно канала содержит два и более графика. Наименование активного графика выделено инверсным цветом. Для выбора активного графика щелкните мышью по строке состояния графика, либо по самому графику, либо по маркеру графика.

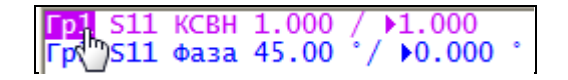

### 3.9.3 Назначение измеряемого параметра

Для назначения графику измеряемого параметра  $S_{11}$ ,  $S_{21}$ ,  $S_{12}$  или  $S_{22}$  щелкните мышью по наименованию измеряемой величины в строке состояния графика. Выберите измеряемую величину из выпадающего меню.

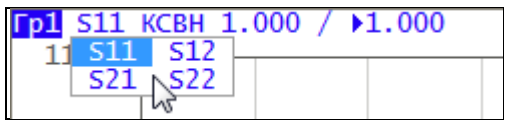

# 3.9.4 Выбор формата графика

Для выбора формата графика щелкните мышью по наименованию формата в строке состояния графика. Выберите формат из выпадающего меню.

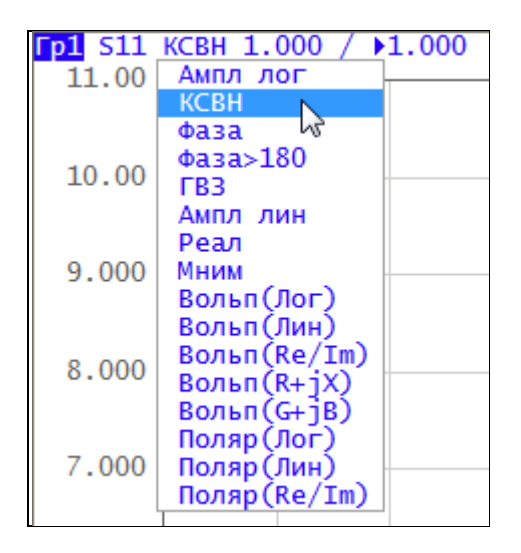

# 3.9.5 Установка масштаба графика

Масштаб графика – цена вертикального деления может быть установлен двумя способами.

Первый способ – введите числовое значение в строке состояния графика, для чего щелкните мышью по полю масштаба графика.

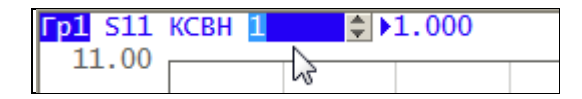

Второй способ – наведите указатель мыши на вертикальную шкалу, пока указатель не примет форму, показанную на рисунке. Необходимо наводить указатель мыши на верхнюю или нижнюю часть шкалы, примерно 10% от высоты шкалы. Нажмите левую кнопку мыши и двигайте указатель от центра шкалы для увеличения масштаба, либо к центру шкалы – для уменьшения масштаба.

$$
\begin{array}{r}\n 51.00 \\
\hline\n 1 \\
41.00 \\
\hline\n 31.00 \\
\hline\n 21.00 \\
\hline\n 11.00 \\
\hline\n 0\n \end{array}
$$
\n
$$
\begin{array}{r}\n 51.00 \\
\hline\n 31.00 \\
\hline\n 11.00 \\
\hline\n 0\n \end{array}
$$
\n
$$
\begin{array}{r}\n 51.00 \\
\hline\n 31.00 \\
\hline\n 0\n \end{array}
$$

### 3.9.6 Установка значения опорной линии

Значение опорной линии, обозначенной на вертикальной шкале знаками **«►»** и **«◄»** может быть установлено двумя способами.

Первый способ – введите числовое значение в строке состояния графика, для чего щелкните мышью по полю значения опорной линии.

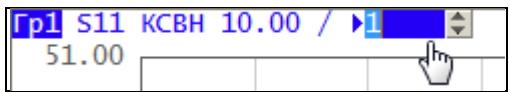

Второй способ – наведите указатель мыши на оцифровку вертикальной шкалы, пока указатель не примет форму, показанную на рисунке. Необходимо наводить указатель мыши на центральную часть шкалы, примерно 60% от высоты шкалы. Нажмите левую кнопку мыши и двигайте указатель вверх для увеличения, вниз для уменьшения значения опорной линии.

 $\overline{a}$ 

$$
30.00\n\n20.00\n\n10.00\n\n0.000\n\n-10.00\n\n-20.00
$$

## 3.9.7 Установка положения опорной линии

Положение опорной линии, обозначенной на вертикальной шкале знаками **«►»** и **«◄»** может быть установлено следующим способом. Наведите указатель мыши на знак опорной линии, пока он не примет форму, показанную на рисунке. Нажмите левую кнопку мыши и буксируйте знак опорной линии

$$
10.00\n\n0.000\n\n-10.00\n\n-20.00
$$

#### 3.9.8 Установка начального значения диапазона сканирования

Наведите указатель мыши на шкалу стимула, пока он не примет форму, показанную на рисунке. Необходимо наводить указатель мыши на левую часть шкалы, примерно 10% от длины шкалы. Нажмите левую кнопку мыши и двигайте указатель вправо для увеличения, либо влево для уменьшения начального значения диапазона сканирования.

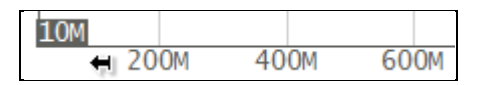

#### 3.9.9 Установка конечного значения диапазона сканирования

Наведите указатель мыши на оцифровку шкалы стимула, пока он не примет форму, показанную на рисунке. Необходимо наводить указатель мыши на правую часть шкалы, примерно 10% от длины шкалы. Нажмите левую кнопку мыши и двигайте указатель вправо для увеличения, либо влево для уменьшения конечного значения диапазона сканирования.

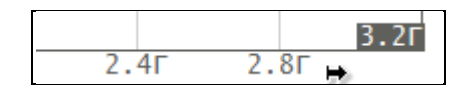

#### 3.9.10 Установка центра диапазона сканирования

Наведите указатель мыши на оцифровку шкалы стимула, пока он не примет форму, показанную на рисунке. Необходимо наводить указатель мыши на центральную часть шкалы, примерно 10% от длины шкалы. Нажмите левую кнопку и двигайте указатель вправо для увеличения, либо влево для уменьшения центрального значения диапазона сканирования.

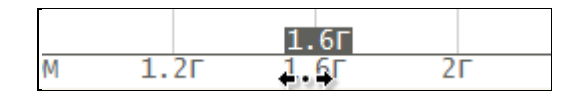

#### 3.9.11 Установка полосы сканирования

Наведите указатель мыши на оцифровку шкалы стимула, пока он не примет форму, показанную на рисунке. Необходимо наводить указатель мыши на центральную часть шкалы, примерно 60% от длины шкалы, исключая сам центр. Нажмите левую кнопку и двигайте указатель вправо для увеличения, либо влево для уменьшения полосы сканирования.

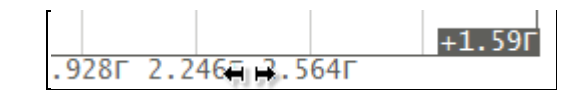

#### 3.9.12 Установка значения стимула маркера

Значение стимула маркера может быть установлено буксировкой мышью указателей маркера, либо вводом значения стимула с цифровой клавиатуры.

Для буксировки маркера мышью наведите мышь на один их указателей маркера, пока он не примет форму, показанную на рисунках

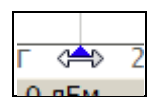

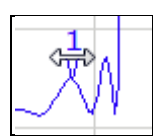

Для ввода числового значения стимула в строке данных маркера, щелкните мышью по нему.

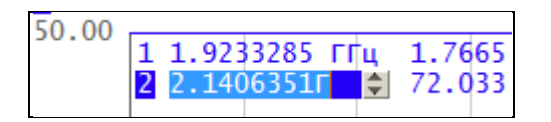

# 3.9.13 Переключение режима «Старт / Центр» и «Стоп / Полоса»

Для переключения режима «Старт / Центр» и «Стоп / Полоса» щелкните мышью по соответствующему полю строки состояния канала. При этом наименования **«Старт»** и **«Стоп»** меняются на **«Центр»** и **«Полоса»,** соответственно. Оцифровка шкала стимулов также меняет свое представление.

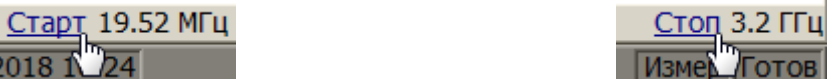

# 3.9.14 Установка значения поля «Старт / Центр»

Для ввода числового значения поля «Старт / Центр» щелкните мышью по данному полю в строке состояния канала.

Старт 300М

# 3.9.15 Установка значения поля «Стоп / Полоса»

Для ввода числового значения поля «Стоп / Полоса» щелкните мышью по данному полю в строке состояния канала.

**Стоп 3.2Г** 

# 3.9.16 Установка числа точек сканирования

Для ввода числа точек сканирования щелкните мышью по данному полю в строке состояния канала.

# 401

#### 3.9.17 Установка типа сканирования

Для установки типа сканирования щелкните мышью по соответствующему полю строки состояния канала. Выберите тип сканирования из выпадающего меню.

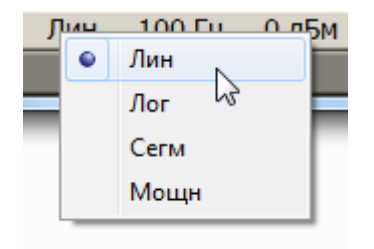

## 3.9.18 Установка полосы ПЧ

Полоса ПЧ может быть установлена путем выбора из выпадающего меню или путем ввода с цифровой клавиатуры.

Для выбора из выпадающего меню щелкните правой клавишей мыши по полю полосы ПЧ в строке состояния канала.

Для ввода полосы ПЧ щелкните левой клавишей мыши по данному полю в строке состояния канала.

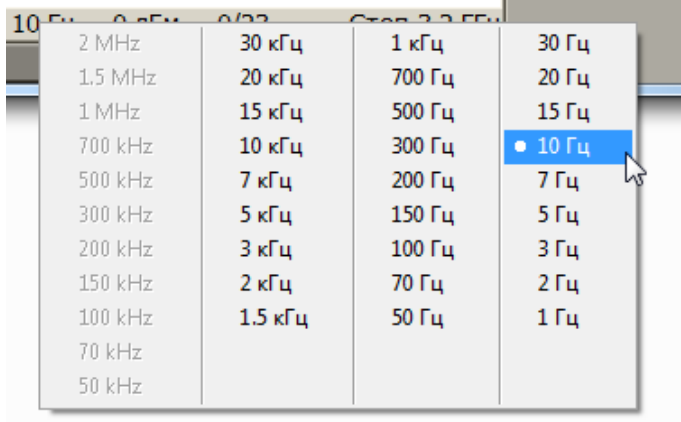

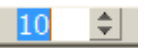

# 3.9.19 Установка поля «Мощность / Фиксированная частота»

Для ввода значения поля «Мощность / Фиксированная частота» в строке состояния канала щелкните мышью по числовому значению поля. Назначение данного поля зависит от текущего типа сканирования: при сканировании частоты данное поле служит для ввода мощности, а при сканировании мощности – фиксированной частоты.

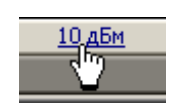

# 4 Установка параметров анализатора

# 4.1 Установка каналов и графиков

Анализатор содержит 16 каналов, предназначенных для выполнения измерений при различных установках параметров стимулирующего сигнала. Параметры и объекты управления, относящиеся к каналу приведены в таблице [4](#page-57-0).1.

# <span id="page-54-0"></span>4.1.1 Размещение окон каналов

Канал на экране представлен отдельным окном. На экране может быть открыто от 1 до 16 окон каналов. По умолчанию открыто одно окно канала. При необходимости открыть два или более окна – разместите их на экране как показано ниже.

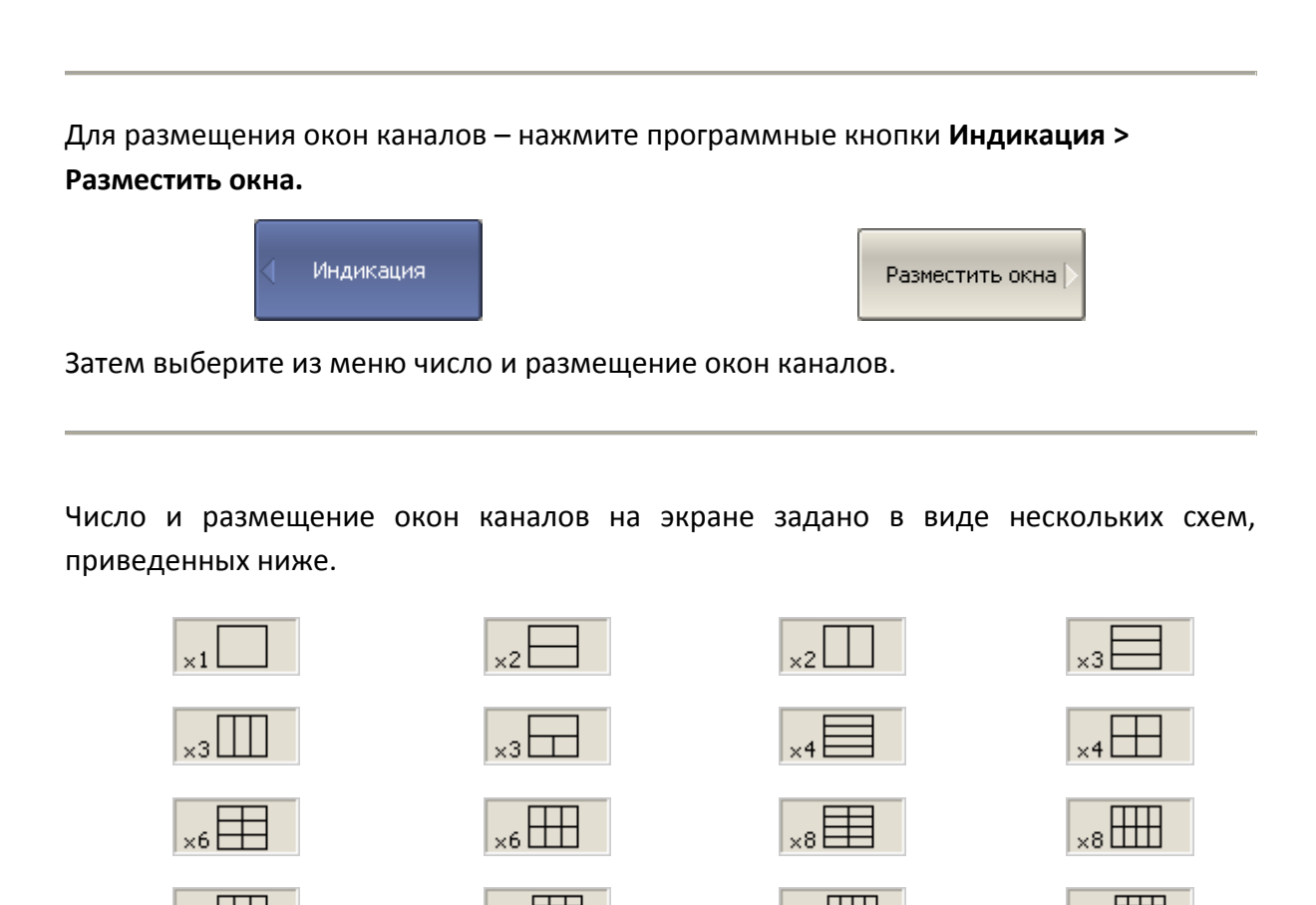

В соответствии со схемами, окна каналов не могут перекрываться. Каналы открываются, начиная с младших номеров.

*Примечание* Для каждого открытого окна канала необходимо установить параметры стимулирующего сигнала, другие установки и провести калибровку. Перед установкой параметров канала необходимо выбрать канал в качестве активного.

Выполнение измерений для каждого открытого окна канала производится по очереди. Для каналов со скрытыми окнами, выполнение измерений не производится.

### 4.1.2 Установка числа графиков

В каждом окне канала может быть размещено до 16 различных графиков. Каждому графику назначается измерение (S–параметр), формат представления и другие параметры. Параметры и объекты управления, относящиеся к графику приведены в таблице 4.8.

Графики в окне канала могут размещаться в одной области с наложением, или в раздельных областях. Установка графиков производится в два шага – установка числа графиков, и размещение графиков в окне канала. По умолчанию окно канала содержит один график. При необходимости включить два или более графика – установите число графиков как показано ниже.

Для установки числа графиков – нажмите программные кнопки **Индикация > Число графиков.**

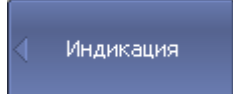

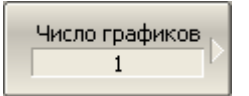

Затем выберите из меню число и графиков.

Графикам присваивается наименование, которое не может быть изменено. В наименовании графика содержится его номер. Графики именуются следующим образом: **Гр1, Гр2 ... Гр16.**

Каждому графику присваиваются начальные параметры: измерение, формат, масштаб, цвет, которые могут быть изменены пользователем.

• Измерение по умолчанию присваивается, начиная с первого графика в следующем порядке:  $S_{11}$ ,  $S_{21}$ ,  $S_{12}$ ,  $S_{22}$ , затем измерения циклически повторяются.

• Форматом по умолчанию для всех графиков является *амплитуда в логарифмическом масштабе* (дБ).

• Масштабом по умолчанию является – 10 дБ в делении, значение опорной линии 0 дБ, положение опорной линии в центре графика.

• Цвет графика определяется его номером. Пользователь имеет возможность изменить цвета графиков.

*Примечание* Полный цикл обновления графиков канала зависит от набора измеряемых S–параметров и типа калибровки. Он может включать один цикл сканирования порта 1 или порта 2 в качестве источника сигнала, или он может включать два последовательных цикла сканирования – порт 1 затем порт 2. Например, при измерении двух графиков  $S_{11}$ ,  $S_{22}$  – осуществляется два последовательных цикла сканирования. При использовании полной двухпортовой калибровки – также осуществляется два последовательных цикла сканирования, независимо от числа графиков и измеряемых S–параметров.

# 4.1.3 Размещение графиков

По умолчанию все графики размещаются в одной области с наложением. При необходимости разместить графики в раздельных областях – определите размещение графиков в окне канала как показано ниже.

Для размещения графиков в окне канала – нажмите программные кнопки **Индикация > Разместить графики.**

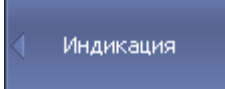

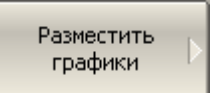

Затем выберите из меню число и размещение отдельных областей в окне канала.

Число и размещение областей в окне канала задано в виде нескольких схем, приведенных в разделе [4.1.1.](#page-54-0)

В отличие от окон каналов, число графиков и их размещение не связаны. Число графиков и число областей для их размещения задаются раздельно.

• В случае, когда число графиков и число областей совпадает – все графики размещаются раздельно, каждый в своей области.

• В случае, когда число графиков превышает число областей – графики размещаются, начиная с младшего номера, каждый в своей области до исчерпания числа областей. Затем процесс размещения продолжается, начиная с первой области.

• В случае, когда число графиков меньше числа областей – незанятые области остаются пустыми.

Оцифровка вертикальной шкалы графика при наложении нескольких графиков в окне – относится к активному графику.

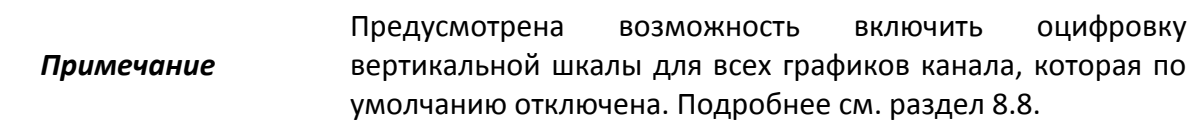

Данные маркеров при наложении нескольких графиков в окне – относятся к активному графику.

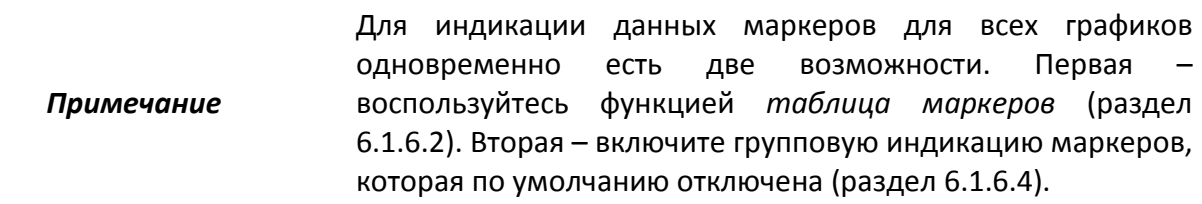

Оцифровка шкалы стимулов совпадает для всех графиков канала. Исключением является случай, когда для некоторых графиков используется преобразование во временной области. В этом случае оцифровка шкалы стимулов относится к активному графику.

#### <span id="page-57-0"></span>Таблица 4.1 Параметры и объекты управления канала

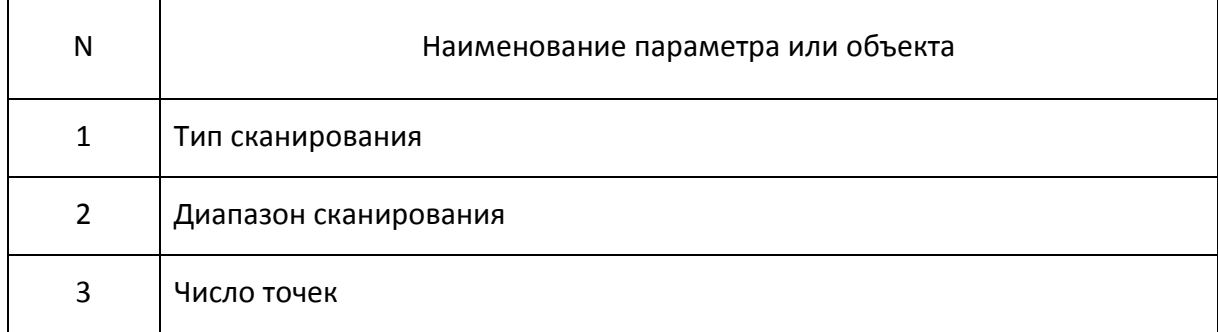

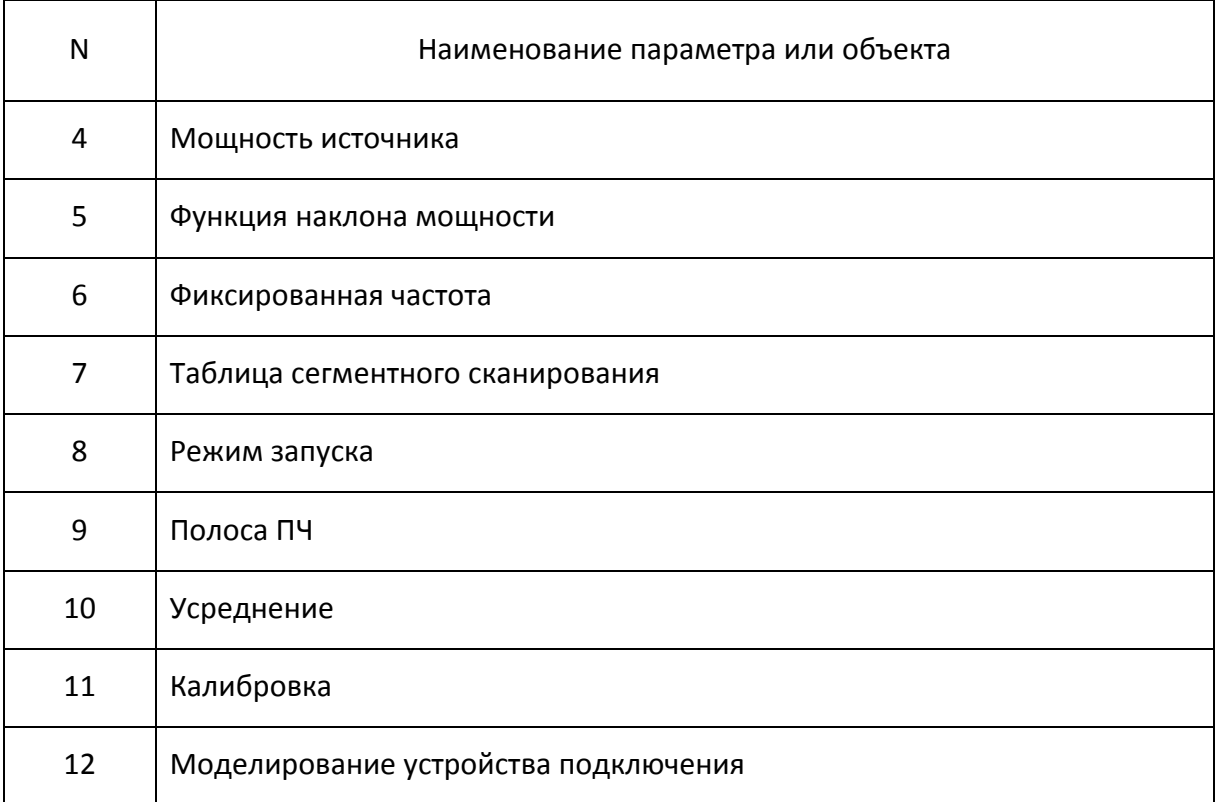

# Таблица 4.2 Параметры и объекты управления графика

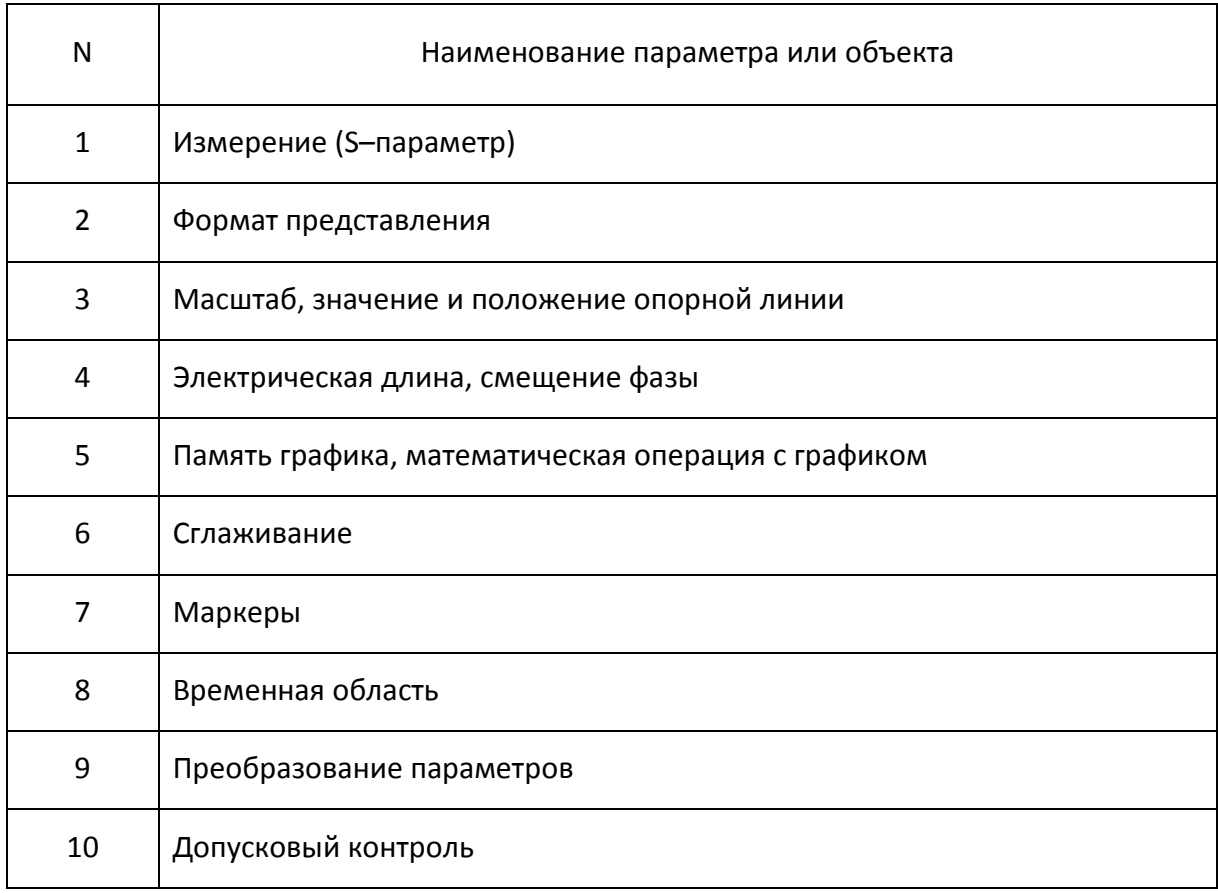

#### 4.1.4 Выбор активного канала и графика

Ввод параметров каналов и графиков направляется *активному* каналу или *активному* графику, соответственно.

Активный канал выделен окантовкой окна светлого цвета. Активный график принадлежит активному каналу, его наименование выделено инверсным цветом.

Перед установкой параметров канала или графика необходимо назначить активный канал или график, соответственно.

Для выбора активного канала или графика – нажмите программные кнопки **Индикация > Активный канал/график.** Затем выберите активный график по его номеру кнопкой **Активный график** или кнопками **Предыдущий график** или **Следующий график**.

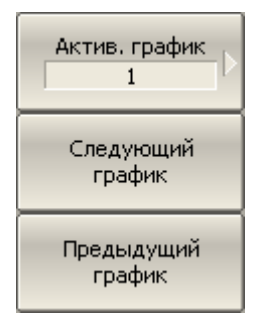

Активный график/канал.

Выбор активного канала осуществляется аналогично.

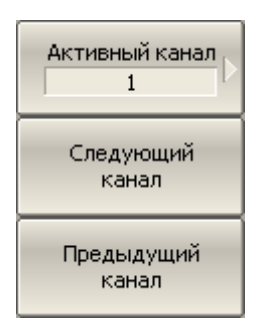

Активный график/канал

# 4.1.5 Увеличение окна канала и графика

Когда на экране отображается несколько окон каналов, пользователь имеет возможность временно увеличить окно активного канала на весь экран. Остальные окна каналов при этом скрыты, но их измерения продолжаются.

Аналогично, когда в окне канала отображается несколько графиков, пользователь имеет возможность временно увеличить активный график в окне канала. Остальные графики при этом скрыты, но их измерения продолжаются.

Для включения / отключения увеличения окна активного канала – нажмите программные кнопки **Индикация > Активный канал/график > Увеличить канал.**

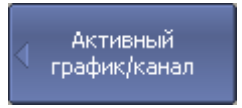

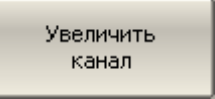

Для включения / отключения увеличения активного графика – нажмите программные кнопки **Индикация > Активный канал/график > Увеличить график.**

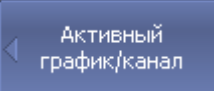

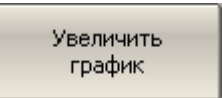

*Примечание*

Функция увеличения окна канала и графика возможна двойным щелчком мыши по нему (в измерителе с сенсорным экраном – двойным щелчком по экрану).

## 4.2 Установка параметров стимула

Установка параметров стимула производится для каждого канала. Перед установкой параметров стимула канала необходимо выбрать канал в качестве активного.

*Примечание* Для достижения более точных результатов измерений – проводите измерения с теми же параметрами стимула, которые действовали при калибровке.

#### 4.2.1 Выбор типа сканирования

Для выбора типа сканирования – нажмите программные кнопки **Стимул > Тип скан.**

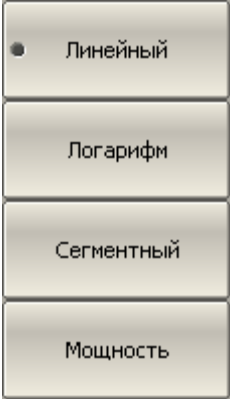

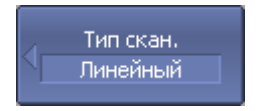

Затем выберите тип сканирования:

- **Линейный**: линейный закон сканирования частоты;
- **Логарифм**: логарифмический закон сканирования частоты;
- **Сегментный**: сегментный закон сканирования частоты;
- **Мощность**: линейный закон сканирования мощности.

#### 4.2.2 Установка диапазона сканирования

Диапазон сканирования задается для линейного и логарифмического закона сканирования частоты (Гц), а также для линейного закона сканирования мощности (дБм). Диапазон сканирования может быть задан в виде начального и конечного значений или в виде центрального значения и полосы.

Для ввода начального и конечного значения диапазона – нажмите программные кнопки **Стимул > Старт | Стоп.**

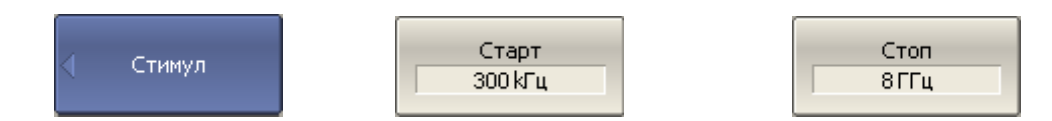

Для ввода центрального значения диапазона или полосы – нажмите программные кнопки **Стимул > Центр | Полоса.**

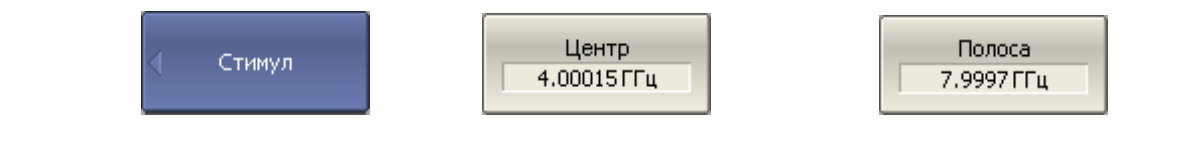

*Примечание* В режиме сканирования мощности надписи на программных кнопках **Старт, Стоп, Центр, Полоса**  принимают значение мощности, например **10 дБм.**

# 4.2.3 Установка количества точек

Количество точек сканирования задается для линейного и логарифмического закона сканирования частоты, а также для линейного закона сканирования мощности.

Для ввода количества точек – нажмите программные кнопки **Стимул > Точек.**

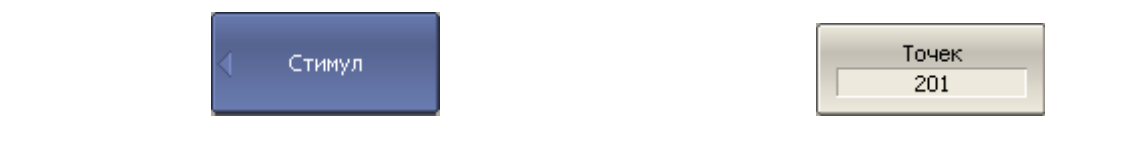

#### 4.2.4 Установка мощности

Мощность источника задается для линейного и логарифмического закона сканирования частоты. Для сегментного закона сканирования частоты порядок задания мощности, описываемый в данном разделе, используется при задании одинаковой мощности для всех сегментов. Задание мощности для каждого сегмента в отдельности описано в разделе «Установка таблицы сегментов».

Для ввода значения мощности – нажмите программные кнопки **Стимул > Мощность > Мощность**.

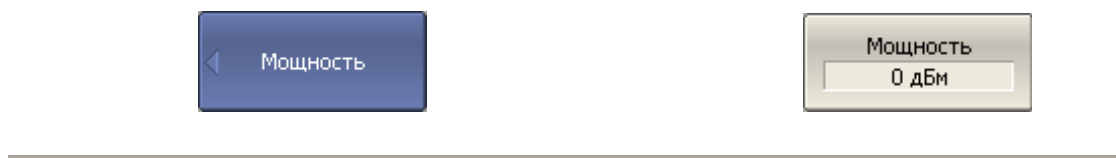

### 4.2.5 Наклон мощности

Функция наклона мощности служит для компенсации потерь в соединительном кабеле с ростом частоты. Функция наклона мощности применяется для линейного, логарифмического и сегментного закона сканирования частоты.

Для ввода значения наклона мощности – нажмите программные кнопки **Стимул > Мощность > Наклон (дБ/ГГц).**

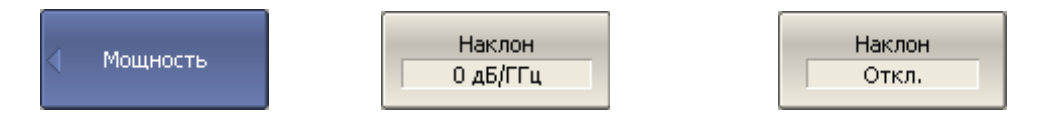

Для включения / выключения функции наклона мощности – нажмите программные кнопки **Стимул > Мощность > Наклон (Вкл/Откл).**

# 4.2.6 Установка фиксированной частоты

Фиксированная частота определяет частоту источника при линейном законе сканирования мощности.

Для ввода значения фиксированной частоты – нажмите программные кнопки **Стимул > Мощность > Фикс.частота.**

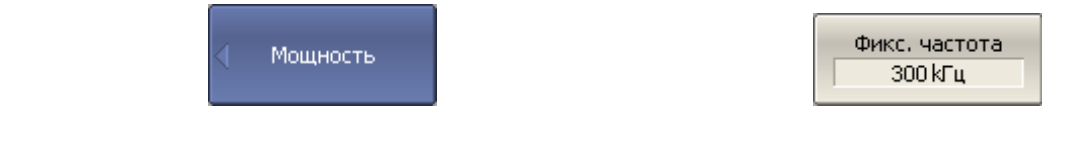

### 4.2.7 Отключение стимулирующего сигнала

Функция служит для временного отключения стимулирующего сигнала. Измерения с отключенным стимулирующим сигналом не производятся.

Для отключения / включения стимулирующего сигнала – нажмите программные кнопки **Стимул > Мощность > ВЧ выход.**

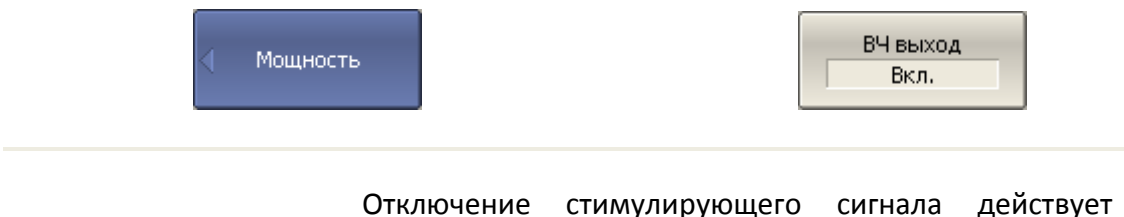

*Примечание* Отключение стимулирующего сигнала действует на анализатор в целом, а не на отдельные каналы. Сообщение об отключении индицируется в строке состояния анализатора (раздел [2.4\)](#page-21-0).

### 4.2.8 Редактирование таблицы сегментов

Таблица сегментов определяет закон сканирования, когда включен режим сегментного сканирования.

Для перехода к вводу таблицы сегментов – нажмите программную кнопку **Стимул > Таблица сегментов.**

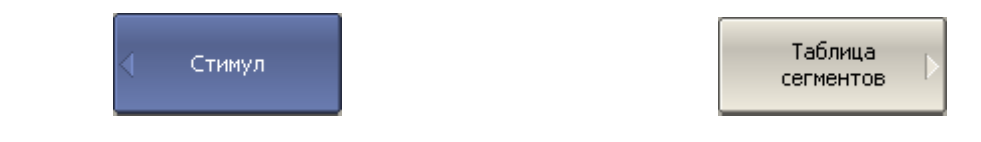

При переходе к разделу меню «Таблица сегментов» в нижней части экрана открывается таблица сегментов. При выходе из раздела меню «Таблица сегментов» – таблица сегментов скрывается.

Вид таблицы сегментов приведен ниже. Таблица сегментов имеет три обязательных колонки – частотный диапазон и число точек сканирования. Таблица сегментов имеет три необязательных колонки, которые могут быть включены или скрыты – полоса ПЧ, мощность, задержка.

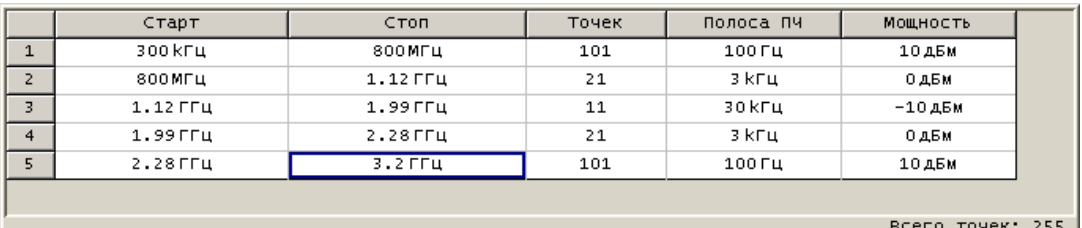

Каждая строка таблицы определяет один сегмент. Таблица может содержать от одной до нескольких строк. Число строк ограничено суммарным числом точек всех сегментов – 500001.

Для добавления сегмента – нажмите программную кнопку **Добавить**. Новый сегмент вставляется после выделенного сегмента.

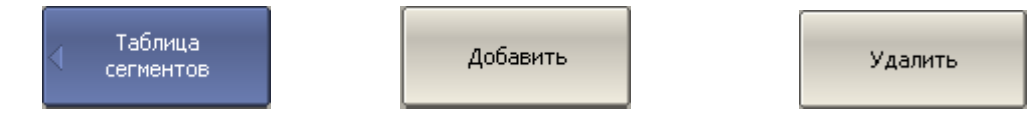

Для удаления сегмента – нажмите программную кнопку **Удалить**. Удаляется выделенный сегмент.

Для сегмента необходимо указать обязательные параметры – частотный диапазон и количество точек. Частотный диапазон может быть задан как начальное и конечное значение, или как центральное значение и полоса.

Для переключения режима ввода частоты – нажмите программную кнопку **Режим част.**

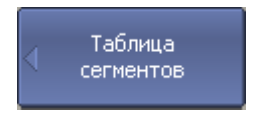

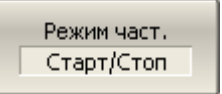

Режим и надпись на кнопке переключаются «**Старт/Стоп**» и «**Центр/Полоса**».

Для сегмента можно задать необязательные параметры – полоса ПЧ, мощность, задержка измерения. Если такой параметр не задан, то используется соответствующее значение для линейного сканирования частоты, одинаковое для всех сегментов.

Для задания полосы ПЧ каждого сегмента – нажмите программную кнопку **Фильтр таблично.**

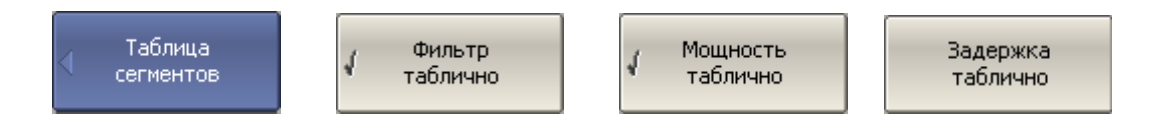

Для задания мощности каждого сегмента – нажмите программную кнопку **Мощность таблично.**

Для задания задержки измерения каждого сегмента – нажмите программную кнопку **Задержка таблично.**

Для ввода параметров сегмента – наведите указатель на ячейку и введите числовое значение. Перемещение по таблице сегментов осуществляется клавишами навигации.

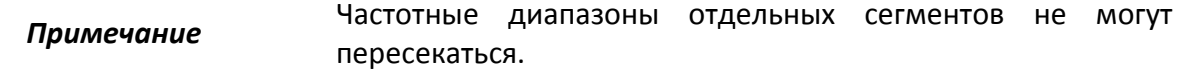

Таблицу сегментов можно сохранить на диске в файле \*.lim и затем загрузить.

Для сохранения таблицы на диске – нажмите программную кнопку **Сохранить…** Затем введите имя файла в открывшемся диалоговом окне.

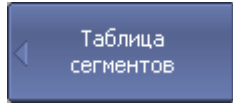

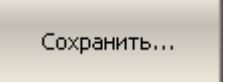

Для загрузки таблицы с диска – нажмите программную кнопку **Загрузить…**

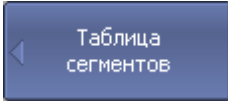

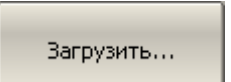

Затем выберите имя файла в открывшемся диалоговом окне.

График сегментного сканирования может иметь два различных закона индикации оси частот. Ось частот может отображаться на основе частот точек измерения. В

некоторых случаях бывает удобно отображать ось частот на основе порядковых номеров точек измерения.

Для переключения режима индикации сегментов – нажмите программную кнопку **Индик. сегмент**. Режим и надпись на кнопке переключаются между «**Порядок частот**» и «**Порядок номер.**».

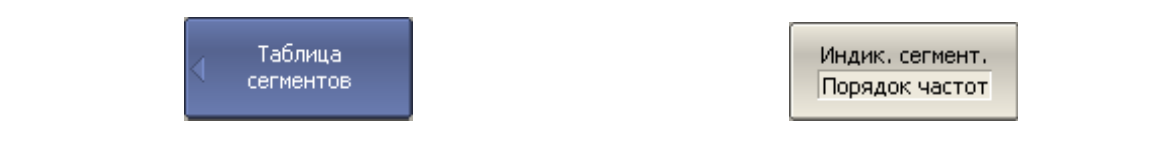

#### 4.2.9 Установка задержки измерения

Задержка измерения позволяет добавить дополнительную задержку от момента установления частоты на выходе источника до момента начала измерения. Данная возможность может быть полезна при измерении узкополосных цепей с большой длительностью переходного процесса, превышающей время измерения одной точки.

Для ввода значения задержки измерения – нажмите программную кнопку **Стимул > Задержка изм.**

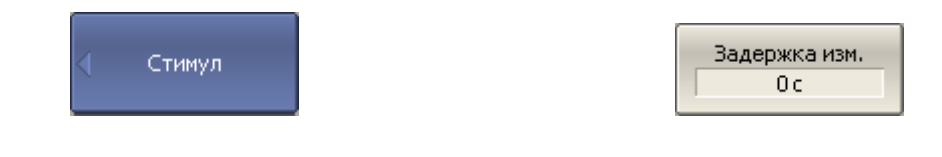

#### 4.3 Управление запуском сканирования

*Режим запуска* сканирования определяет реакцию каждого канала при обнаружении *сигнала запуска*. Канал может работать в одном из трех режимов запуска сканирования:

• Повторный – запуск производится каждый раз при обнаружении сигнала запуска;

• Однократный – запуск производится один раз при обнаружении сигнала запуска, после окончания сканирования канал переходит в состояние останов;

• Останов – сканирование в канале остановлено, сигналы запуска не влияют на канал.

Сигнал запуска относится к измерителю в целом и влияет на запуск всех каналов следующим образом. Если одновременно открыто более одного канала, то при поступлении сигнала запуска, запускается по очереди сканирование всех каналов, которые не находятся в состоянии останов. До завершения сканирования всех каналов новые сигналы запуска игнорируются. После завершения сканирования всех каналов, и если имеется хотя бы один канал в режиме повторного запуска, анализатор переходит в состояние ожидания сигнала запуска.

*Источником* сигнала запуска сканирования может служить один из четырех источников, выбираемых пользователем:

• Внутренний – сигнал запуска вырабатывается измерителем по завершению сканирования всех каналов;

• Внешний – использует вход внешнего запуска для выработки сигнала запуска;

• Ручной – использует нажатие программной кнопки для выработки сигнала запуска.

• Шина – сигнал запуска поступает от внешнего компьютера через интерфейсы GPIB,LAN или от программы, управляющей измерителем по COM/DCOM.

Для выбора режима запуска – нажмите программные кнопки **Стимул > Запуск.**

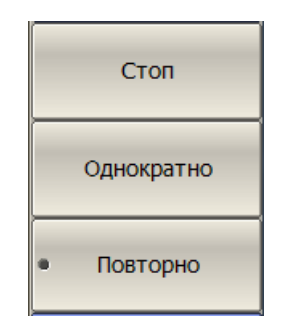

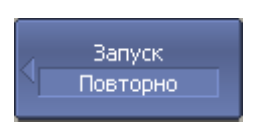

Затем выберите режим запуска:

- **Останов**;
- **Однократно**;
- **Повторно**.

Программные кнопки **Останов все каналы** и **Повторно все каналы** – служат для группового перехода всех каналов в соответствующий режим.

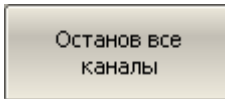

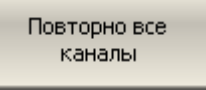

Программная кнопка **Сброс запуска** – прерывает текущий цикл сканирования и возвращает систему запуска в состояние ожидания сигнала запуска.

Программная кнопка **Запуск** – служит для запуска в режиме *ручного* запуска.

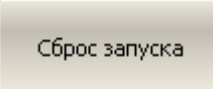

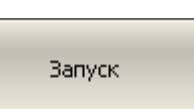

Для выбора источника запуска – нажмите программные кнопки **Стимул > Запуск > Источник зап.**

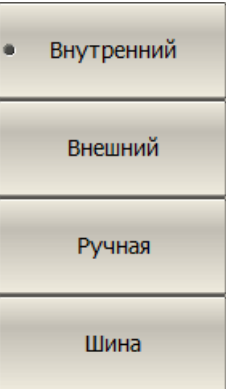

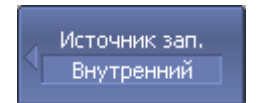

Затем выберите источник запуска:

- **Внутренний**;
- **Внешний**;
- **Ручной**;
- **Шина**.

# 4.4 Установка измеряемых параметров

# $4.4.1$  S – параметры

При анализе высокочастотных цепей используются понятия падающего, отраженного и переданного (выходного) сигнала бегущей волны, распространяющейся по линиям передач (рисунок 4[.1\)](#page-71-0).

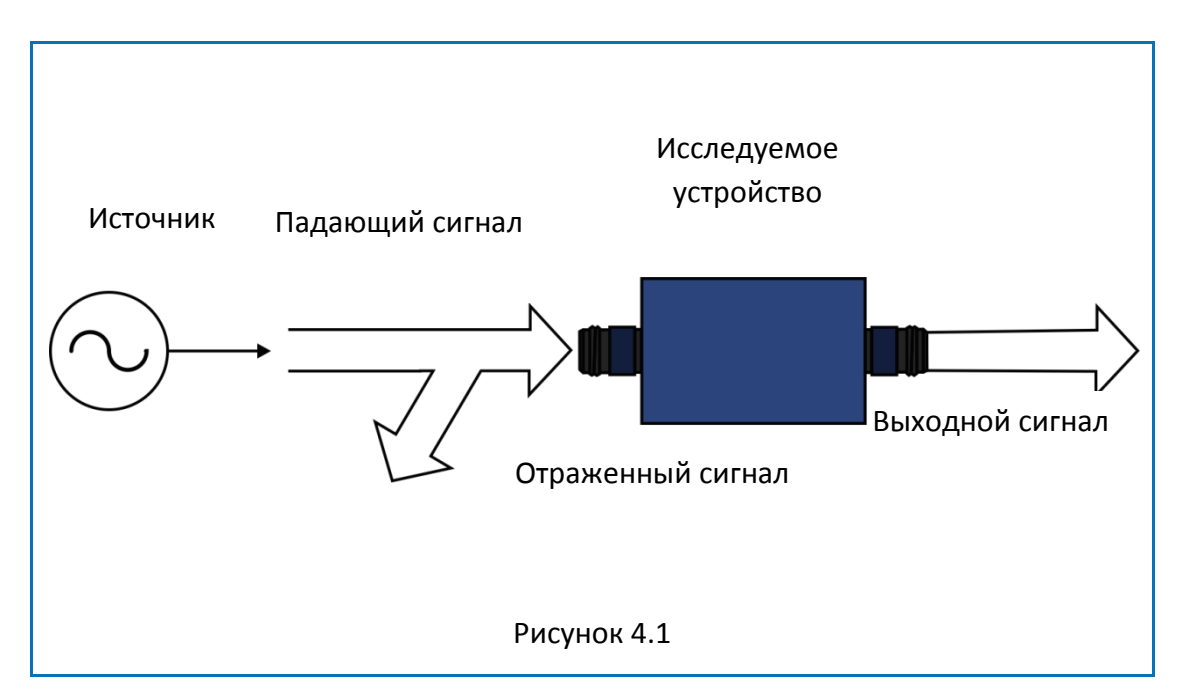

Измерения амплитуды и фазы падающего, отраженного и выходного сигналов позволяют получитьS–параметры исследуемого устройства (параметры рассеяния).S – параметры определяются как отношение комплексных амплитуд двух волн:

<span id="page-71-0"></span>
$$
S_{mn} = \frac{B_{\text{bl}x}, \text{od} \text{q}y \text{q}y \text{g}}{B \text{X}, \text{od} \text{q}y \text{q}y \text{g}} \frac{B_{\text{ol}x}, \text{od} \text{g}}{B \text{X}, \text{od}y \text{q}y \text{g}} \frac{B_{\text{ol}x}, \text{od} \text{g}}{B \text{X}} \frac{B_{\text{ol}x}, \text{od} \text{g}}{B_{\text{ol}x}, \text{od}y \text{g}}
$$

Анализатор позволяет измерять полную матрицу рассеяния четырехполюсников:

$$
\mathbf{S} = \begin{bmatrix} S_{11} & S_{12} \\ S_{21} & S_{22} \end{bmatrix}
$$

Измерение полной матрицы рассеяния в анализаторе производится за одно подключение исследуемого устройства.

При измерении пары параметров $S_{11}$ ,  $S_{21}$  порт 1 выступает как источник сигнала. Сигнал отраженной и падающей волны измеряется портом 1, сигнал выходной волны измеряется портом 2.
При измерении пары параметров $S_{12}$ ,  $S_{22}$  – порт 2 выступает как источник сигнала. Сигнал отраженной и падающей волны измеряется портом 2, сигнал выходной волны измеряется портом 1.

# 4.4.2 Порядок установки S – параметров

Измеряемый параметр  $(S_{11}, S_{21}, S_{12}, S_{22})$  устанавливается для каждого графика. Перед установкой измеряемого параметра необходимо назначить активный график.

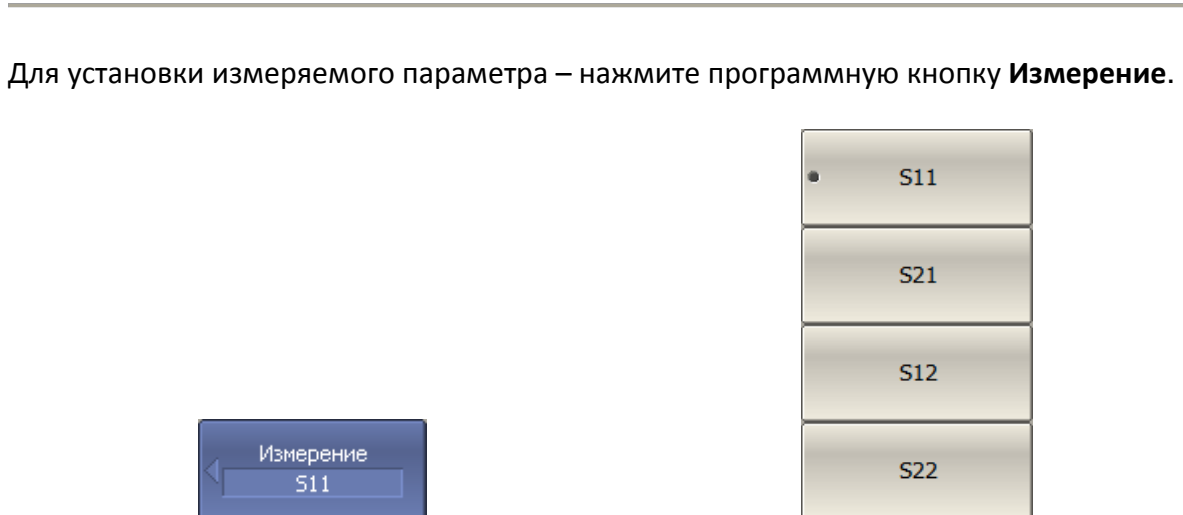

Затем выберите в меню программных кнопок измеряемый параметр.

### 4.4.3 Абсолютные измерения

<span id="page-72-0"></span>Абсолютные измерения – это измерения абсолютной мощности сигнала на входе приемников. В отличие от относительных измерений S– параметров, которые получают отношением сигналов на входах двух приемников, абсолютные измерения показывают мощность сигнала на входе одного приемника. В двухпортовых анализаторах содержатся четыре независимых приемника: A, B, R1, R2 (рисунок [4.2\)](#page-73-0).

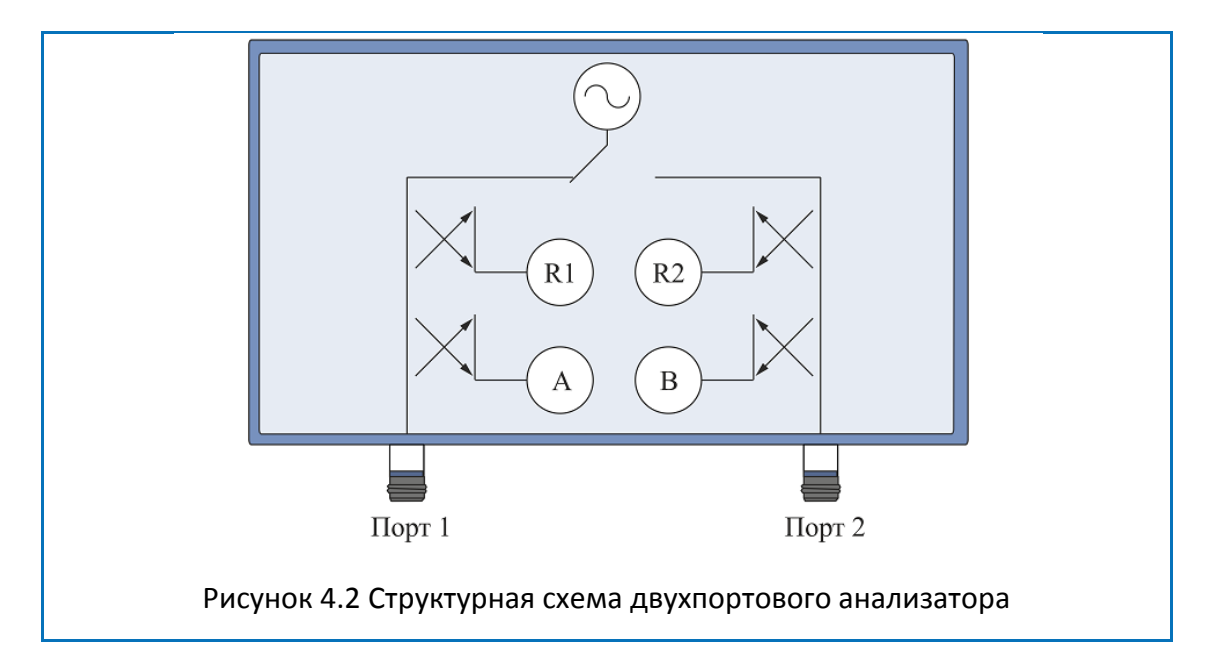

<span id="page-73-0"></span>Приемники опорного сигнала называются R1 и R2, а приемники тестового сигнала называются A и B. Приемники A и R1 расположены в первом порте, приемники B и R2 расположены во втором порте. В зависимости от номера порта – источника сигнала различают шесть видов абсолютных измерений (таблица [4](#page-73-1).3).

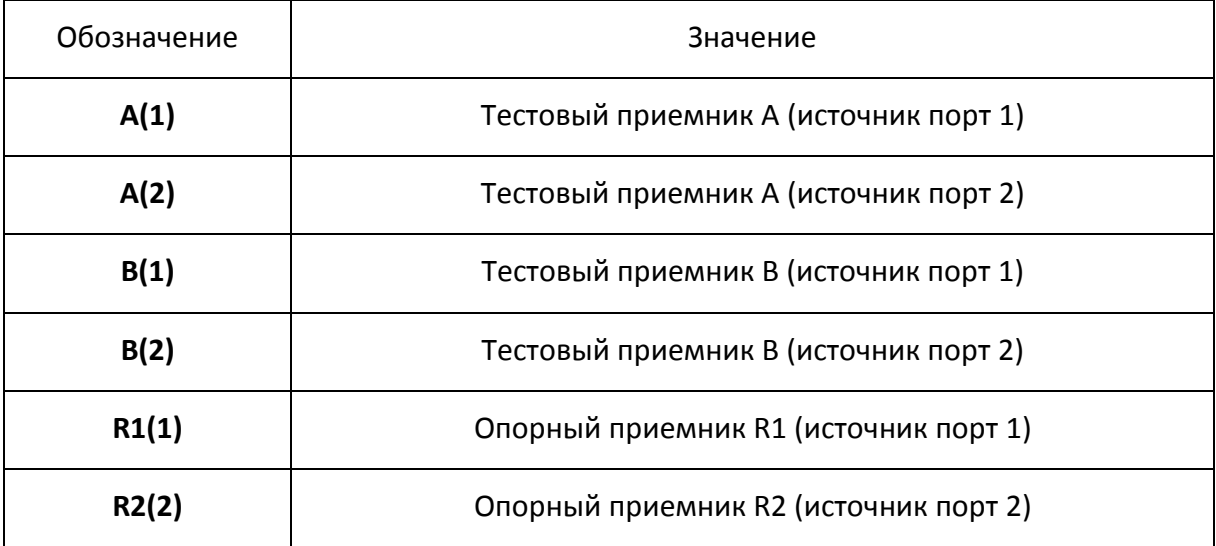

<span id="page-73-1"></span>Таблица 4.3 Абсолютные измерения в двухпортовом анализаторе

В четырёхпортовых анализаторах содержатся восемь независимых приёмников: четыре опорных приёмника измеряющие сигналы соответствующие сигналам «падающей волны» R1, R2, R3, R4 и четыре тестовых приёмника измеряющие сигналы соответствующие сигналам «отражённой волны» T1, T2, T3, T4 (рисунок 4[.3\)](#page-74-0).

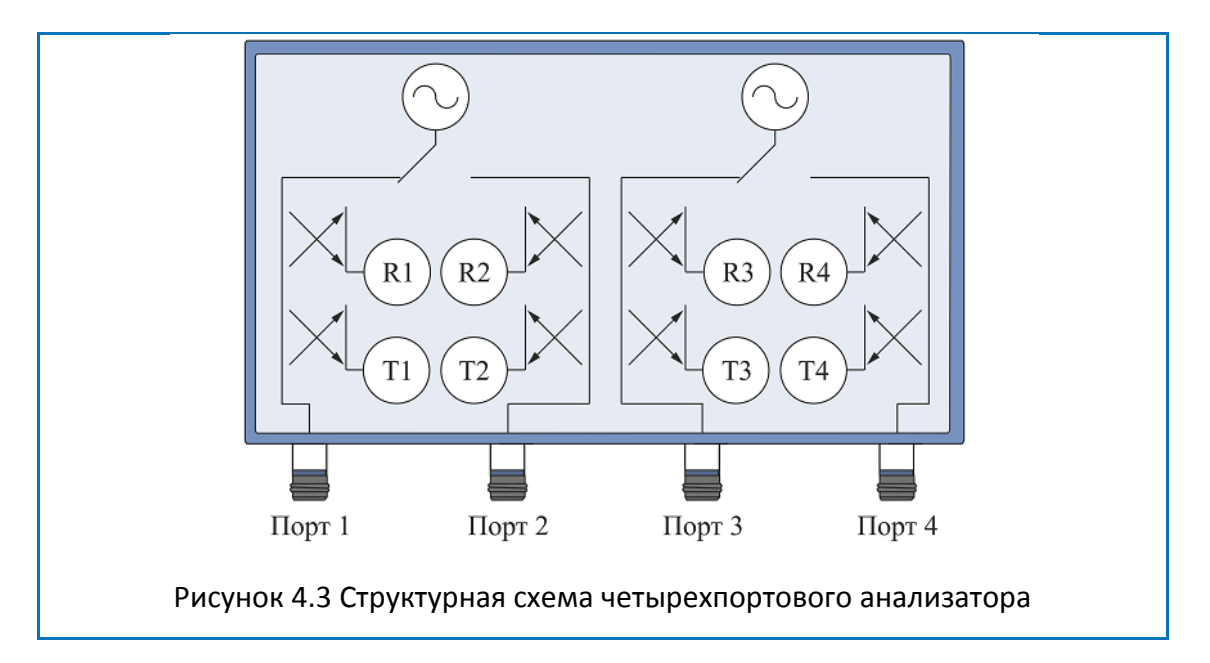

<span id="page-74-0"></span>В зависимости от номера порта – источника сигнала различают тридцать два вида абсолютных измерений (таблица [4](#page-74-1).4):

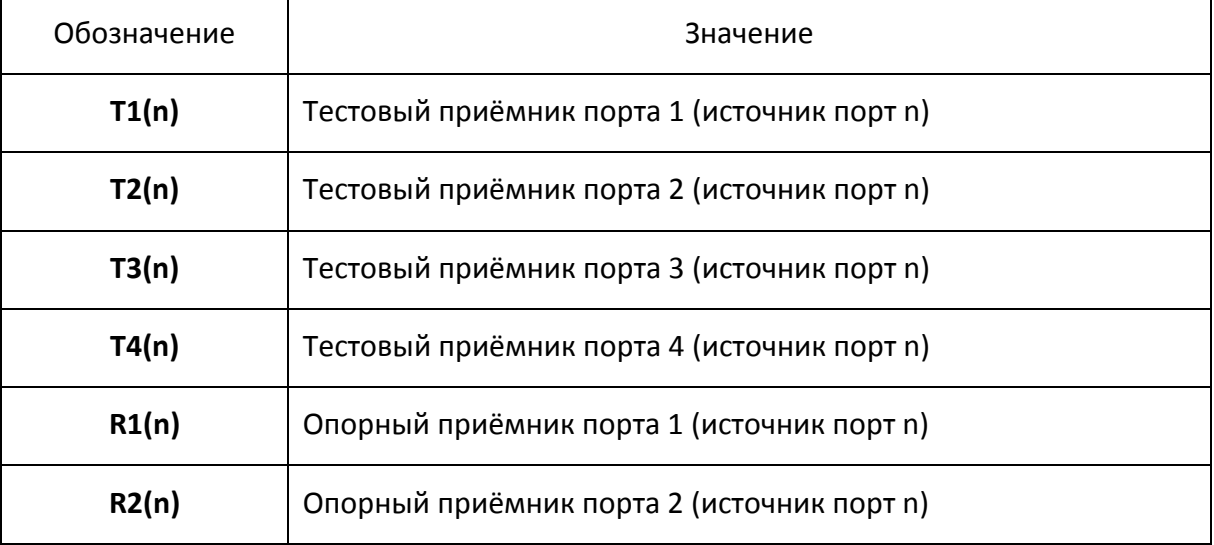

<span id="page-74-1"></span>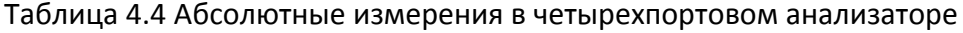

### 4.4.4 Порядок установки абсолютных измерений

Порядок установки абсолютных измерений для двухпортовых анализаторов:

Для выбора абсолютного измерения – нажмите программные кнопки **Измерение > Абсолютн. > Приемник A, порт источник 1 | Приемник B, порт источник 1 | Приемник R1, порт источник 1 | Приемник A, порт источник 2 | Приемник B, порт источник 2 | Приемник R2, порт источник 2.**

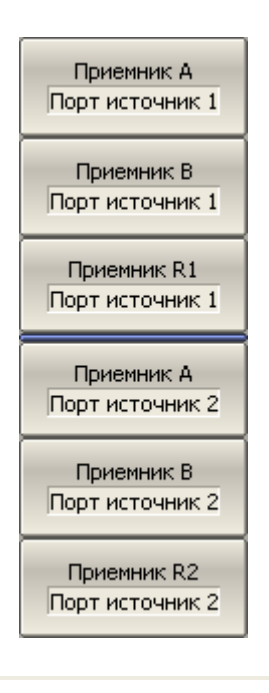

Абсолютн.

*Примечание* В режиме абсолютных измерений в формате логарифмической амплитуды используются единицы измерения – дБм, а в формате линейной амплитуды – Вт. Остальные форматы для абсолютных измерений не используются, так как измерения мощности – скалярные величины.

Порядок установки абсолютных измерений для четырехпортовых анализаторов:

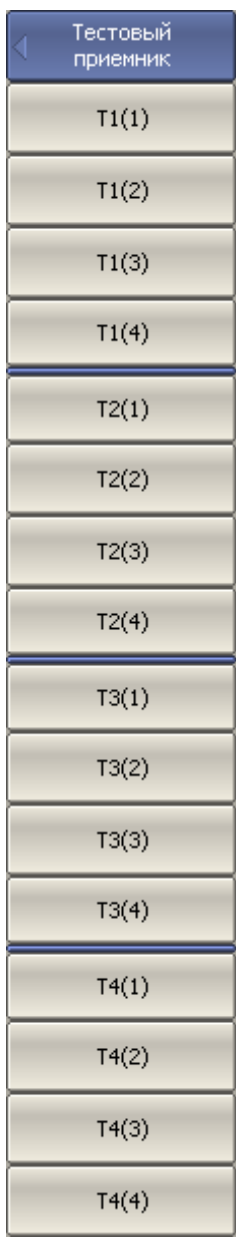

Для выбора абсолютного измерения для тестового приёмника – нажмите программные кнопки: **Измерение > Тестовый приемник > T1(1) | T1(2) | T1(3) | T1(4) | T2(1) | T2(2) | T2(3) | T2(4) | T3(1) | T3(2) | T3(3) | T3(4) | T4(1) | T4(2) | T4(3) | T4(4).**

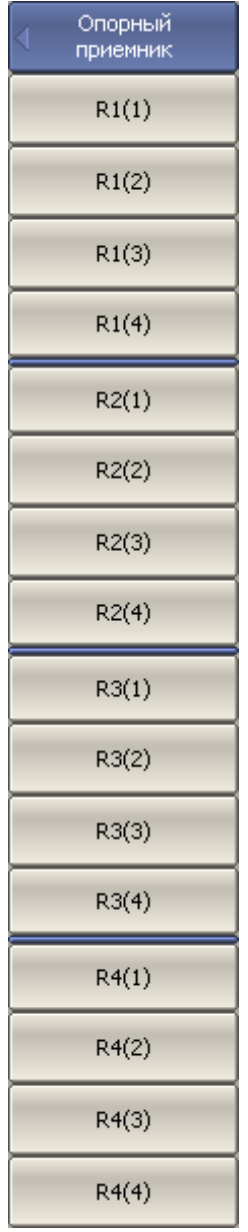

Для выбора абсолютного измерения для опорного приёмника – нажмите программные кнопки:

### **Измерение > Опорный приемник >**

- **R1(1) | R1(2) | R1(3) |R1(4) |**
- **R2(1) | R2(2) | R2(3) | R2(4) |**
- **R3(1) | R3(2) | R3(3) | R3(4) |**
- **R4(1) | R4(2) | R4(3) | R4(4).**

*Примечание*

В режиме абсолютных измерений в формате логарифмической амплитуды используются единицы измерения – дБм, а в формате линейной амплитуды – Вт. Остальные форматы для абсолютных измерений не используются, так как измерения мощности – скалярные величины.

### 4.5 Установка формата

Анализатор позволяет отображать на экране измеряемые S – параметры, используя три вида форматов:

- формат прямоугольных координат;
- формат полярной диаграммы;
- формат диаграммы Вольперта Смита.

### 4.5.1 Формат прямоугольных координат

В формате прямоугольных координат по оси Х откладываются значения стимула, а по оси Y – значения измеряемой величины (рисунок 4[.4\)](#page-78-0).

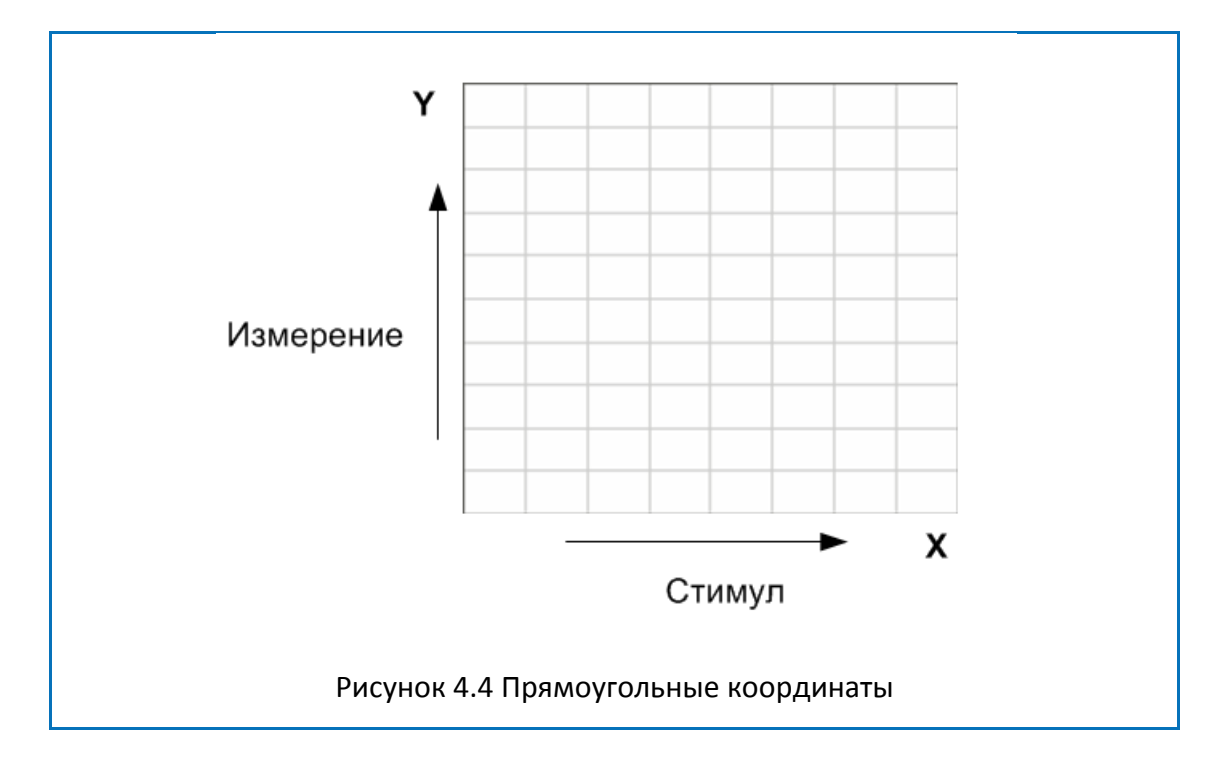

<span id="page-78-0"></span>Для отображения комплексного значения измеряемого S–параметра по оси Y, оно должно быть преобразовано в действительное число. Форматы прямоугольных координат служат для преобразования комплексного значения S–параметра в действительное число. Пусть *S* = *a* + *j* ⋅*b* , где:

- *a* реальная часть комплексного числа;
- *b* мнимая часть комплексного числа.

Формат прямоугольных координат позволяет выбрать один из восьми видов представления измеряемой величины на оси Y (таблица [4](#page-79-0).5).

<span id="page-79-0"></span>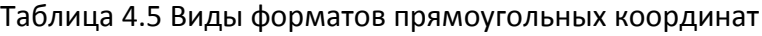

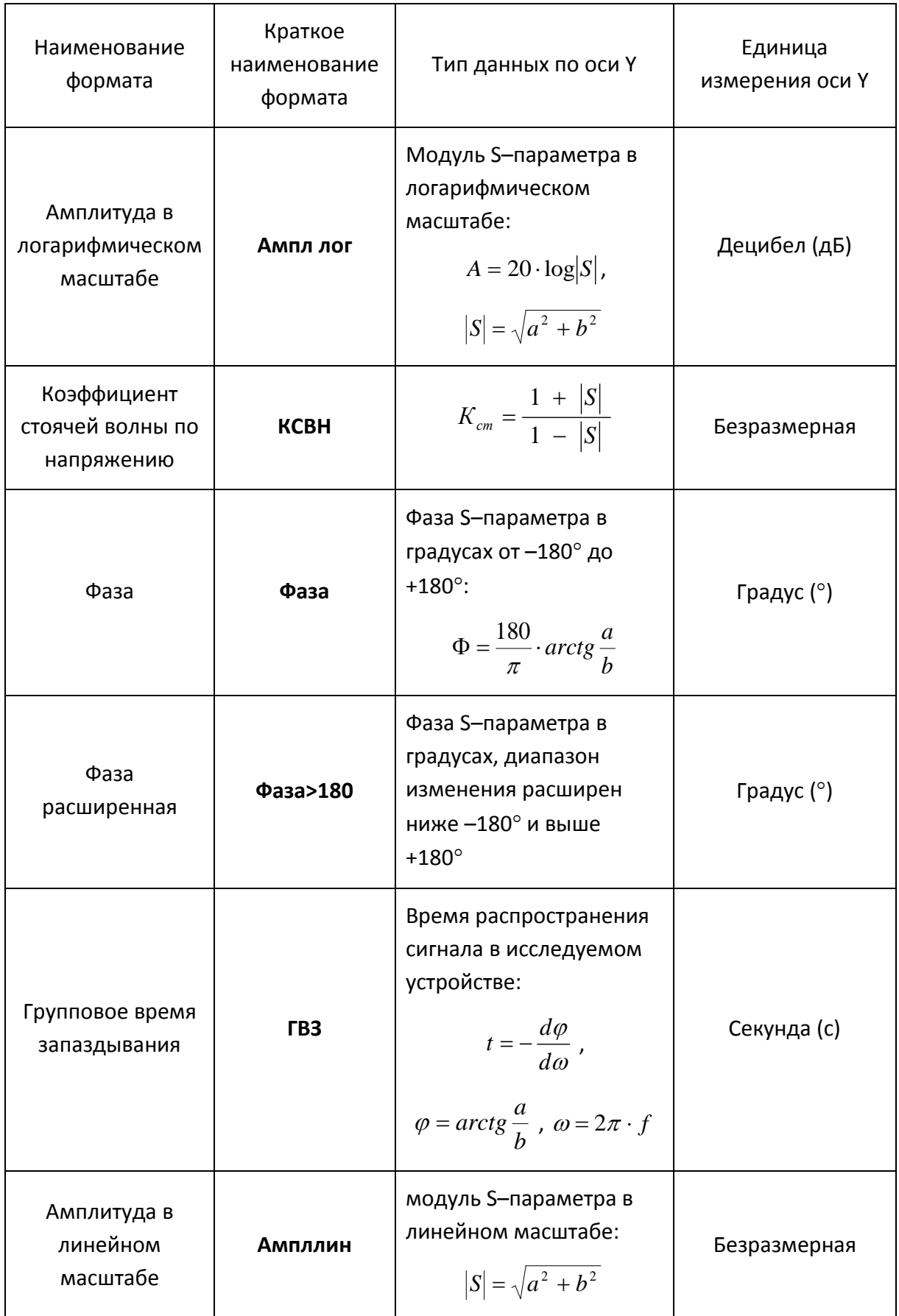

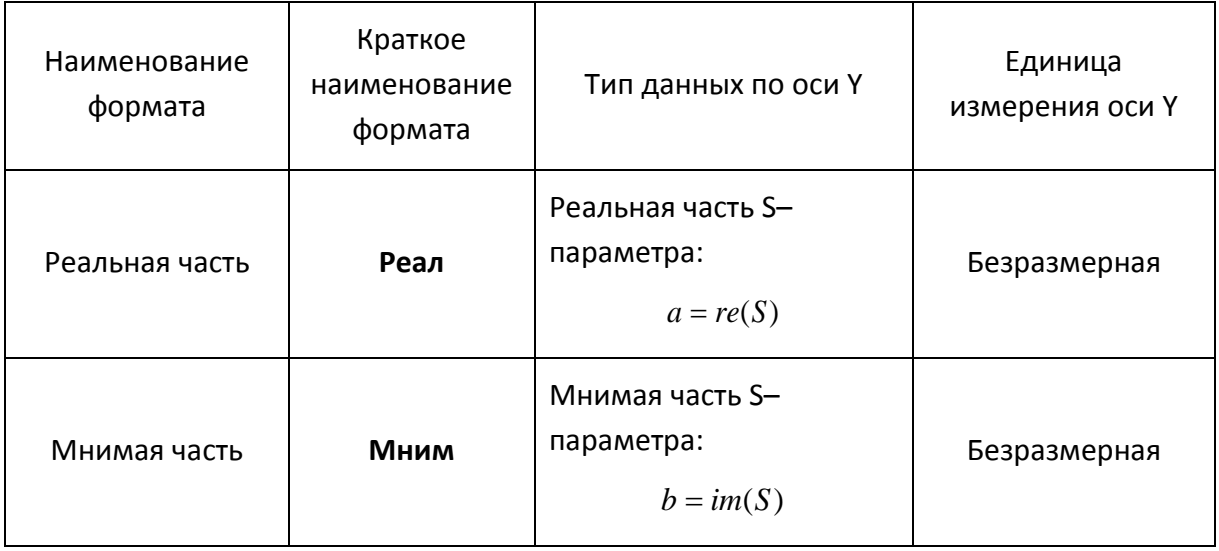

# 4.5.2 Формат полярной диаграммы

В формате полярной диаграммы результаты измерения отображаются на круговой диаграмме (рисунок 4.5). Измеряемые точки располагаются на расстоянии от центра окружности, равного модулю (амплитуде в линейном масштабе), и в соответствии с фазой, отсчитываемой как угол от положительного направления оси Х против часовой стрелки.

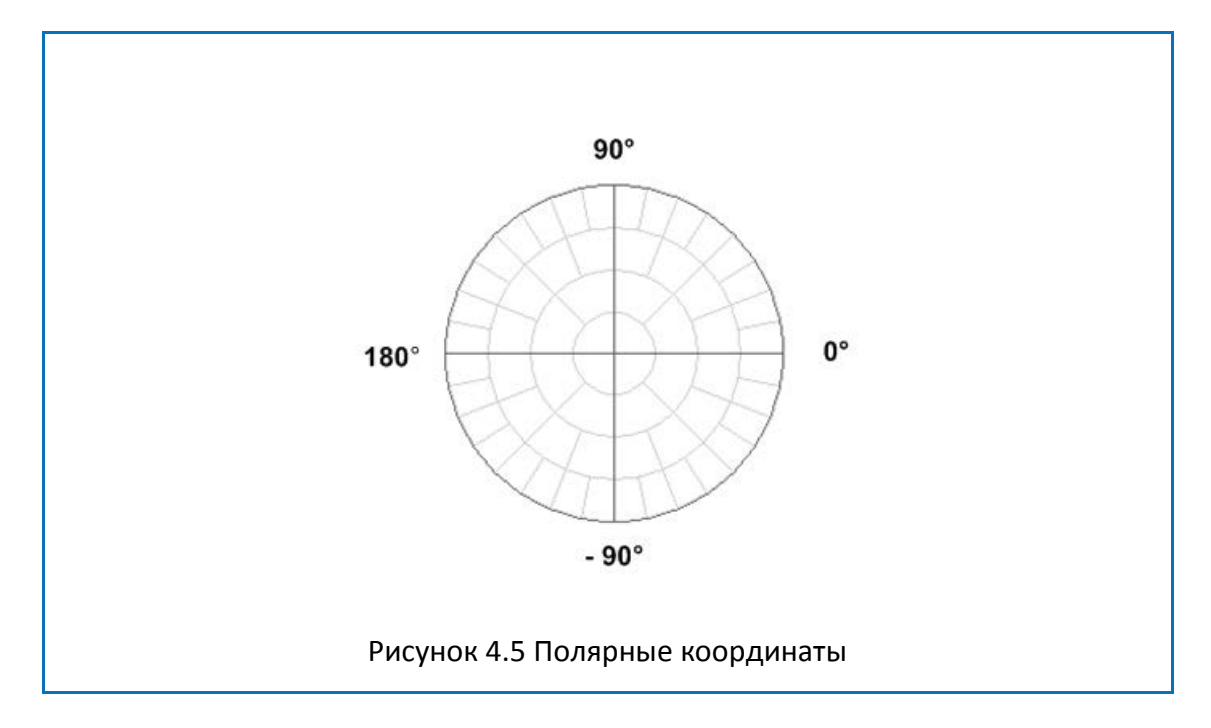

<span id="page-80-0"></span>В формате полярной диаграммы отсутствует ось частот, отсчет частоты производится с помощью маркеров. Форматы полярной диаграммы включают три вида форматов, которые отличаются только данными, представляемыми на маркерах. Графики на всех видах полярной диаграммы совпадают.

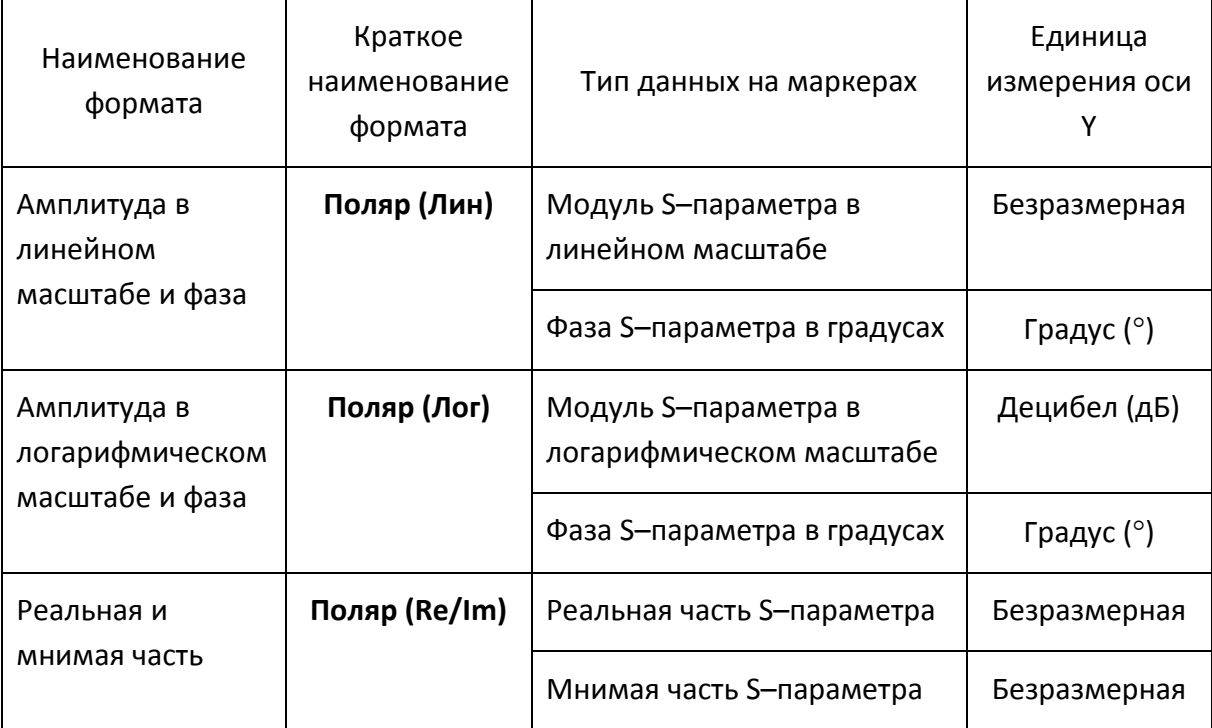

Таблица 4.6 Виды форматов полярной диаграммы

# 4.5.3 Формат диаграммы Вольперта–Смита

Формат диаграммы Вольперта – Смита используется для отображения значений импедансов при измерении параметров отражения исследуемого устройства. В этом формате график проходит через те же точки, что и в формате полярной диаграммы.

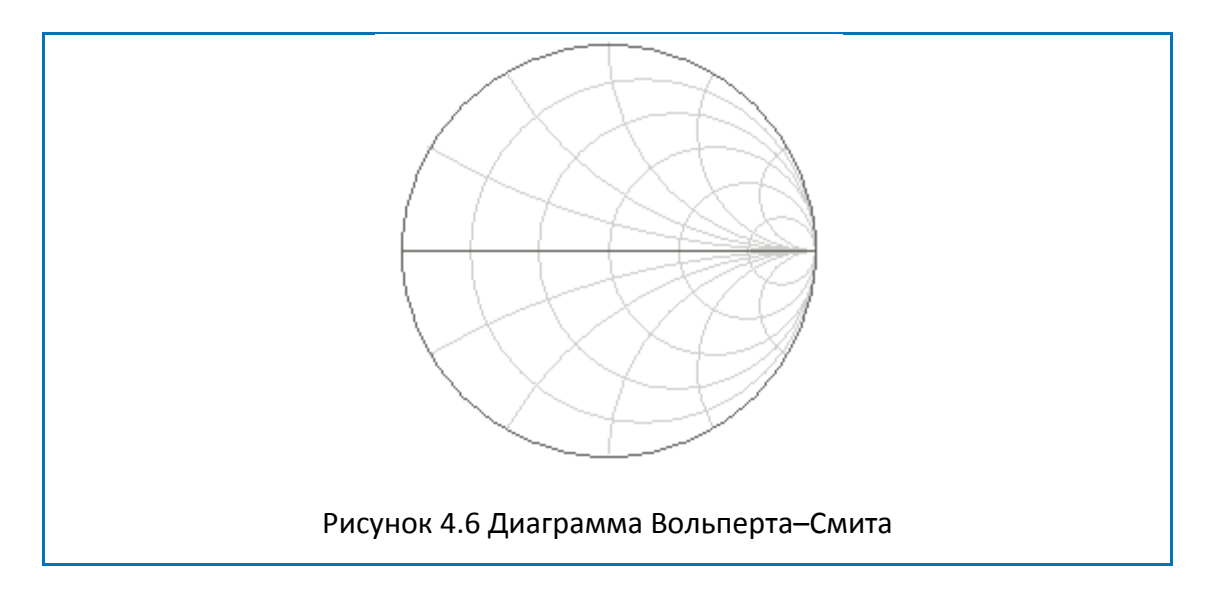

В формате диаграммы Вольперта – Смита отсутствует ось частот, отсчет частоты производится с помощью маркеров. Форматы диаграммы Вольперта – Смита включают пять видов форматов, которые отличаются только данными, представляемыми на маркерах. Графики на всех видах диаграммы Вольперта – Смита совпадают.

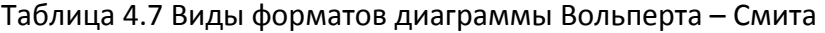

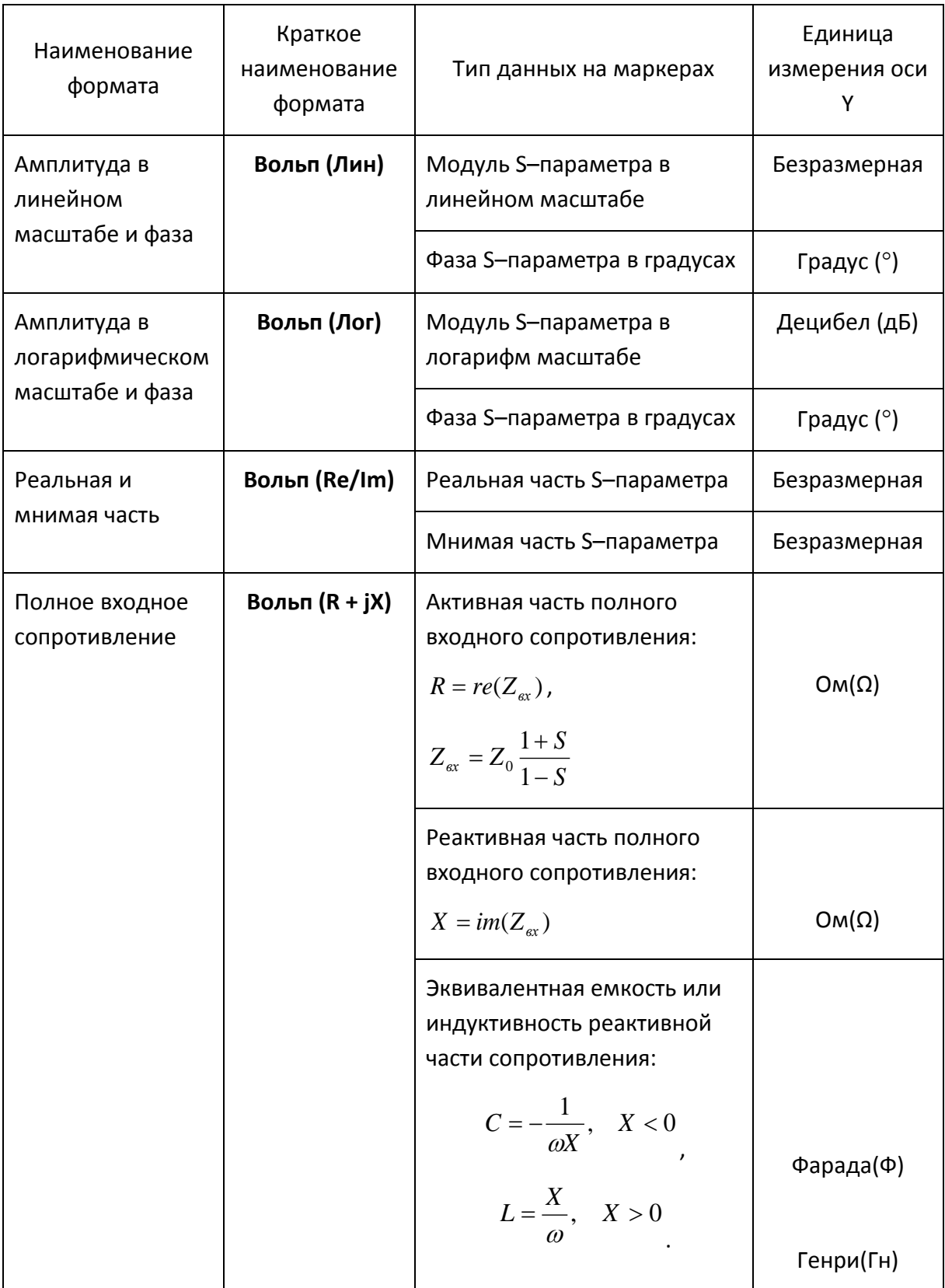

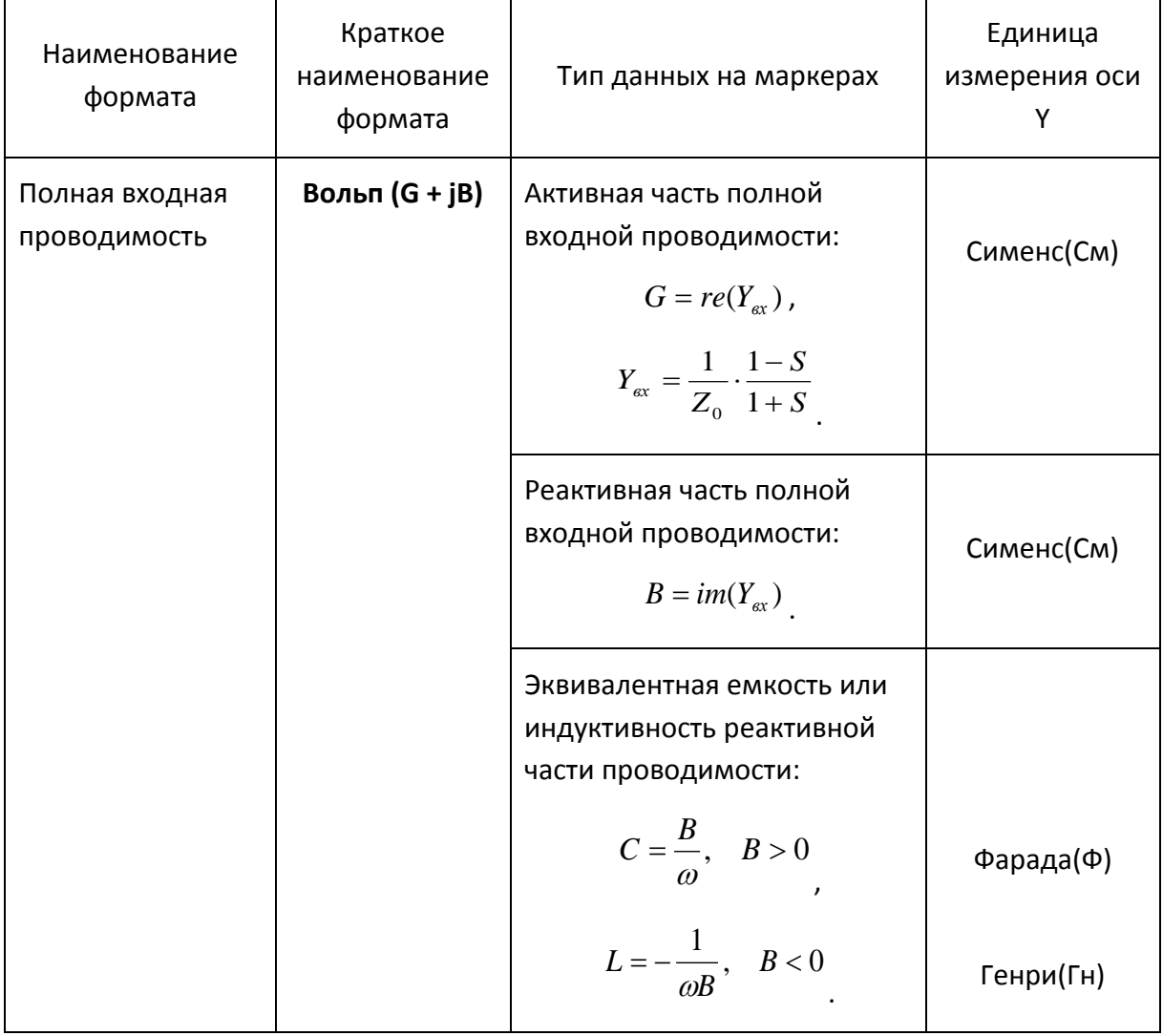

Z<sup>0</sup> – волновое сопротивление измерительного тракта. Установка *Z0* описана в разделе [5.2.17.](#page-157-0)

# 4.5.4 Порядок установки формата

Формат устанавливается для каждого графика. Перед установкой формата необходимо назначить активный график.

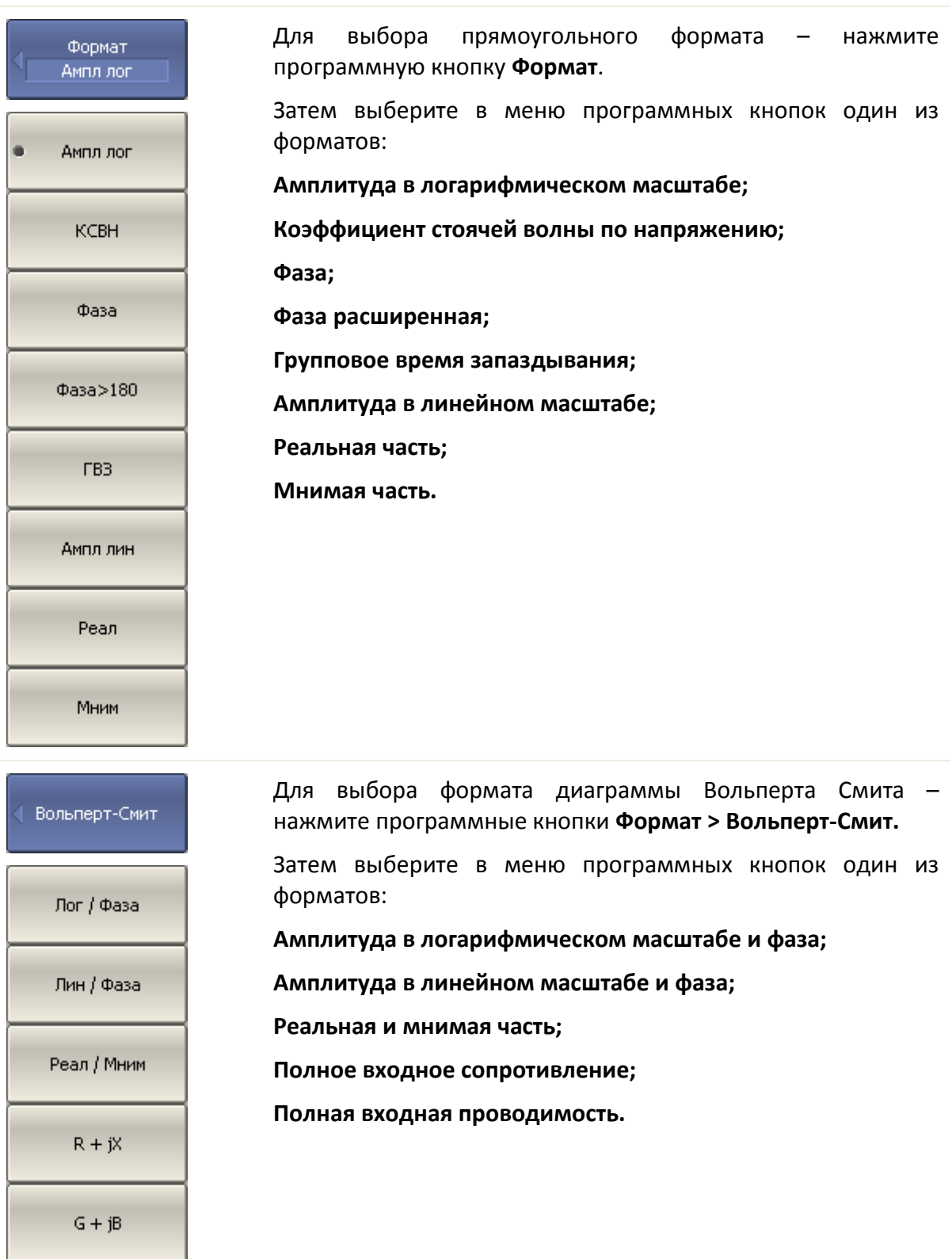

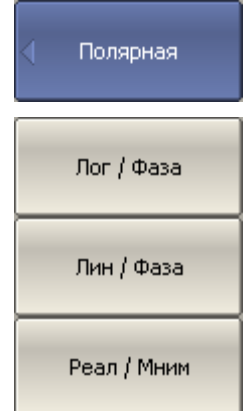

Для выбора формата полярной диаграммы – нажмите программные кнопки **Формат > Полярная.**

Затем выберите в меню программных кнопок один из форматов:

**Амплитуда в логарифмическом масштабе и фаза;**

**Амплитуда в линейном масштабе и фаза;**

**Реальная и мнимая часть.**

### 4.6 Установка масштаба графика

### 4.6.1 Масштаб прямоугольных координат

Масштаб прямоугольных форматов устанавливается с помощью следующих параметров (рисунок 4[.7\)](#page-86-0):

- Цена деления сетки;
- Величина опорного уровня;
- Положение опорной линии;
- Число делений сетки.

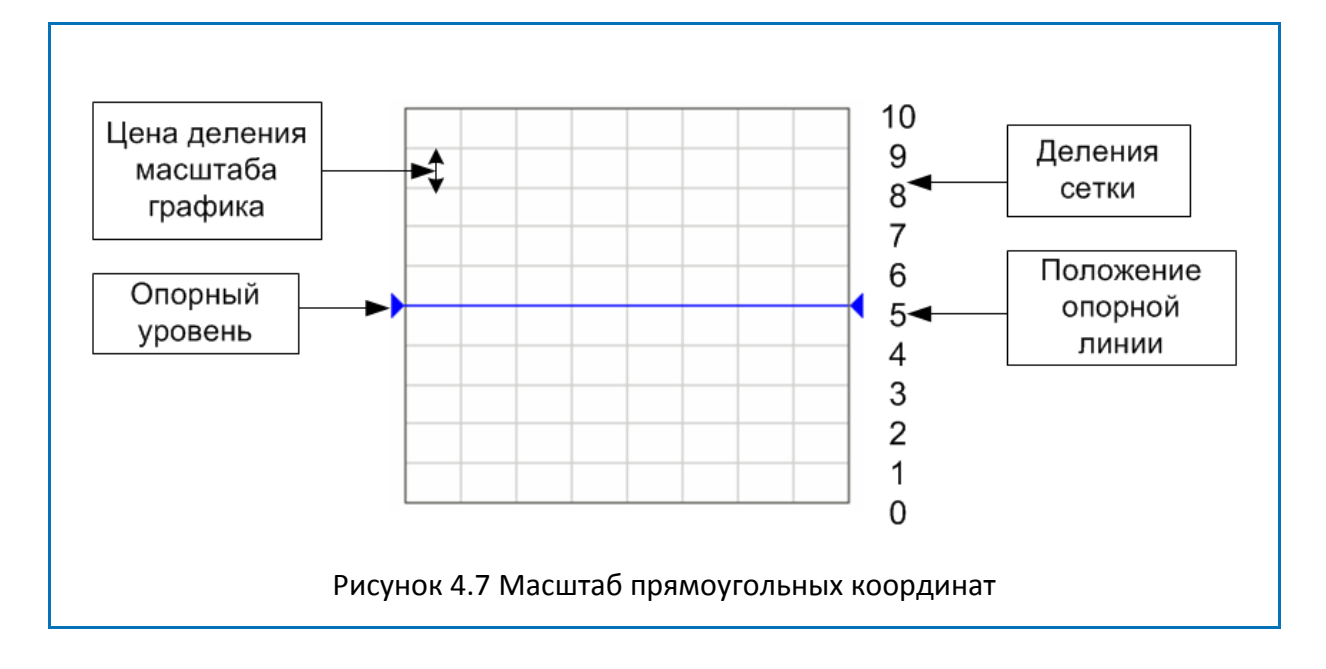

#### <span id="page-86-0"></span>4.6.2 Порядок установки масштаба прямоугольных координат

Масштаб устанавливается для каждого графика канала. Перед установкой масштаба необходимо назначить активный график.

Для установки цены деления – нажмите программные кнопки **Масштаб > Масштаб.**

#### Установка параметров анализатора

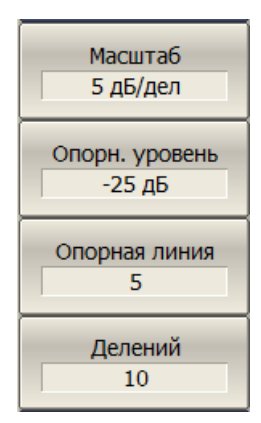

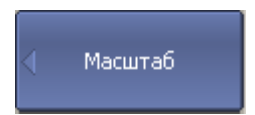

Для установки опорного уровня – нажмите программные кнопки **Масштаб > Опорн. уровень.**

Для установки положения опорной линии – нажмите программные кнопки **Масштаб > Опорная линия.**

Для установки числа делений графика – нажмите программные кнопки **Масштаб > Делений**. [1](#page-87-1)

### 4.6.3 Масштаб круговых координат

Масштаб полярной диаграммы и диаграммы Вольперта-Смита устанавливается указанием радиуса внешней окружности (рисунок 4[.8\)](#page-87-0).

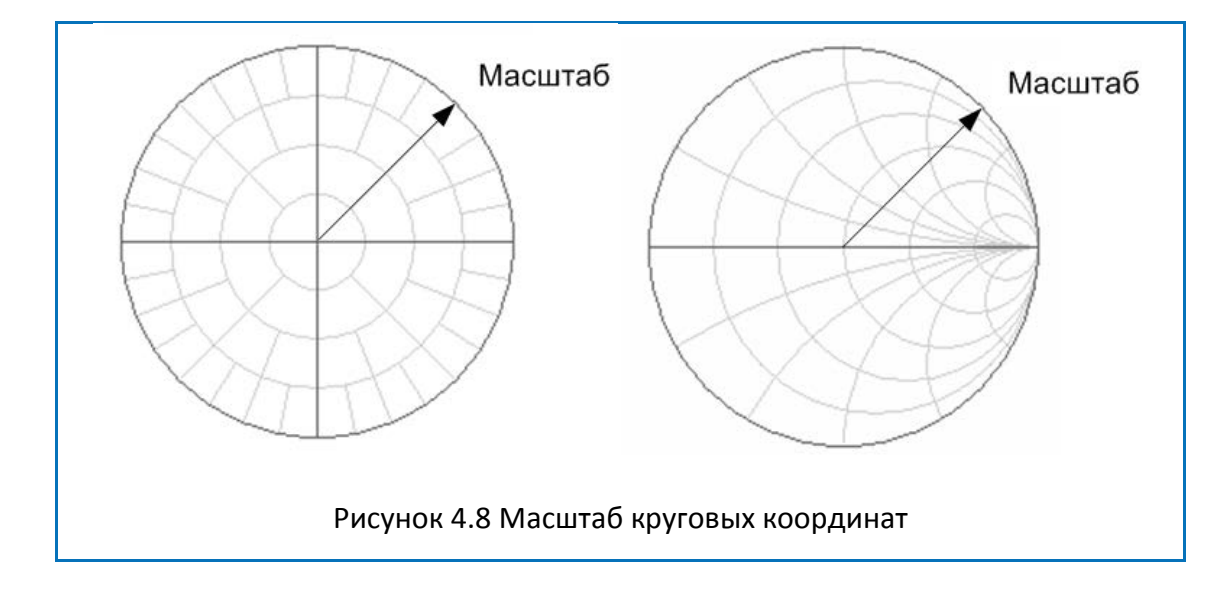

<span id="page-87-1"></span>-

<span id="page-87-0"></span> $1$  Число делений влияет на все графики канала.

### 4.6.4 Порядок установки масштаба полярных координат

Для установки масштаба круговых координат – нажмите программные кнопки **Масштаб > Масштаб.**

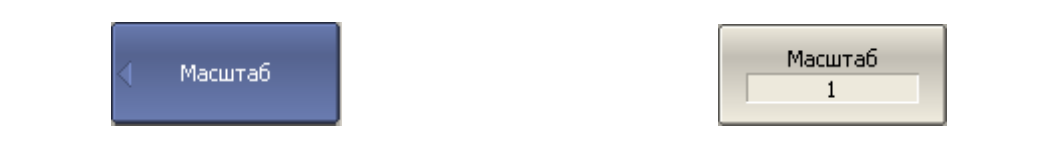

### 4.6.5 Функция автомасштабирования

Функция автомасштабирования служит для автоматического выбора масштаба графика таким образом, чтобы график измеряемой величины полностью укладывался в поле графика, занимая большую его часть.

В прямоугольных координатах подстраиваются два параметра: цена деления и опорный уровень. В круговых координатах автоматически выбирается радиус внешней окружности.

Для автоматического выбора масштаба – нажмите программные кнопки **Масштаб > Авто масштаб.**

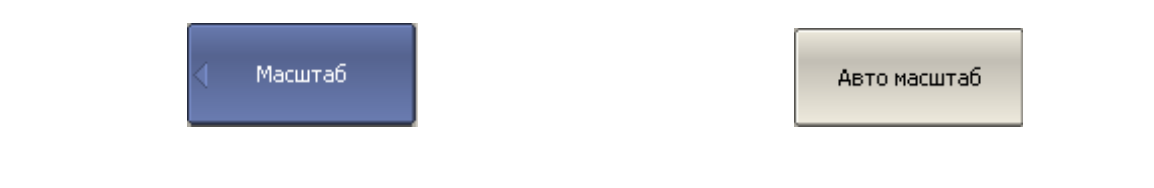

#### 4.6.6 Функция автоматического выбора опорного уровня

Функция служит для автоматического выбора опорного уровня в прямоугольных координатах.

После применения данной функции – график измеряемой величины изменяет вертикальное положение, чтобы средний уровень проходил по центру графика. Цена деления не изменяется.

Для автоматического выбора опорного уровня – нажмите программные кнопки **Масштаб > Авто опорный уровень**.

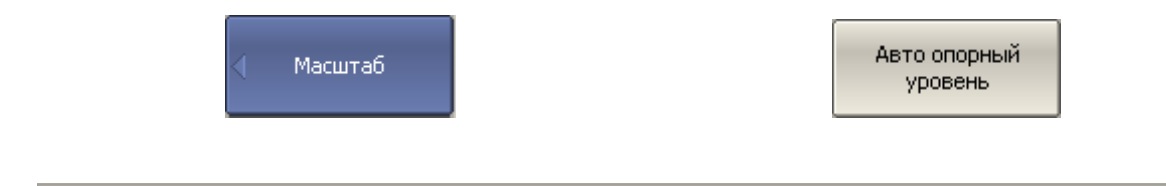

### 4.6.7 Установка электрической задержки

Функция электрической задержки служит для задания величины компенсации электрической длины устройства. Задание данной величины служит для компенсации электрической длины устройства при измерениях отклонения фазы от линейного закона. Величина компенсации электрической длины задается в секундах.

При задании не нулевой электрической задержки –значение S–параметра преобразуетсяв соответствии с формулой:

$$
S=S\cdot e^{j\cdot 2\pi\cdot f\cdot t},
$$

где *f*–частота, Гц,

*t* – электрическая задержка, сек.

Электрическая задержка задается для каждого графика отдельно. Перед заданием электрической задержки необходимо назначить активный график.

Для ввода величины электрической задержки – нажмите программные кнопки **Масштаб > Эл.задержка**.

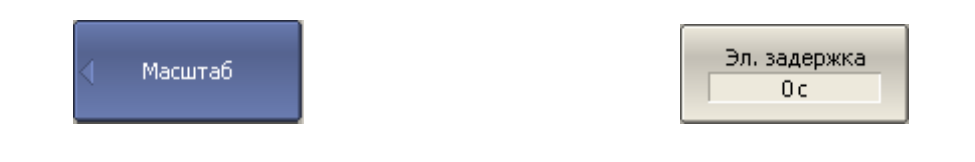

#### 4.6.8 Установка смещения фазы

Функция смещения фазы служит для задания постоянного смещения графика фазы. Величина смещения фазы задается в градусах для каждого графика отдельно. Перед заданием смещения фазы необходимо назначить активный график.

Для ввода величины смещения фазы - нажмите программные кнопки Масштаб > Смещ. фазы.

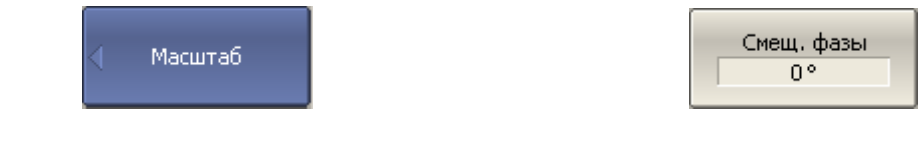

#### 4.7 Фильтрация

В разделе меню «**Фильтрация**» производится установка полосы ПЧ, усреднения и сглаживания измерений.

### 4.7.1 Установка полосы ПЧ

Полоса ПЧ определяет полосу пропускания измерительных приемников. Полоса ПЧ переключается в соответствии с рядом: 1, 1.5, 2, 3, 5, 7 в диапазоне от 1 Гц до 1 МГц.

Сужение полосы ПЧ позволяет снизить собственные шумы, и расширить динамический диапазон измерений прибора, при этом увеличивается время измерения. Сужение полосы измерительного фильтра в 10 раз приводит к увеличению динамического диапазона измерений на 10 дБ.

Полоса ПЧ задается для каждого канала отдельно. Перед заданием полосы ПЧ необходимо назначить активный канал.

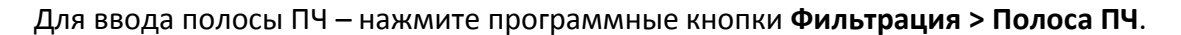

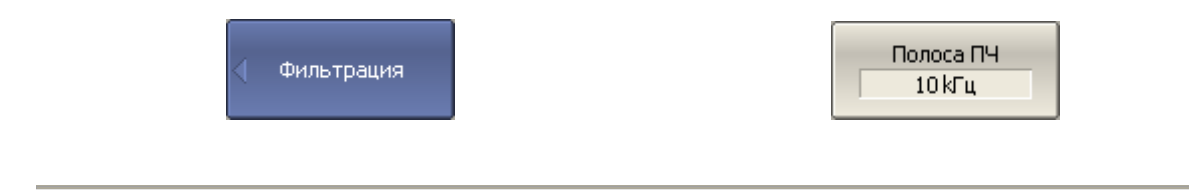

### 4.7.2 Установка усреднения

Усреднение производится в каждой точке измерения за несколько предыдущих циклов сканирования. Результат усреднения измерений аналогичен сужению полосы ПЧ – позволяет снизить собственные шумы, и расширить динамический диапазон измерений прибора.

Усреднение в каждой измеряемой точке производится за несколько циклов сканирования в соответствии со следующей формулой:

$$
\begin{cases}\nM_{i} = S_{i} , & i = 0 \\
M_{i} = \left(1 - \frac{1}{n}\right) \cdot M_{i-1} + \frac{S_{i}}{n} , & i > 0, \quad n = \min(i+1, N)\n\end{cases}
$$

где

• *M <sup>i</sup>* –результат усреднения на *i* – цикле сканирования;

• *Si* – значение измеряемой величины (S–параметра) на *i* – цикле

сканирования;

• *N* – фактор усреднения задается пользователем от 1 до 999, чем выше фактор, тем сильнее степень усреднения.

При включенной функции усреднения – в строке состояния канала индицируется текущее количество итераций и фактор усреднения, например «9/10». Процесс усреднения считается установившимся, когда оба числа равны.

Усреднение задается для каждого канала отдельно. Перед заданием усреднения необходимо назначить активный канал.

Для включения и отключения функции усреднения – нажмите программные кнопки **Фильтрация > Усреднение**.

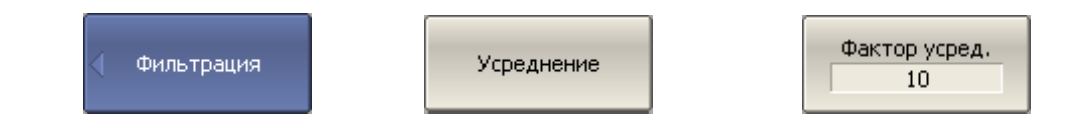

Для установки фактора усреднения – нажмите программные кнопки **Фильтрация > Фактор усред.**

### 4.7.3 Установка сглаживания

Сглаживание осуществляется путем усреднения измерений соседних точек графика скользящим окном. Ширина окна (апертура) задается пользователем в процентах от числа точек графика.

Сглаживание не увеличивает динамический диапазон измерения. Сглаживание сохраняет средний уровень графика, уменьшая шумовые выбросы.

Сглаживание задается для каждого графика отдельно. Перед заданием сглаживания необходимо назначить активный график.

Для включения и отключения функции сглаживания – нажмите программные кнопки **Фильтрация > Сглаживание.**

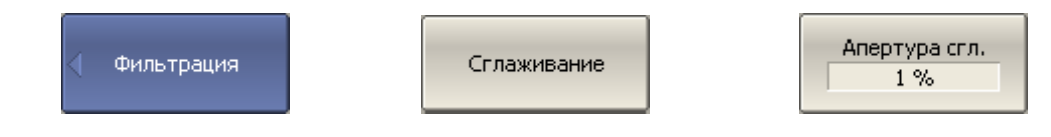

Для установки апертуры сглаживания – нажмите программные кнопки **Фильтрация > Апертура сгл.**

# 4.8 Измерение смесителей

# 4.8.1 Обзор методов измерения смесителей

Анализатор позволяет измерять смесители и другие устройства с преобразованием частоты, используя два основных метода: скалярный и векторный.

**Скалярный метод** позволяет получать модуль коэффициента передачи устройств с преобразованием частоты. Измерения фазы, группового времени запаздывания в данном режиме невозможны. Преимуществом данного метода является простая схема измерения без использования внешнего дополнительного оборудования (рисунок 4[.9\)](#page-94-0).

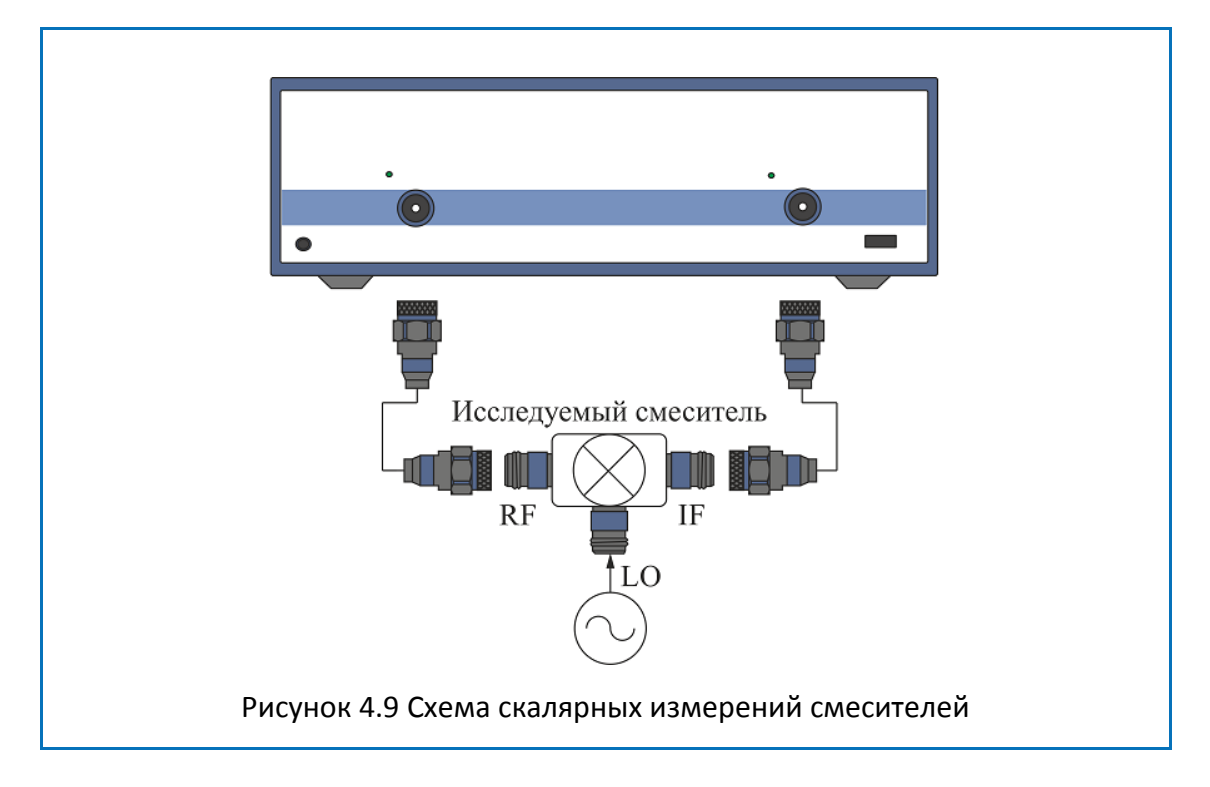

<span id="page-94-0"></span>Основой скалярного метода является *режим смещения частоты.* Режим смещения частоты вводит частотное смещение между портами анализатора и подробно описан в разделе [4.8.2.](#page-96-0) Режим смещения частоты комбинируется с различными методами калибровки.

При измерении смесителей скалярным методом наиболее точным методом калибровки является – *скалярная калибровка смесителей*. Скалярная калибровка смесителей описана в разделе [5.6.](#page-180-0)

Более простой, и менее точный метод – использование абсолютных измерений совместно с калибровкой приемников и калибровкой мощности портов (см. разделы [4.4.3](#page-72-0), [5.4](#page-175-0), [5.5\)](#page-178-0). Для данного метода характерны значительные пульсации коэффициента передачи смесителя, вызванные плохим согласованием входа и выхода смесителя. Частично этот недостаток может быть компенсирован применением качественных аттенюаторов на входе и выходе смесителя 3 – 10 дБ.

**Векторный метод** позволяет получать комплексный коэффициент передачи устройств с преобразованием частоты, в том числе измерения фазы, группового времени запаздывания. Векторный метод требует внешнего оборудования (рисунок 4.[10](#page-95-0)). Это дополнительный смеситель с фильтром, называемый *калибровочным смесителем* и генератор, служащий общим источником частоты гетеродина для исследуемого и калибровочного смесителей.

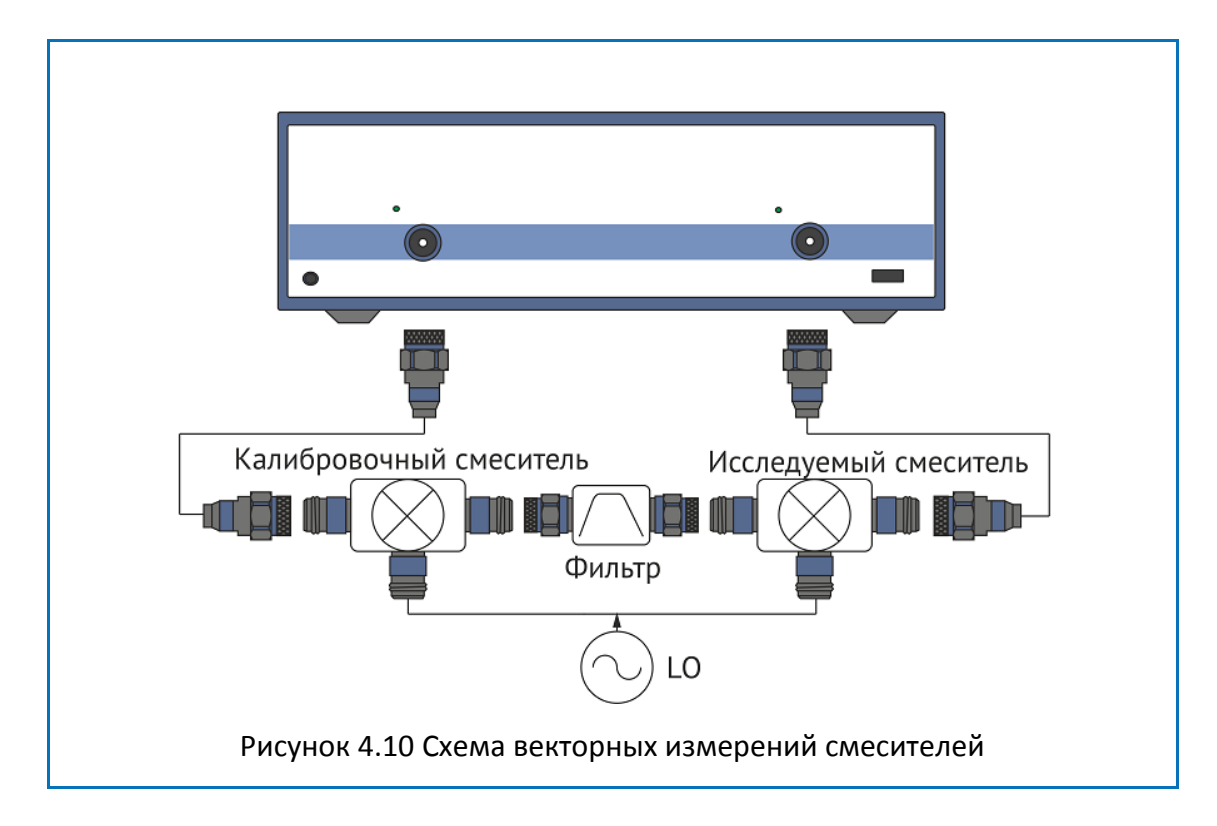

<span id="page-95-0"></span>В векторном методе измерения смесителей порты анализатора работают на одной частоте, в штатном режиме. Единственный метод калибровки при этом – *векторная калибровка смесителей*. Векторная калибровка смесителей описана в разделе [5.7.](#page-183-0)

#### 4.8.2 Режим смещения частоты

<span id="page-96-0"></span>Режим смещения частоты служит измерения модуля коэффициента передачи устройств с преобразованием частоты. Под устройствами с преобразованием частоты в данном разделе понимаются устройства, осуществляющие перенос частоты (смесители, конверторы), и устройства, осуществляющие умножение, либо деление частоты.

Метод измерения заключается во введении смещения частоты порта – приемника сигнала относительно порта – источника. Смещение частоты задается для каждого порта с помощью трех коэффициентов: множитель, делитель и смещение. Данные коэффициенты позволяют рассчитать частоту порта относительно *базового частотного диапазона*.

$$
F_{\text{port}} = \frac{M}{D} F_{\text{base}} + F_{\text{ofs}}\,,
$$

где *M* – множитель,

*D* – делитель, *Fofs* – смещение, *Fbase* – базовая частота.

В большинстве случаев достаточно применить смещение к одному из портов, оставив другой на частоте базового диапазона (*М*=1, *D*=1, *Fofs* =0).

Примеры расчета коэффициентов смещения частоты при различных видах преобразования частоты. Вход смесителя подключен к порту 1, выход смесителя подключен к порту 2. RF –входная частота, IF –промежуточная частота, LO–частота гетеродина. Второй порт анализатора работает в режиме смещения частоты:

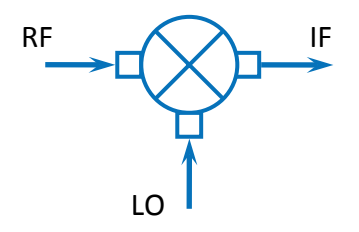

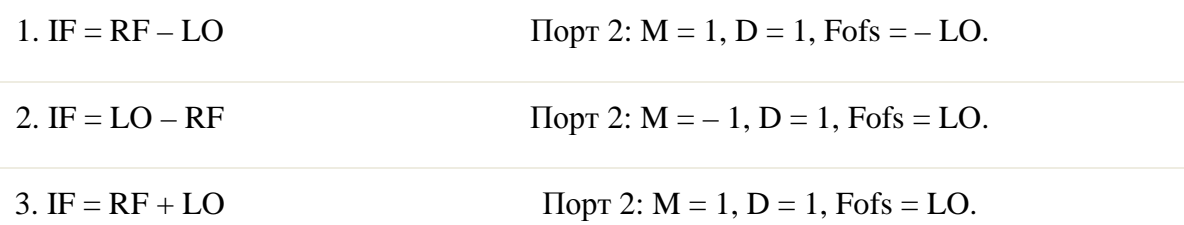

В режиме смещения частоты в нижней части окна канала индицируются значения частотного диапазона для каждого порта (рисунок 4.11).

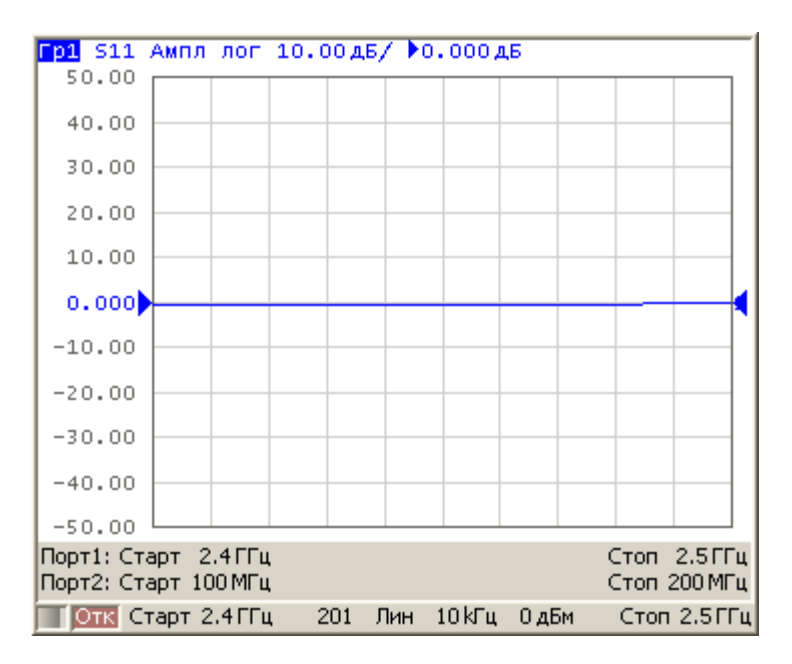

<span id="page-97-0"></span>Рисунок 4.11 Окно канала в режиме смещения частоты

Для включения / выключения режима смещения частоты - нажмите программные кнопки Стимул > Смещение частоты > Смещение частоты.

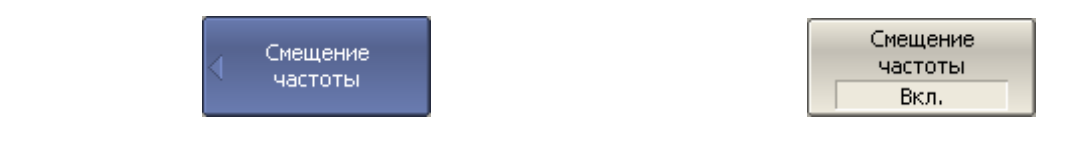

Для ввода коэффициентов смещения первого порта – нажмите программные кнопки **Стимул > Смещение частоты >Порт 1 > Множитель | Делитель | Смещение**.

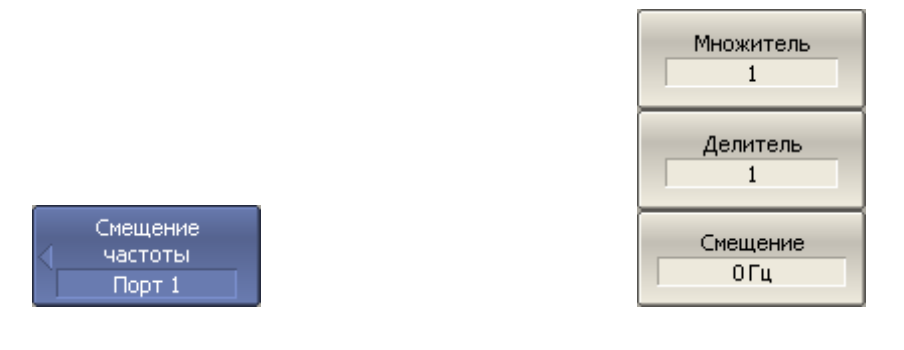

Для ввода коэффициентов смещения второго порта – нажмите программные кнопки **Стимул > Смещение частоты > Порт 2 > Множитель | Делитель | Смещение.**

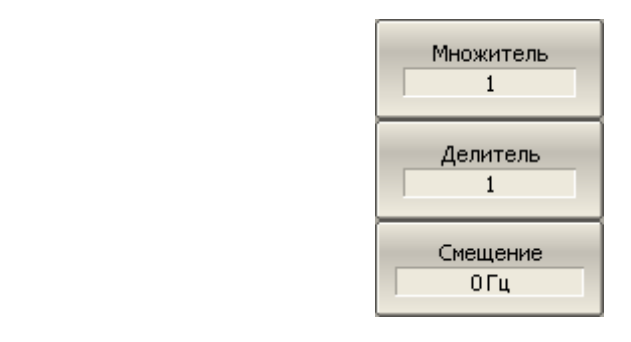

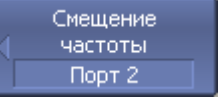

#### 4.8.3 Автоматическая подстройка частоты смещения

При измерении смесителей в режиме смещения частоты необходимо указывать частоту смещения, которая численно равна частоте гетеродина. Точность задания частоты смещения должна быть не хуже, чем полоса используемого фильтра ПЧ, в противном случае приемник не примет выходной сигнал смесителя. На практике при тестировании смесителей со встроенным гетеродином имеется погрешность установки частоты гетеродина, которая не известна пользователю.

Анализатор имеет функцию автоматической подстройки частоты смещения (АПЧС), которая служит для точной настройки частоты смещения на частоту внутреннего гетеродина исследуемого устройства.

Функция АПЧС может быть включена только для одного из портов. При включении АПЧС индицируется значение подстройки в строке того порта, частота которого дополнительно подстраивается (рисунок 4.[12](#page-99-0))

Автоматическая подстройка может осуществляться в пределах ±500 кГц от заданной пользователем частоты смещения. Функция может быть включена или отключена пользователем, при этом подстройка может осуществляться по требованию пользователя по нажатию кнопки, либо периодически, через заданный интервал времени.

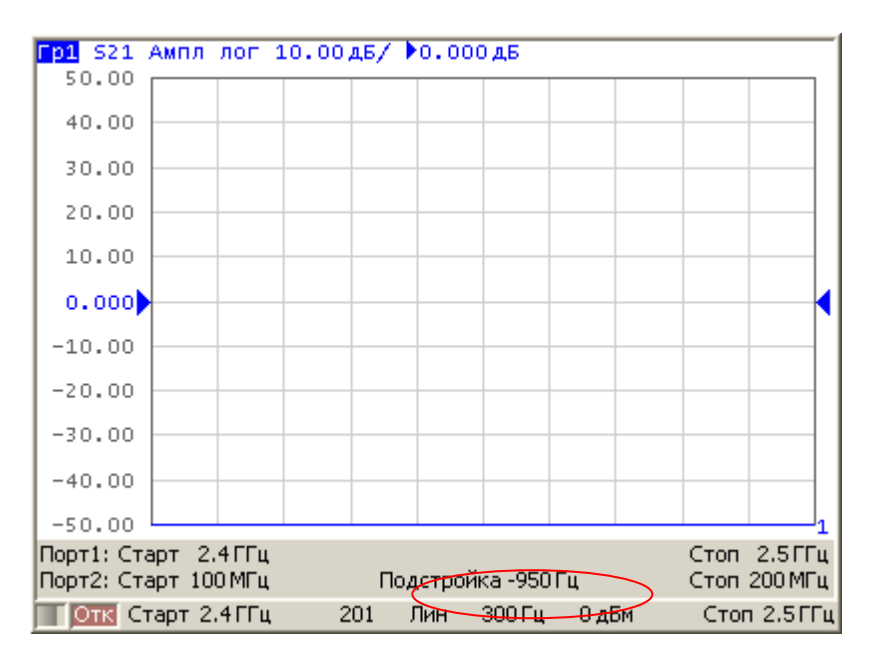

<span id="page-99-0"></span>Рисунок 4.12 Окно канала в режиме смещения частоты с функцией АПЧС

Типовая погрешность АПЧС зависит от полосы текущего фильтра ПЧ и приведена в таблице 4.[8](#page-100-0).

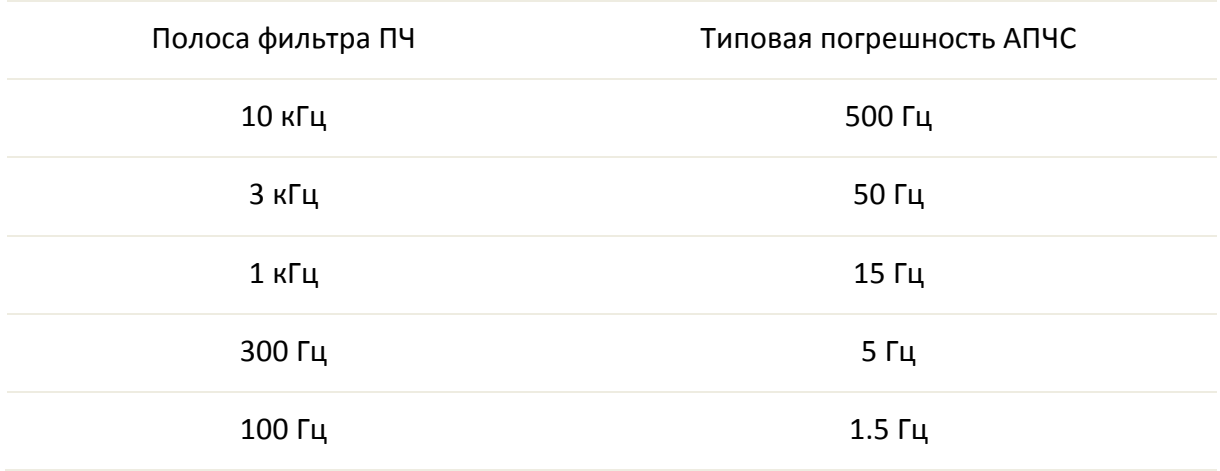

#### <span id="page-100-0"></span>Таблица 4.8 Типовая погрешность АПЧС

4.8.3.1 Порядок подстройки частоты смещения

Для включения / выключения режима смещения частоты нажмите программные кнопки **Стимул > Смещение частоты > Подстройка смещения > Подстройка смещения**.

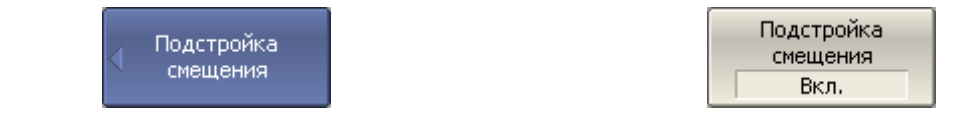

Выберите номер порта программными кнопками **Стимул > Смещение частоты > Подстройка смещения > Выбрать порт.**

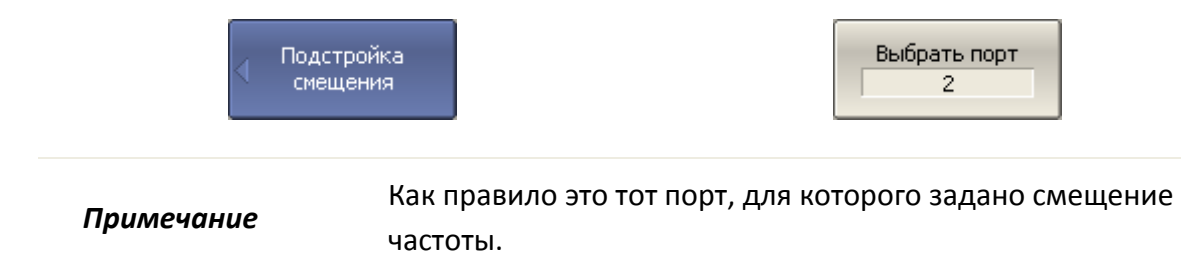

Введите величину подстройки программными кнопками **Стимул > Смещение частоты > Подстройка смещения > Величина подстройки.**

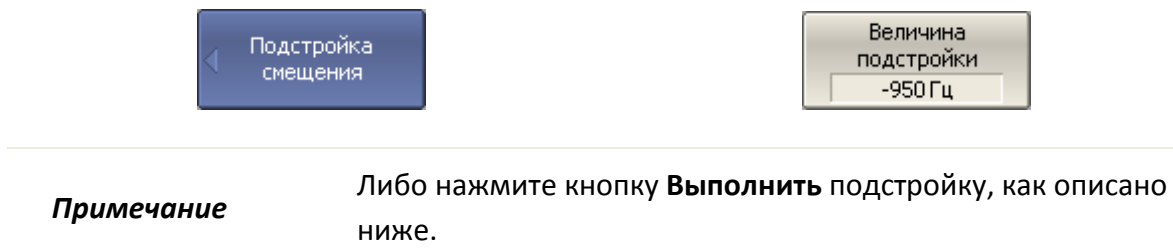

Для включения / отключения периодической автоматической подстройки – нажмите программные кнопки **Стимул > Смещение частоты > Подстройка смещения > Периодическая подстройка.**

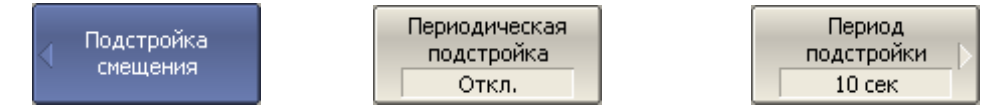

Для ввода периода автоматической подстройки – нажмите программные кнопки **Стимул > Смещение частоты > Подстройка смещения > Период подстройки.**

Для однократной автоматической подстройки – нажмите программные кнопки **Стимул > Смещение частоты > Подстройка смещения > Выполнить подстройку.**

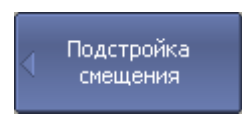

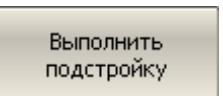

# 5 Калибровка

### 5.1 Общие сведения

### 5.1.1 Ошибки измерения

На результаты измерения S–параметров влияют различные ошибки измерения. Ошибки измерения можно разделить на две категории:

- систематические ошибки измерения;
- случайные ошибки измерения.

Случайные ошибки измерения – это шумовые флуктуации и температурные дрейфы в электронных компонентах, изменение механических размеров в кабелях и разъемах при изменении температуры, ошибки повторяемости при повторном соединении разъемов и изгибе кабелей. Случайные ошибки, в силу своей непредсказуемости, не могут быть заранее измерены и учтены. Для уменьшения случайных ошибок можно принимать определенные меры: правильный выбор мощности источника, сужение полосы ПЧ, усреднение, поддержание постоянной температуры окружающей среды, соблюдение времени прогрева анализатора, осторожное обращение с разъемами, уменьшение изгибов кабелей после калибровки.

Случайные ошибки и методы их уменьшения не рассматриваются далее в данном разделе.

Систематические ошибки измерения – это ошибки, вызванные не идеальностью компонентов измерительной системы. Они повторяемы, их характеристики не изменяются со временем. Систематические ошибки можно вычислить, а затем уменьшить их величину путем введения поправок в результаты измерений математическим способом.

Процесс измерения параметров прецизионных физических устройств с известными параметрами с целью вычисления систематических ошибок измерения называется **калибровкой**, а такие физические устройства – называются **калибровочными мерами**. Наиболее распространены калибровочные меры короткого замыкания (КЗ), холостого хода (ХХ), согласованной нагрузки.

Процесс компенсации (уменьшения величины) систематических ошибок измерения в результатах измерений математическим способом называется – **коррекцией ошибок.**

### 5.1.2 Систематические ошибки измерения

В анализаторах цепей подразделяют следующие источники систематических ошибок измерения:

Направленность, Ed Согласование источника, Es Согласование приемника, El Развязка, Ех Частотная неравномерность отражения, Er Частотная неравномерность передачи, Et

Значения систематических ошибок измерения до применения процедуры коррекции ошибок называются - нескорректированными.

Остаточные значения систематических ошибок измерения после применения процедуры коррекции называются - эффективными.

<span id="page-103-0"></span>Ошибка измерения, вызванная направленным Направленность, Ed ответвителем в порте - источнике сигнала, из-за неспособности последнего абсолютно разделить сигналы падающей (ПВ) и отраженной (ОВ) волны. При этом часть энергии сигнала падающей волны проникает приемник отраженного сигнала. Погрешность,  $\mathsf{B}$ вносимая направленностью, не зависит от характеристик ИУ и обычно оказывает наибольшее влияние при измерении отражения.

Согласование источника, **Es** Ошибка измерения, вызванная не согласованием порта в режиме источника сигнала с входом ИУ. При этом часть сигнала, отраженного от входа ИУ, отражается от порта источника и снова поступает на вход ИУ. При этом возникает ошибка при измерении отраженного сигнала, и при измерении переданного сигнала. Ошибка, вносимая согласованием источника, зависит от соотношения входного импеданса ИУ и импеданса порта в режиме источника сигнала.

> Ошибка согласования источника оказывает значительное влияние при измерении ИУ с плохим согласованием входа.

Согласование приемника, **El** Ошибка измерения, вызванная не согласованием порта в режиме приемника сигнала с выходом ИУ. При этом часть сигнала, прошедшего через ИУ, отражается от порта приемника и поступает на выход ИУ. При этом возникает ошибка при измерении переданного сигнала, и при измерении отраженного сигнала (для двухпортовых ИУ). Ошибка, вносимая согласованием приемника, зависит от соотношения выходного импеданса ИУ и импеданса порта в режиме приемника сигнала.

> При измерении передачи ошибка согласования приемника оказывает значительное влияние в случае плохого согласованием выхода ИУ.

> При измерении отражения ошибка согласования приемника оказывает значительное влияние в случае плохого согласованием выхода и малого затухания между выходом и входом ИУ.

Развязка, **Ex** Ошибка измерения, вызванная проникновением паразитного сигнала из порта – источника в порт – приемника, минуя исследуемое устройство.

> В большинстве случаев, данной ошибкой можно пренебречь. Возможность измерения развязки во всех видах калибровки предусмотрена как необязательная.

Частотная неравномерность отражения, **Er** Ошибка измерения, вызванная различием частотно– зависимых амплитудных и фазовых характеристик путей распространения отраженного и опорного сигнала в порте–источнике сигнала.

<span id="page-105-0"></span>Ошибка измерения, вызванная различием частотно-Частотная зависимых амплитудных и фазовых характеристик путей неравномерность распространения переданного и опорного сигнала. передачи, Et

### 5.1.3 Модель ошибок измерения

Для анализа систематических ошибок в анализаторах цепей используют модели ошибок в виде сигнальных (направленных) графов.

### 5.1.3.1 Однопортовая модель ошибок

При измерении коэффициента отражения однопортового ИУ используется один порт анализатора. Сигнальный граф модели ошибок анализатора для порта 1, показан на рисунке 5.1. Для порта 2 сигнальный граф ошибок аналогичен.

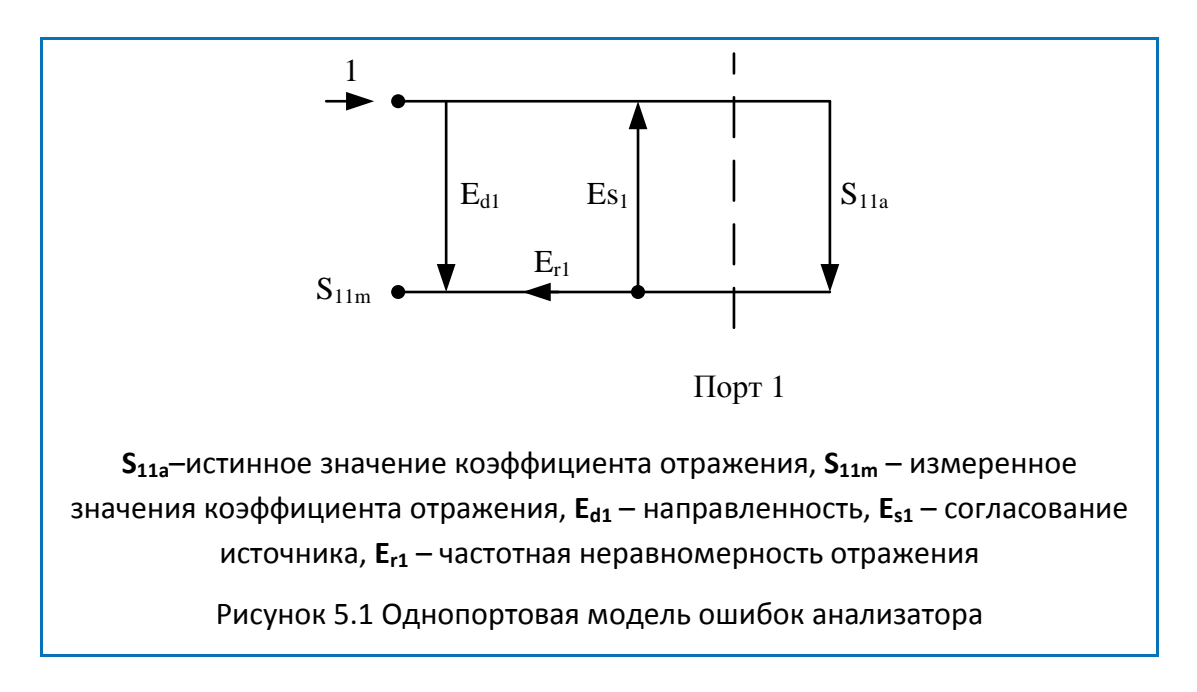

<span id="page-105-1"></span>Значение стимулирующего сигнала принято равным 1 для нормировки. Значения всех величин в модели - комплексные.

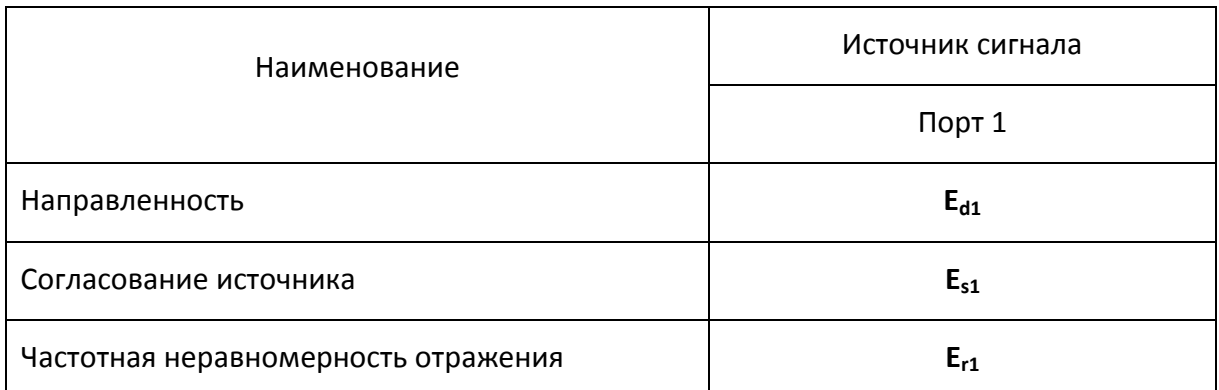

На результат измерения отражения влияют три систематических ошибки измерения:

В процессе однопортовой калибровки можно устранить одну, две или три систематические ошибки из трех. Описание методов калибровок представлено в разделе [5.1.6.](#page-112-0)

### 5.1.3.2 Двухпортовая модель ошибок

При измерении двухпортовых устройств (четырехполюсников) используют два сигнальных графа воздействия на систему ошибок измерения. Один сигнальный граф соответствует случаю, когда источником сигнала является порт 1, второй – когда источником сигнала является порт 2.

Сигнальные графы влияния ошибок измерения в двухпортовой системе представлены на рисунке 5[.2.](#page-107-0)

#### Калибровка

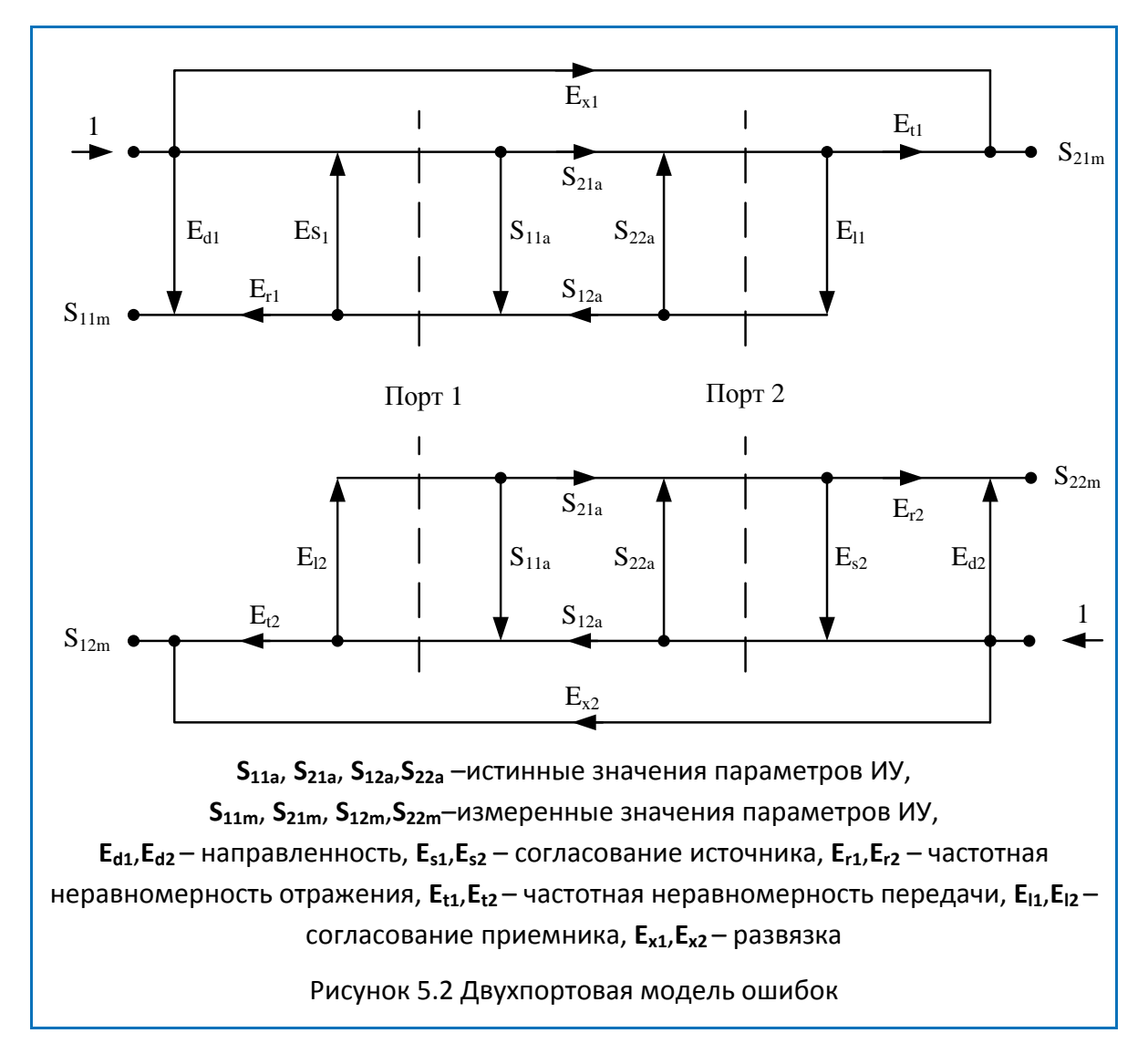

<span id="page-107-0"></span>Значение стимулирующего сигнала принято равным 1 для нормировки. Значения всех величин в модели – комплексные.
На результат измерения в двухпортовой системе влияют двенадцать систематических ошибок измерения:

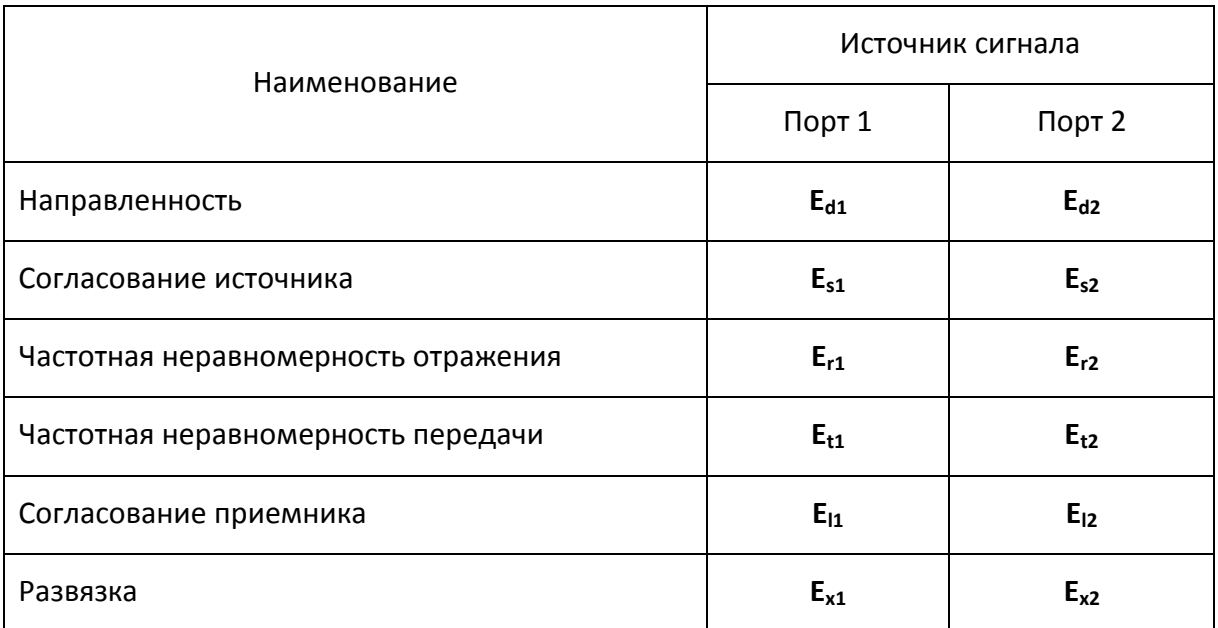

В процессе двухпортовой калибровки можно устранить пять, десять или двенадцать систематические ошибки из двенадцати. Описание методов калибровок представлено в разделе [5.1.6.](#page-112-0)

# <span id="page-108-0"></span>5.1.3.3 Трехпортовая модель ошибок

На результат измерения в трехпортовой системе влияют двадцать семь систематических ошибок измерения:

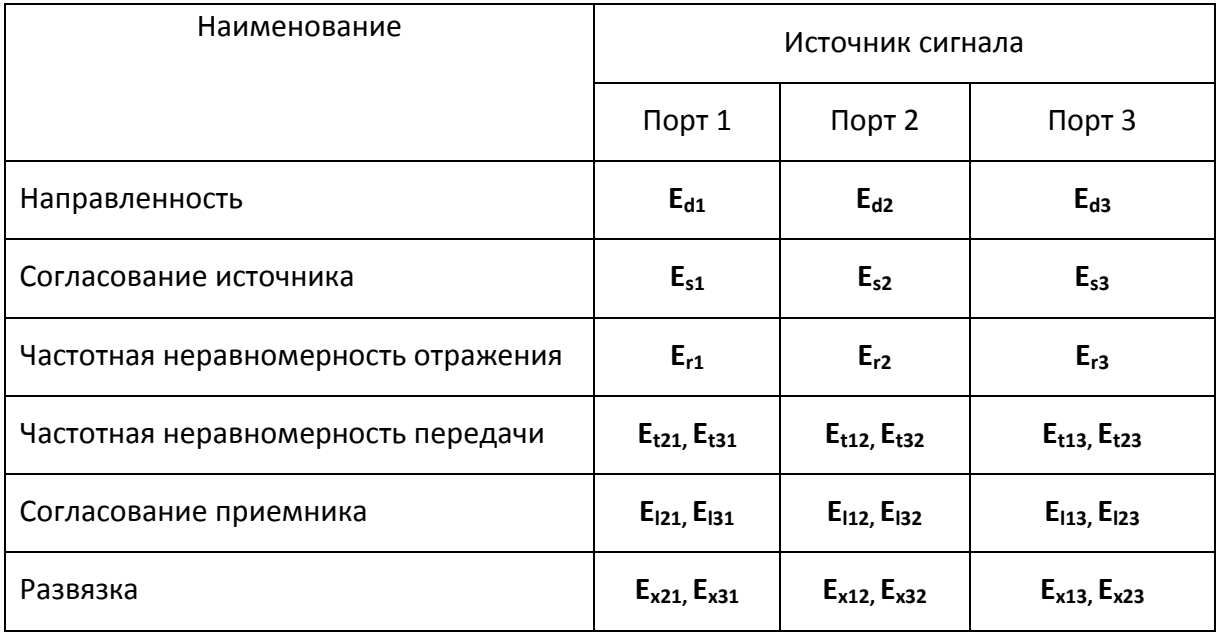

### *Примечание* Систематические ошибки приведены для 1, 2 и 3 порта. Для остальных троек портов они аналогичны.

Установив в процессе трёхпортовой калибровки все двадцать семь ошибок для каждой измеряемой частоты можно получить истинное значение S-параметров:  $S_{11a}$ ,  $S_{21a}$ ,  $S_{31a}$ , ...  $S_{33a}$ .

*Примечание* При использовании трёхпортовой калибровки, вычисление любого из S–параметров требует знания всех девяти измерений  $S_{11m}$ ,  $S_{21m}$ ,  $S_{31m}$ , ...  $S_{33m}$ , поэтому для обновления одного или всех S–параметров измеритель должен сделать три сканирования, в которых каждый порт должен быть источником сигнала.

### <span id="page-109-0"></span>5.1.3.4 Четырехпортовая модель ошибок

На результат измерения в четырехпортовой системе влияют сорок восемь систематических ошибок измерения:

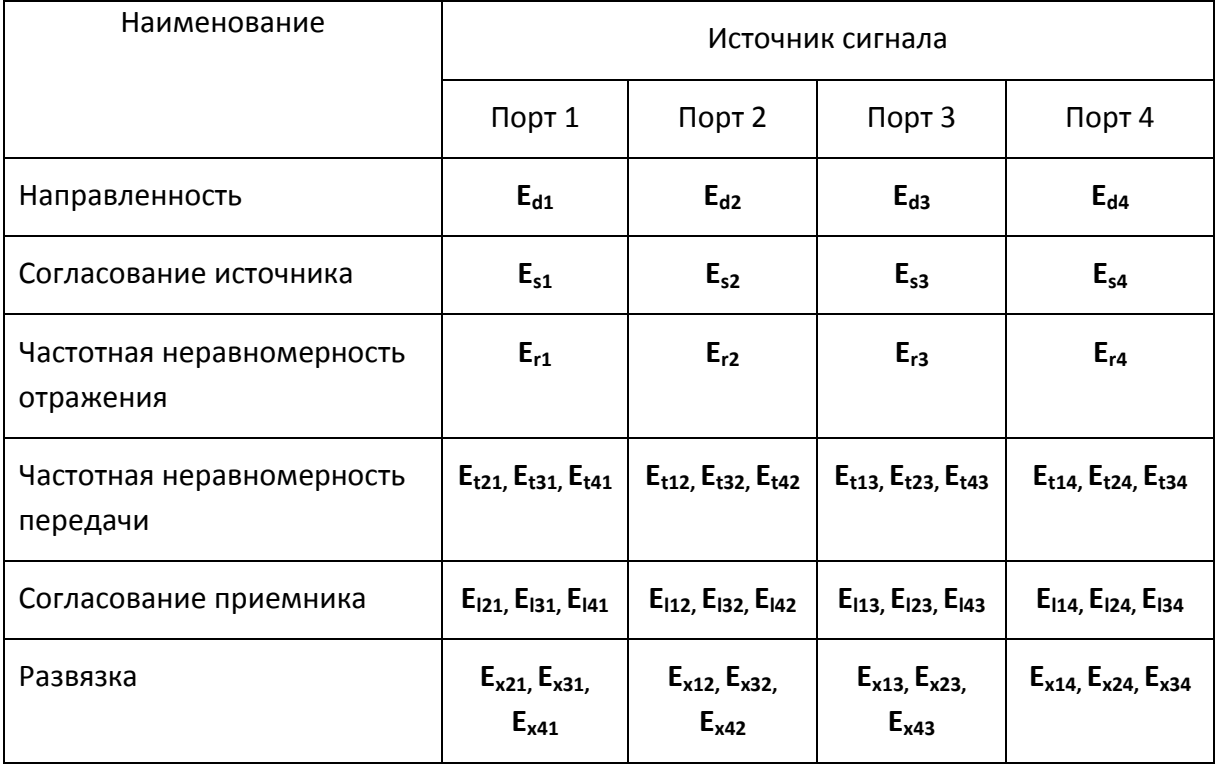

Установив в процессе четырёхпортовой калибровки все сорок восемь ошибок для каждой измеряемой частоты можно получить истинное значение S-параметров:  $S_{11a}$ , S21a, S31a, S41a,… S44a.

*Примечание* При использовании четырёхпортовой калибровки, вычисление любого из S–параметров требует знания всех девяти измерений  $S_{11m}$ ,  $S_{21m}$ ,  $S_{31m}$ ,  $S_{41m}$ , ...  $S_{44m}$ , поэтому для обновления одного или всех S–параметров измеритель должен сделать четыре сканирования, в которых каждый порт должен быть источником сигнала.

## 5.1.4 Определение положения измерительных портов

Процесс калибровки определяет положение измерительных портов. Измерительным портом считается разъем, к которому подключаются калибровочные меры в процессе калибровки.

Измерительным портом может являться разъем на передней панели, если к нему в процессе калибровки подключаются калибровочные меры.

В некоторых случаях для проведения измерений необходимо подключить к разъему на передней панели коаксиальный кабель и/или адаптер для перехода к другому типу разъема. В таких случаях в процессе калибровки калибровочные меры необходимо подключать к разъему кабеля или адаптера.

На рисунке 5[.3](#page-110-0) приведены два случая определения положения измерительных портов при измерении двухпортового устройства. Использование кабелей и/или адаптеров не влияет на результат измерений, если они включены в процесс калибровки.

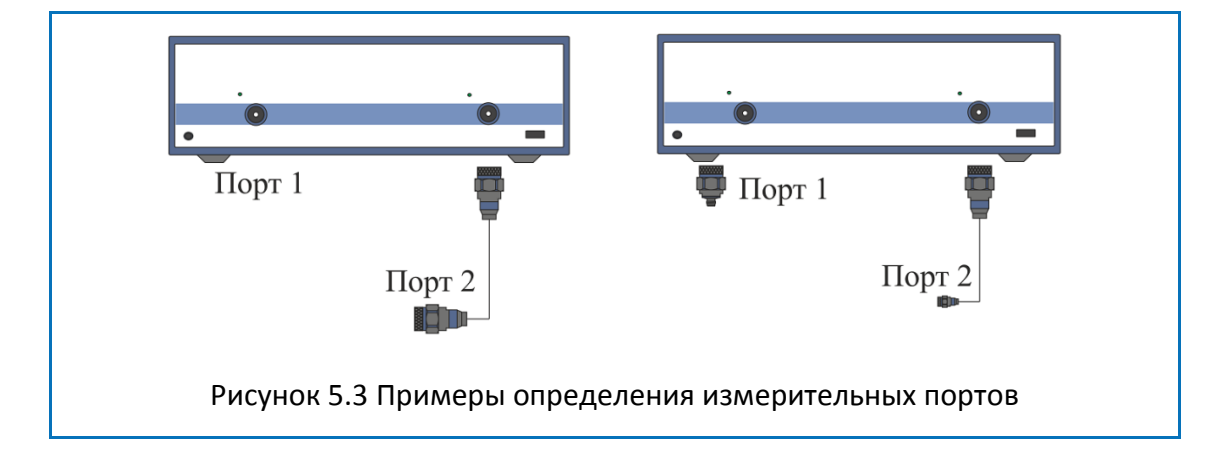

<span id="page-110-0"></span>В некоторых случаях используют термин *плоскость калибровки*, под которым понимают воображаемую плоскость, проходящую по срезу разъемов, к которым подключаются калибровочные меры в процессе калибровки.

# 5.1.5 Стадии процесса калибровки

## Таблица 5.1 Стадии процесса калибровки

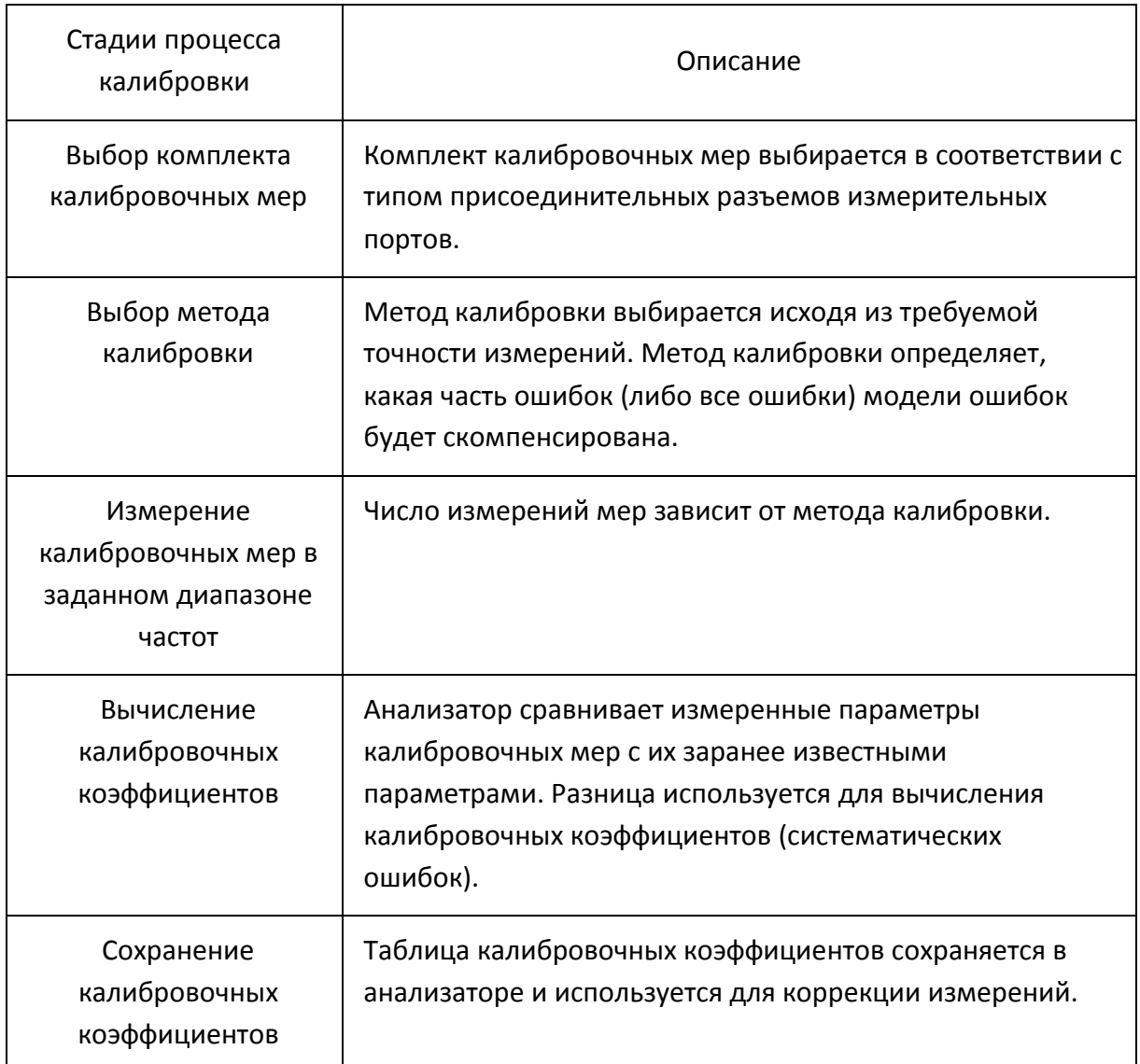

Калибровка является всегда специфической для канала, так как зависит от установок стимула канала, в особенности от частотного диапазона. Это означает, что таблица калибровок хранится для каждого канала в отдельности.

## 5.1.6 Методы калибровки

<span id="page-112-0"></span>Анализатор поддерживает несколько методов калибровки. Методы калибровки различаются количеством и типом используемых калибровочных мер, набором корректируемых систематических ошибок и точностью. В таблице [5](#page-112-1).2 приведены методы калибровки.

<span id="page-112-1"></span>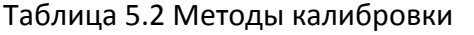

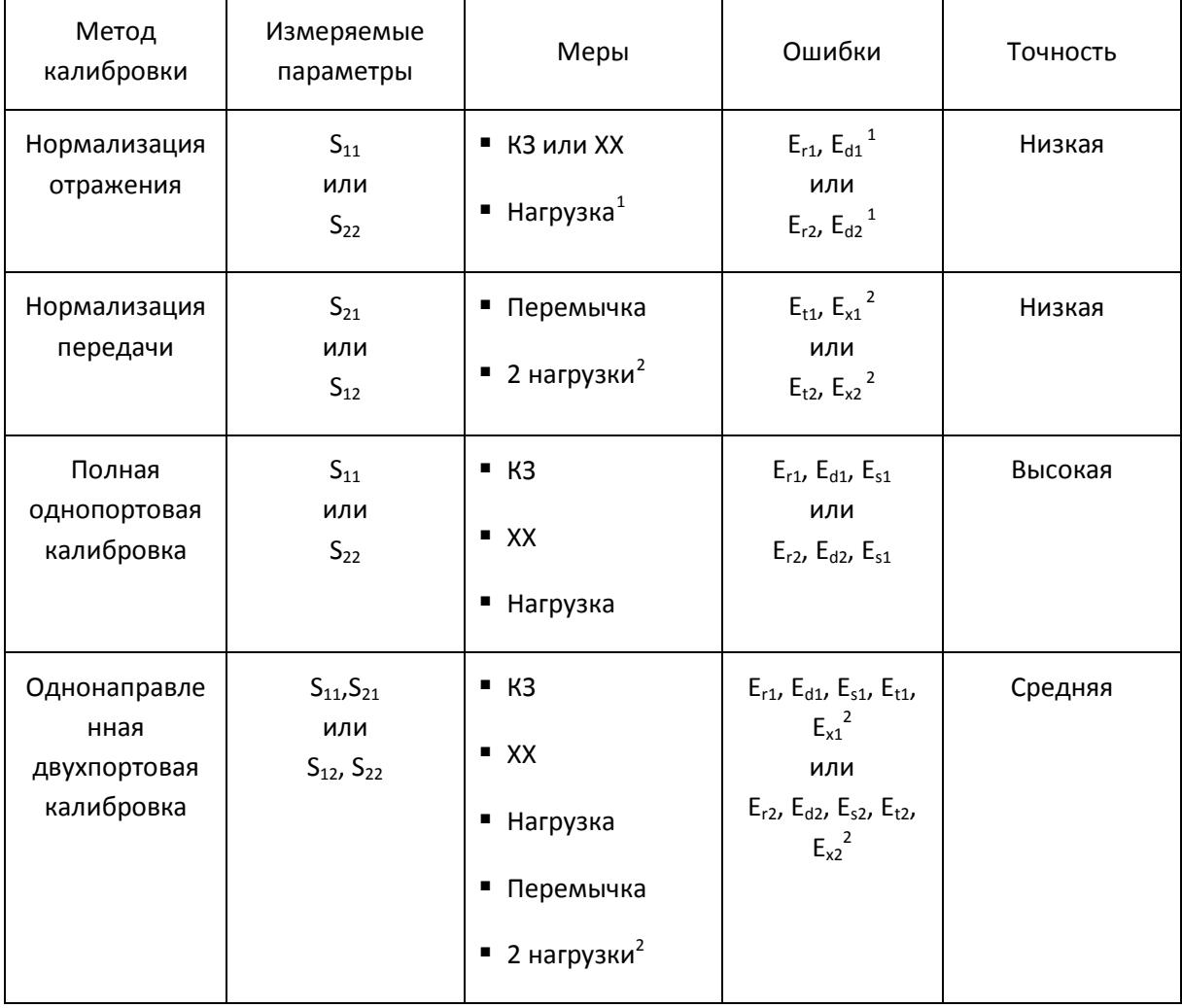

<span id="page-112-3"></span><span id="page-112-2"></span>-

 $1$  Если выполняется опциональная калибровка направленности.

 $2$  Если выполняется опциональная калибровка развязки.

## Калибровка

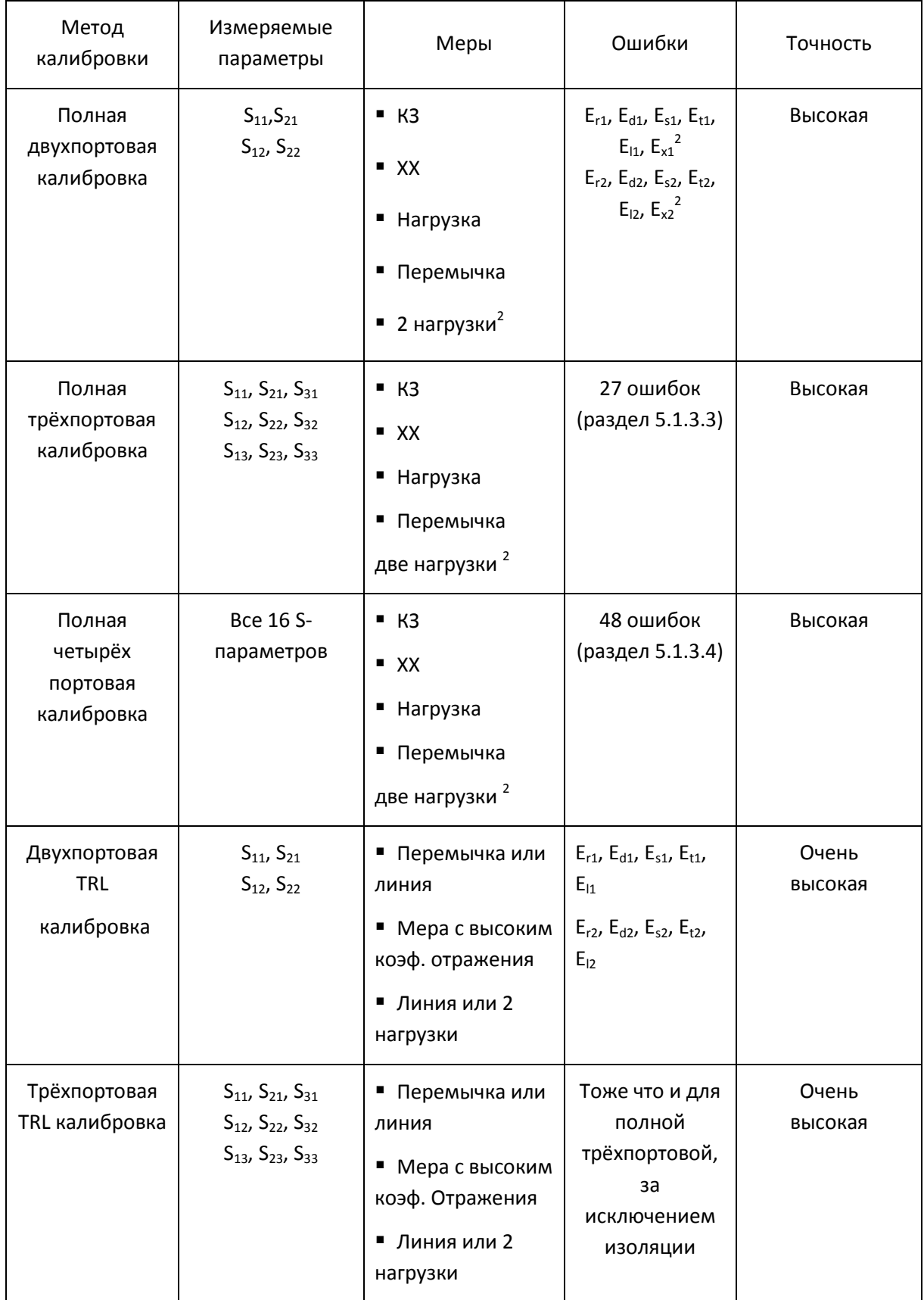

## Калибровка

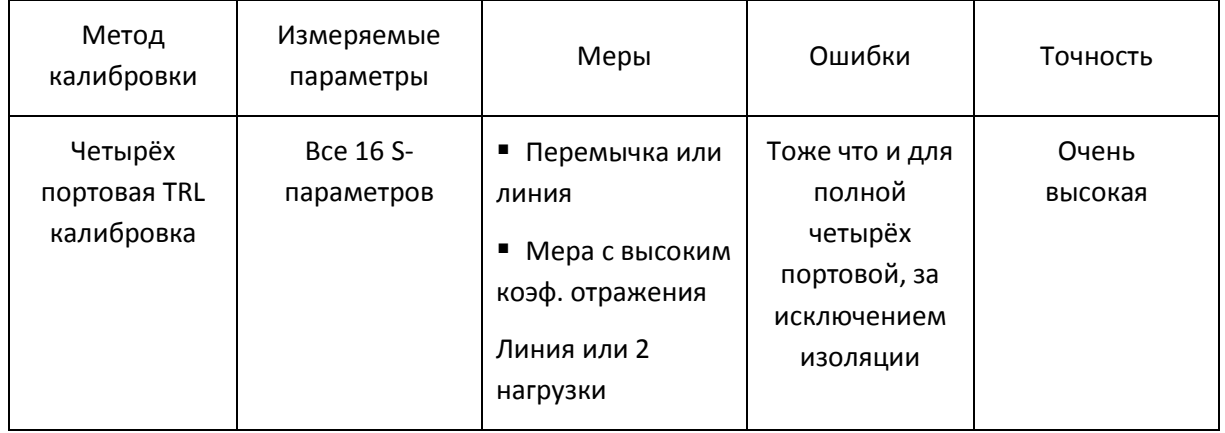

Калибровка

### 5.1.6.1 Нормализация

Нормализация –этопростейший метод калибровки, так как он требует измерения только одной калибровочной меры для каждого измеряемого S–параметра.

• Однопортовые измерения коэффициента отражения  $(S_{11}, S_{22})$  калибруются с помощью меры КЗ или ХХ, давая оценку частотной неравномерности отражения – **Er**.

• Двухпортовые измерения коэффициента передачи  $(S_{21}, S_{12})$  калибруются с помощью меры перемычка, давая оценку частотной неравномерности передачи – **Et**.

Метод называется нормализацией, так как измеряемый S–параметр в каждой частотной точке делится на соответствующий S–параметр калибровочной меры (нормируется).Нормализация устраняет частотно зависимые ослабление и сдвиг фазы в цепи измерения, она не компенсирует ошибки направленности, согласования и развязки. Это ограничивает точность метода.

## 5.1.6.2 Опциональная калибровка направленности

Анализатор имеет возможность опциональной калибровки направленности **(Ed)** при использовании нормализации отражения путем дополнительного измерения меры – нагрузка. Дополнительная коррекция направленности, увеличивает точность метода нормализации.

### 5.1.6.3 Опциональная калибровка развязки

Анализатор имеет возможность опциональной калибровки развязки **(Ex)** при выполнении трех видов калибровки:

- нормализация передачи;
- однонаправленная двухпортовая калибровка;
- полная двухпортовая калибровка.

Калибровка осуществляется путем измерения развязки при подключении нагрузок одновременно к двум портам. Калибровка развязки, в большинстве случаев, может быть пропущена в силу очень незначительного проникновения сигнала между портами анализатора.

*Примечание* При калибровке развязки рекомендуется устанавливать узкую полосу ПЧ, усреднение, а так же жестко закреплять кабели.

### 5.1.6.4 Полная однопортовая калибровка

Полная однопортовая калибровка требует подключения трехкалибровочных мер к одному порту:

- мера КЗ;
- мера XX;
- мера нагрузка.

Измерение трех мер позволяет компенсировать все три ошибки однопортовой модели – **Ed, Es, Er**.Полная однопортовая калибровка обладает высокой точностью при измерении отражения с помощью одного порта.

### 5.1.6.5 Однонаправленная двухпортовая калибровка

Однонаправленная двухпортовая калибровка совмещает полную однопортовую калибровку и расширенную нормализацию передачи. Метод позволяет более точно оценить ошибку частотной неравномерности передачи **(Et)**, чем нормализация передачи.

Однонаправленная двухпортовая калибровка требует подключения трех мер к порту источника, как однопортовая калибровка, плюс подключение меры – перемычка между этим калиброванным портом источника и вторым портом приемника.

Однонаправленная двухпортовая калибровка корректирует ошибки **Ed, Es, Er** в порте источника и ошибку частотной неравномерности передачи – **Et**. Она не учитывает ошибку согласования источника (**El**) двухпортовой модели ошибок измерения.

Однонаправленная двухпортовая калибровка подходит в случае измерения параметров устройства в одном направлении, например S<sub>11</sub> и S<sub>21.</sub>

### 5.1.6.6 Полная двухпортовая калибровка

Полная двухпортовая калибровка требует семь подключений калибровочных мер. Она совмещает полные однопортовые калибровки для каждого порта, плюс одно подключение меры перемычка, при котором делаются два измерения передачи для каждого порта – источника сигнала. Если требуется опциональная калибровка развязки, то необходимо подключение двух нагрузок к портам, при котором делаются два измерения развязки для каждого порта – источника сигнала.

Полная двухпортовая калибровка корректирует все двенадцать ошибок двухпортовой модели ошибок: E<sub>d1</sub>, E<sub>d2</sub>, E<sub>s1</sub>, E<sub>s2</sub>, E<sub>r1</sub>, E<sub>r2</sub>, E<sub>t1</sub>, E<sub>t2</sub>, E<sub>11</sub>, E<sub>12</sub>, E<sub>x1</sub>, E<sub>x2</sub> (коррекция E<sub>x1</sub>, E<sub>x2</sub> может быть опущена).

Полная двухпортовая калибровка обладает высокой точностью при измерениях двухпортовых устройств.

#### 5.1.6.7 Полная трехпортовая калибровка

Полная трехпортовая калибровка требует двенадцать подключений калибровочных мер. Она совмещает полные однопортовые калибровки для каждого порта, плюс подключение к каждой паре портов меры перемычки, при котором делаются два измерения передачи для каждого порта – источника сигнала. Если требуется опциональная калибровка развязки, то необходимо последовательное подключение двух нагрузок к каждой паре портов, при котором делаются два измерения развязки для каждого порта – источника сигнала.

Полная трехпортовая калибровка корректирует все двадцать семь ошибок трехпортовой модели ошибок (раздел [5.1.3.3\)](#page-108-0). Коррекция **Ex21, Ex31, Ex12, Ex32, Ex13, Ex<sup>23</sup>** может быть опущена.

Полная трехпортовая калибровка обладает высокой точностью при измерениях трехпортовых устройств.

#### 5.1.6.8 Полная четырехпортовая калибровка

Полная четырехпортовая калибровка требует восемнадцать подключений калибровочных мер. Она совмещает полные однопортовые калибровки для каждого порта, плюс подключение к каждой паре портов меры перемычки, при котором делаются два измерения передачи для каждого порта – источника сигнала. Если требуется опциональная калибровка развязки, то необходимо последовательное подключение двух нагрузок к каждой паре портов, при котором делаются два измерения развязки для каждого порта – источника сигнала.

Полная четырехпортовая калибровка корректирует все сорок восемь ошибок трехпортовой модели ошибок (раздел [5.1.3.4\)](#page-109-0). Коррекция **Ex21, Ex31, Ex41, Ex12, Ex32, Ex42, Ex13, Ex23, Ex43, Ex14 Ex24, Ex34** может быть опущена.

Полная четырехпортовая калибровка обладает высокой точностью при измерениях четырехпортовых устройств.

### 5.1.6.9 Упрощенная трех- четырехпортовая калибровка

В отличии от полной трех- четырехпортовой калибровки, упрощенная калибровка позволяет опустить часть измерений меры перемычки.

При выполнении упрощённой трехпортовой калибровки одной из трех измерений меры перемычки может быть опущено.

При выполнении упрощенной четырехпортовой калибровки можно опустить до трех из шести измерений меры перемычки: при топологии подключения меры перемычки «звезда» требуются три подключения, например к портам 1-2, 1-3, 1-4, в обратном случае необходимо минимум четыре подключения меры перемычки для повышения точности.

#### 5.1.6.10 Скользящая нагрузка

В полной однопортовой и двухпортовой калибровках возможно использование скользящей нагрузки вместо фиксированной. Использование данного типа нагрузки позволяет значительно повысить точность калибровки на высоких частотах по сравнению с фиксированной нагрузкой.

Скользящая нагрузка использует серию измерений в различных положениях подвижного элемента для компенсации отражения от поглощающего элемента.

Для активирования алгоритма "скользящей нагрузки" при выполнении калибровки, в выбранном комплекте калибровочных мер должна находится мера типа "скользящая нагрузка" и ей должен быть назначен *класс* "нагрузка" соответствующего порта. Редактирование калибровочных мер и назначение им классов подробно описано ниже.

Скользящая нагрузка обладает ограничением по частоте снизу. Для преодоления этого ограничения в нижней части частотного диапазона используют фиксированную нагрузку. Для совместной калибровки с помощью скользящей и фиксированной нагрузок используется механизм *подклассов* мер. Механизм подклассов мер подробнее описан ниже.

#### 5.1.6.11 Неизвестная перемычка

Неизвестная перемычка используется только в методе полной двухпортовой калибровки, которая также называется SOLT калибровкой от английского – Short, Open, Load, Thru.

В данной калибровке используется соединение портов друг с другом – так называемая перемычка. Если невозможно обеспечить соединение портов друг с другом в силу несоответствия пола или типа разъемов, то необходимо использовать перемычку с известными параметрами. Однако точное знание параметров перемычки не всегда возможно, в этом случае на помощь приходит калибровка с "неизвестной перемычкой".

В качестве "неизвестной перемычки" может выступать произвольный четырехполюсник с неизвестными параметрами. К "неизвестной перемычке" предъявляются лишь два требования.

Первое требование касается коэффициента передачи перемычки. Она должна обладать свойством обратимости  $(S_{21} = S_{12})$ , что легко выполняется практически для любых пассивных цепей. Кроме того, не рекомендуется применять перемычки с потерями более 20 дБ, из-за увеличения погрешности калибровки.

Второе требование заключается в знании примерной электрической длины "неизвестной перемычки", с точностью до 1/4 длины волны на максимальной частоте калибровки. Более того, и данное требование может быть опущено, если выбран шаг по частоте:

$$
\Delta F < \frac{1}{4 \cdot \tau_0},
$$

где  $\tau_0$  – задержка четырехполюсника.

В этом случае программа анализатора автоматически определяет электрическую длину (задержку) четырехполюсника.

Иными словами задержку "неизвестной перемычки" можно не задавать, если используется достаточно мелкий шаг по частоте. Например, для "неизвестной перемычки" длиной  $l_0 \approx\!100$ *мм*, с коэффициентом замедления  $1/\sqrt{\varepsilon} \approx\!0.7$ задержка  $\tau_0 \approx 477nc$ . Тогда шаг по частоте для автоматического определения задержки"неизвестной перемычки" должен быть задан: ∆*F* < 524*МГц* , или количество точек в диапазоне сканирования 8 ГГц должно быть не менее 16.Для надежной работы шаг по частоте и количество точек выбирают с не менее, чем с двукратным запасом.

120

Для использования алгоритма "неизвестной перемычки" при выполнении полной двухпортовой калибровки, в описание комплекта калибровочных мер должна быть включена мера типа "неизвестная перемычка" и ей должен быть назначен *класс*"перемычка" для пары портов. Редактирование калибровочных мер и назначение им классов подробно описано ниже.

Если пользователем задано нулевое значение задержки "неизвестной перемычки" в редакторе комплектов калибровочных мер, то она определяется автоматически. В противном случае используется введенное пользователем значение задержки, которое должно быть задано с точностью до 1/4 длины волны на максимальной частоте калибровки.

## 5.1.6.12 TRL калибровка

TRL калибровка (Thru-Reflect-Line) является наиболее точной из описанных методов калибровки, так как она использует воздушные линии в качестве мер.TRL калибровка требует подключения следующих калибровочных мер:

- Перемычка или опорная линия;
- Отражатель (КЗ или ХХ);
- Вторая линия или пара согласованных нагрузок.

TRL – это общее название семейства калибровок, в зависимости от используемых мер, используют и другие наименования: LRL, TRM, LRM.

Если в качестве первой меры используется перемычка нулевой длины, то метод называютTRL. Если в качестве первой меры используется линия ненулевой длины, то метод называют LRL(Line-Reflect-Line). Для обозначения первой меры как TRL, так и LRL калибровки вводится класс мер *TRL-перемычка*, который включает в себя перемычку и линии. Линия из класса *TRL-перемычка* также называется *опорной.*

В качестве второй меры TRL калибровки обычно используется мера XXили КЗ. Для обозначения второй меры вводится класс мер *TRL-отражатель*.

В качестве третьей меры TRL калибровки используется вторая линия. На низких частотах, где хорошо работают нагрузки, может использоваться пара согласованных нагрузок, так как они эквивалентны согласованной линии бесконечной длины. В последнем случае– метод называется TRM (Thru-Reflect-Match) или LRM(Line-Reflect-Match), соответственно. Для обозначения третьей меры TRL калибровки вводится класс мер *TRL-линия/нагрузка*, который включает в себя линии и нагрузки.

Частотный диапазон TRL и LRL калибровки имеют ограниченный частотный диапазон с отношением нижней частоты к верхней частоте до 1:8. Границы частотного диапазона зависят от длины линии для TRL калибровки или от разности длин двух линий для LRL калибровки.

> TRM и LRM калибровки теоретически не имеют ограничения по частоте, однако параметры фиксированных нагрузок ухудшаются с ростом частоты. Рекомендуемый предел использования TRM и LRM калибровки до 1 ГГц.

- Волновое сопротивление линий и нагрузок Все линии и нагрузки должны иметь как можно более точное значение волнового сопротивления Z0. TRL калибровка переносит волновое сопротивление мер в откалиброванную систему. В коаксиальном тракте в качестве линий используются прецизионные воздушные линии, имеющие точное значение волнового сопротивления Z0 равное 50 Ω.
- Опорная линия В TRLкалибровке в качестве первой меры используется перемычка нулевой длины. В LRL калибровке вместо нулевой перемычки используется линия, которая называется опорной линией. В качестве опорной линией служит наиболее короткая линия. Ее длина должна быть известна для точного вычисления положения калибровочных плоскостей. Однако возможна LRL калибровка, когда длина опорной линии не известна. В таком случае ее длина принимается равной нулю, при этом плоскость калибровки будет проходить по центру линии, а не по срезу портов.

# TRL-линия TRL-линией называется воздушная линия, используемая в TRLкалибровке, либо вторая, более длинная линия, используемая в LRL калибровке. Длина TRL линии должна быть известна лишь примерно. Длина линии используется при вычислении частотного диапазона калибровки следующим образом. Пусть ΔL– разность длин двух линий LRL калибровки, а для TRL калибровки эта разность равна длине линии, так как в качестве опорной линии служит перемычка нулевой длины. Тогда разность фаз между TRLлинией и опорной линией, либо перемычкой должна быть не менее 20° на нижней частоте и не более 160° на верхней частоте калибровки:

$$
20 < \frac{360 \cdot f \cdot \Delta L}{v} < 160,
$$

 $r_{\text{A}}e$   $\Delta L = L_1 - L_0$ ,

L0– длина опорной линии,

L1 – длина TRL линии,

ν –скорость волны в линии (для воздушной линии равна с =2.9979 $\cdot$ 10 $^8$  м/с).

Таким образом, отношение верхней частоты к нижней для TRL/LRL калибровки составляет 1:8. Кроме того, TRL/LRL калибровка не работает на низких частотах, так как для этого требуется очень длинная линия. Для расширения частотного диапазона калибровки используют две и более TRL-линии. Так для двух TRL-линий частотный диапазон может быть увеличен до 1:64.

TRL-нагрузка В отличие от TRL/LRL калибровки, TRM/LRM калибровка использует согласованные нагрузки вместо TRL-линии, которые эквивалентны линии бесконечной длины. TRM/LRM калибровка теоретически не имеет ограничения по частоте. Однако применение TRM/LRM калибровки на высоких частотах сдерживается качеством нагрузок. Как правило, TRM/LRM калибровка используются в нижней части частотного диапазона, так она работает начиная с нулевой частоты.

TRL-отражатель К TRL-отражателю не предъявляется жестких требований. Параметры TRL-отражателя должны быть известны лишь примерно. Отражатель должен обладать коэффициентом отражения близким к 1, а его фазовая характеристика должна быть известна с точностью ±90°. Типично любая мера ХХ или КЗ удовлетворяет этим требованиям. Следующее требование заключаются в том, что коэффициент отражения должен быть идентичен для каждого порта. В случае использования одной и той же меры по очереди для каждого порта, это требование автоматически выполняется. В случае когда порты имеют разъемы различного пола или типа, необходимо использовать специальные меры, с идентичными электрическими характеристиками, выпускаемые парами

Расширение частотного диапазона TRL калибровки Для расширения частотного диапазона TRL калибровки используют метод разбиения на несколько непересекающихся диапазонов. В каждом диапазоне используется отдельная TRL-линия различной длины, для которой должно выполняться условие разности фаз между ней и опорной линией от 20° до 160°, которое описано выше. В самом низкочастотном диапазоне используется согласованная нагрузка.

> Для расширения частотного диапазона калибровки программное обеспечение прибора позволяет использовать до 8 линий. Для этого служат два механизма управления комплектами калибровочных мер:

> - назначение частотных границ калибровочным мерам, которое подробно описано в разделе [5.3.2;](#page-165-0)

> - назначение классов калибровочных мер с возможностью отнесения до 8 калибровочных мер к одному классу, так называемых *подклассов* мер. Подробнее смотри раздел [5.3.4.](#page-172-0)

> Упомянутое разбиение частотного диапазона калибровки на поддиапазоны и назначение каждому из них отдельной TRLлинии производится пользователем заблаговременно до калибровки в редакторе комплектов калибровочных мер.

> > 124

#### 5.1.6.13 Multiline TRL калибровка

Классическая TRL калибровка, описанная в предыдущем разделе, использует для расширения частотного диапазона калибровки несколько линий различной длины. При этом она использует метод разбиения частотного диапазона на отдельные поддиапазоны.

Multiline TRL калибровка также использует несколько линий. При этом она не использует разбиение на несколько частотных поддиапазонов. Вместо этого все линии используются одновременно во всем частотном диапазоне калибровки. Избыточность измерений линий используется как для расширения частотного диапазона, так и для увеличения точности калибровки. Число линий должно не менее 3-х, с увеличением числа линий растет точность калибровки.

Для включения множества линий в процесс калибровки как и в обычной TRL калибровке используется механизм *подклассов* мер, который подробно описан в разделе "5.3.4 Назначение классов калибровочных мер".

Переключение между обычной и Multiline TRL калибровкой описано в разделе [5.2.10.1.](#page-153-0)

В таблице [5](#page-125-0).3 приведены отличия между обычной и Multiline TRL калибровками при заполнении данных в редакторе комплектов калибровочных мер.

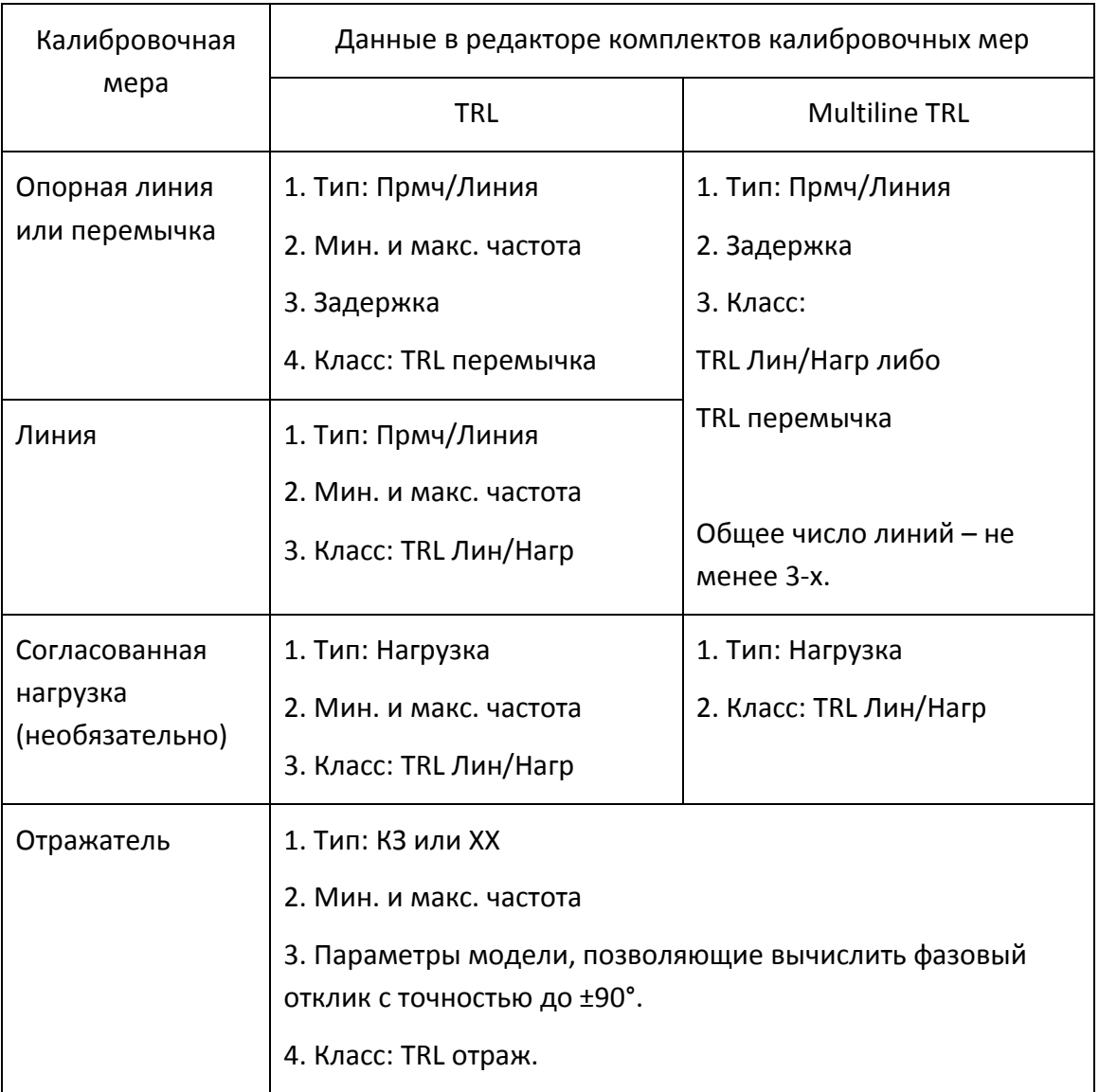

#### <span id="page-125-0"></span>Таблица 5.3 Сравнение TRLи Multiline TRLкалибровок

## 5.1.6.14 Калибровка в волноводном тракте

Анализатор поддерживает следующие методы калибровки в волноводном тракте:

- Нормализация отражения и передачи;
- Полная однопортовая калибровка;
- Однонаправленная двухпортовая калибровка;
- Полная двухпортовая калибровка;
- TRL калибровка.

Анализатор поддерживает меру типа скользящая нагрузка совместно с указанными калибровками, кроме TRL.

Калибровка в волноводном тракте имеет следующие особенности:

• Системное сопротивление анализатора Z0 было установлено равным 1 Ω. В определении волноводного набора калибровочных мер значения волнового сопротивления смещения и импеданс нагрузки также должны быть равными 1 Ω.

• В волноводной калибровке вместо пары мер ХХ и КЗ используется пара смещенных мер КЗ, как правило  $1/8\lambda_0$  и  $3/8\lambda_0$ , где  $\lambda_0$  – длина волны в волноводе на средней частоте.

#### 5.1.7 Калибровочные меры и комплекты мер

Калибровочные меры –это прецизионные физические устройства, используемые для определения погрешностей в измерительной системе.

Комплект мер – это набор калибровочных мер с определенным типом разъемов, и с определенным волновым сопротивлением, соответственно.

Анализатор содержит определения комплектов калибровочных мер различных производителей. Пользователь может добавлять определения своих комплектов калибровочных мер или модифицировать предопределенные. Порядок редактирования комплектов калибровочных мер описан в разделе [5.3.](#page-160-0)

Для обеспечения точности калибровки необходимо выбрать в программе используемый комплект калибровочных мер. Порядок выбора комплекта калибровочных мер описан в разделе [5.2.1.](#page-136-0)

#### 5.1.7.1 Определения и классы калибровочных мер

Каждая калибровочная мера имеет *определение* и принадлежит к одному или нескольким *классам*.

Определение калибровочной меры –это математическое описание ее параметров.

Класс калибровочной меры – это назначение меры в конкретном методе калибровки с привязкой к номеру порта. Например, "нагрузка порта 1" в полной двухпортовой калибровке.

## 5.1.7.2 Типы калибровочных мер

Тип калибровочной меры – это категория физических устройств, к которой относится мера, используемая для определения ее параметров. Анализатор поддерживает следующие типы калибровочных мер:

- ХХ;
- КЗ;
- Фиксированная нагрузка;
- Скользящая нагрузка;
- Перемычка/линия;
- Неизвестная перемычка;
- Мера, определенная данными (S-параметрами).

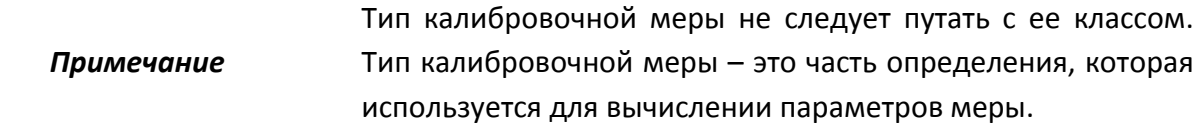

## 5.1.7.3 Способы определения калибровочных мер

В анализаторе используются два способа определения калибровочных мер:

- модель калибровочных мер (раздел [5.1.7.4\)](#page-129-0);
- таблица S-параметров (раздел [5.1.7.5\)](#page-132-0).

Кроме того, для каждой меры указываются значения нижней и верхней рабочей частоты. За пределами указанных частот измерения меры не используются при калибровке.

#### 5.1.7.4 Модель калибровочных мер

<span id="page-129-0"></span>Модель калибровочной меры, представленная в виде эквивалентной цепи, используется для вычисления ее S-параметров. Модель используется для мер типа ХХ, КЗ, фиксированная нагрузка, перемычка/линия.

Для мер ХХ, КЗ, фиксированная нагрузка используется однопортовая модель, представленная на рисунке 5.4.

Для меры перемычка/линия используется двухпортовая модель, представленная на рисунке 5.5.

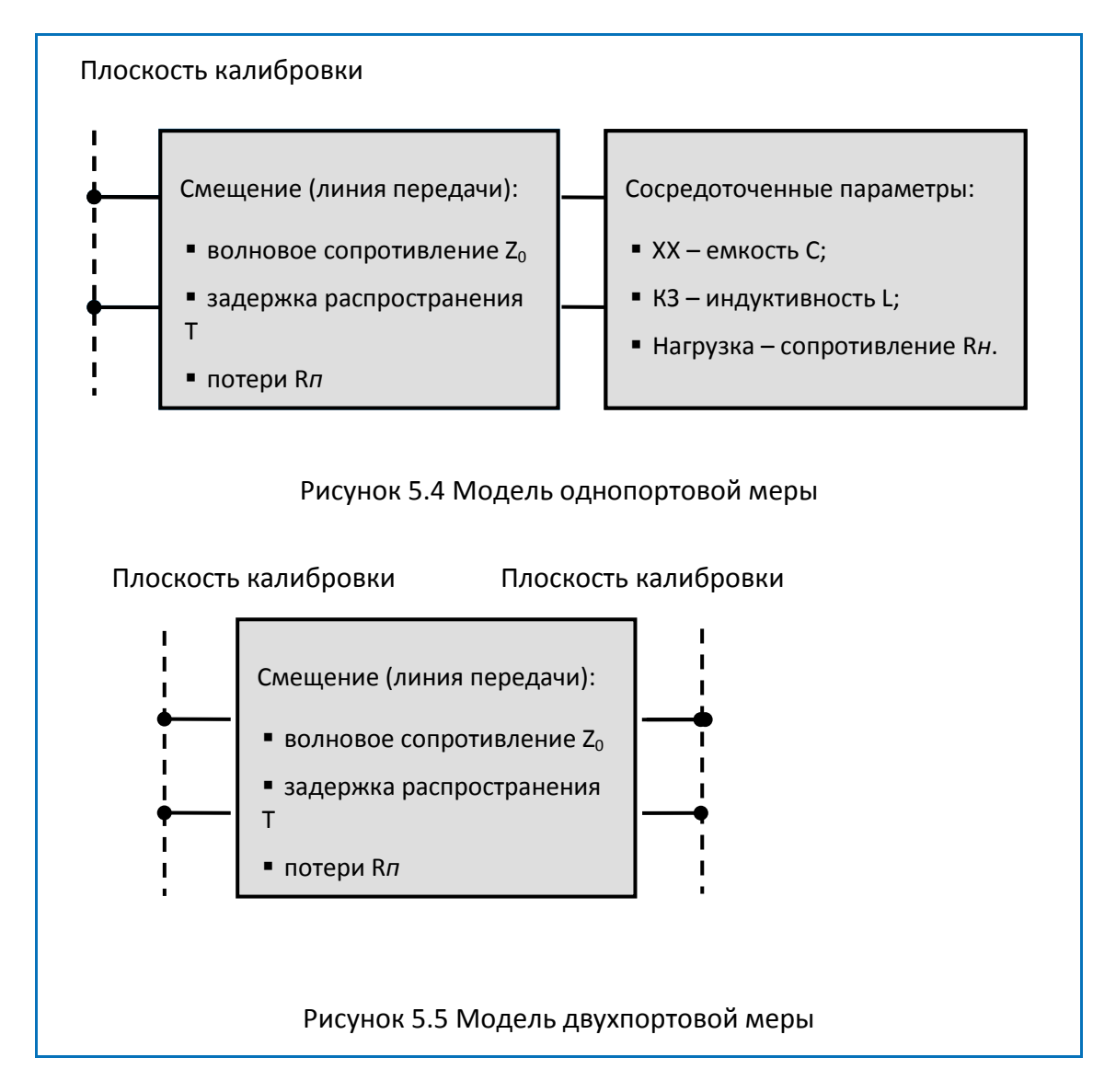

Описание числовых параметров модели эквивалентной цепи калибровочных мер даны в таблице [5](#page-130-0).4.

<span id="page-130-0"></span>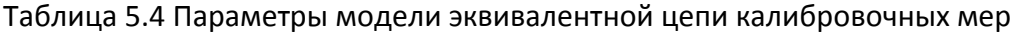

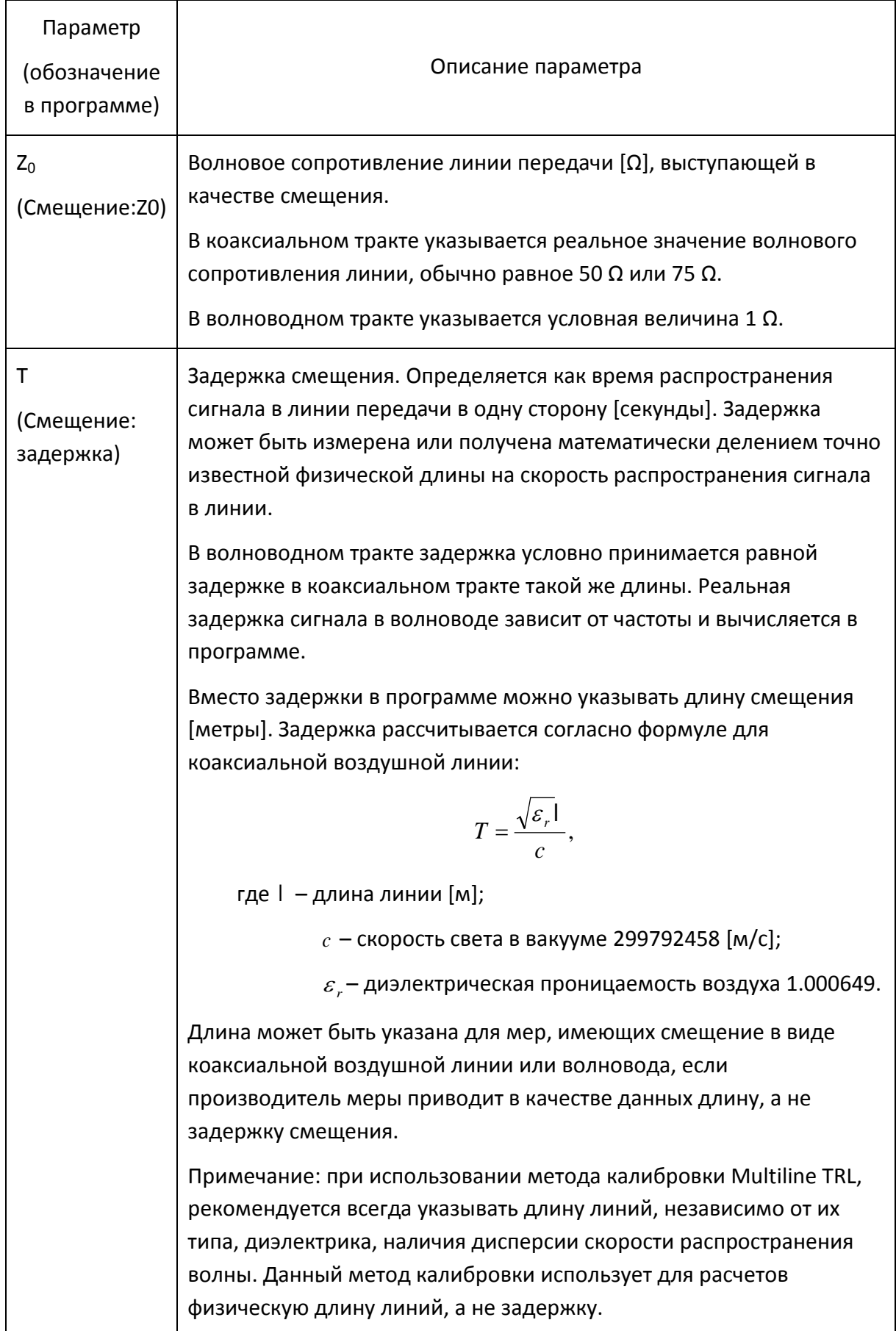

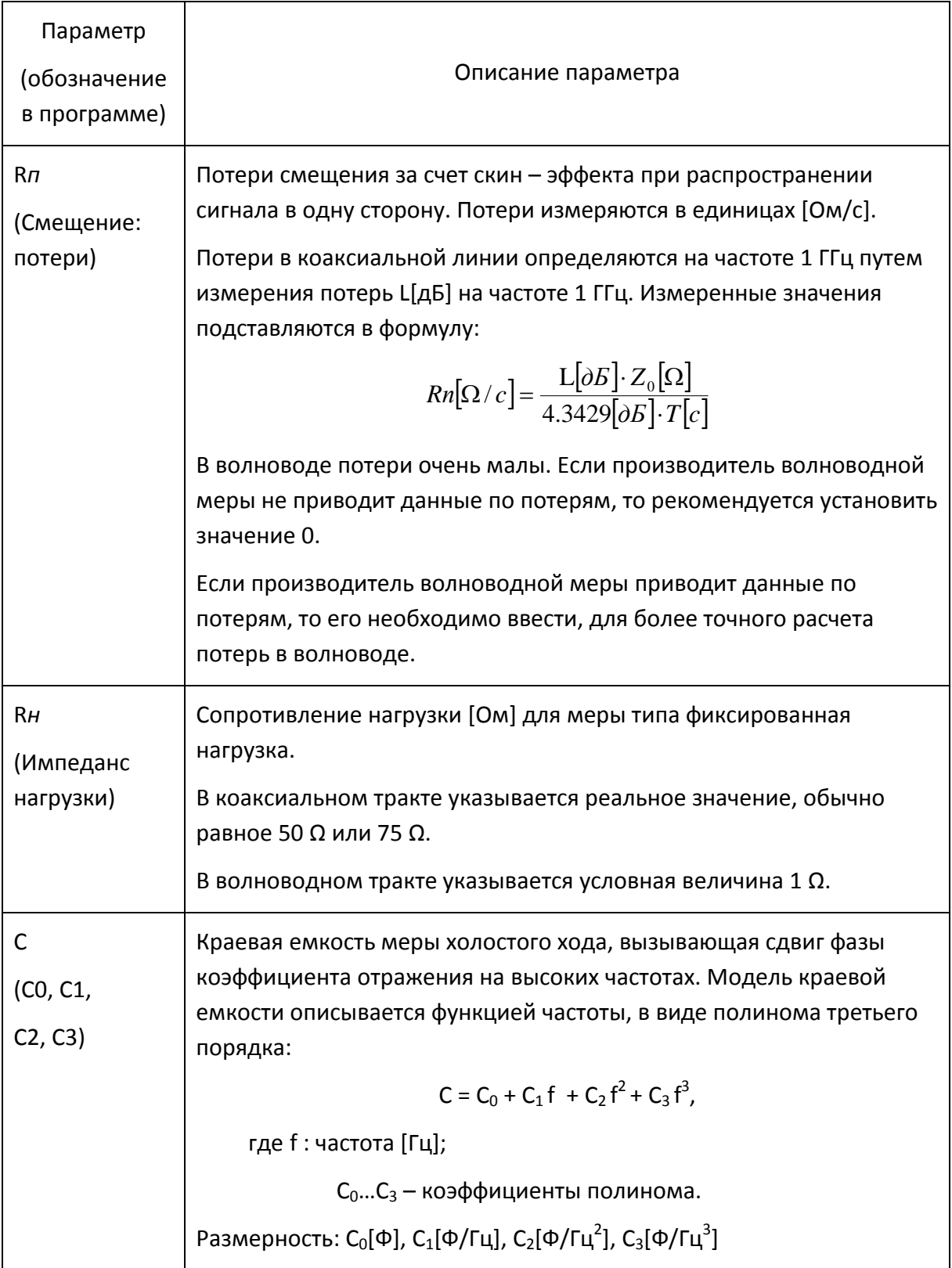

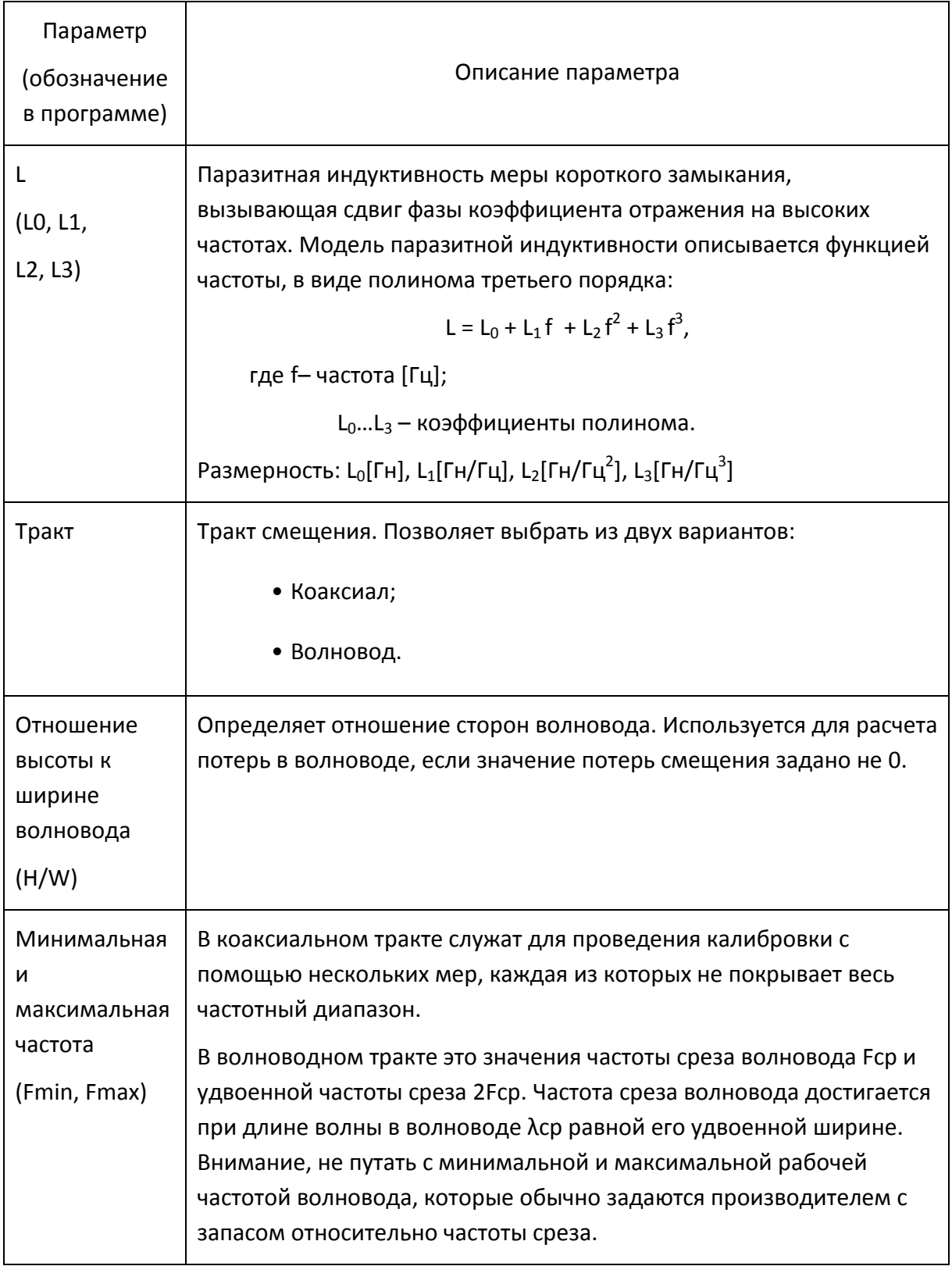

# <span id="page-132-0"></span>5.1.7.5 Калибровочные меры, определенные данными

Калибровочные меры, определенные данными задаются с помощью таблицы S-параметров. Каждая строка таблицы содержит значения частоты и S-параметров меры. Для однопортовых мер таблица содержит значения одного параметра -  $S_{11}$ , а

для двухпортовых мер таблица содержит значения всех четырех параметров –  $S_{11}$ ,  $S_{21}$ ,  $S_{12}$ ,  $S_{22}$ .

Таблица S-параметров вводится пользователем вручную или может быть загружена из файла формата Touchstone.Для однопортовых мер используются файлы *\*.s1p*, а для двухпортовых мер используются файлы *\*.s2p*.

#### 5.1.7.6 Степень определения калибровочных мер

В различных методах калибровки используются полностью или частично определенные комплекты калибровочных мер.

В полной двухпортовой калибровке, полной однопортовой калибровке, однонаправленной двухпортовой калибровке и нормализации используются полностью определенные меры, то есть меры с известнымиS-параметрами. S-параметры мер ХХ, КЗ, нагрузка и перемычка/линия должны быть определены моделью, либо данными.

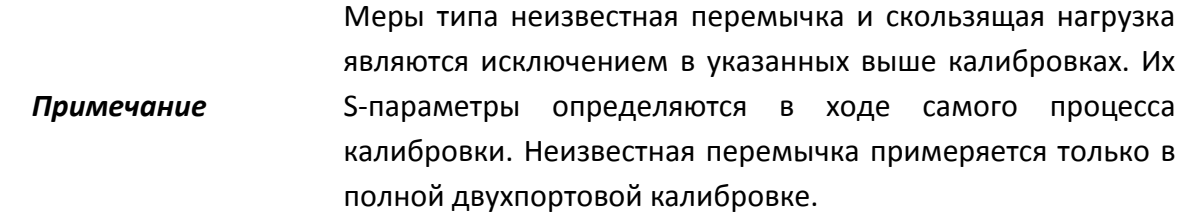

В TRL калибровке и ее модификациях (TRM, LRL, LRM) используются частично определенные меры:

• мера TRL-перемычка должна иметь требуемое значение Z0 (S<sub>11</sub>=S<sub>22</sub>=0) и известную длину (задержку);

• мера TRL-линия/нагрузка должна иметь такое же значение Z0 как у первой меры;

• мера TRL-отражатель должна иметь известную с точностью до ±90°фазу.

### 5.1.7.7 Классы калибровочных мер

Наряду с определением меры с помощью модели или данных, ей должен быть назначен класс. Одной мере может быть назначено несколько классов. Назначение классов мер осуществляется индивидуально для каждого комплекта калибровочных мер. Порядок назначения классов мер описан в разделе [5.3.4.](#page-172-0)

Назначение класса калибровочной мере служит для указания метода калибровки, роли меры в калибровке, номера порта(ов). Анализатор поддерживает классы мер, перечисленные в таблице [5](#page-134-0).5.

#### <span id="page-134-0"></span>Таблица 5.5 Классы мер

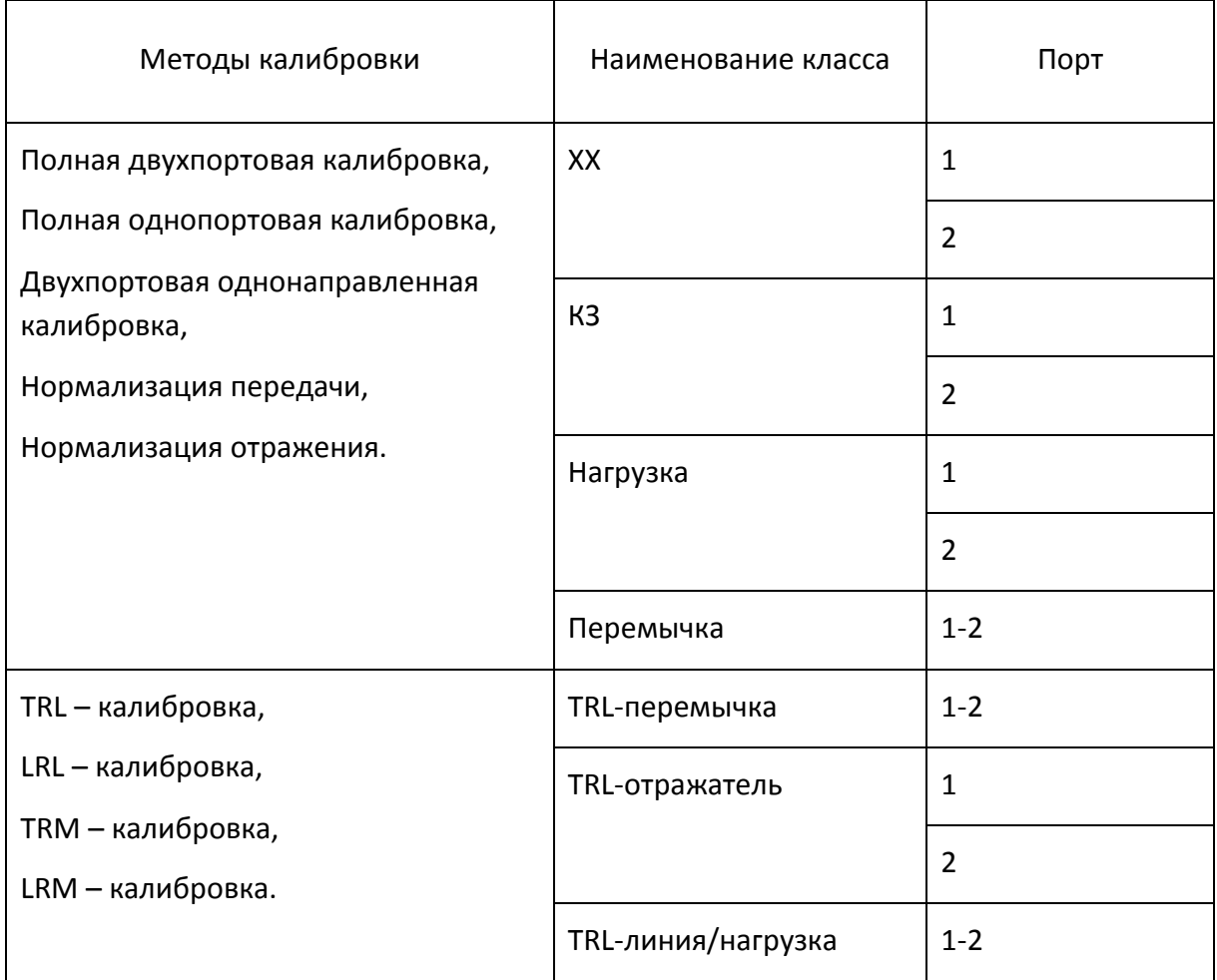

Например, назначение мере "ХХ –F–"класса " ХХ Порт 1" означает, что данная мера используется для калибровки первого порта в следующих методах калибровки: полная двухпортовая, полная однопортовая, однонаправленная двухпортовая, и нормализация.

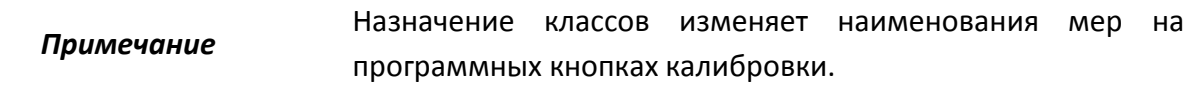

### 5.1.7.8 Подклассы калибровочных мер

Подклассы служат для назначения одного класса нескольким мерам. Механизм подклассов используется, главным образом, для калибровки в широком частотном диапазоне с помощью нескольких мер, каждая из которых не покрывает весь частотный диапазон. Каждый класс мер может содержать до 8 подклассов.

Например, в имеющемся комплекте калибровочных мер определены нагрузка от 0 ГГц до 2 ГГц, и линия от 1.5 ГГц до 12 ГГц. Для осуществления TRM/TRLкалибровки в полном частотном диапазоне, нагрузке должен быть назначен подкласс 1, а линии – подкласс 2 класса "TRL-линия/нагрузка".

Если меры имеют пересекающийся диапазон частот (как в указанном выше примере от 1.5 ГГц до 2 ГГц), то в нем используются измерения меры, которая была измерена последней.

*Примечание* Назначение подклассов мер изменяет программные кнопки калибровки. Кнопка измерения заменяется кнопкой перехода в меню подклассов, которое содержит кнопки измерения нескольких мер.

## 5.2 Порядок выполнения калибровки

## <span id="page-136-0"></span>5.2.1 Выбор комплекта калибровочных мер

Используемый при калибровке комплект калибровочных мер должен быть выбран пользователем согласно описанной процедуре. Если он отсутствует в списке предопределенных комплектов, то он должен быть предварительно создан. Создание и редактирование комплектов калибровочных мер описано в разделе [5.3.](#page-160-0)

Для появления списка комплектов калибровочных мер (рисунок 5[.6\)](#page-136-1) нажмите программные кнопки **Калибровка > Комплект мер.**

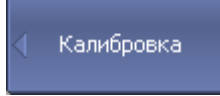

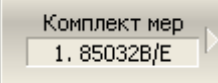

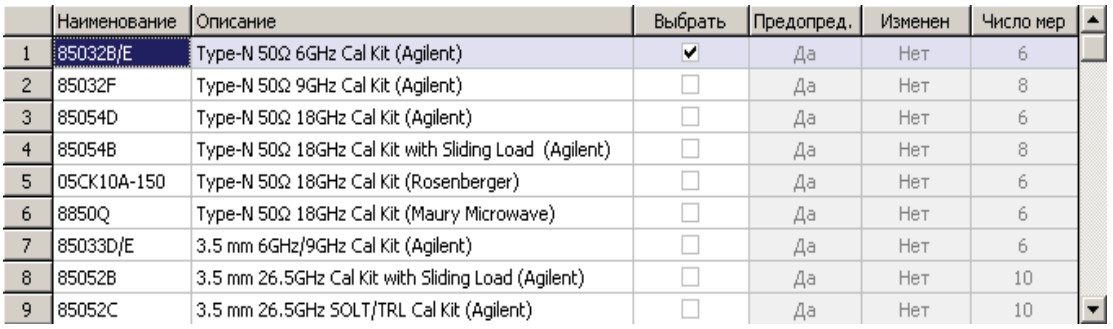

<span id="page-136-1"></span>Рисунок 5.6 Список комплектов калибровочных мер

В списке комплектов калибровочных мер наведите выделение на нужную строку и нажмите программную кнопку **Выбрать**.

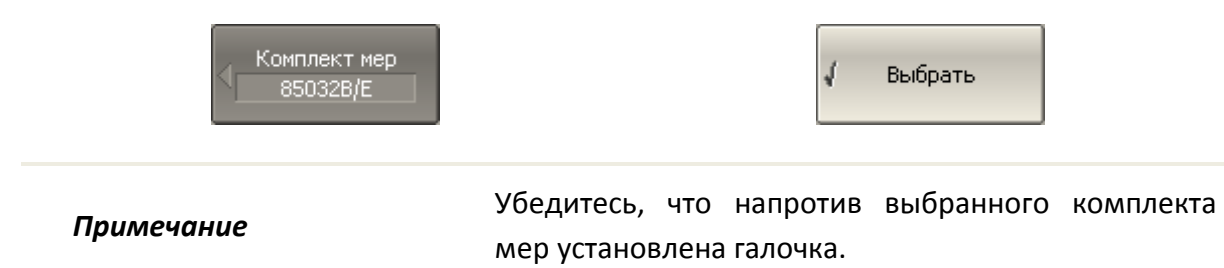

#### 5.2.2 Калибровка нормализации отражения

Нормализация отражения –простейший метод калибровки для измерения коэффициента отражения (S<sub>11</sub>или S<sub>22</sub>). Он требует измерения одной калибровочной меры КЗ или ХХ (рисунок 5[.7\)](#page-137-0). По усмотрению пользователя может быть проведена калибровка направленности путем измерения меры нагрузка.

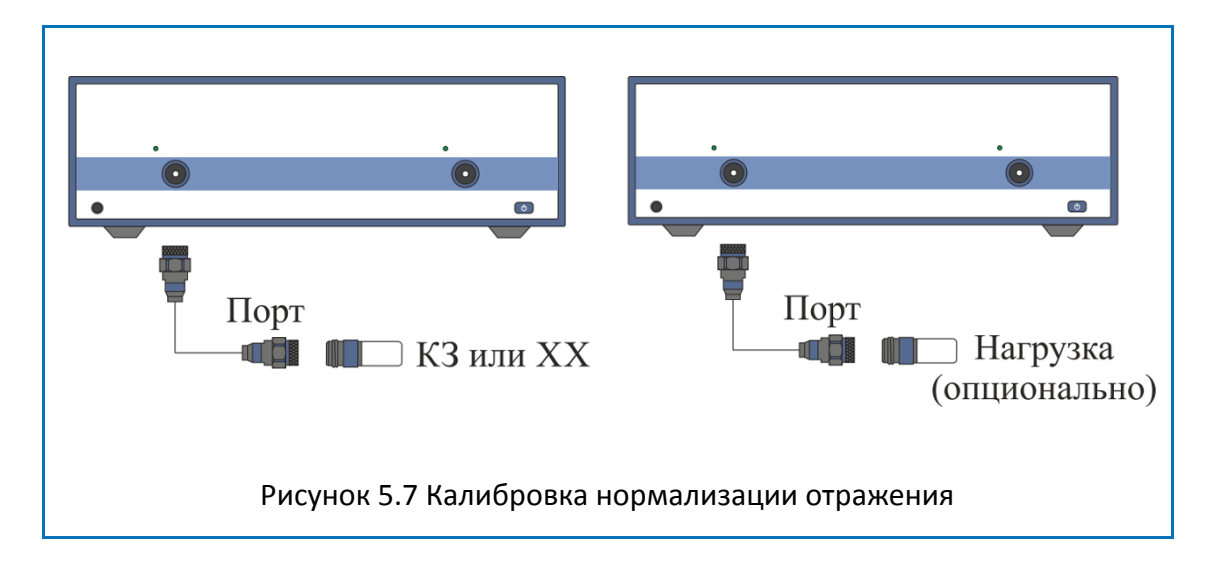

Перед калибровкой необходимо выполнить следующие предварительные установки анализатора: назначить активный канал, установить параметры канала (частотный диапазон, полосу ПЧ и другие), выбрать комплект калибровочных мер.

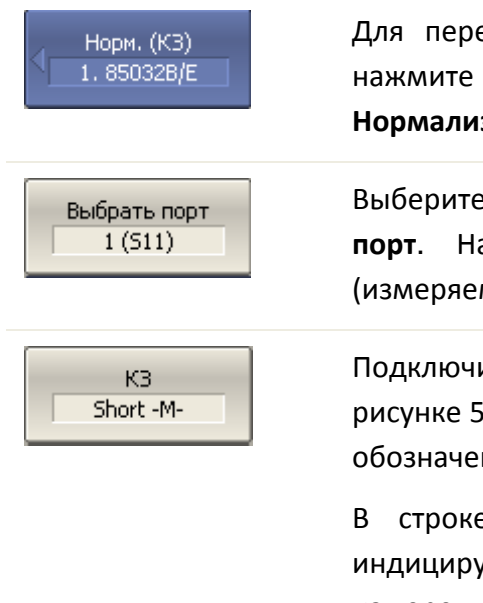

<span id="page-137-0"></span>Для перехода к калибровке нормализации отражения – нажмите программные кнопки **Калибровка > Калибровать > Нормализация (КЗ) |Нормализация (ХХ).**

Выберите калибруемый порт программной кнопкой **Выбрать порт**. Надпись на кнопке переключает номер порта (измеряемый параметр).

Подключите к порту меру КЗ или ХХ как показано на рисунке 5[.7.](#page-137-0) Выполните измерение, нажав кнопку с обозначением класса меры **КЗ** или **ХХ,** соответственно.

В строке статуса анализатора во время измерения индицируется сообщение «Калибровка…». По завершению измерения в левой части кнопки ставится отметка.

Нагрузка (опц.) Broadband

Если требуется провести не обязательную калибровку направленности – подключите к порту меру нагрузка как показано на рисунке 5.7. Выполните измерение, нажав кнопку с обозначением **Нагрузка (опц.).**

В строке статуса анализатора во время измерения индицируется сообщение «Калибровка…». По завершению измерения в левой части кнопки ставится отметка.

Для завершения калибровки – нажмите программную Применить кнопку **Применить**.

> По нажатию кнопки рассчитывается таблица калибровочных коэффициентов и сохраняется в памяти канала. Автоматически включается функция коррекции ошибок.

Если требуется отменить результаты измерения мер – Отменить нажмите программную кнопку **Отменить**.

Данная кнопка не отменяет существующую калибровку. Если требуется отменить существующую калибровку – отключите коррекцию ошибок (раздел [5.2.15\)](#page-156-0).

*Примечание* Проверить состояние калибровки можно в строке состояния канала (таблица 5[.6\)](#page-157-0) и в строке состояния графика (таблица [5](#page-157-1).7).

#### 5.2.3 Калибровка нормализации передачи

Нормализация передачи –простейший метод калибровки для измерения коэффициента передачи (S<sub>21</sub>или S<sub>12</sub>). Он требует измерения одной калибровочной меры перемычка (рисунок 5[.8\)](#page-139-0). По усмотрению пользователя может быть проведена калибровка развязки путем измерения двух мер нагрузка.

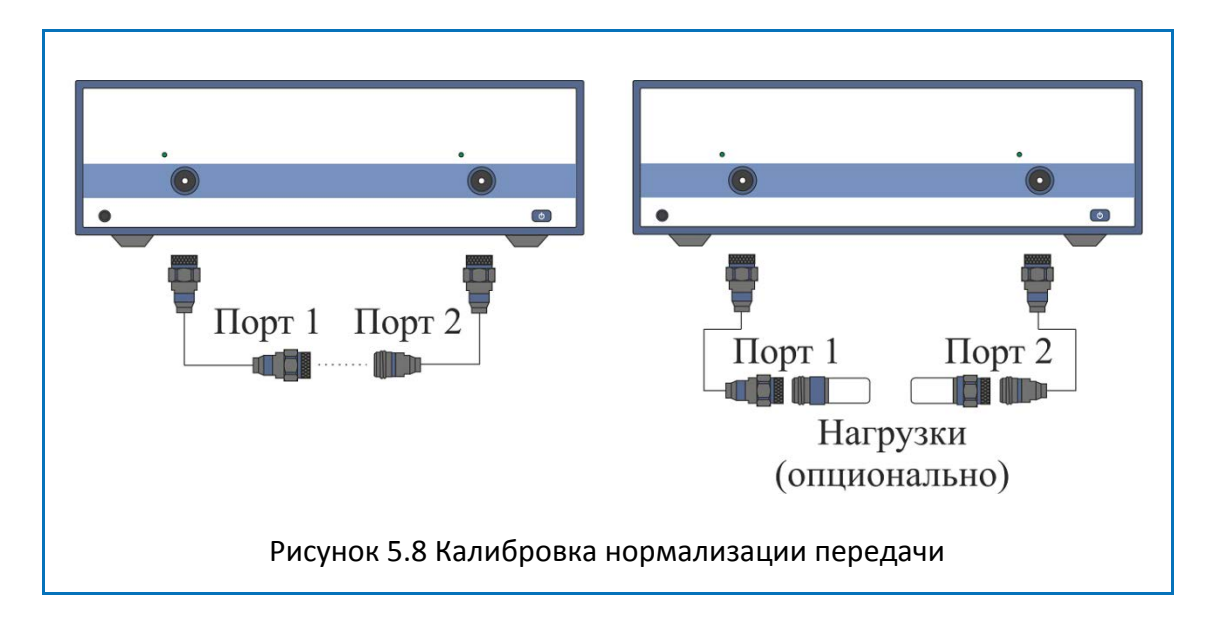

<span id="page-139-0"></span>Перед калибровкой необходимо выполнить следующие предварительные установки анализатора: назначить активный канал, установить параметры канала (частотный диапазон, полосу ПЧ и другие), выбрать комплект калибровочных мер.

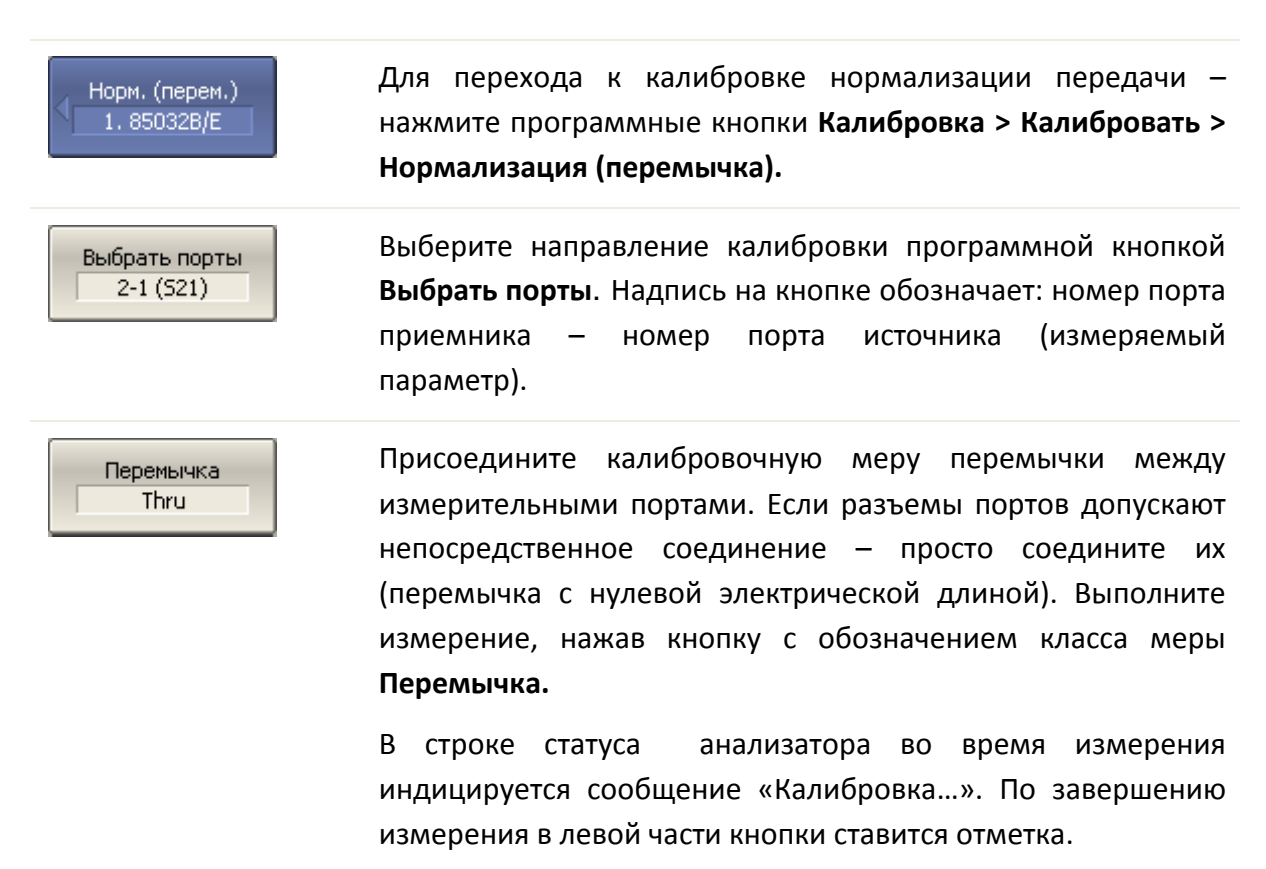

Развязка (опционально) Если требуется провести не обязательную калибровку развязки – подключите к портам две меры нагрузки как показано на рисунке 5.8. Выполните измерение, нажав кнопку с обозначением **Развязка (опционально).**

В строке статуса анализатора во время измерения индицируется сообщение «Калибровка…». По завершению измерения в левой части кнопки ставится отметка.

Для завершения калибровки – нажмите программную Применить кнопку **Применить**.

> По нажатию кнопки рассчитывается таблица калибровочных коэффициентов и сохраняется в памяти канала. Автоматически включается функция коррекции ошибок.

Если требуется отменить результаты измерения мер – Отменить нажмите программную кнопку **Отменить**.

Данная кнопка не отменяет существующую калибровку. Если требуется отменить существующую калибровку – отключите коррекцию ошибок (раздел [5.2.15\)](#page-156-0).

*Примечание* Проверить состояние калибровки можно в строке состояния канала (таблица 5[.6\)](#page-157-0) и в строке состояния графика (таблица [5](#page-157-1).7).

## 5.2.4 Полная однопортовая калибровка

Полная однопортовая калибровка используется при измерении коэффициента отражения  $(S_{11}u, n \times S_{22})$ . Он требует измерения трех калибровочных мер КЗ, XX, нагрузка (рисунок 5[.9\)](#page-141-0).

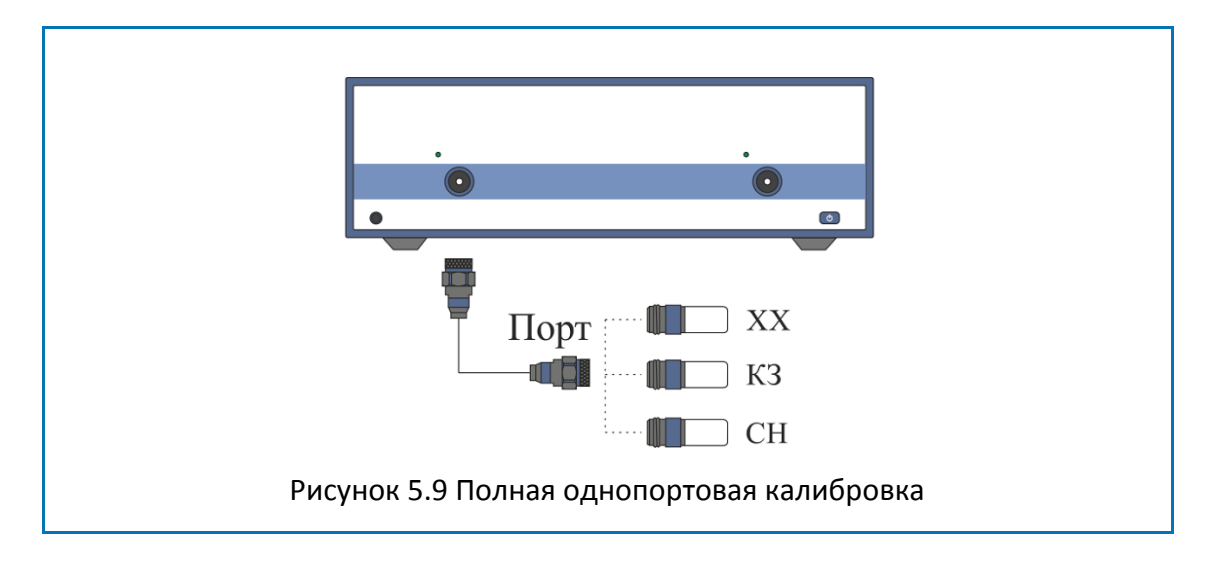

Перед калибровкой необходимо выполнить следующие предварительные установки анализатора: назначить активный канал, установить параметры канала (частотный диапазон, полосу ПЧ и другие), выбрать комплект калибровочных мер.

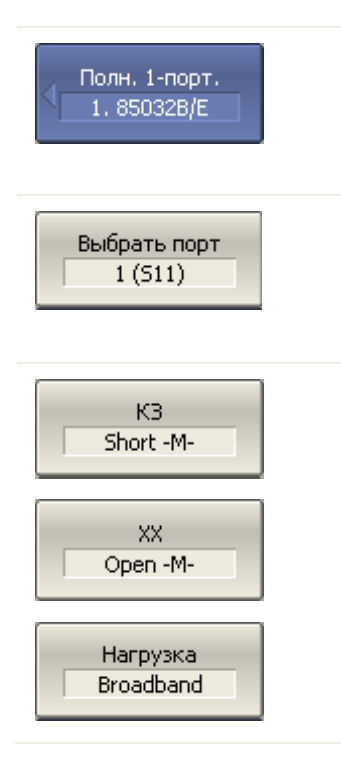

<span id="page-141-0"></span>Для перехода к полной однопортовой калибровке нажмите программные кнопки **Калибровка > Калибровать > Полн. 1–порт. калибровка**.

Выберите калибруемый порт программной кнопкой **Выбрать порт**. Надпись на кнопке переключает номер порта (измеряемый параметр).

Подключите к выбранному порту в любом порядке меры КЗ, ХХ, нагрузки как показано на рисунке 5[.9.](#page-141-0) Выполните измерение, нажав кнопку с обозначением класса меры.

В строке статуса анализатора во время измерения индицируется сообщение «Калибровка…». По завершению измерения в левой части кнопки ставится отметка.

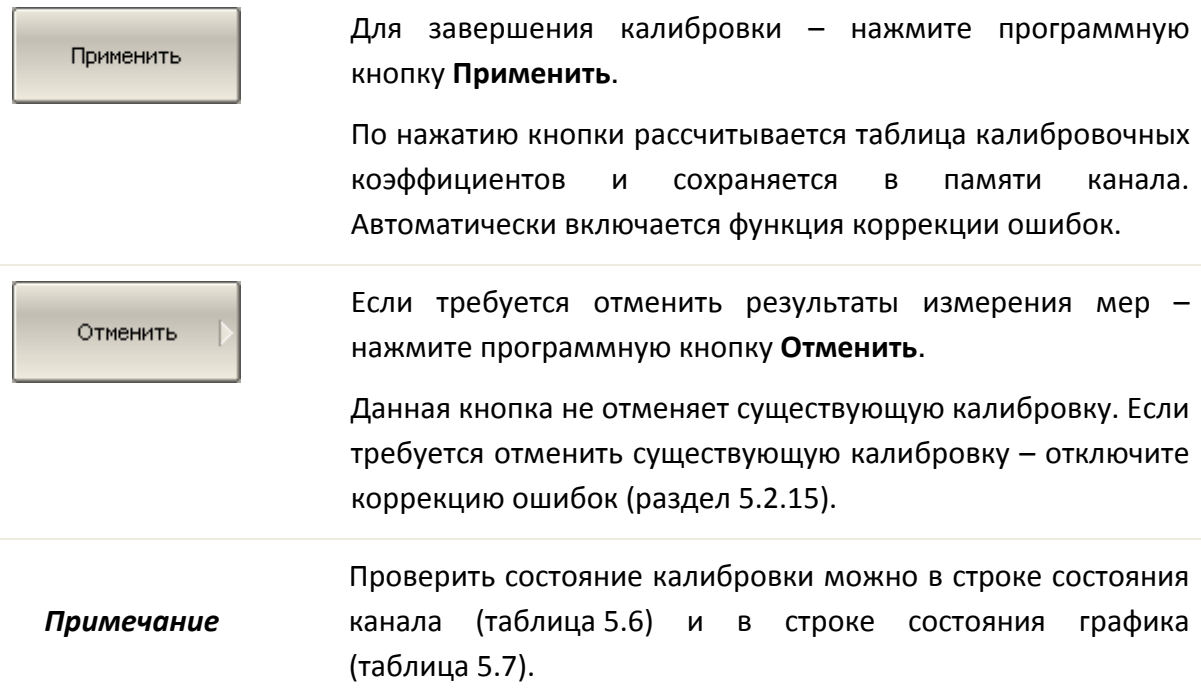

## 5.2.5 Однонаправленная двухпортовая калибровка

Однонаправленная двухпортовая калибровка используется в случае измерения параметров ИУ в одном направлении, например  $S_{11}$  и  $S_{21}$ . Она требует подключения трех мер к порту источника, плюс подключение меры – перемычка между этим калиброванным портом источника и вторым портом приемника (рисунок 5.[10](#page-143-0)). По усмотрению пользователя может быть проведена калибровка развязки путем измерения двух мер нагрузка.

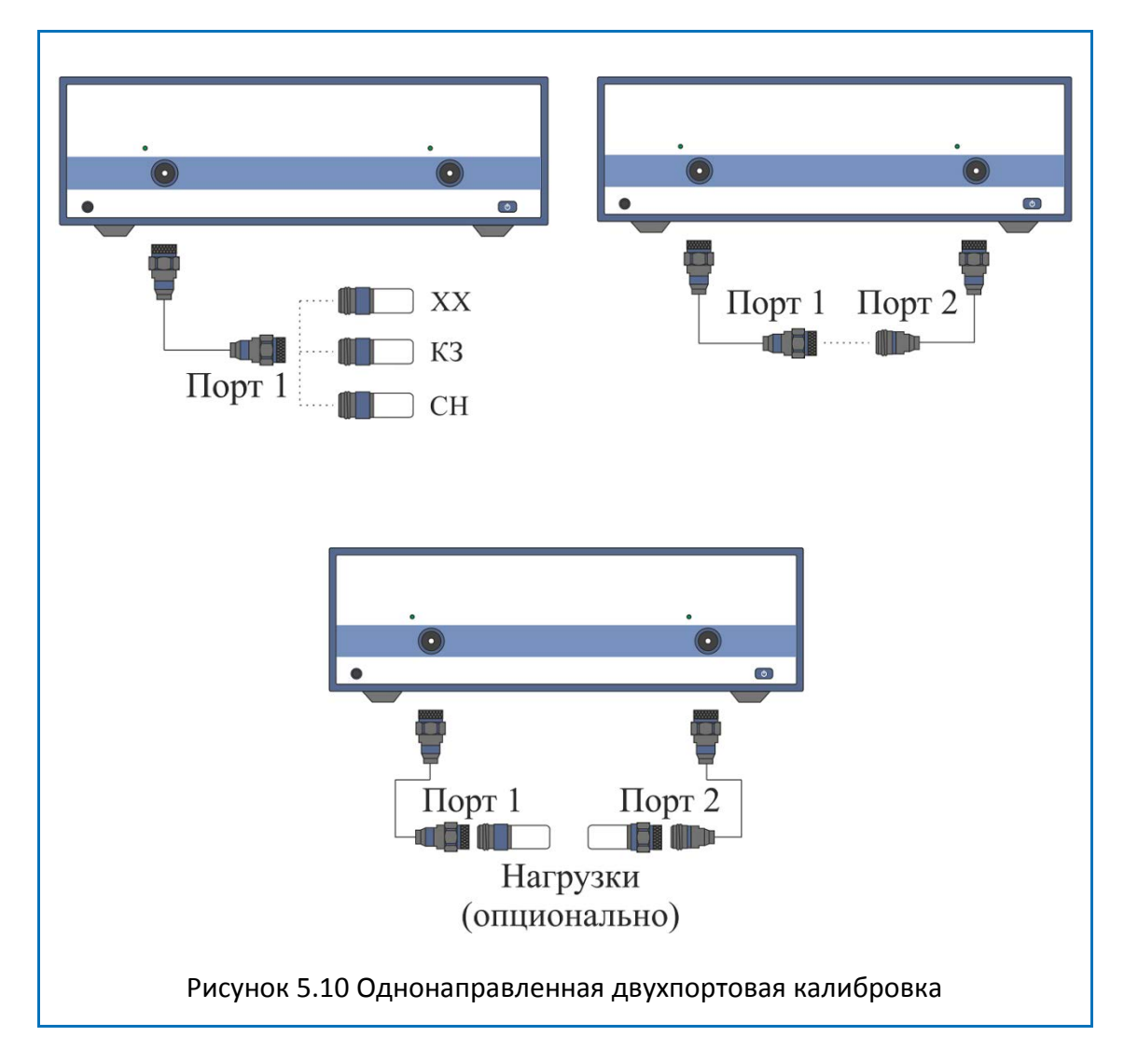

Перед калибровкой необходимо выполнить следующие предварительные установки анализатора: назначить активный канал, установить параметры канала (частотный диапазон, полосу ПЧ и другие), выбрать комплект калибровочных мер.

Однонап. 2-порт. 1.85032B/E

<span id="page-143-0"></span>Для перехода к однонаправленной двухпортовой калибровке – нажмите программные кнопки **Калибровка > Калибровать > Однонапр. 2–порт. кал.**
#### Выбрать порты 2-1 (521 511)

K3 Short -M-XX. Open -M-

Нагрузка Broadband

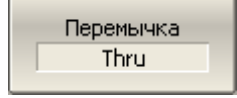

Выберите направление калибровки программной кнопкой **Выбрать порты**. Надпись на кнопке обозначает: номер порта приемника – номер порта источника (измеряемые параметры).

Подключите к порту источника в любом порядке меры КЗ, ХХ, нагрузки как показано на рисунке 5.10. Выполните измерение, нажав кнопку с обозначением класса меры.

Присоедините калибровочную меру перемычки между измерительными портами. Если разъемы портов допускают непосредственное соединение – просто соедините их (перемычка с нулевой электрической длиной). Выполните измерение, нажав кнопку с обозначением класса меры **Перемычка.**

В строке статуса анализатора во время измерения индицируется сообщение «Калибровка…». По завершению измерения в левой части кнопки ставится отметка.

Развязка (опционально) Если требуется провести не обязательную калибровку развязки – подключите к портам две нагрузки как показано на рисунке 5.[10](#page-143-0). Выполните измерение, нажав кнопку с обозначением **Развязка (опционально).**

В строке статуса анализатора во время измерения индицируется сообщение «Калибровка…». По завершению измерения в левой части кнопки ставится отметка.

Применить

Отменить

Для завершения калибровки – нажмите программную кнопку **Применить**.

По нажатию кнопки рассчитывается таблица калибровочных коэффициентов и сохраняется в памяти канала. Автоматически включается функция коррекции ошибок.

Если требуется отменить результаты измерения мер – нажмите программную кнопку **Отменить**.

Данная кнопка не отменяет существующую калибровку. Если требуется отменить существующую калибровку – отключите коррекцию ошибок (раздел [5.2.15\)](#page-156-0).

*Примечание* Проверить состояние калибровки можно в строке состояния канала (таблица 5[.6\)](#page-157-0) и в строке состояния графика (таблица [5](#page-157-1).7).

### 5.2.6 Полная двухпортовая калибровка

Полная двухпортовая калибровка совмещает однопортовые калибровки для каждого порта, плюс измерение передачи и отражения меры перемычка в каждом направлении (рисунок 5.[11](#page-145-0)). По усмотрению пользователя может быть проведена калибровка развязки путем измерения двух мер нагрузка.

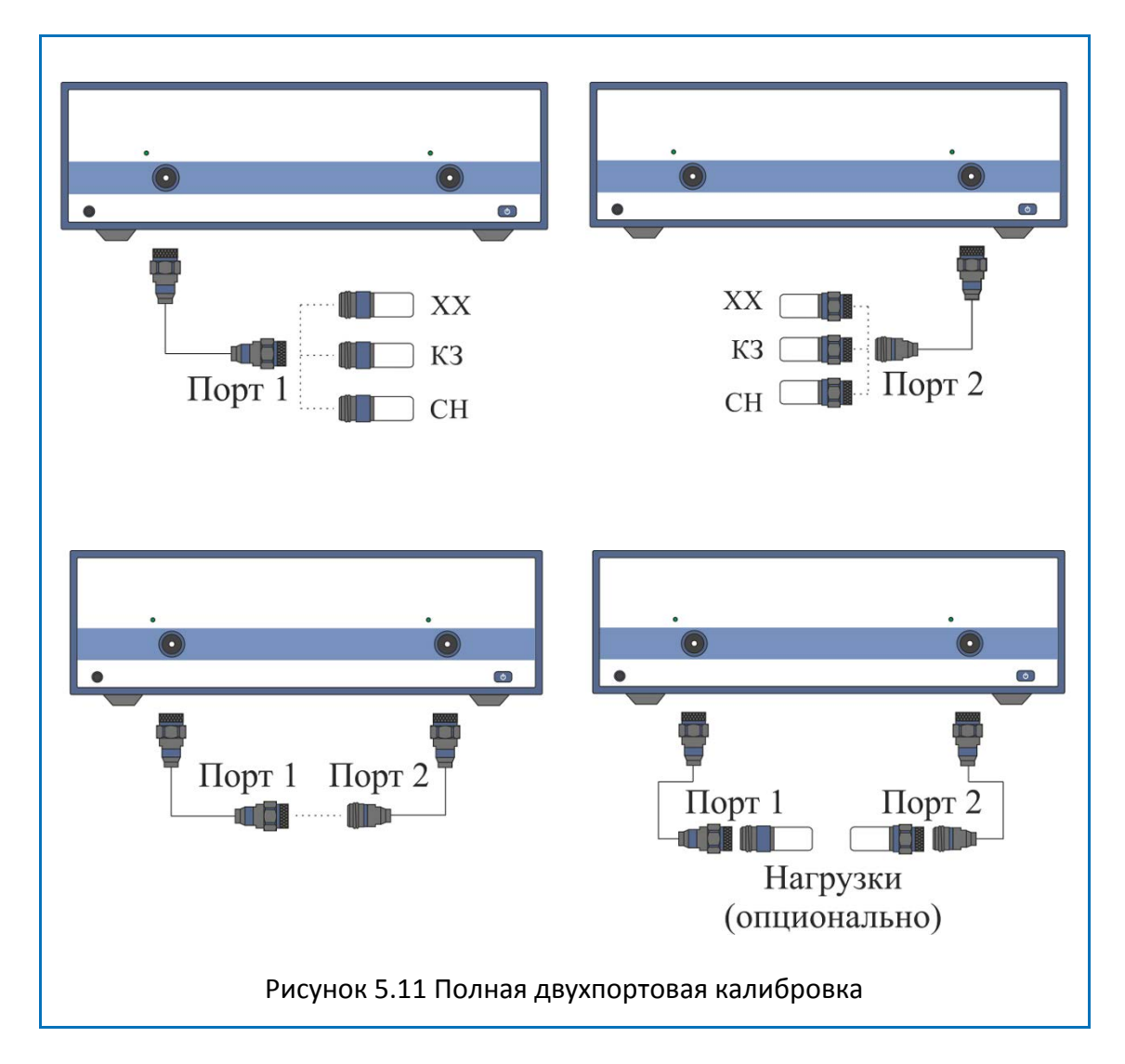

<span id="page-145-0"></span>Перед калибровкой необходимо выполнить следующие предварительные установки анализатора: назначить активный канал, установить параметры канала (частотный диапазон, полосу ПЧ и другие), выбрать комплект калибровочных мер.

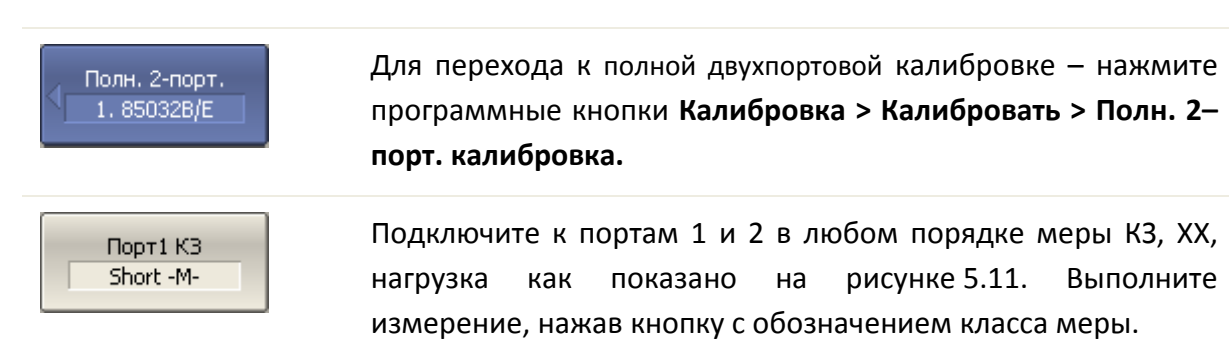

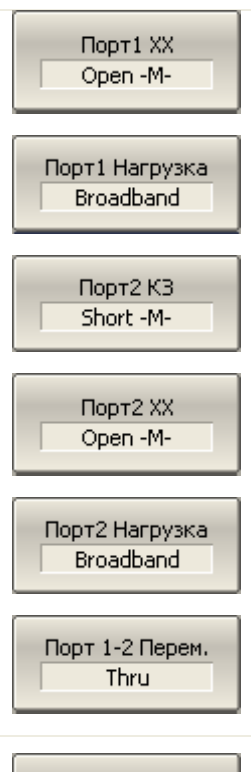

Присоедините калибровочную меру перемычки между измерительными портами. Если разъемы портов допускают непосредственное соединение – просто соедините их (перемычка с нулевой электрической длиной). Выполните измерение, нажав кнопку с обозначением **Порт 1-2 Перем**.

В строке статуса анализатора во время измерения индицируется сообщение «Калибровка…». По завершению измерения в левой части кнопки ставится отметка.

Порт  $1-2$ Развязка (опц.)

Если требуется провести не обязательную калибровку развязки – подключите к портам две нагрузки как показано на рисунке 5.[11](#page-145-0). Выполните измерение, нажав кнопку с обозначением **Порт 1-2 Развязка (опц.).**

В строке статуса анализатора во время измерения индицируется сообщение «Калибровка…». По завершению измерения в левой части кнопки ставится отметка.

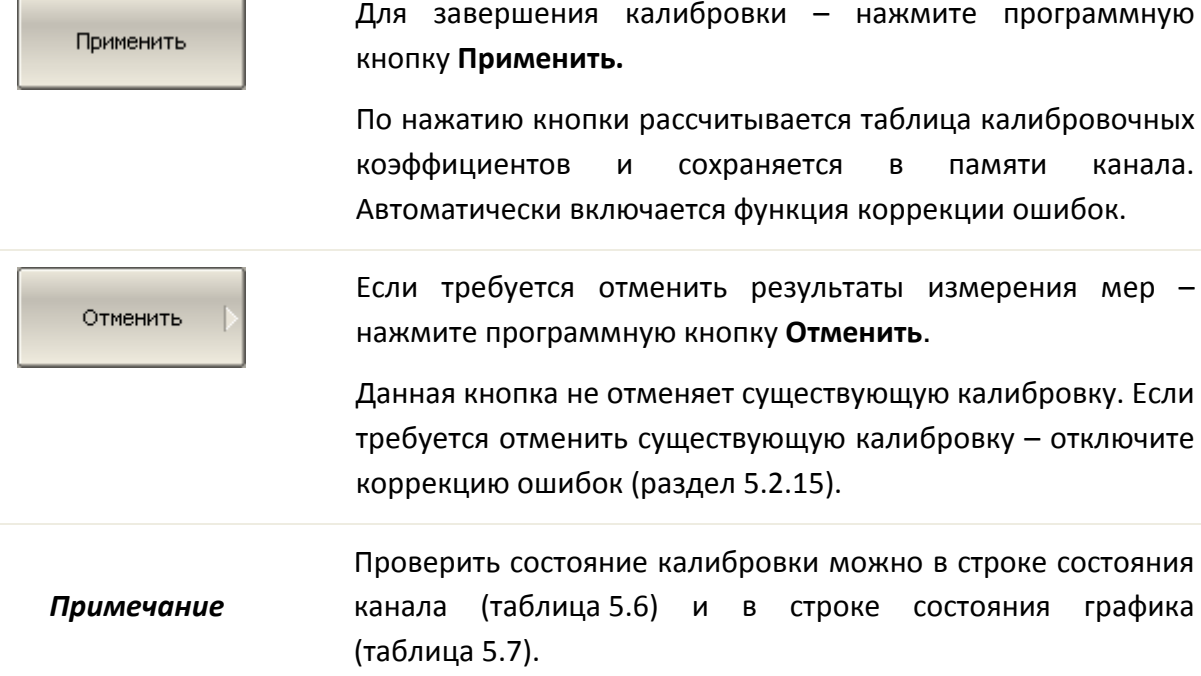

### 5.2.7 Полная трехпортовая калибровка

Полная трехпортовая калибровка совмещает однопортовые калибровки для каждого порта, плюс подключения меры перемычки к каждой паре портов для измерения передачи и отражения в каждом направлении. Одно из трех измерений меры перемычки может быть опущено (раздел [5.1.6.9\)](#page-118-0) По усмотрению пользователя может быть проведена калибровка развязки путем измерения двух мер нагрузка для каждой пары портов.

Перед калибровкой необходимо выполнить следующие предварительные установки анализатора: назначить активный канал, установить параметры канала (частотный диапазон, полосу ПЧ и другие), выбрать комплект калибровочных мер.

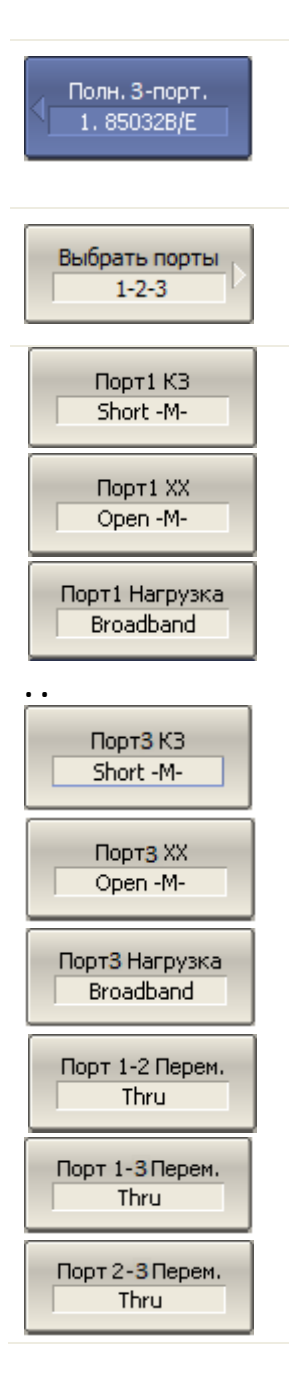

Для перехода к полной трехпортовой калибровке – нажмите программные кнопки **Калибровка > Калибровать > Полн. 3– порт. калибровка.**

Для выбора портов нажмите программную кнопку **Выбрать порты.**

Подключите к портам 1, 2 и 3 в любом порядке меры КЗ, ХХ, нагрузка. Выполните измерение, нажав кнопку с обозначением класса меры.

Присоедините калибровочную меру перемычки последовательно между каждой парой портов. Если разъемы портов допускают непосредственное соединение – просто соедините их (перемычка с нулевой электрической длиной). Выполните измерение, нажав кнопки с обозначением **Порт 1-2 Перем., Порт 1-3 Перем.** и **Порт 2-3 Перем.**

В строке статуса анализатора во время измерения индицируется сообщение «Калибровка…». По завершению измерения в левой части кнопки ставится отметка.

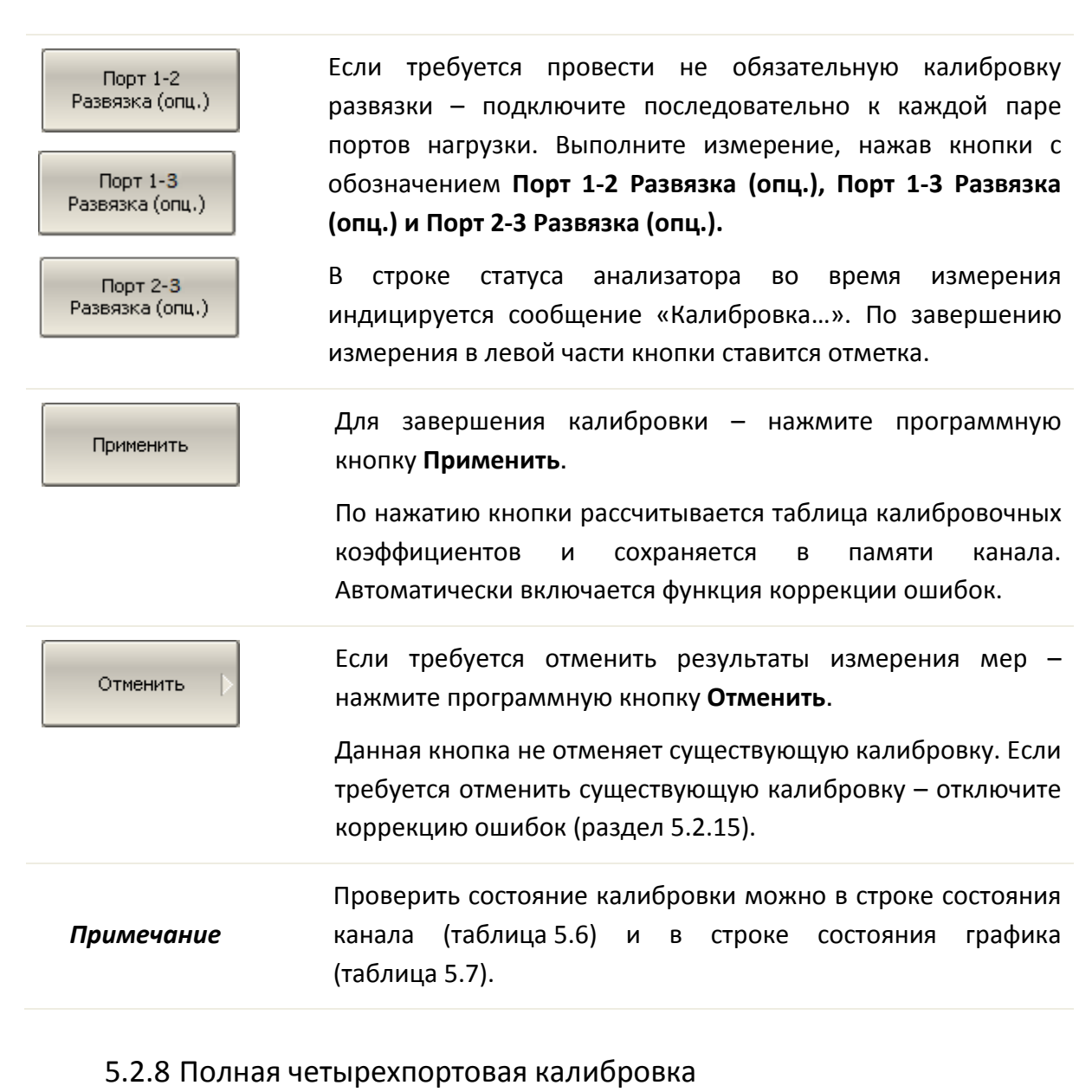

<span id="page-148-0"></span>Полная четырехпортовая калибровка совмещает однопортовые калибровки для каждого порта, плюс подключения меры перемычки к каждой паре портов для измерения передачи и отражения в каждом направлении. До трех из шести измерений меры перемычки могут быть опущены (раздел [5.1.6.9\)](#page-118-0) По усмотрению пользователя может быть проведена калибровка развязки путем измерения двух мер нагрузка для каждой пары портов.

Перед калибровкой необходимо выполнить следующие предварительные установки анализатора: назначить активный канал, установить параметры канала (частотный диапазон, полосу ПЧ и другие), выбрать комплект калибровочных мер.

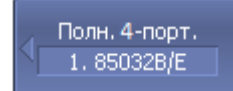

Для перехода к полной четырехпортовой калибровке – нажмите программные кнопки **Калибровка > Калибровать > Полн. 4–порт. калибровка.**

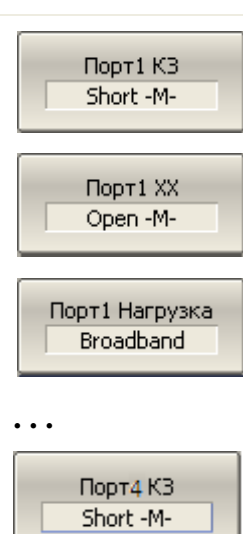

Подключите к портам в любом порядке меры КЗ, ХХ, нагрузка. Выполните измерение, нажав кнопку с обозначением класса меры.

Присоедините калибровочную меру перемычки последовательно между каждой парой портов. Если разъемы портов допускают непосредственное соединение – просто соедините их (перемычка с нулевой электрической длиной). Выполните измерение, нажав кнопки с обозначением **Порт 1-2 Перем., Порт 1-3 Перем. ., Порт 1-4 Перем. ., Порт 2-3 Перем. ., Порт 2-4 Перем.** и **Порт 3-4 Перем.**

В строке статуса анализатора во время измерения индицируется сообщение «Калибровка…». По завершению измерения в левой части кнопки ставится отметка.

Порт 1-2 Перем. Thru

Порт4 Нагрузка Broadband

Порт4 ХХ Open -M-

**. . .**

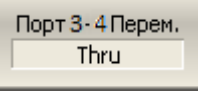

Порт  $1-2$ Развязка (опц.)

**. . .**

Порт 3-4 Развязка (опц.) Если требуется провести не обязательную калибровку развязки – подключите последовательно к каждой паре портов нагрузки. Выполните измерение, нажав кнопки с обозначением **Порт 1-2 Развязка (опц.), Порт 1-3 Развязка (опц.), Порт 1-4 Развязка (опц.), Порт 2-3 Развязка (опц.), Порт 2-4 Развязка (опц.)** и **Порт 3-4 Развязка (опц.).**

В строке статуса анализатора во время измерения индицируется сообщение «Калибровка…». По завершению измерения в левой части кнопки ставится отметка.

#### Применить

Для завершения калибровки – нажмите программную кнопку **Применить**.

По нажатию кнопки рассчитывается таблица калибровочных коэффициентов и сохраняется в памяти канала. Автоматически включается функция коррекции ошибок.

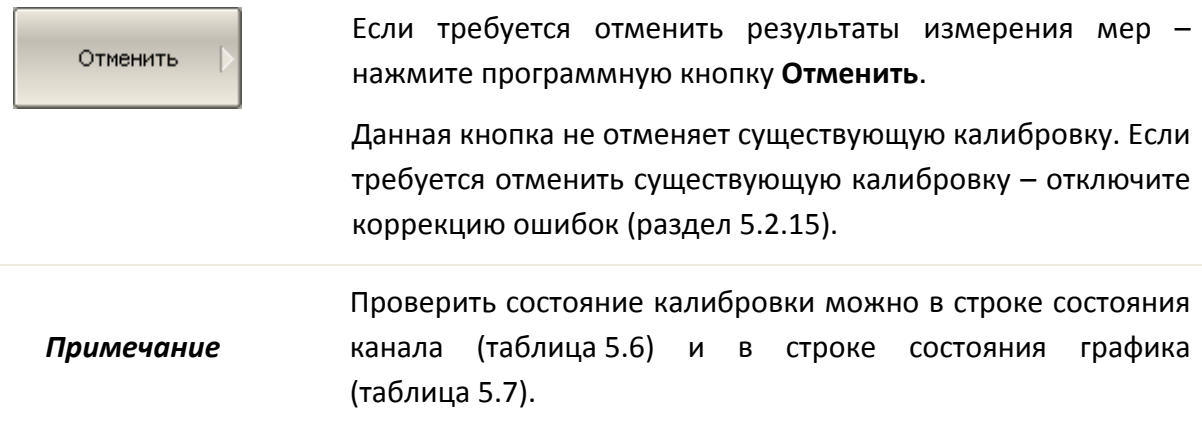

### 5.2.9 Калибровка с неизвестной перемычкой

Порядок проведения калибровки с неизвестной перемычкой не отличается от порядка проведения полной двух- трех- четырехпортовой калибровки, описанного в предыдущем разделе.

Для осуществления калибровки с неизвестной перемычкой необходимо предварительно внести в описание набора калибровочных мер неизвестную перемычку и назначить ей класс. В результате в меню двухпортовой калибровки станет доступна кнопка измерения неизвестной перемычки.

Порядок внесения определения новой калибровочной меры в набор калибровочных мер описан в разделе [5.3.3.](#page-168-0) При добавлении калибровочной меры неизвестная перемычка необходимо указать всего два параметра: тип меры "неизвестная перемычка" и примерную задержку распространения в одном направлении. Причем последний параметр может быть указан как ноль для его автоматического определения во время калибровки (раздел [5.1.6.11\)](#page-119-0).

Порядок назначения классов калибровочных мер описан в разделе [5.3.4.](#page-172-0) Вновь добавленную меру неизвестная перемычка необходимо поместить в класс "Перемычка, порт 1-2".

## 5.2.10 Двухпортовая TRL калибровка

<span id="page-151-1"></span>Двухпортовая TRL калибровка является наиболее точным методом калибровки при выполнении двухпортовых измерений (рисунок 5.[12](#page-151-0)).

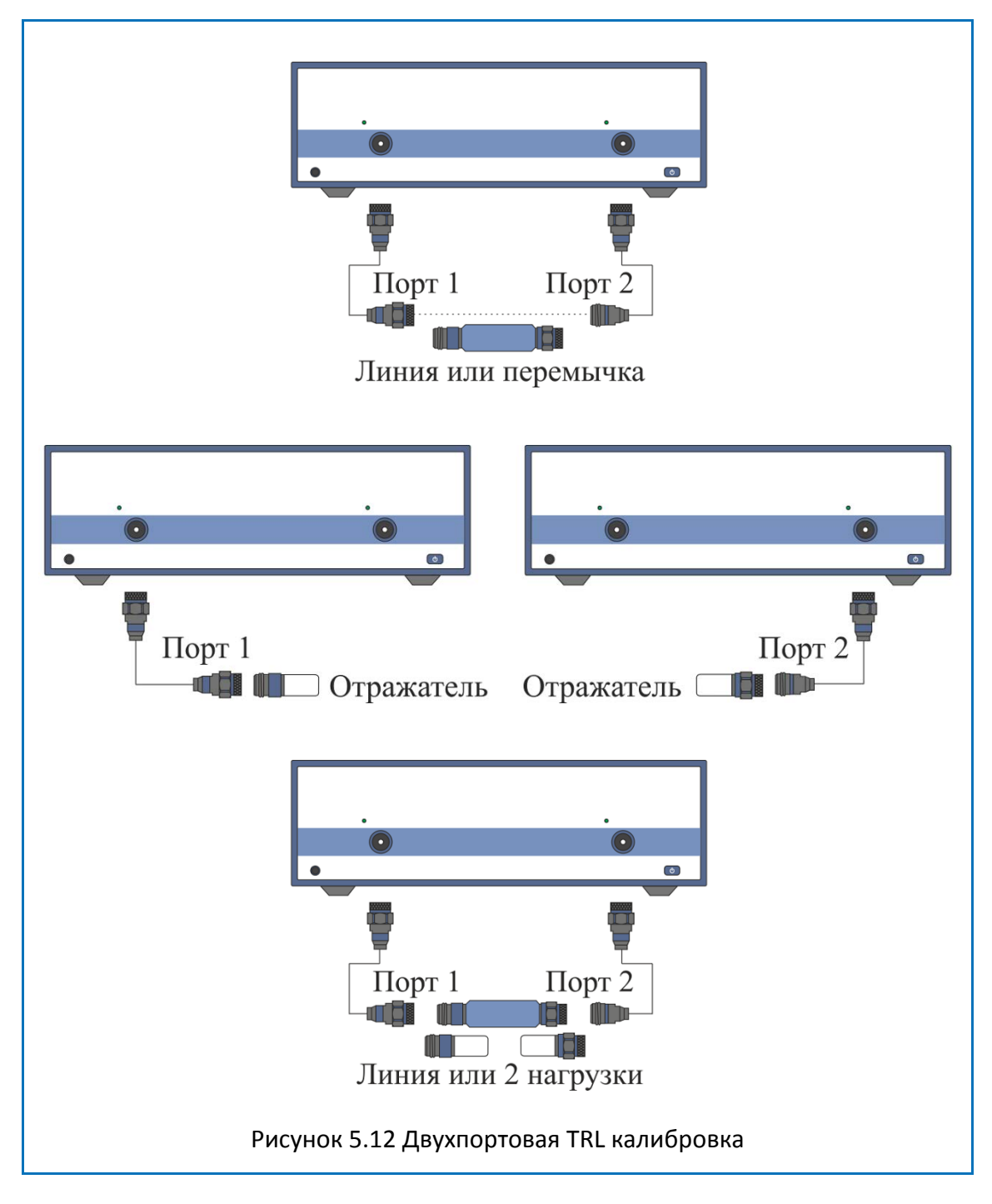

<span id="page-151-0"></span>Перед калибровкой необходимо выполнить следующие предварительные установки анализатора: назначить активный канал, установить параметры канала (частотный диапазон, полосу ПЧ и другие), выбрать комплект калибровочных мер.

2-порт. TRL кал. LRL Kit

1-2 Перем./Лин. TRL Line1

Порт1 Отраж. Short

Порт2 Отраж. Short

1-2 Лин./Нагр.

Для перехода к TRL калибровке – нажмите программные кнопки **Калибровка > Калибровать > 2–порт. TRL калибровка**.

Присоедините калибровочную меру TRL-перемычка (перемычка или линия) между измерительными портами. Выполните измерение, нажав кнопку с обозначением **1-2 Перем./Лин.**

Подключите к портам 1 и 2 в любом порядке меру TRLотражатель. Выполните измерение, нажав кнопки **Порт1 Отраж.** и **Порт2 Отраж.**

Присоедините калибровочную меру TRL-линия/нагрузка (линию между измерительными портами или 2 нагрузки к каждому порту). Выполните измерение, нажав кнопку с обозначением **1-2 Лин./Нагр.**

В строке статуса анализатора во время измерения индицируется сообщение «Калибровка…». По завершению измерения в левой части кнопки ставится отметка.

Для завершения калибровки – нажмите программную Применить кнопку **Применить**.

> По нажатию кнопки рассчитывается таблица калибровочных коэффициентов и сохраняется в памяти канала. Автоматически включается функция коррекции ошибок.

*Примечание* При завершении TRL калибровки по нажатию кнопки **Применить**, автоматически отключается системная коррекция (см. раздел 8.4).

Если требуется отменить результаты измерения мер – Отменить нажмите программную кнопку **Отменить**.

> Данная кнопка не отменяет существующую калибровку. Если требуется отменить существующую калибровку – отключите коррекцию ошибок (раздел [5.2.15\)](#page-156-0).

*Примечание* Проверить состояние калибровки можно в строке состояния канала (таблица 5[.6\)](#page-157-0) и в строке состояния графика (таблица [5](#page-157-1).7).

### 5.2.10.1 Multiline опция TRL калибровки

Порядок проведения Multiline TRL калибровки не отличается от порядка проведения TRLкалибровки, описанного в предыдущем разделе. Число применяемых линий различной длины при этом должно быть не менее 3-х.

Предварительно пользователем должен быть создан и отредактирован комплект калибровочных мер для Multiline TRL калибровки. Особенности заполнения данных как для обычной так и для Multiline TRL калибровки приведен в разделе [5.1.6.13.](#page-124-0)

Переключение между обычной и Multiline TRL калибровками осуществляется при помощи соответствующей кнопки в меню TRL-калибровки.

Переключение между обычной и Multiline TRL калибровками осуществляется при помощи соответствующей кнопки в меню TRL-калибровки.

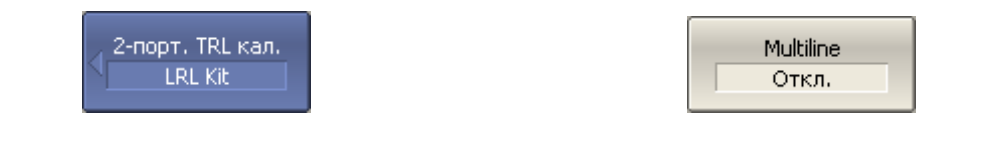

### 5.2.11 Трехпортовая TRL калибровка

Трехпортовая TRL калибровка является наиболее точным методом калибровки при выполнении трехпортовых измерений. Она совмещает двухпортовые TRL калибровки каждой пары портов. При упрощенной трехпортовой TRL калибровке одна из трех двухпортовых TRL калибровок может быть опущена.

Перед калибровкой необходимо выполнить следующие предварительные установки анализатора: назначить активный канал, установить параметры канала (частотный диапазон, полосу ПЧ и другие), выбрать комплект калибровочных мер.

Порядок проведения и последовательность нажатия программных кнопок аналогичны выполнению двухпортовой TRL калибровки, описанной в разделе [5.2.10.](#page-151-1)

## 5.2.12 Четырёхпортовая TRL калибровка

Четырехпортовая TRL калибровка является наиболее точным методом калибровки при выполнении четырехпортовых измерений. Она совмещает двухпортовые TRL калибровки каждой пары портов.

Существуют два метода упрощенной четырёхпортовой TRL калибровки:

- 1. Упрощенная четырехпортовая TRL калибровка совмещает три и более двухпортовые TRL калибровки. Для топологии выполнения двухпортовых TRL калибровок «звезда» требуются три калибровки, например портов 1-2, 1-3, 1-4, в обратном случае необходимо минимум четыре двухпортовые TRL калибровки.
- 2. Упрощенная четырехпортовая TRL калибровка совмещает две двухпортовые TRL калибровки и два измерения меры перемычки. Двухпортовые TRL калибровки выполняются для несмежных пар портов, например 1-2 и 3-4. Измерения меры перемычки выполняются для любых двух из оставшихся пар портов, например 1-3, 1-4. В целях повышения точности калибровки могут быть выполнены до четырех измерений меры перемычки.

Перед калибровкой необходимо выполнить следующие предварительные установки анализатора: назначить активный канал, установить параметры канала (частотный диапазон, полосу ПЧ и другие), выбрать комплект калибровочных мер.

Порядок проведения и последовательность нажатия программных кнопок аналогичны выполнению двухпортовой TRL калибровки, описанной в разделе [5.2.10.](#page-151-1)

### <span id="page-154-0"></span>5.2.13 Использование подклассов в калибровке

При использовании для калибровки нескольких мер одного класса, им должны быть назначены подклассы с помощью редактора комплектов калибровочных мер. Порядок назначения подклассов описан в разделе [5.3.4.](#page-172-0)

При назначении двух и более подклассов для одного класса мер, программная кнопка измерения меры заменяется кнопкой перехода в меню подклассов, который содержит список всех мер данного класса.

Дальнейшее описание данного раздела построено на примере комплекта калибровочных мер для TRL калибровки, в котором в классе "TRL линия/нагрузка" назначены подклассы для трех мер: нагрузка (Lowband) , линия 2 (TRLLine 2) и линия 3 (TRLLine 3).

В основном меню TRL калибровки кнопка обозначением 1-2 Лин./Нагр. вызывает переход в меню подклассов (если выполняется указанное выше условие).

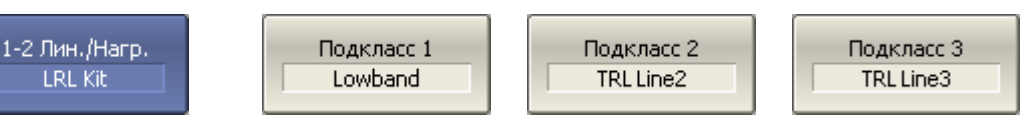

Подключите к портам в любом порядке меры нагрузка, линия 2, линия 3 и выполните измерение, нажав кнопки с наименованием мер.

Если диапазоны частот двух мер пересекаются, то в диапазоне пересечения, используются измерения меры, которая была измерена последней.

Для дополнительной информации о диапазоне частот каждой меры, в котором учитываются ее измерения при калибровке (рисунок 5.[13](#page-155-0)) – нажмите программную кнопку **Информация**.

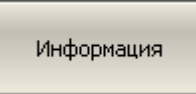

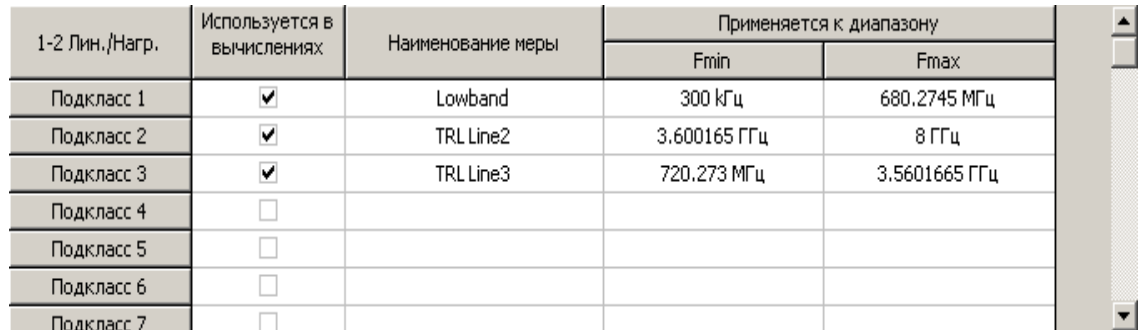

<span id="page-155-0"></span>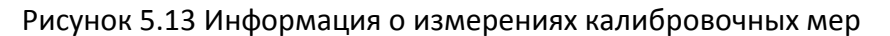

#### 5.2.14 Использование скользящей нагрузки в калибровке

Скользящая нагрузка может быть использована вместо фиксированной нагрузки в полной однопортовой и двухпортовой калибровках.

Если комплект калибровочных мер содержит скользящую нагрузку – то программная кнопка измерения нагрузки в меню калибровки заменяется кнопкой перехода на дополнительный уровень меню, который содержит логику калибровки скользящей нагрузки.

Калибровка скользящей нагрузкой включает серию измерений в нескольких положениях подвижного элемента. Минимальное количество измерений – 5, максимальное количество измерений – 8.

В основном меню однопортовой или двухпортовой калибровки кнопка обозначением **Нагрузка** вызывает переход в меню скользящей нагрузки (если выполняется указанное выше условие).

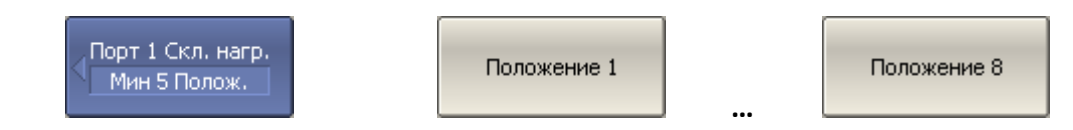

Подключите к выбранному порту скользящую нагрузку и выполните серию измерений в различных положениях подвижного элемента, нажав кнопки **Положение 1, Положение 2 … Положение 8.**

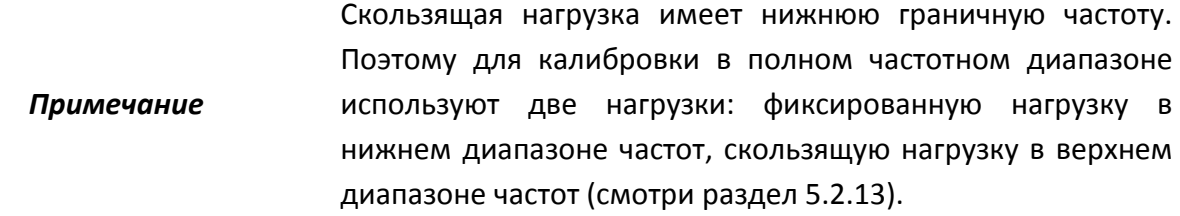

### <span id="page-156-0"></span>5.2.15 Отключение коррекции ошибок

Функция позволяет отключать коррекцию ошибок, которая автоматически включается после завершения любого метода калибровки.

Для отключения и повторного включения коррекции ошибок – нажмите программные кнопки **Калибровка > Коррекция**.

Коррекция Калибровка Откл.

### 5.2.16 Проверка состояния коррекции ошибок

Состояние коррекции ошибок индицируется для каждого графика, отдельно индицируется обобщенный статус коррекции ошибок для всех графиков канала.

Обобщенный статус коррекции ошибок для всех графиков S-параметров канала индицируется в специальном поле в строке состояния канала (таблица 5[.6\)](#page-157-0). Описание строки состояния канала смотри в разделе [2.5.6.](#page-33-0)

<span id="page-157-0"></span>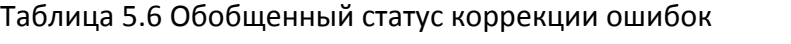

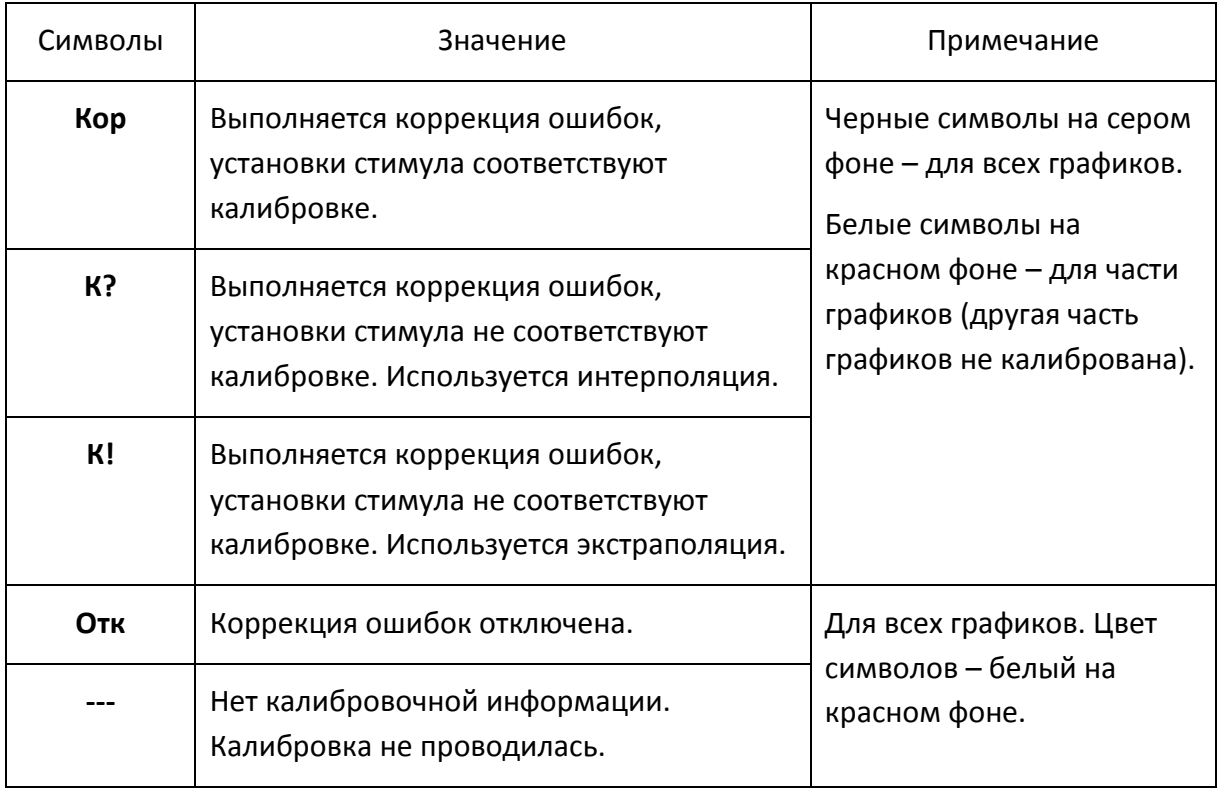

Состояние коррекции ошибок для каждого графика в отдельности отражается в строке состояния графика (таблица [5](#page-157-1).7). Описание строки состояния графика смотри в разделе [2.5.2.](#page-25-0)

#### <span id="page-157-1"></span>Таблица 5.7 Статус коррекции ошибок графика

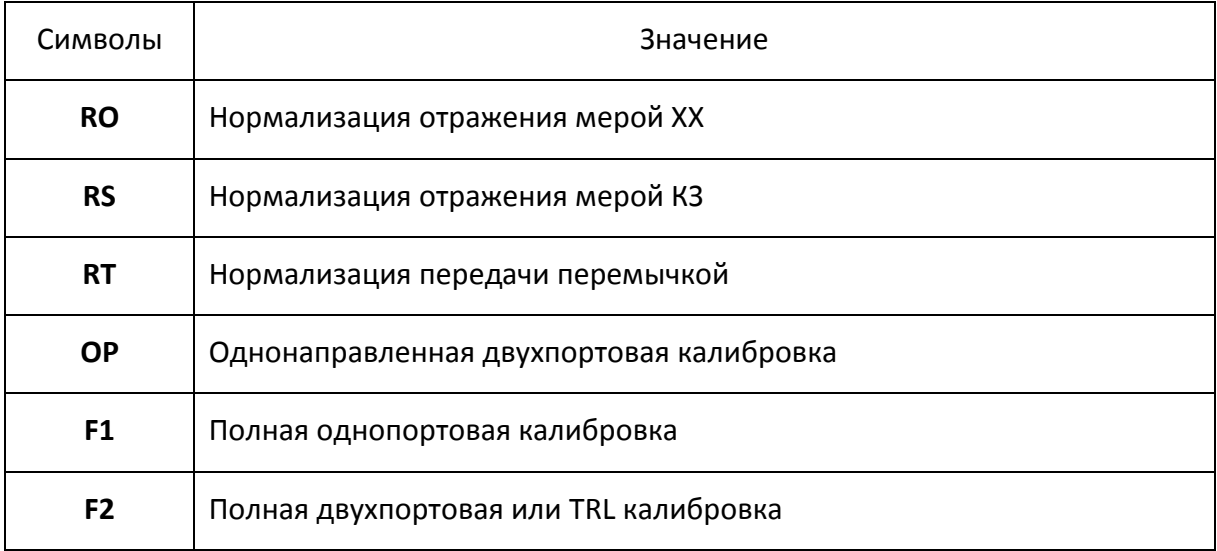

### 5.2.17 Установка системного сопротивления Z0

Системное сопротивление  $Z_0$  – это волновое сопротивление измерительного тракта. Обычно оно совпадает с волновым сопротивлением используемых при калибровке калибровочных мер. Величина Z0 должна быть установлена до калибровки, так как она используется при расчете калибровочных коэффициентов.

В волноводном тракте системное сопротивление анализатора Z0 было установлено равным 1 Ω.

Для ввода системного сопротивления Z<sup>0</sup> – нажмите программные кнопки **Калибровка > Системное Z0.**

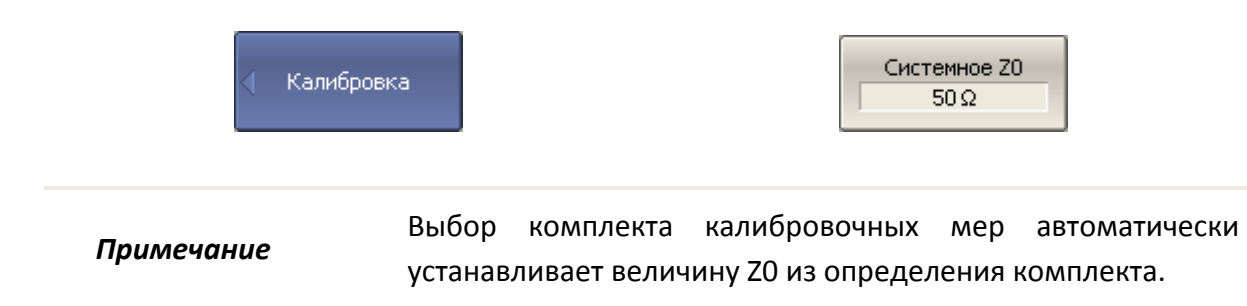

### 5.2.18 Функция удлинения портов

Функция удлинения портов позволяет исключить из результатов измерения согласованную длинную линию с потерями или без потерь. Таким образом, функция "виртуально" удлиняет порт, перенося плоскость калибровки на длину линии. Параметры линии задаются пользователем раздельно для каждого порта (рисунок 5.[14](#page-158-0)).

<span id="page-158-0"></span>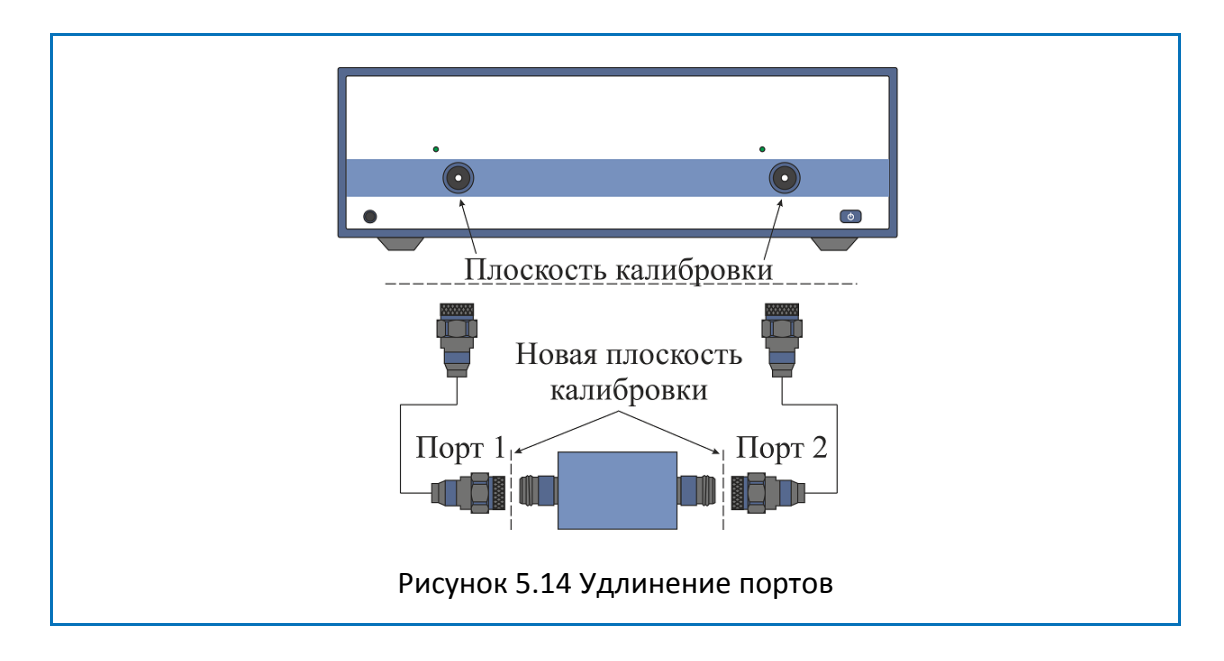

При исключении линии без потерь из результатов измерения компенсируется набег фазы, вызванный электрической длиной линии:

$$
e^{j\cdot 2\pi\cdot f\cdot t},
$$

где *f*–частота, Гц,

*t* – электрическая задержка, сек.

Функция исключения линии без потерь аналогична функции установки электрической задержки для графика (раздел [4.6.7\)](#page-89-0), но в отличие о нее действует на все графики измерений канала, компенсируя длину линии при измерении передачи, и двойную длину – при измерении отражения.

Для исключения линии с потерями используются следующие методы задания потерь, в одной, двух или трех частотных точках:

1. Частотно–независимые потери на нулевой частоте *L0*:

$$
L(f)=L_0;
$$

2. Частотно–зависимые потери, заданные величиной потерь в двух точках:*L0* на нулевой частоте, и L1 на частоте *F1*:

$$
L(f) = L_0 + (L_1 - L_0) \sqrt{\frac{f}{F_1}};
$$

3. Частотно–зависимые потери, заданные величиной потерь в трех точках: *L<sup>0</sup>* на нулевой частоте,  $L_1$  на частоте  $F_1$ , и  $L_2$  на частоте  $F_2$ .

$$
L(f) = L_0 + (L_1 - L_0) \left(\frac{f}{F_1}\right)^n,
$$
  

$$
n = \frac{\log \left|\frac{L_1}{L_2}\right|}{\log \frac{F_1}{F_2}}.
$$

#### 5.3 Редактирование комплектов мер

Данный раздел описывает, как вносить изменения в определение комплектов мер, добавлять или удалять комплекты мер.

Анализатор содержит таблицу на 50 различных комплектов калибровочных мер. Первая часть таблицы содержит предопределенные комплекты калибровочных мер. Вторая часть таблицы служит для ввода пользовательских комплектов мер.

Внесение изменений в предопределенные комплекты мер может потребоваться в следующих случаях:

• Изменение назначения мер портам для обеспечения соответствия типа разъема (вилка, гнездо);

• Дополнение комплекта мер пользовательской мерой, например, перемычкой с ненулевой длиной;

• Уточнение параметров мер для повышения точности калибровки.

Ввод пользовательских комплектов мер необходим в случае отсутствия комплекта калибровочных мер в списке предопределенных.

Удаление комплектов мер возможно только для пользовательских комплектов мер.

Любые изменения комплектов мер автоматически сохраняются в постоянной памяти анализатора. Для сохранения изменений не требуется нажатия специальной кнопки "сохранить".

*Примечание* Изменения предопределенных комплектов мер в любой момент можно отменить, вернув его в исходное состояние.

### 5.3.1 Таблица комплектов мер

Таблица комплектов калибровочных мер (рисунок 5.[15](#page-161-0)) служит для выбора и редактирования комплектов мер.

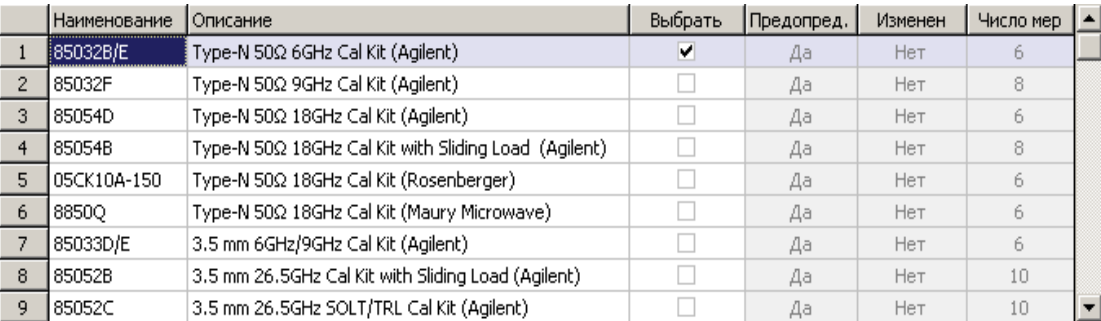

<span id="page-161-0"></span>Рисунок 5.15 Таблица комплектов калибровочных мер

Для перехода к таблице комплектов калибровочных мер нажмите программные кнопки **Калибровка > Комплект мер.**

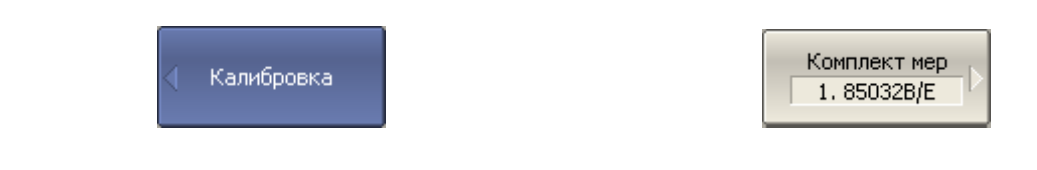

Выбор для калибровки комплекта мер осуществляется галочкой в поле "выбрать" (раздел [5.2.1\)](#page-136-0).

Выбор для редактирования комплекта мер осуществляется выделением цветом строки в таблице комплектов мер.

Редактирование комплектов калибровочных мер включает две основных процедуры: определение калибровочных мер и назначение классов калибровочных мер. Сначала должна быть выполнена процедура определения калибровочных мер, а затем процедура назначения классов калибровочных мер. Определение калибровочных мер и назначение им классов производится в отдельных таблицах.

В таблице комплектов мер можно редактировать наименование и описание комплекта. Наименование появляется на кнопках меню калибровки. Описание служит для информации пользователя.

В таблице содержаться также не редактируемые информационные поля: признаки предопределенного и измененного комплекта мер и счетчик мер в комплекте.

#### 5.3.1.1 Выбор комплекта мер для редактирования

В таблице комплектов мер (рисунок 5.[15](#page-161-0)) переместите выделение на нужную строку стрелками "вверх" и "вниз".

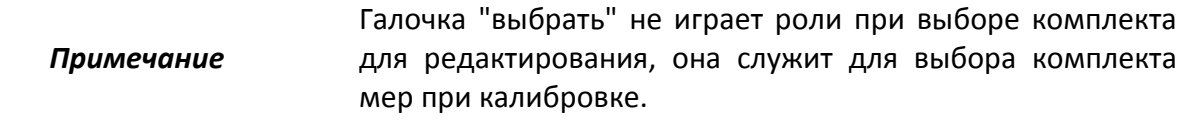

#### 5.3.1.2 Редактирование наименования и описания комплекта мер

В таблице комплектов мер (рисунок 5.[15](#page-161-0)) переместите выделение на соответствующее поле стрелками "вправо" и "влево" и нажмите **«Enter».** Затем введите новый текст в таблицу.

Для вызова вспомогательной экранной клавиатуры – нажмите программную кнопку **Экранная клавиатура.**

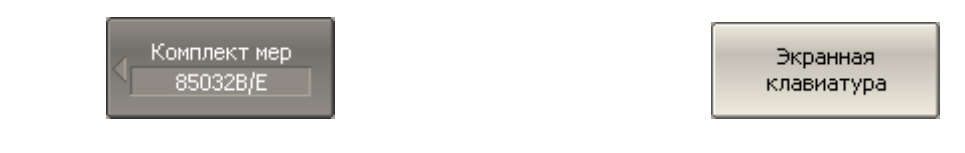

### 5.3.1.3 Отмена изменений предопределенных комплектов мер

В таблице комплектов мер (рисунок 5.[15](#page-161-0)) переместите выделение на нужную строку.

Для отмены изменений предопределенного комплекта мер – нажмите программную кнопку **Восстановить комплект мер.**

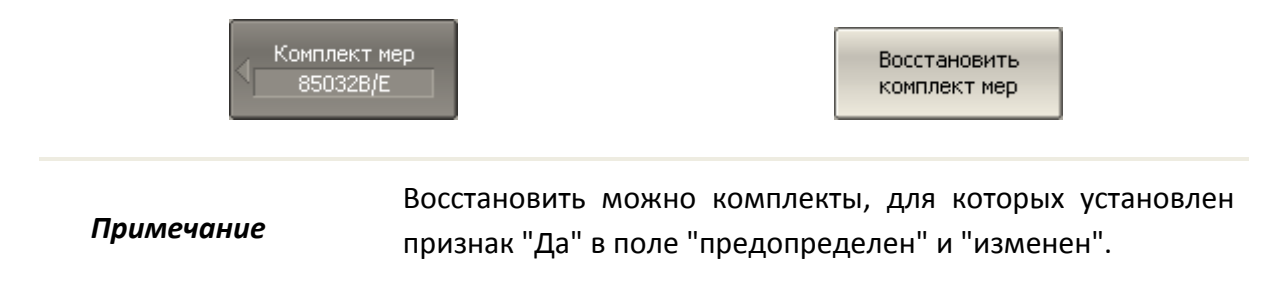

#### 5.3.1.4 Удаление пользовательских комплектов мер

В таблице комплектов мер (рисунок 5.[15](#page-161-0)) переместите выделение на нужную строку.

Для удаления из таблицы пользовательского комплекта мер – нажмите программную кнопку **Стереть комплект мер.**

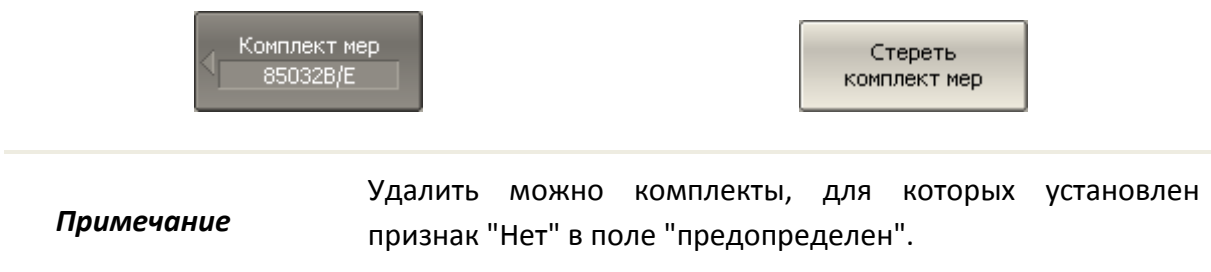

5.3.1.5 Сохранение комплектов мер в файле

Сохранение комплекта мер в файле предназначено для копирования комплекта мер в другую строку таблицы или для переноса файла между анализаторами.

Данная команда не требуется для сохранения изменений, вносимых пользователем в определение комплекта мер, так как они сохраняются автоматически.

В таблице комплектов мер (рисунок 5.[15](#page-161-0)) переместите выделение на нужную строку.

Для сохранения комплекта мер в файле – нажмите программную кнопку **Сохранить в файле…**

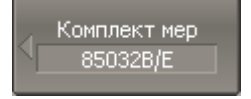

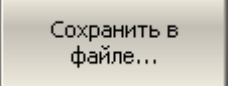

### 5.3.1.6 Загрузка комплектов мер из файла

Загрузка комплекта мер осуществляется из файла, сохраненного с помощью предыдущей команды.

В таблице комплектов мер (рисунок 5.[15](#page-161-0)) переместите выделение на нужную строку.

Для загрузки комплекта мер из файла – нажмите программную кнопку **Загрузить из файла…**

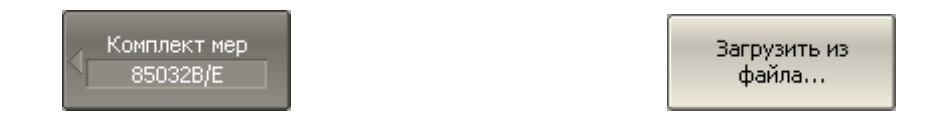

### 5.3.2 Определение калибровочных мер

Таблица определения калибровочных мер (рисунок 5.[16](#page-165-0)) содержит список всех мер одного комплекта калибровочных мер. Для мер, определенных моделью, таблица содержит параметры модели. Для мер, определенных данными, параметры модели не заполняются, а S-параметры таких мер содержаться в отдельной таблице (раздел [5.3.3\)](#page-168-0).

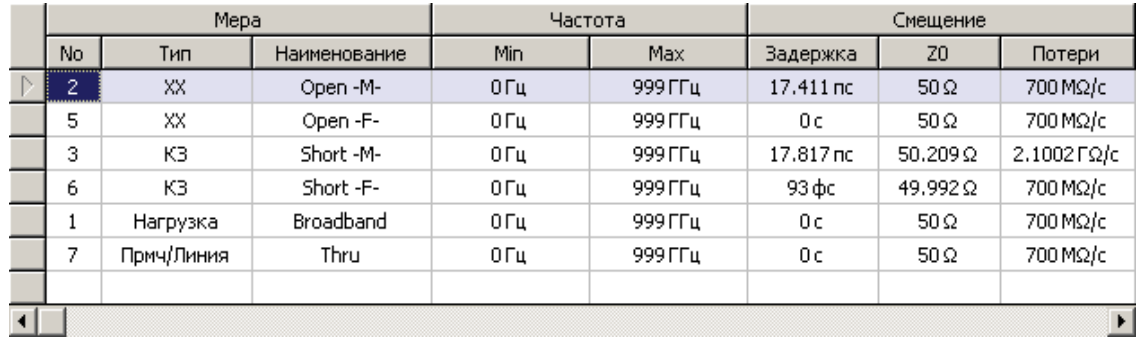

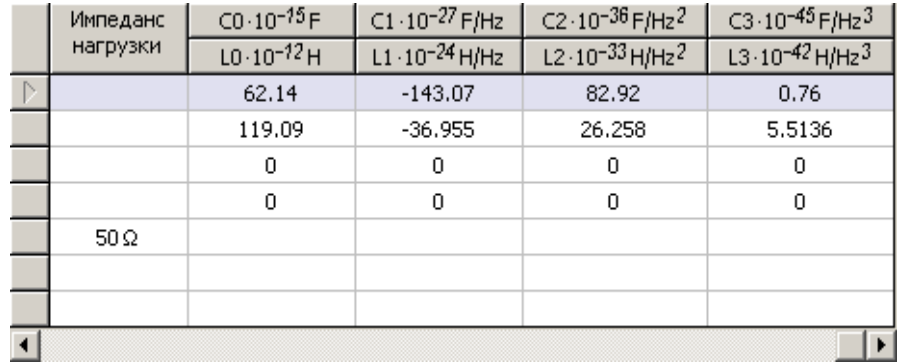

<span id="page-165-0"></span>Рисунок 5.16 Таблица определения калибровочных мер

Для перехода к таблице определения калибровочных мер нажмите программные кнопки **Калибровка > Комплект мер > Определить меры**.

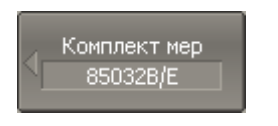

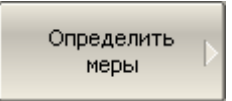

### 5.3.2.1 Добавление меры

Для добавления меры в таблицу определения калибровочных мер (рисунок 5.[16](#page-165-0)) – нажмите программную кнопку **Добавить меру.**

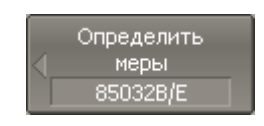

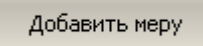

## 5.3.2.2 Удаление меры

Для удаления меры из таблицы определения калибровочных мер (рисунок 5.[16](#page-165-0)) – нажмите программную кнопку **Удалить меру.**

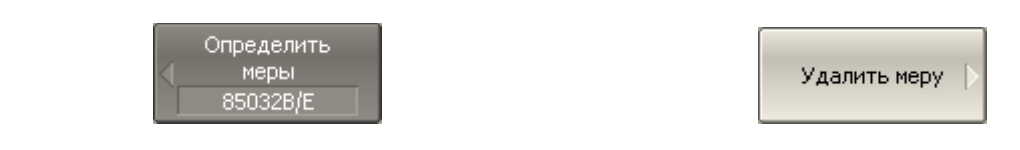

### 5.3.2.3 Редактирование параметров меры

Перемещаясь по таблице определения калибровочных мер (рисунок 5.[16](#page-165-0)) с помощью клавиш навигации, введите значения параметров калибровочной меры:

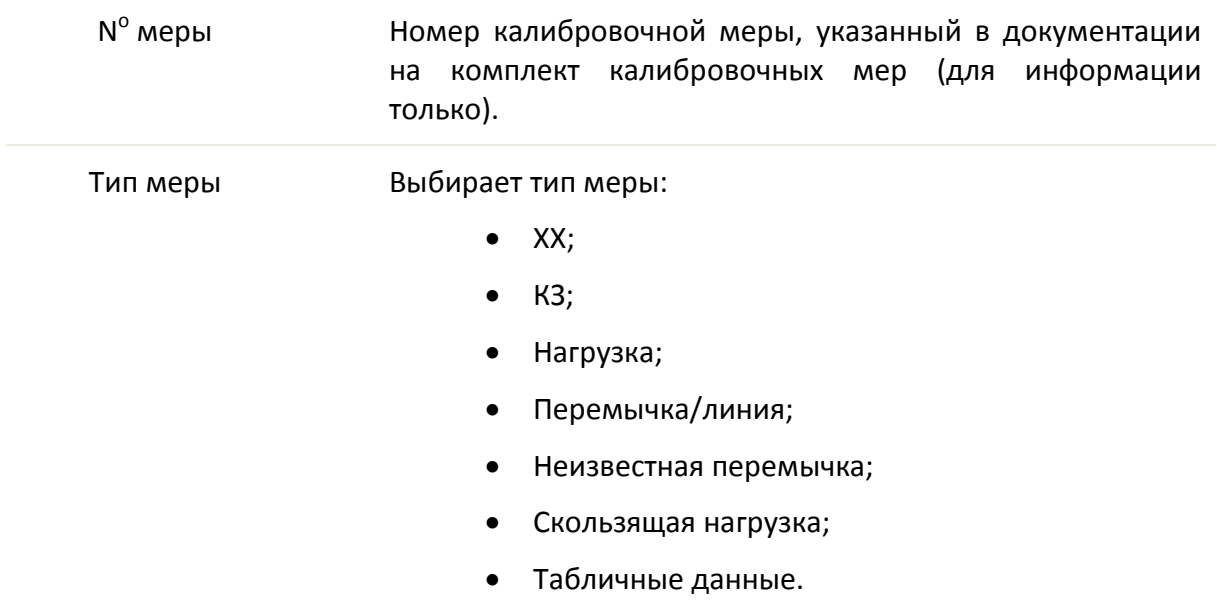

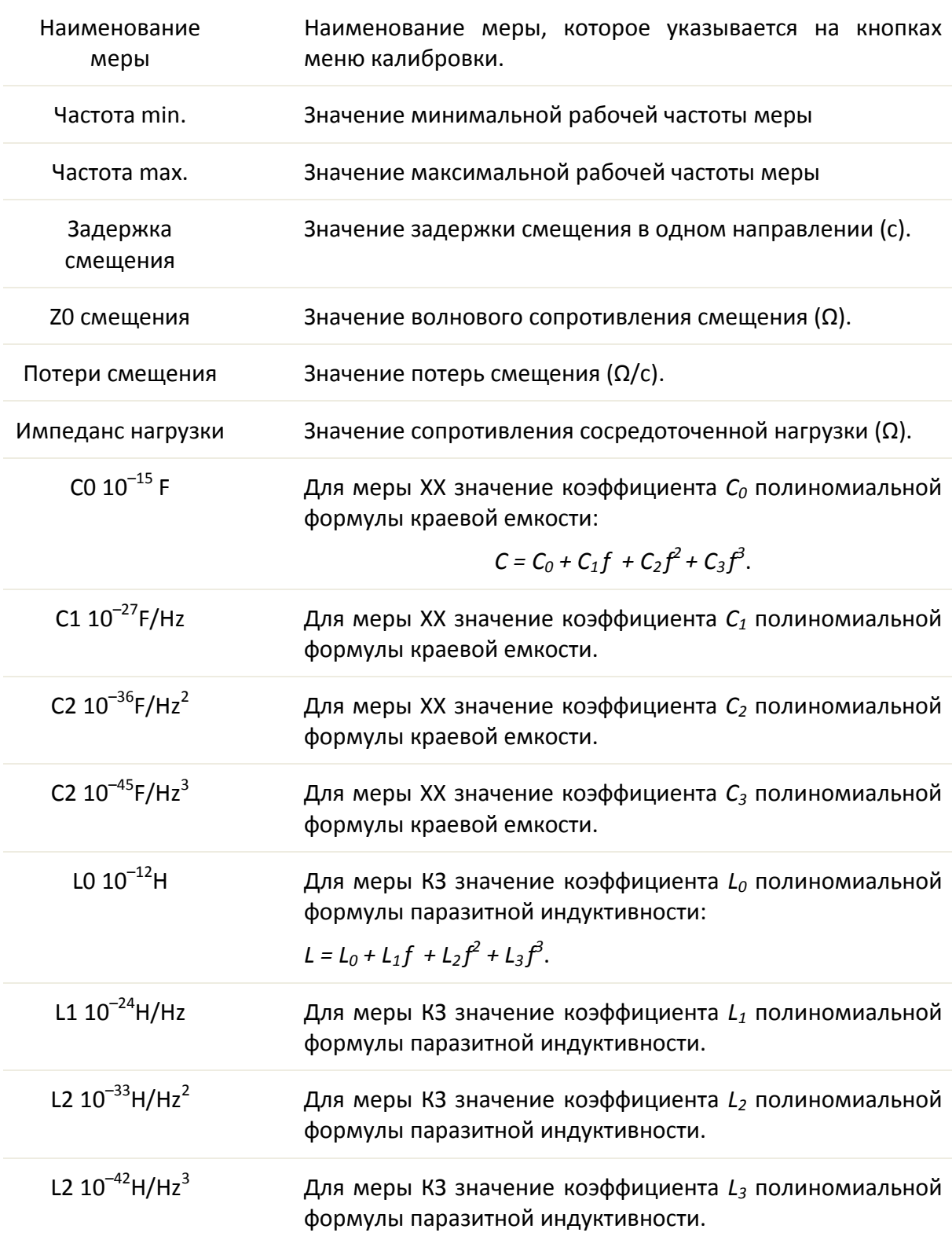

### 5.3.2.4 Копирование/вставка мер

Для копирования меры во внутренний буфер – переместите выделение на нужную строку в таблице определения калибровочных мер (рисунок 5.[16](#page-165-0)) и нажмите программную кнопку **Копировать меру** или **Копировать все меры.**

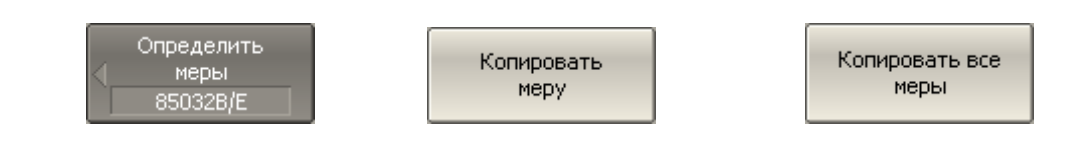

Для вставки меры (мер) из внутреннего буфера –нажмите программную кнопку **Вставить**.

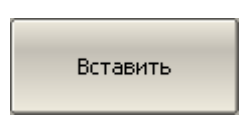

### 5.3.2.5 Изменение порядка мер в таблице

Для изменения порядка меры в таблице – нажмите программную кнопку **Мера вверх** или **Мера вниз**.

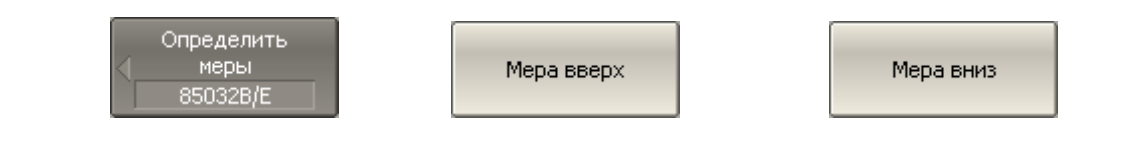

### 5.3.3 Таблица S-параметров калибровочных мер

<span id="page-168-0"></span>Таблица S-параметров калибровочных мер (рисунок 5.[17](#page-169-0)) служит для ввода и редактирования S-параметров калибровочных мер с типом "Табличные данные".

#### Калибровка

|                | Частота     | MLog(511)      | Arg(511)        | MLog(S21)                             |  |
|----------------|-------------|----------------|-----------------|---------------------------------------|--|
|                | 300 kFu     | -68,9909943 дБ | $-48.1105587$ ° | -0.009139282 дБ                       |  |
| $\overline{2}$ | 8.2997 MFu  | -54.2374114 дБ | 32.4935504 °    | -0.022757809 дБ                       |  |
| 3              | 16.2994 МГц | -51.6222527 дБ | 24.7392363 °    | -0.0280713896 дБ                      |  |
| $\overline{4}$ | 24.2991 MFu | -50.3328708 дБ | 16.1596642°     | -0.0319002951 дБ                      |  |
| 5              | 32.2988 MFu | -49.6650849 дБ | 6.70823194 °    | -0.0347280006 дБ                      |  |
| 6              | 40.2985 MFu | -49.452679 дБ  | $-3,56600003$ ° | $-0.0381160104$ $\Delta$ <sub>5</sub> |  |
|                | 48.2982 MFu | -49.6655896 дБ | $-14.7300543$ ° | -0.0424171271 дБ                      |  |
| 8              | 56.2979 MFu | -50.2889795 дБ | $-26.975221$ °  | -0.0462277687 дБ                      |  |
| 9              | 64.2976 MFu | -51.2632964 дБ | -40.3702331 °   | -0.0491003628 дБ                      |  |
|                |             |                |                 |                                       |  |

<span id="page-169-0"></span>Рисунок 5.17 Таблица S-параметров калибровочных мер

Для перехода к таблице S-параметров калибровочных мер – переместите выделение на нужную строку в таблице определения калибровочных мер (рисунок 5.[17](#page-169-0)) и нажмите программную кнопку **Определить табл. данные.**

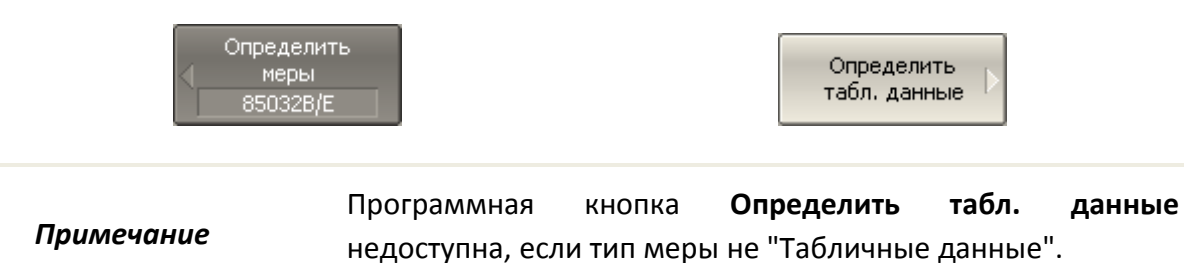

Вид таблицы различается для одно- и двухпортовых мер. Для однопортовых мер таблица содержит один параметр -  $S_{11}$ . Для двухпортовых мер таблица содержит четыре параметра –  $S_{11}S_{21}$ ,  $S_{12}$ ,  $S_{22}$ . Вид таблицы определяется перед ее заполнением: если данные вводятся из файла – то форматом файла Touchstone (s1p или s2p), если данные вводятся вручную – то пользователь будет дополнительно спрошен об этом.

Данные в таблице могут быть представлены в трех форматах по выбору пользователя:

- действительная и мнимая часть;
- линейная амплитуда и фаза в градусах;
- логарифмическая амплитуда в децибелах и фаза в градусах.

При калибровке для двухпортовых мер действует следующее правило: мера считается подключенной портом 1  $(S_{11})$  к порту анализатора с меньшим номером, а портом 2 (S<sub>22</sub>) к порту анализатора с большим номером. Если требуется "перевернуть" двухпортовую меру, то для этого служит функция "реверс портов".

### 5.3.3.1 Добавление строки таблицы

Для добавления строки в таблицу S-параметров калибровочных мер (рисунок 5.[17](#page-169-0)) – нажмите программную кнопку **Добавить ряд.**

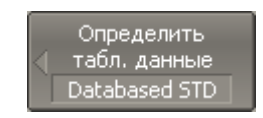

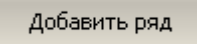

Удалить ряд

# 5.3.3.2 Удаление строки таблицы

Для удаления строки из таблицы S-параметров калибровочных мер (рисунок 5.[17](#page-169-0)) – нажмите программную кнопку **Удалить ряд.**

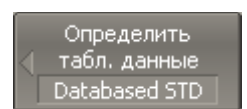

# 5.3.3.3 Стирание таблицы

Для удаления всех данных из таблицы S-параметров калибровочных мер (рисунок 5.[17](#page-169-0)) – нажмите программную кнопку **Стереть данные.**

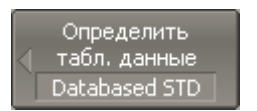

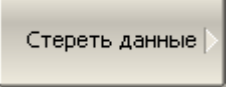

## 5.3.3.4 Выбор формата таблицы

Для выбора формата таблицы S-параметров калибровочных мер (рисунок 5.[17](#page-169-0)) – нажмите программные кнопки **Формат > Реал/Мним | Ампл/Угол | Ампл.лог/Угол.**

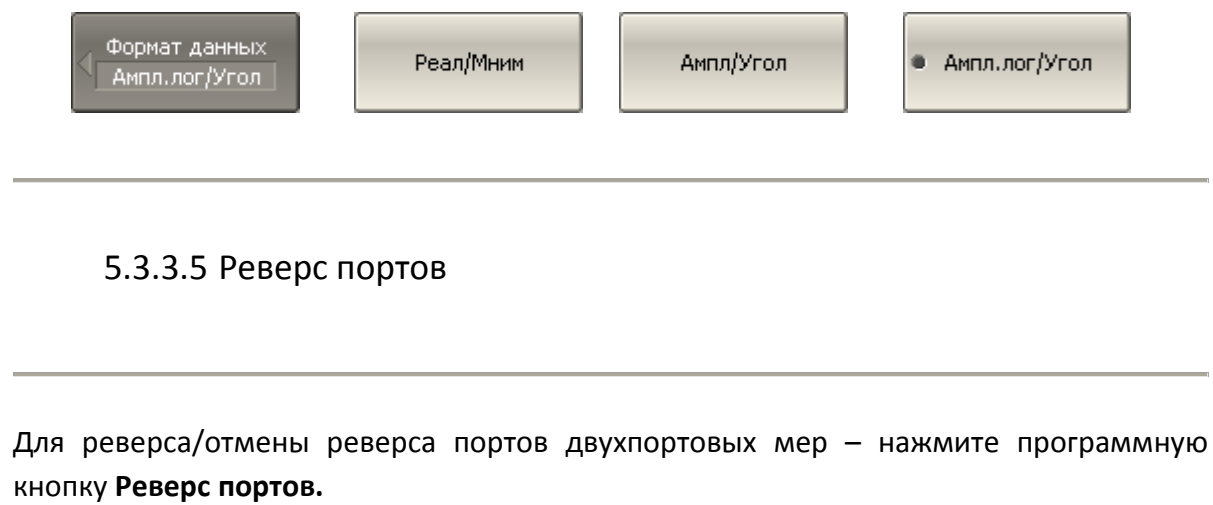

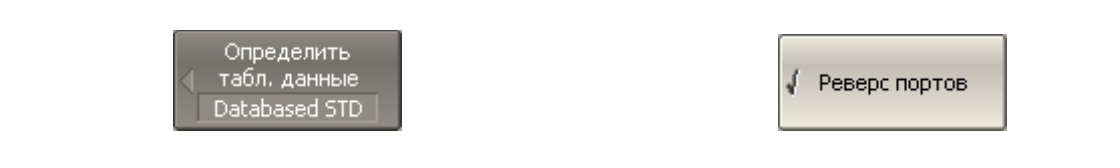

### 5.3.3.6 Загрузка данных из файла

Для загрузки данных из файла Touchstone– нажмите программную кнопку **Загрузить из файла Touchstone…**

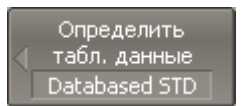

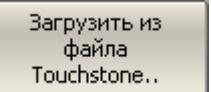

Выберите тип файла в открывшемся диалоге (s1p или s2p) и укажите имя файла.

#### 5.3.4 Назначение классов калибровочных мер

<span id="page-172-0"></span>Назначение классов калибровочных мер выбранного комплекта мер производится в таблице классов (рисунок 5.[18](#page-172-1)).

Наименования мер заносится в ячейки таблицы путем выбора из списка мер комплекта.

Каждая строка таблицы соответствует классу мер, обозначенному в двух левых колонках таблицы.

Если используется единственная мера в классе, то она указывается в колонке "Подкласс 1". Если используются несколько мер для одного класса, как описано в разделе [5.2.8,](#page-148-0) то заполняются колонки "Подкласс 2", "Подкласс 3", и так далее.

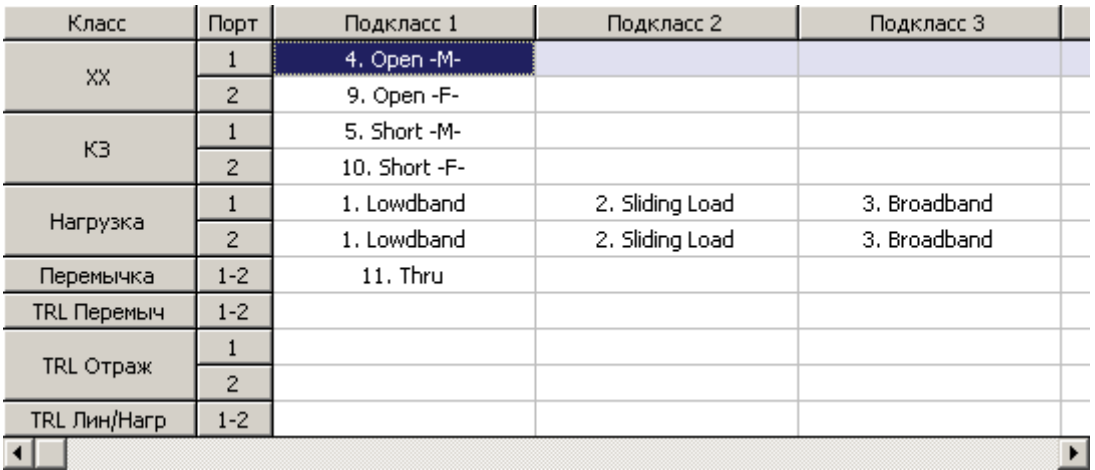

<span id="page-172-1"></span>Рисунок 5.18 Таблица классов калибровочных мер

Для перехода к таблице классов калибровочных мер нажмите программные кнопки: **Калибровка > Комплект мер > Назначить классы.**

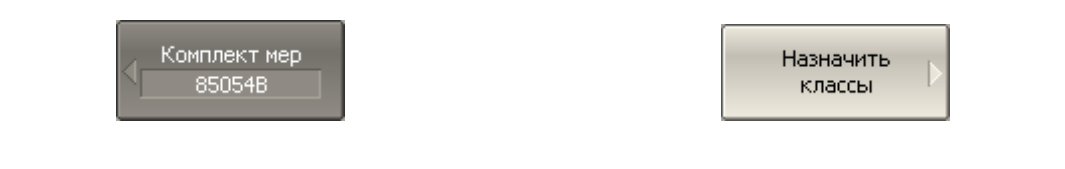

### 5.3.4.1 Редактирование таблицы классов

Перемещаясь по таблице классов калибровочных мер (рисунок 5.[18](#page-172-1)) с помощью клавиш навигации, нажмите **«Enter»** в нужной ячейке для появления всплывающего меню. Затем выберите в меню наименование калибровочной меры, которой должен быть назначен класс и номер порта, указанные в левой части таблицы.

### 5.3.4.2 Удаление мер в таблице классов

Перемещаясь по таблице классов калибровочных мер (рисунок 5.[18](#page-172-1)) с помощью клавиш навигации, нажмите **«Enter»** в нужной ячейке для появления всплывающего меню. Затем выберите в меню строку **None** для очистки ячейки таблицы, содержащей наименование удаляемой меры.

Для удаления всех мер в таблице классов – нажмите программную кнопку **Очистить все классы.**

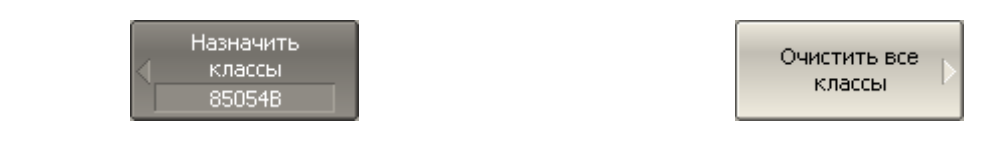

*Примечание*

В колонке "Подкласс 1" калибровочные меры удалить нельзя.

#### 5.3.4.3 Функция строгого соответствия классам

Данная функция служит для ограничения типа мер, доступных в каждом классе по признаку соответствия (таблица 5[.8\)](#page-174-0) .Если данная функция отключена, то возможно назначить мере любой класс.

<span id="page-174-0"></span>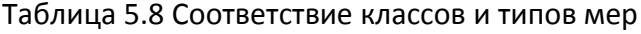

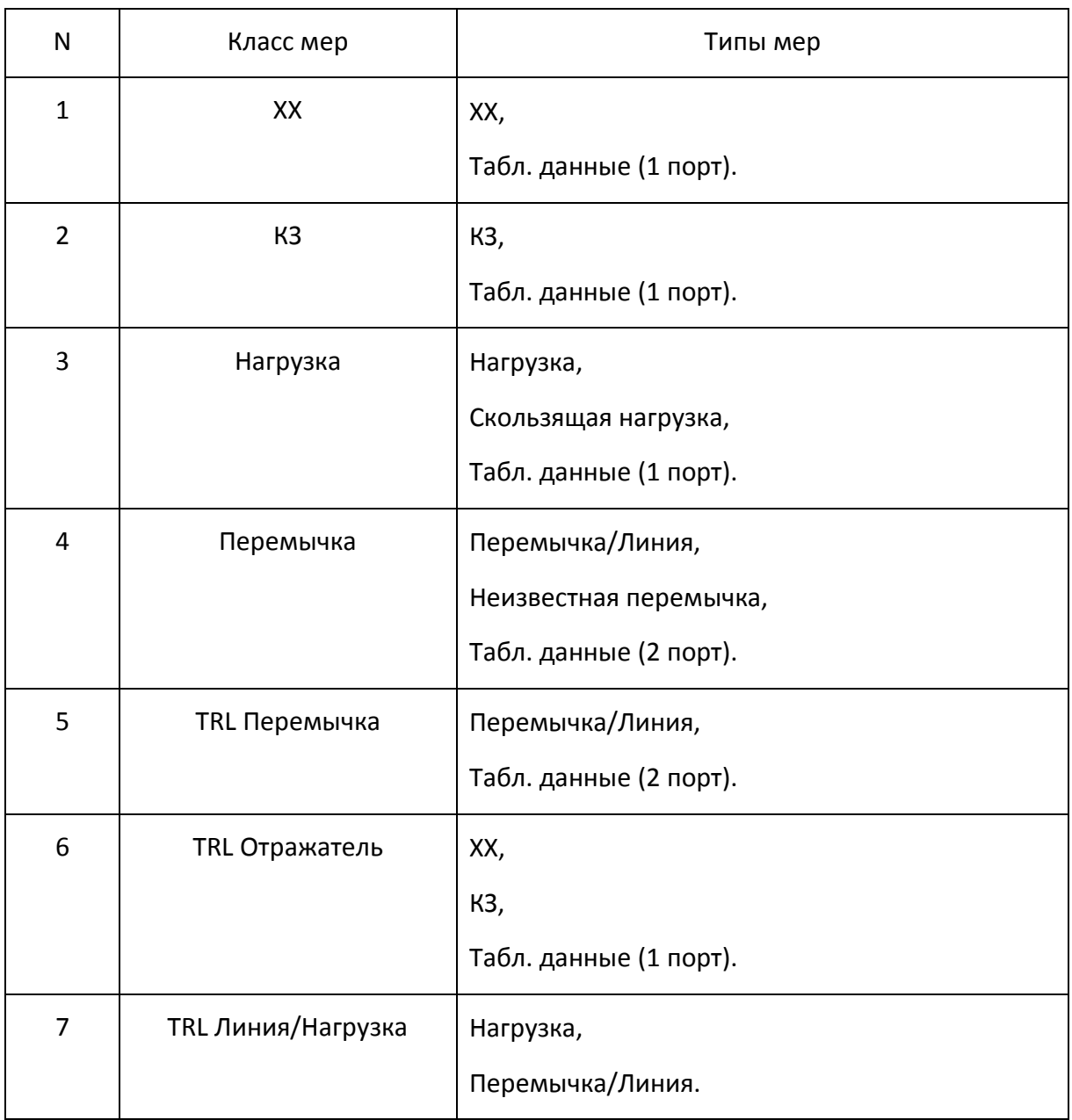

Для отключения и повторного включения функции строгого соответствия классам – нажмите программную кнопку **Строгое соотв. классам**.

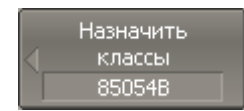

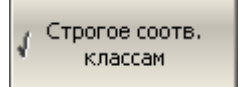

#### 5.3.4.4 Функция группового назначения номера порта

Данная функция служит для автоматического назначения одной меры всем портам конкретного класса при ее назначении хотя бы одному порту.

Для включения/отключения функции группового назначения номера порта – нажмите программную кнопку **Одинаков. меры всем портам**.

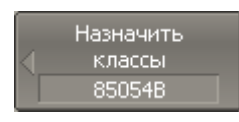

Одинаков, меры всем портам

### 5.4 Калибровка мощности портов

Анализатор поддерживает постоянный уровень мощности на выходе измерительных разъемов, с точностью указанной в технических характеристиках. Уровень мощности устанавливается пользователем в диапазоне от – 60 до +10 дБм.

При подключении исследуемого устройства используются соединяющие кабеля, обладающие потерями. Для поддержания более точного уровня мощности на входе исследуемого устройства с учетом соединяющих кабелей – предназначена *калибровка мощности портов*.

Калибровка мощности портов осуществляется внешним измерителем мощности, подключаемым к разъемам на конце кабелей, предназначенным для подключения исследуемого устройства.

После осуществления калибровки мощности портов, автоматически включается *коррекция мощности портов*. В дальнейшем пользователь имеет возможность отключить либо включить коррекцию мощности портов.

Калибровка мощности портов проводится для каждого порта и каждого канала в отдельности.

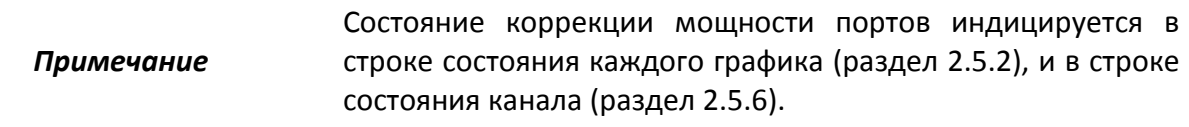

### 5.4.1 Таблица компенсации потерь

Функция компенсации потерь предназначена для компенсации нежелательных потерь между измерителем мощности и калибруемым портом в процессе калибровки мощности. Потери, которые необходимо компенсировать задаются в виде таблицы: частота, потери (рисунок 5.[19](#page-176-0)).

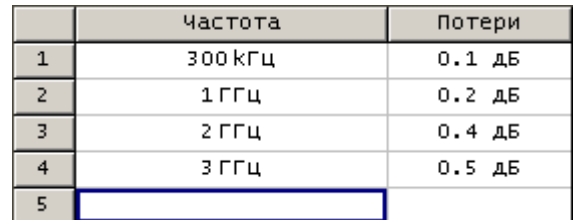

<span id="page-176-0"></span>Рисунок 5.19 Таблица компенсации потерь

Значения потерь в промежуточных частотных точках интерполируются по линейному закону.

Таблица компенсации потерь компенсации задается для каждого порта в отдельности.

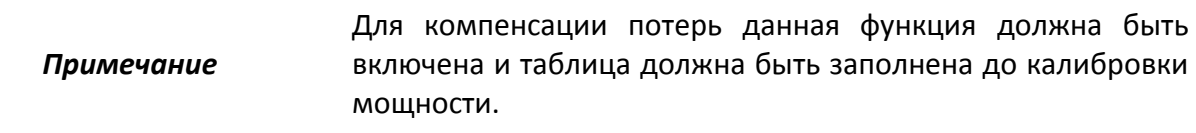

### 5.4.2 Порядок калибровки мощности портов

Подключите и настройте измеритель мощности как указано в разделе [8.10.](#page-283-0) Подключите сенсор к одному из портов и выполните калибровку как описано ниже. Затем повторите калибровку для другого порта.

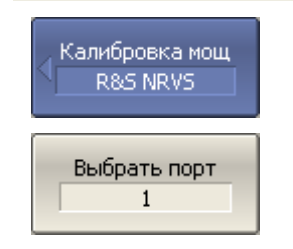

Выберите номер калибруемого порта программными кнопками:

**Калибровка > Калибровка мощности > Выбрать порт.**

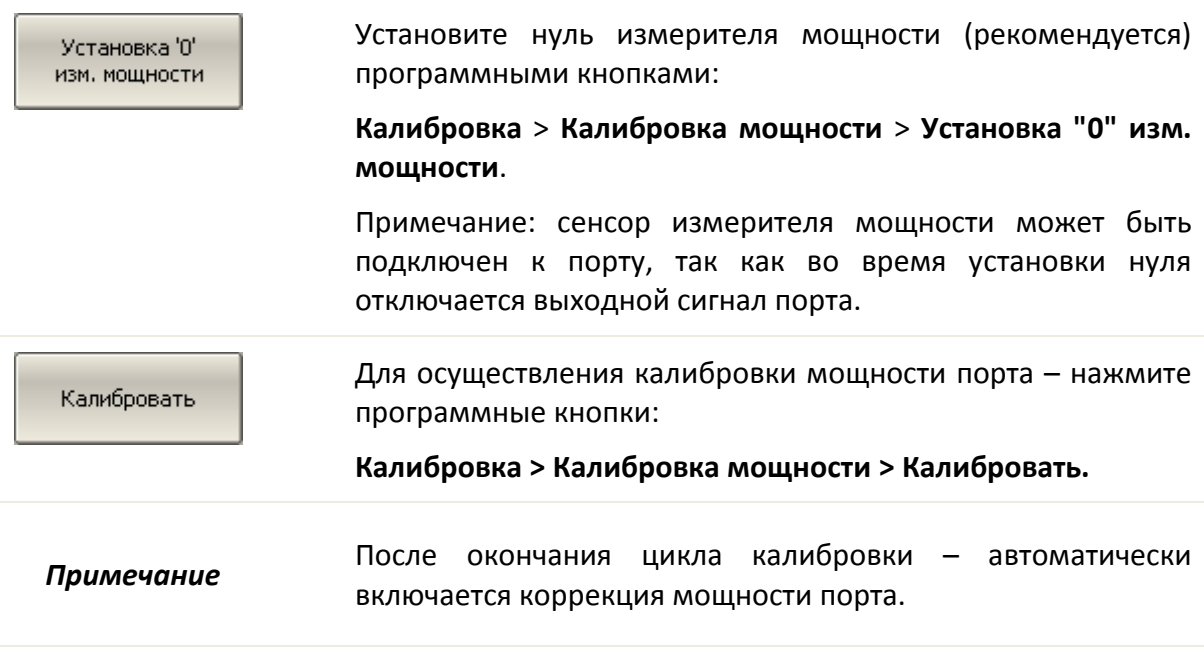

5.4.3 Включение и отключение коррекции мощности порта

Для включения / отключения коррекции мощности порта – нажмите программные кнопки **Калибровка > Калибровка мощности > Коррекция.**

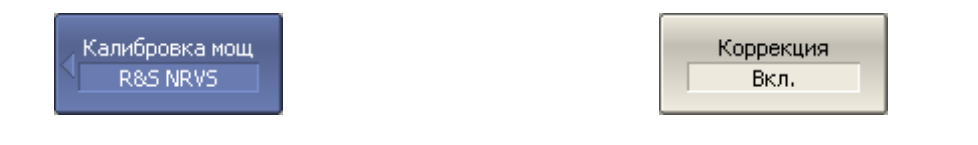

### 5.4.4 Редактирование таблицы компенсации потерь

При необходимости использования функции компенсации потерь – заполните таблицу и включите функцию компенсации потерь до проведения калибровки мощности портов. Таблица заполняется для каждого порта в отдельности.

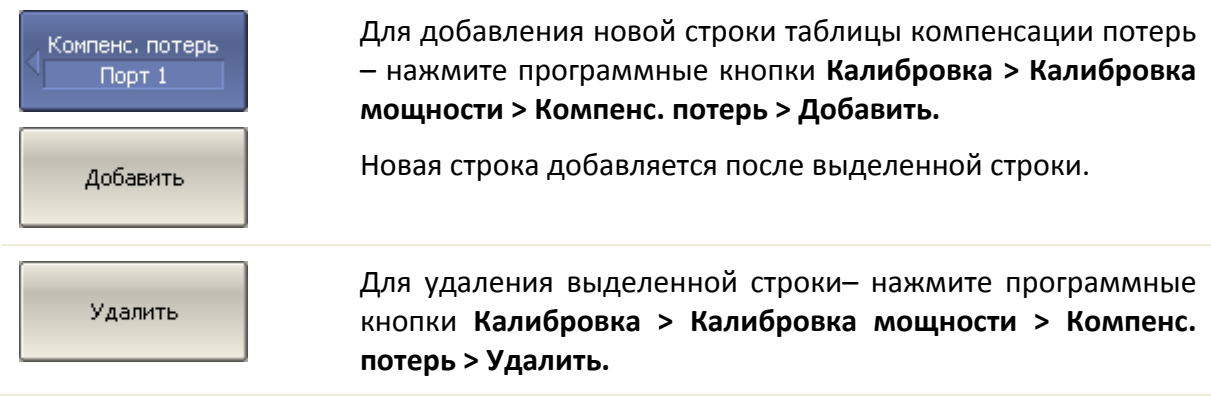

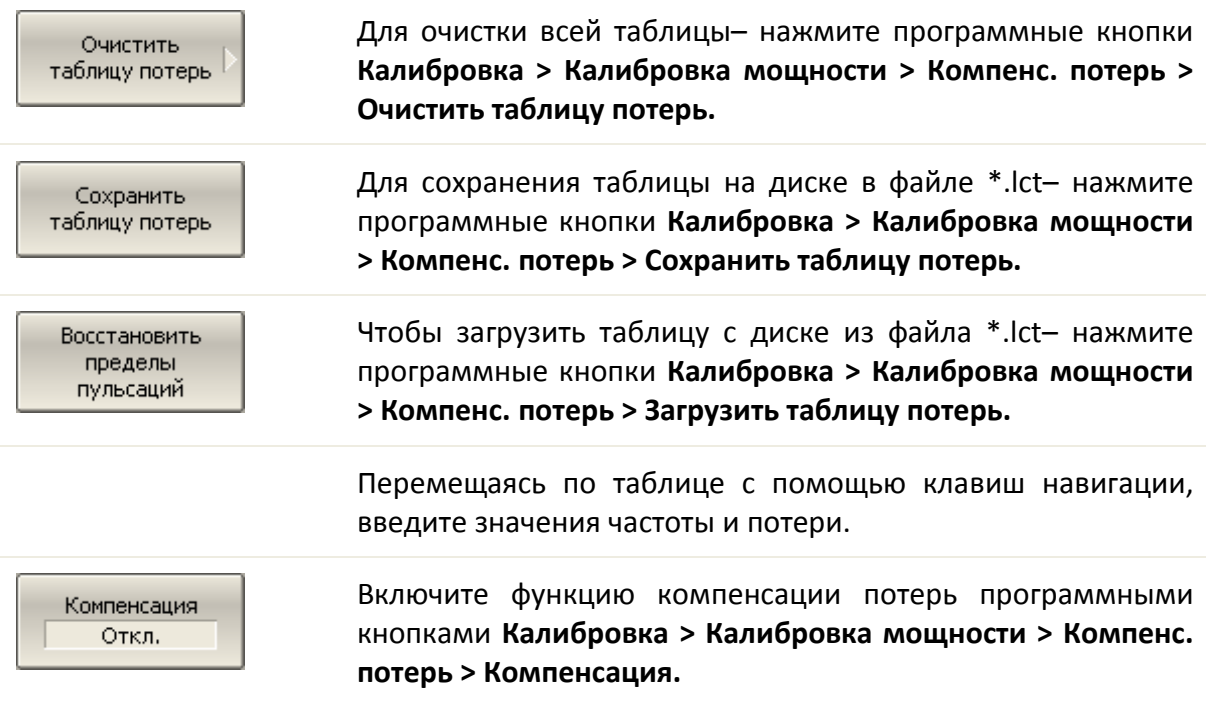

### 5.5 Калибровка приемников

При измерении входной мощности (раздел [4.4.3\)](#page-72-0) усиление отдельных приемников откалибровано в заводских условиях по входу измерительных разъемов.

На практике необходимо измерять мощность на входе разъемов портов, образованных соединительными кабелями и другими цепями, обладающими потерями. Для более точного измерения мощности на входе портов – предназначена *калибровка приемников*.

Калибровка приемников осуществляется подачей на вход калибруемого порта сигнала с другого порта – источника сигнала. Калибровка приемника требует соединения двух портов перемычкой.

Для достижения наивысшей точности калибровки приемника – в порте источника должна быть проведена *калибровка мощности*. Если калибровка мощности порта – источника не проводилась, то для получения удовлетворительного результата, соедините разъем калибруемого порта с разъемом порта – источника на лицевой панели.

После осуществления калибровки приемников, автоматически включается *коррекция приемников*. В дальнейшем пользователь имеет возможность отключить либо включить коррекцию приемников.

Калибровка приемников возможна только для тестовых приемников каждого порта: это приемники А и B (рисунок 4.[11](#page-97-0))

Калибровка приемников проводится для каждого порта и каждого канала в отдельности.

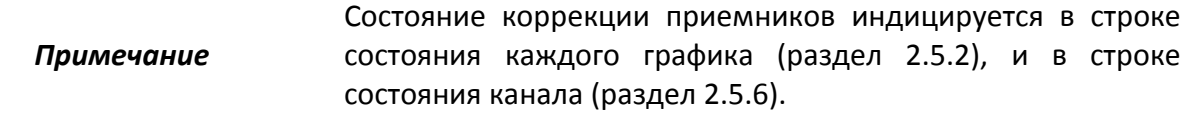

### 5.5.1 Порядок калибровки приемников

Соедините перемычкой калибруемый порт и порт - источник сигнала.

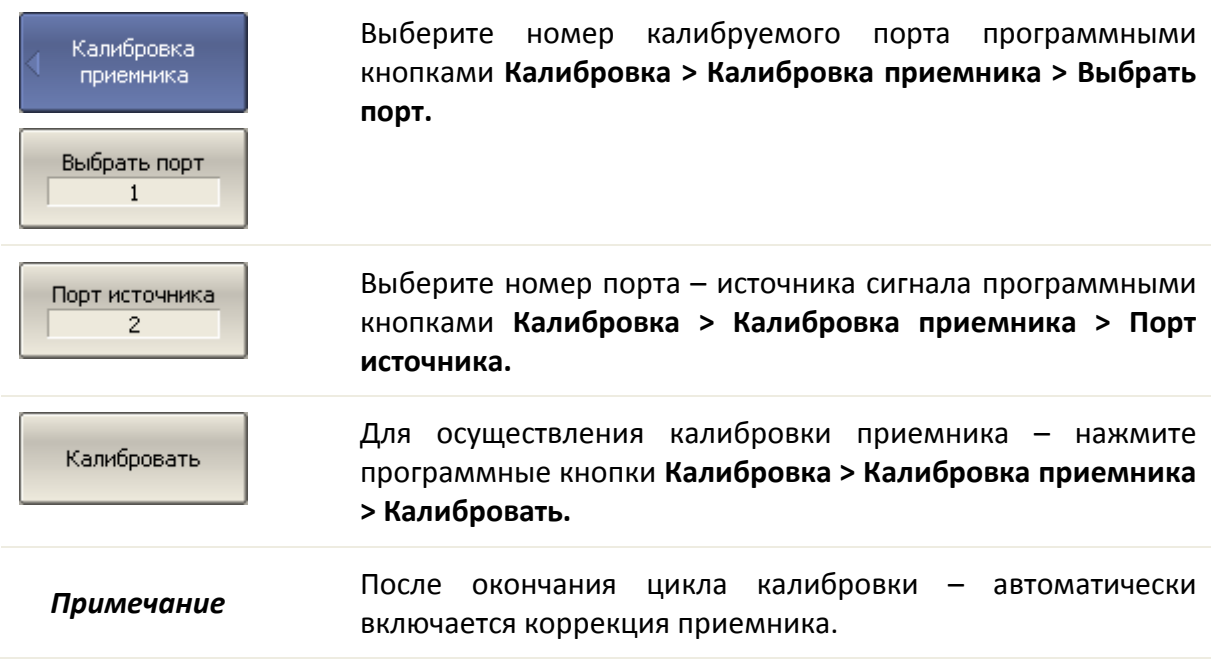

#### 5.5.2 Включение и отключение коррекции приемников

Для включения и отключения коррекции приемника – нажмите программные кнопки **Калибровка > Калибровка приемника > Коррекция.**

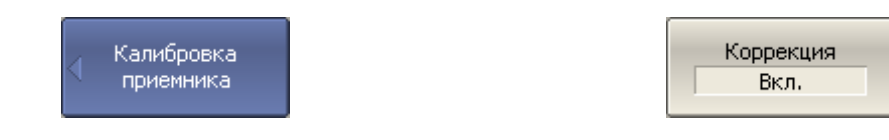
## 5.6 Скалярная калибровка смесителей

Скалярная калибровка смесителей – наиболее точный метод калибровки, используемый для измерения смесителей в режиме смещения частоты.

Скалярная калибровка смесителей – требует применения калибровочных мер КЗ, ХХ, нагрузки и измерителя мощности (рисунок 5.[20](#page-180-0)). Подключение и настройка измерителя мощности описаны в раздел[е 8.10.](#page-283-0)

<span id="page-180-0"></span>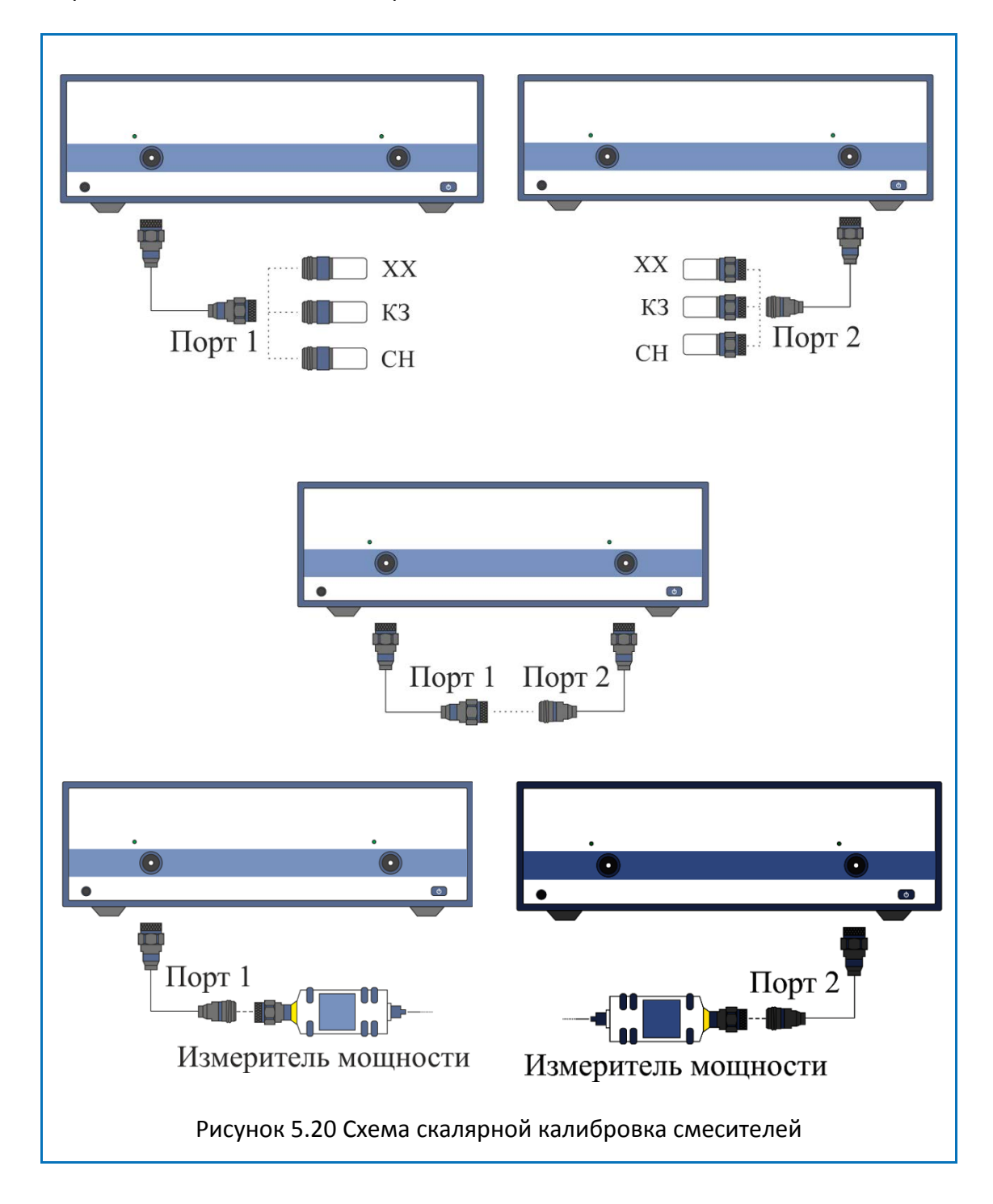

Скалярная калибровка смесителей позволяет измерять:

- Параметры отражения  $S_{11}$ и  $S_{22}$  в векторной форме;
- Параметры передачи  $S_{21}$ и  $S_{12}$ в скалярной форме.

Перед калибровкой необходимо выполнить следующие предварительные установки анализатора: назначить активный канал, установить параметры канала (частотный диапазон, полосу ПЧ и другие), установить комплект калибровочных мер. Включить режим смещения частоты и установить параметры смещения портов.

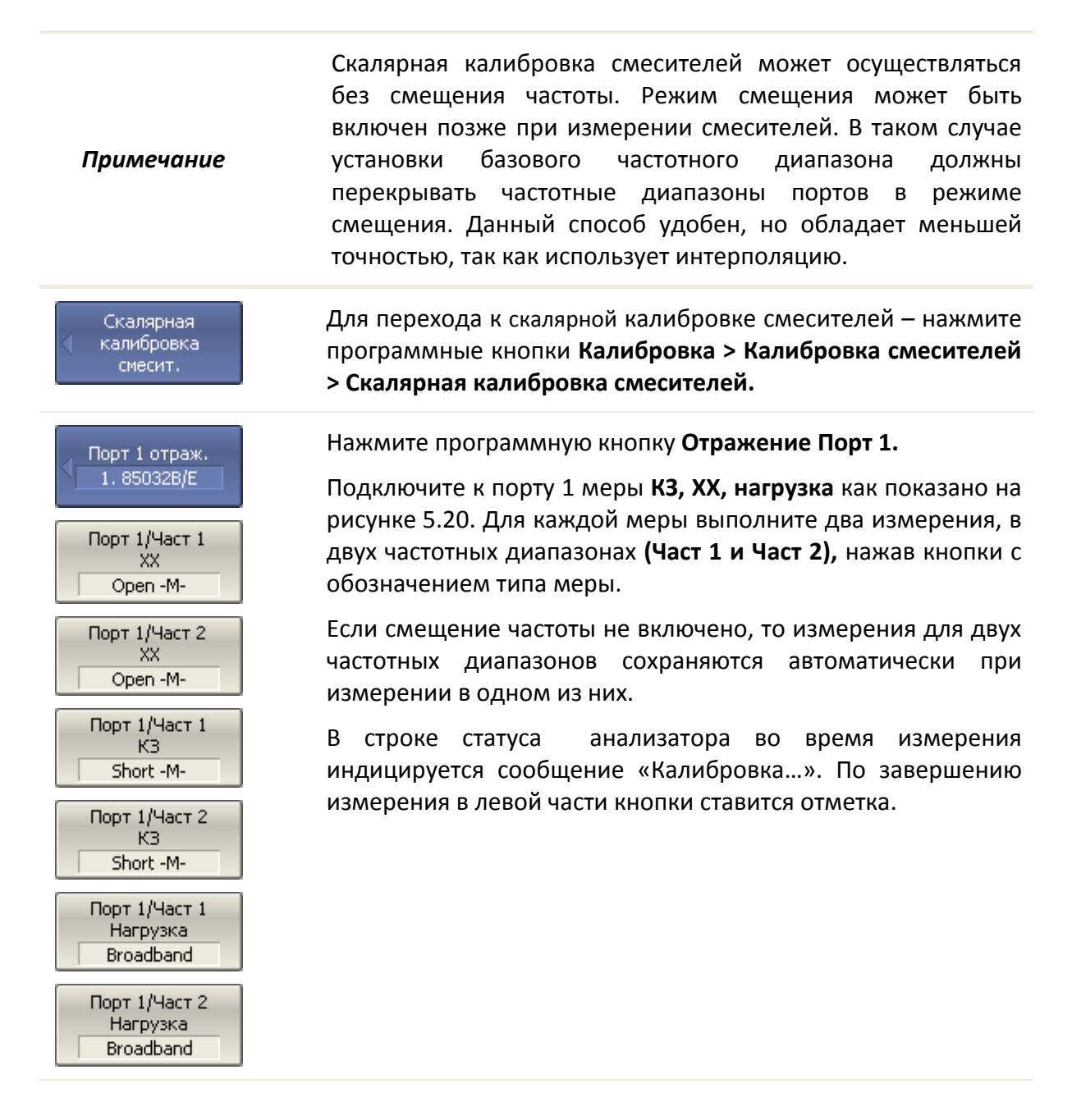

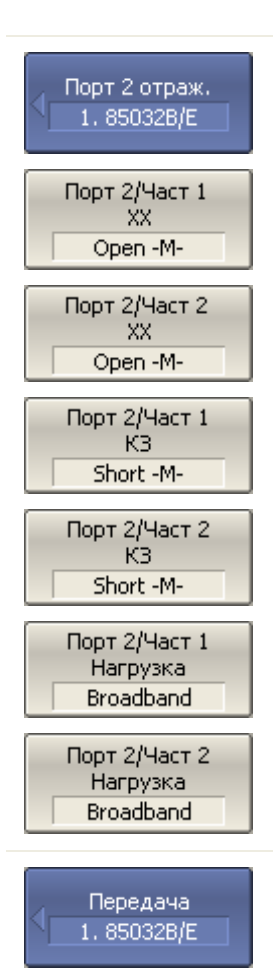

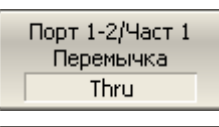

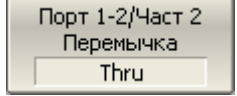

Нажмите программную кнопку **Отражение Порт 2**.

Подключите к порту 2 меры **КЗ, ХХ, нагрузка** как показано на рисунке 5.20. Для каждой меры выполните два измерения, в двух частотных диапазонах **(Част 1 и Част 2**), нажав кнопки с обозначением типа меры.

Если смещение частоты не включено, то измерения для двух частотных диапазонов сохраняются автоматически при измерении в одном из них.

В строке статуса анализатора во время измерения индицируется сообщение «Калибровка…». По завершению измерения в левой части кнопки ставится отметка.

Нажмите программную кнопку **Передача.**

Присоедините калибровочную меру перемычки между измерительными портами. Если разъемы портов допускают непосредственное соединение – просто соедините их (перемычка с нулевой электрической длиной). Выполните два измерения, в двух частотных диапазонах **(Част 1 и Част 2).**

Если смещение частоты не включено, то измерения для двух частотных диапазонов сохраняются автоматически при измерении в одном из них.

В строке статуса анализатора во время измерения индицируется сообщение «Калибровка…». По завершению измерения в левой части кнопки ставится отметка.

## **Мощность** R&S NRVS

Установка '0' изм. мощности

#### Нажмите программную кнопку **Мощность.**

Установите нуль измерителя мощности программной кнопкой **Установка "0" изм. мощности.**

Примечание: сенсор может быть подключен к порту, так как во время установки нуля отключается выходной сигнал порта.

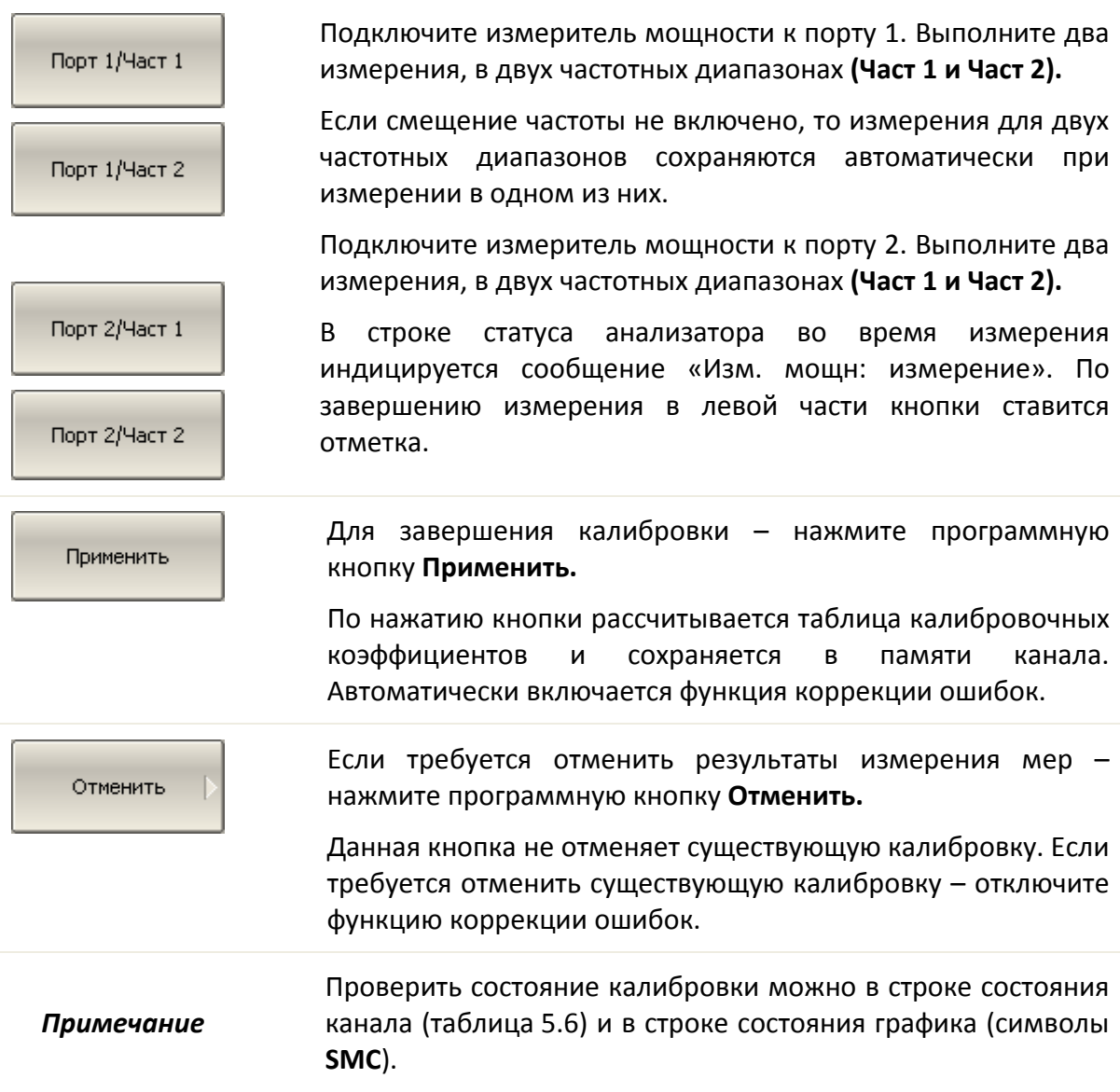

## 5.7 Векторная калибровка смесителей

Векторная калибровка смесителей – метод калибровки, используемый для измерения смесителей, который позволяет измерять в векторной форме как параметры отражения, так и параметры передачи, в том числе фазу и ГВЗ коэффициента передачи.

Векторные измерения смесителей требуют дополнительного смесителя с фильтром, называемый *калибровочным смесителем*.

Фильтр служит для выделения частоты ПЧ, которая служит входной частотой исследуемого смесителя:

- ВЧ + Гет;
- ВЧ Гет;
- Гет ВЧ.

Калибровочный и измеряемый смеситель работают от общего генератора частоты гетеродина.

Векторные измерения смесителей – это комбинация двухпортовой калибровки и функции исключения цепи (рисунок 5.[21](#page-184-0)).

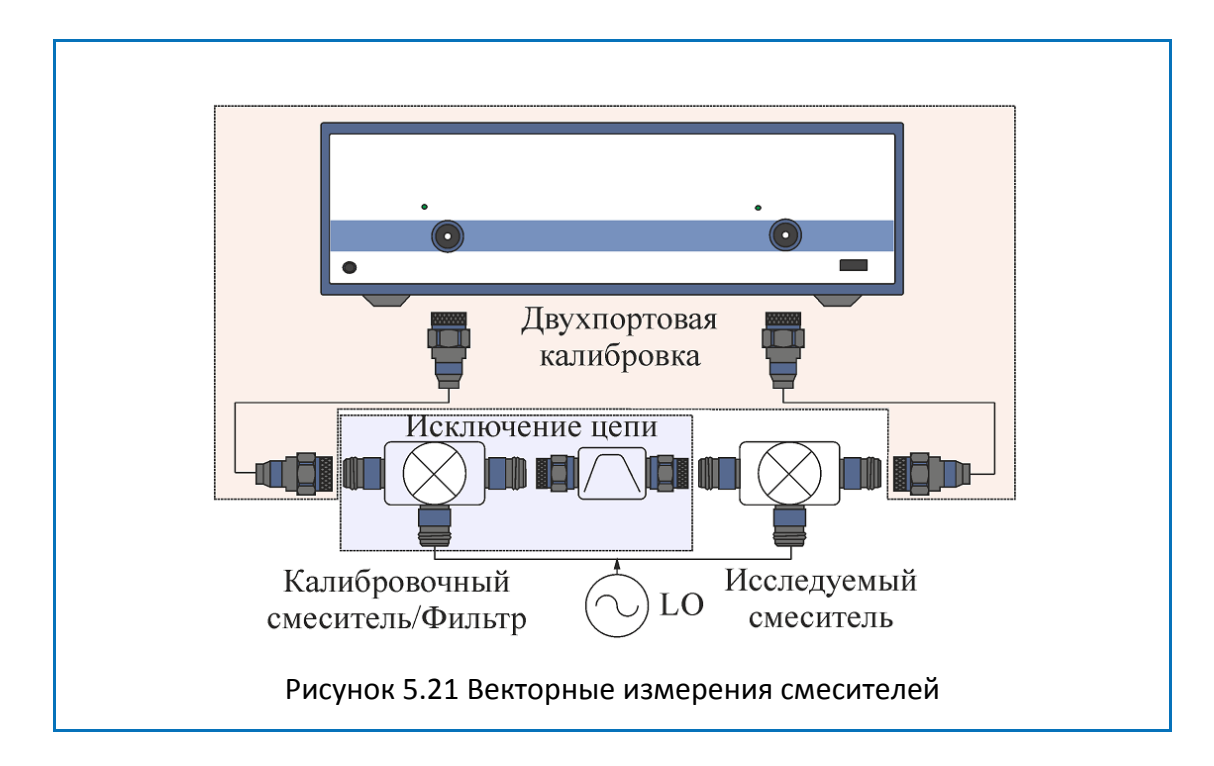

<span id="page-184-0"></span>Функция исключения цепи требует для своей работы файл с S-параметрами цепи. Получение такого файла для пары калибровочный смеситель / фильтр – называется векторной калибровкой смесителей.

Для получения файла S-параметров пары калибровочный смеситель / фильтр – используются измерения трех калибровочных мер КЗ, ХХ, нагрузка (рисунок 5.[22](#page-185-0)).

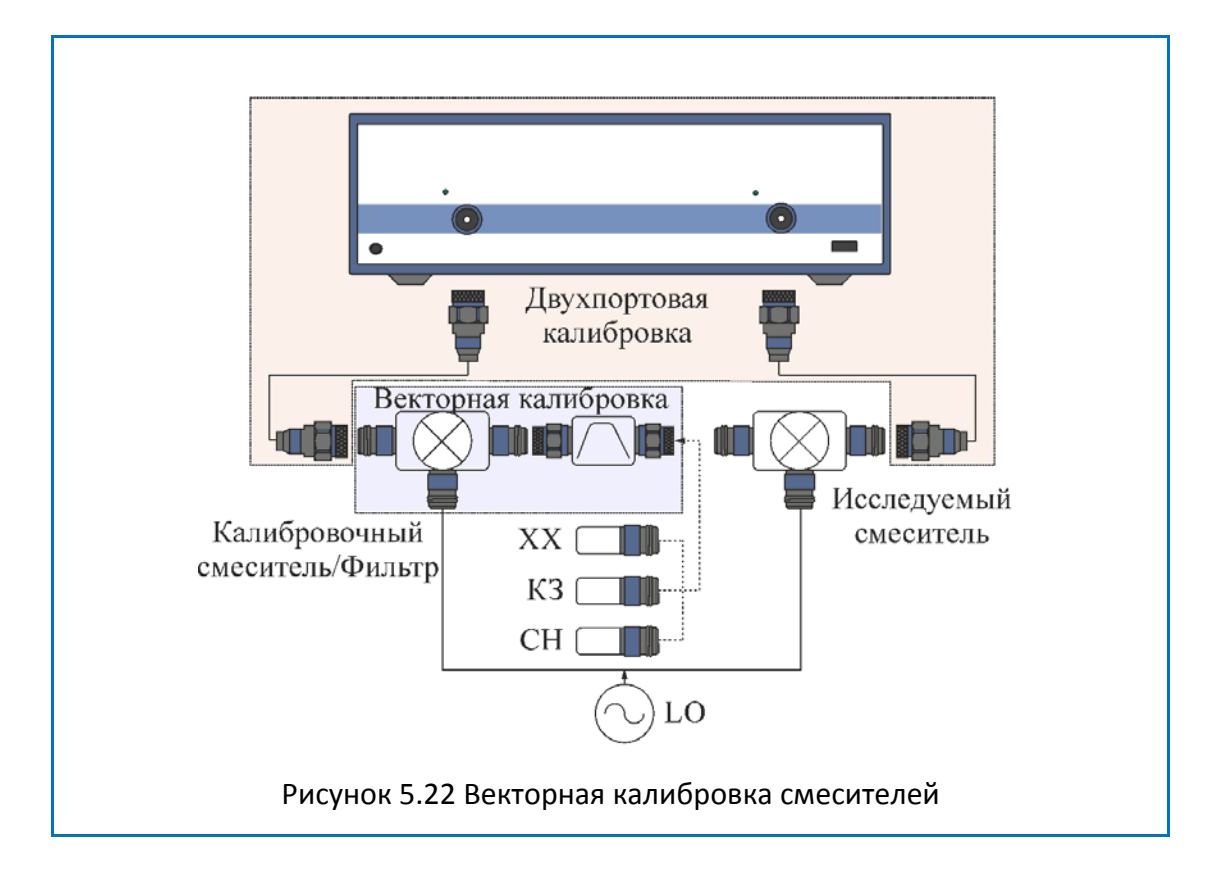

## <span id="page-185-0"></span>5.7.1 Порядок проведения векторной калибровки смесителей

Перед калибровкой необходимо выполнить следующие предварительные установки анализатора: назначить активный канал, установить параметры канала (частотный диапазон, полосу ПЧ и другие), установить комплект калибровочных мер.

- Провести двухпортовую калибровку;
- Собрать схему векторной калибровки;
- Установить частоту и мощность внешнего генератора.

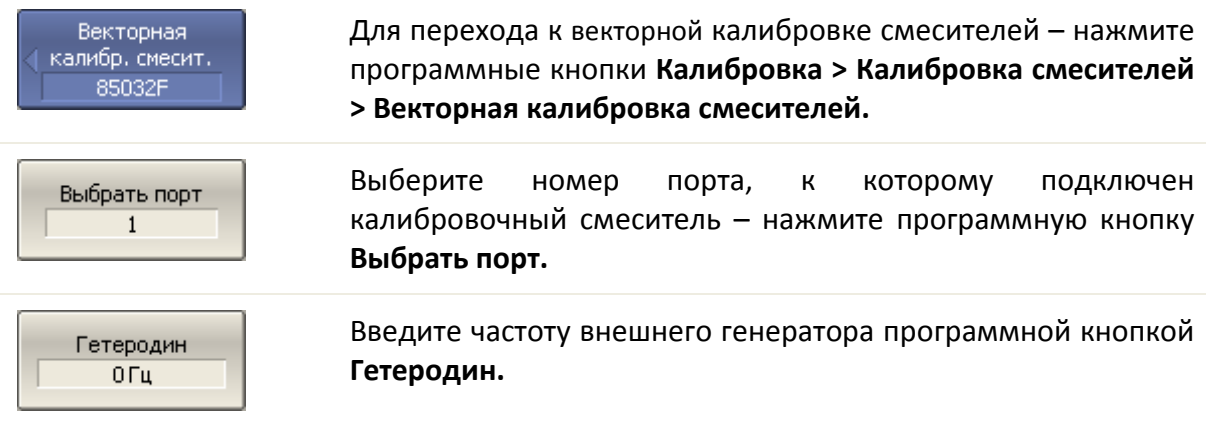

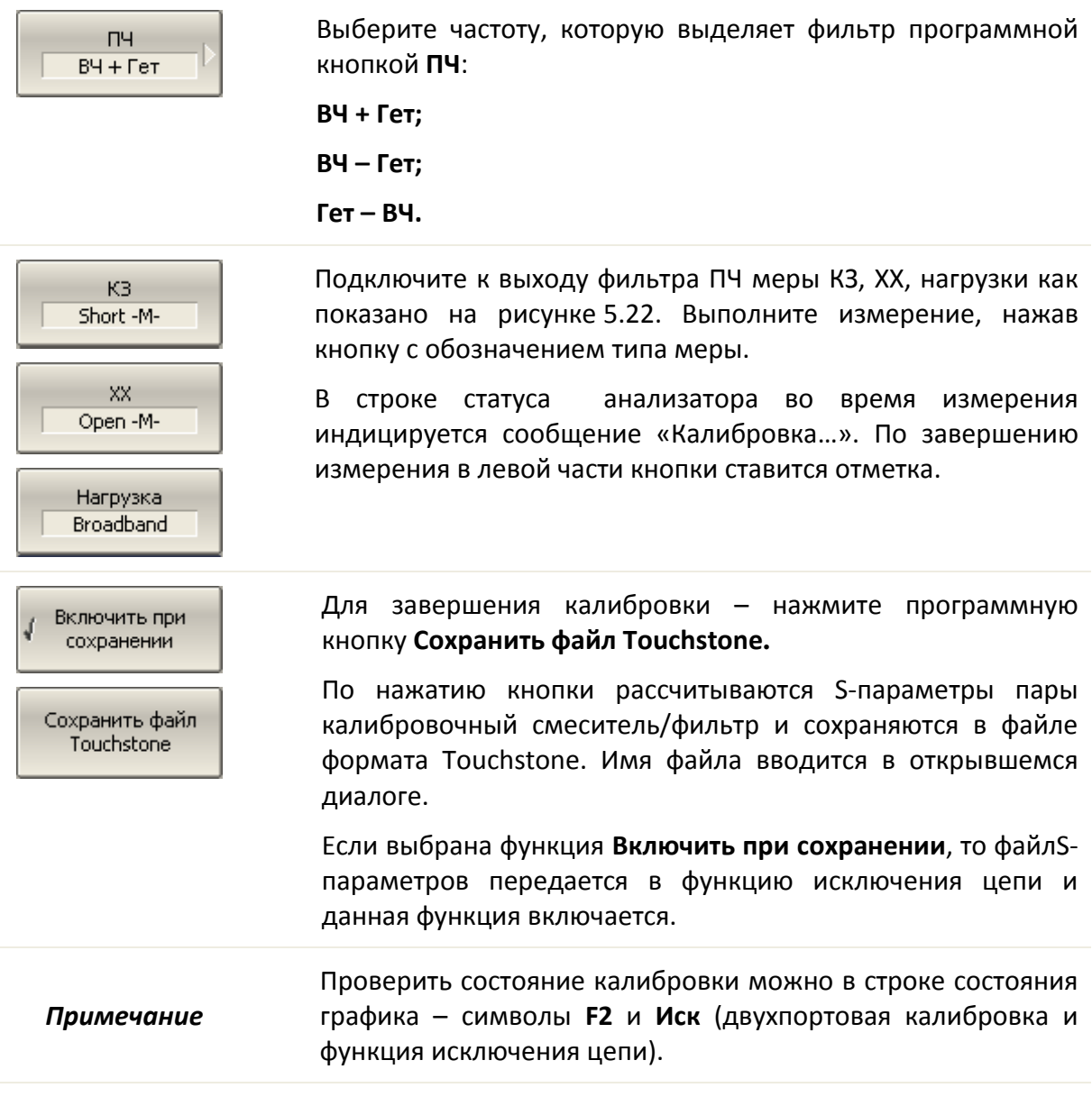

## 5.8 Автоматический калибровочный модуль

Автоматический калибровочный модуль (АКМ) – специальное устройство позволяющее автоматизировать процесс калибровки. АКМ серии SC представлен на рисунке [5.23.](#page-187-0)

#### Калибровка

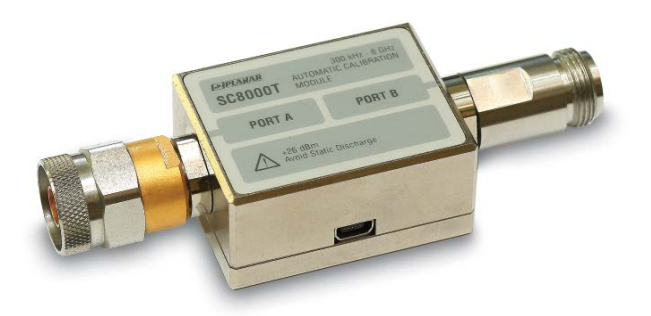

<span id="page-187-0"></span>Рисунок 5.23 Автоматический калибровочный модуль серии SC

АКМ обладает следующими преимуществами перед традиционной SOLT калибровкой с использованием комплекта механических мер:

• Позволяет сократить количество присоединений различных мер. Вместо подключения 7 мер, требуется подключение к 2 разъемам АКМ;

- Ускоряет процедуру калибровки;
- Уменьшает вероятность ошибок оператора;
- Обладает потенциально более высокой точностью.

АКМ серии SC имеет два высокочастотных разъема для подключения к портам анализатора и разъем USB для управления. В своем составе АКМ содержит электронные ключи, переключающие различные импедансы отражения и передачи, и память для хранения точных значений S–параметров этих импедансов.

Калибровка осуществляется программой анализатора в полностью автоматическом режиме. После подключения АКМ оператором, далее программное обеспечение анализатора автоматизирует оставшуюся процедуру калибровки: переключает различные состояния АКМ, измеряет их и рассчитывает калибровочные коэффициенты, используя хранящиеся в памяти АКМ данные.

## 5.8.1 Общие сведения об АКМ серии SC

#### **Типы калибровки:**

С помощью АКМ серии SC программное обеспечение анализатора позволяет производить полную двухпортовую или полную однопортовую калибровку "одним нажатием кнопки". При проведении однопортовой калибровки рекомендуется подключать согласованную нагрузку к неиспользуемому порту АКМ.

#### **Характеризация:**

Характеризацией называют таблицу S – параметров всех состояний ключей АКМ, хранящуюся в памяти АКМ. Характеризация бывает заводская и пользовательская. АКМ имеет два раздела памяти: защищенный и не защищенный для записи. В первом хранится заводская характеризация, второй предназначен для записи до трех пользовательских характеризаций. Перед калибровкой пользователь имеет возможность выбрать одну из характеризаций: заводскую или пользовательскую. Смысл пользовательской характеризации заключается в возможности записать S – параметры АКМ с присоединенными адаптерами к портам АКМ.

Программное обеспечение позволяет провести пользовательскую характеризацию записать данные в АКМ "одним нажатием кнопки". Необходимым условием для этого является предварительная калибровка анализатора с конфигурацией портов, совместимой с конфигурацией портов АКМ.

#### **Автоматическая ориентация:**

Ориентацией называется соответствие портов АКМ портам анализатора. В отличие от портов анализатора, которые нумеруются цифрами, порты АКМ обозначаются литерами A и B.

Ориентация задается либо вручную оператором, либо определяется автоматически. Способ ориентации ручной или автоматический выбирается оператором. При автоматическом способе ориентации программное обеспечение анализатора каждый раз перед процедурой калибровки или характеризации определяет ориентацию АКМ.

#### **Неизвестная перемычка:**

Перемычка реализуемая внутри АКМ с помощью электронных ключей обладает потерями. Поэтому для обеспечения заданной точности калибровки необходимо точно знать параметры перемычки, либо использовать алгоритм неизвестной перемычки.

Программное обеспечение позволяет использовать обе эти возможности. В памяти АКМ хранятся S – параметры перемычки, которые используются для вычисления калибровочных коэффициентов. Если же используется алгоритм неизвестной перемычки, то указанные параметры не используются.

#### **Термокомпенсация:**

Наиболее точная калибровка достигается при температуре АКМ, при которой проводилась его характеризация. При отклонении от данной температуры, параметры АКМ начинают отклонятся от записанных в памяти. Это приводит к увеличению погрешности калибровки АКМ.

Для компенсации температурной погрешности, АКМ серии SCобладают функцией термокомпенсации. Термокомпенсация – это программная функция коррекции Sпараметров АКМ, основанная на данных о его температурной зависимости и данных отдатчика температуры внутри АКМ. Температурная зависимость каждого экземпляра АКМ снимается в заводских условиях и сохраняется в его памяти.

Пользователь имеет возможность включить или отключить функцию термокомпенсации.

#### **Доверительный тест:**

АКМ серии SC имеют дополнительное состояние – аттенюатор, который не используется во время калибровки. Аттенюатор используется для проверки действующей калибровки, проведенной как с помощью АКМ, так и любым другим методом. Такая проверка называется доверительным тестом.

Доверительный тест заключается в одновременной индикации на экране анализатора измеряемых и записанных в памяти АКМ S–параметров аттенюатора. Измеренные параметры индицируются на графике данных, а считанные из АКМ – на графике памяти. Пользователь имеет возможность сравнить два графика, оценить степень их совпадения и сделать вывод корректности проведенной калибровки.

Для детального сравнения пользователь может использовать функцию математики (деления) данных и памяти.

#### 5.8.2 Порядок проведения автокалибровки

Перед калибровкой АКМ необходимо выполнить следующие предварительные установки анализатора: назначить активный канал, установить параметры канала (частотный диапазон, полосу ПЧ и другие).

Подключите АКМ к портам анализатора, USB порт АКМ подключите к USB порту компьютера или анализатора (ОБЗОР-304, ОБЗОР-804, ОБЗОР-808).

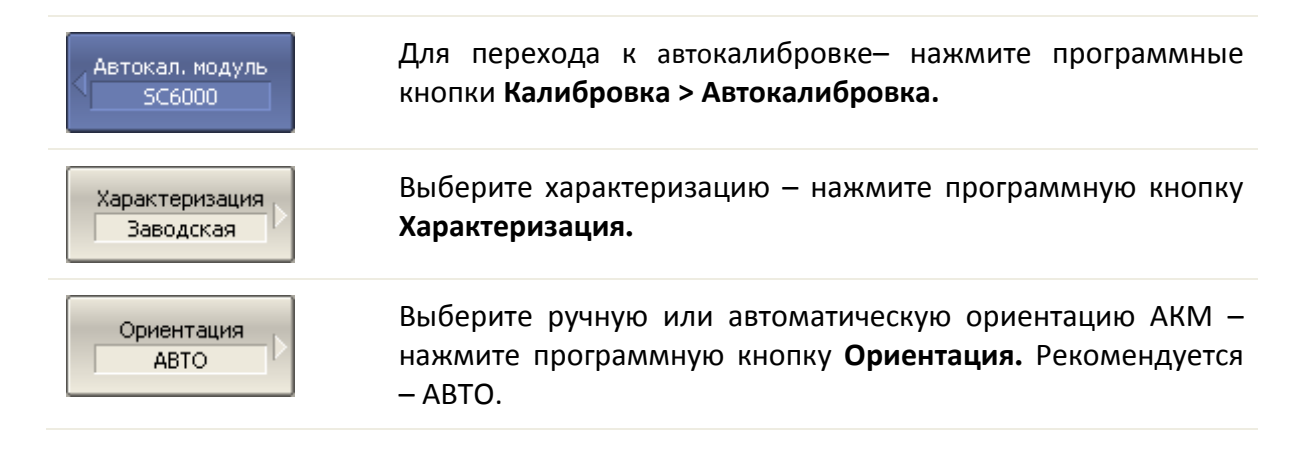

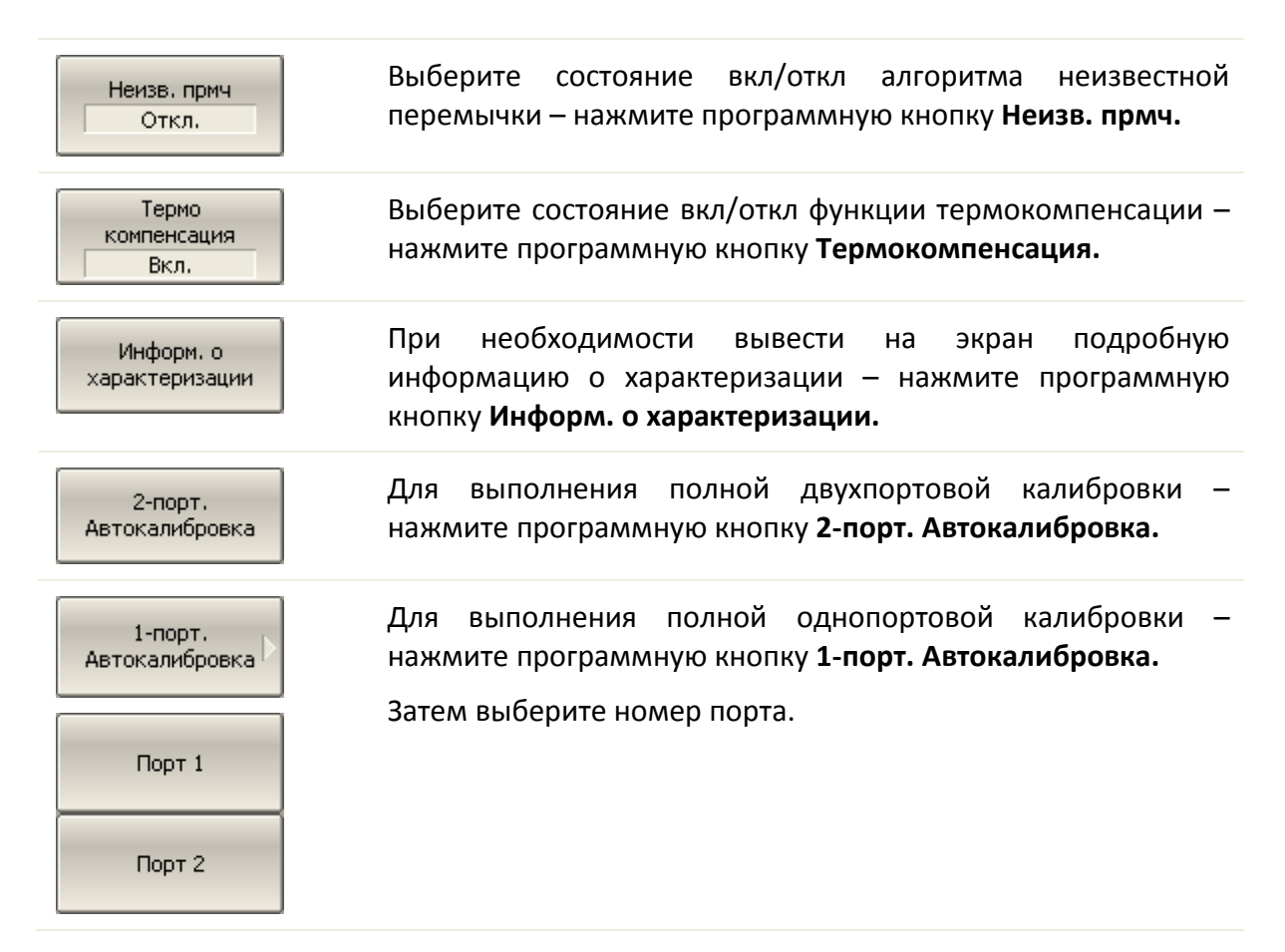

## 5.8.3 Порядок проведения пользовательской характеризации

Пользовательская характеризация АКМ требуется при изменении разъемов АКМ с помощью адаптеров. Характеризуется новое устройство АКМ плюс адаптеры. Для сохранения точности характеризации не рекомендуется отсоединять и заново присоединять адаптеры.

Перед пользовательской характеризацией АКМ необходимо выполнить двухпортовую калибровку анализатора с конфигурацией портов, совместимой с конфигурацией портов АКМ.

Подключите АКМ к портам анализатора, USB порт АКМ подключите к USB порту компьютера или анализатора (ОБЗОР-304, ОБЗОР-804).

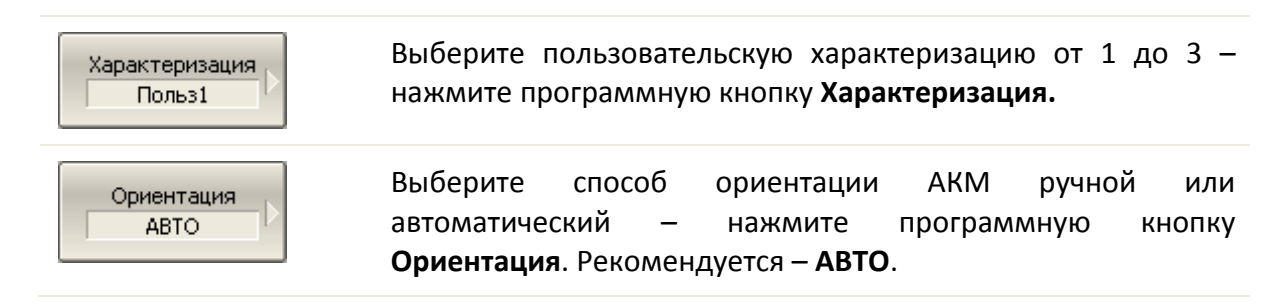

Для выполнения характеризации – нажмите программную кнопку **Характеризовать АКМ.**

После измерения АКМ появится диалоговое окно:

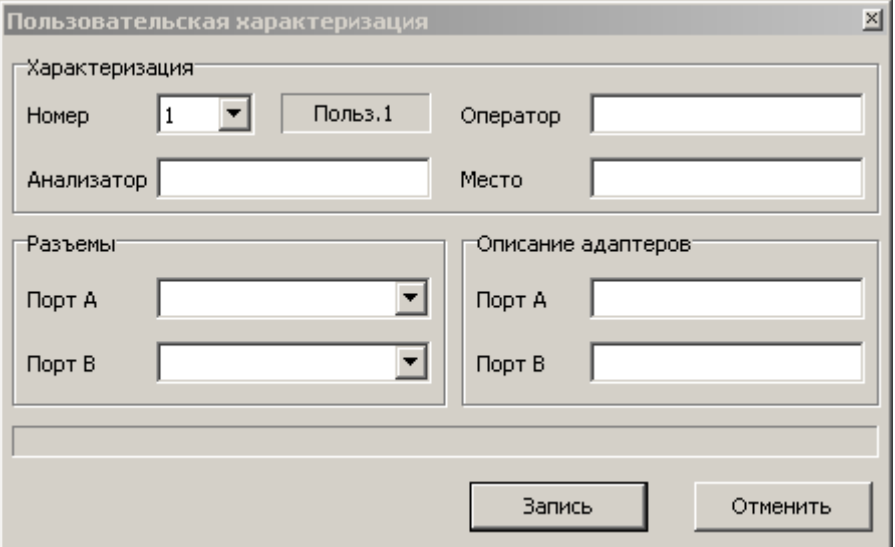

Заполните информационные поля:

- Имя оператора;
- Наименование анализатора;
- Место проведения характеризации;
- Разъемы типы разъемов накрученных адаптеров;
- Описание адаптеров текст описания накрученных адаптеров.

Нажмите программную кнопку **Запись** для завершения пользовательской характеризации АКМ.

#### 5.8.4 Порядок проведения доверительного теста

При необходимости убедиться в надлежащем качестве действующей калибровки – проведите доверительный тест. В качестве тестируемой калибровки может выступать калибровка, проведенная с помощью АКМ или калибровка, выполненная с помощью комплекта механических мер.

Подключите АКМ к портам анализатора, USB порт АКМ подключите к USB порту компьютера или анализатора (ОБЗОР-304, ОБЗОР-804).

Включите график параметра, который хотите наблюдать, например S21. Возможно включить одновременно несколько графиков, например S11, S22, S21, S12.

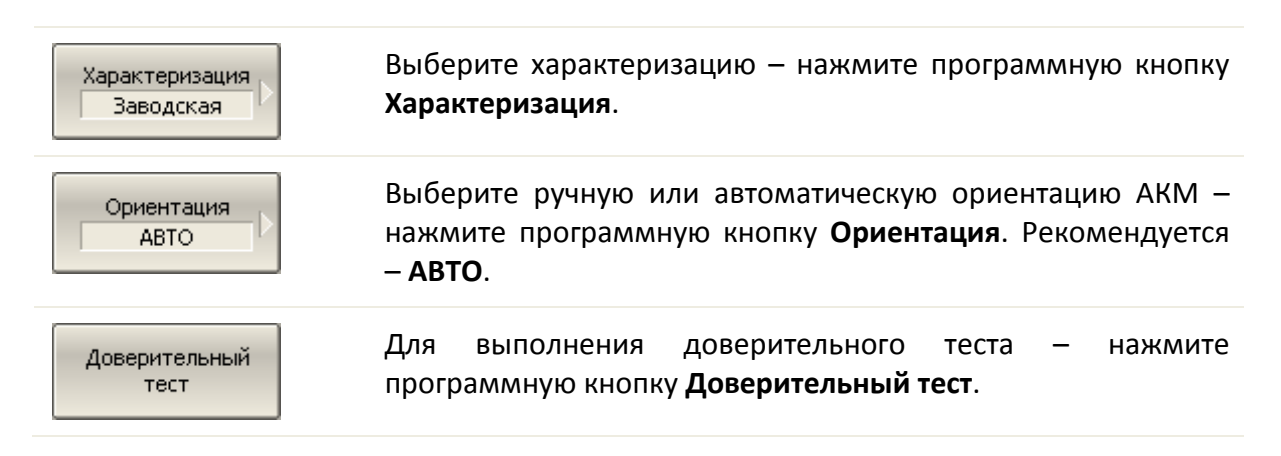

На экран, после измерения, будут выведены два графика для каждого S–параметра. Измеренные параметры индицируются на графике данных, а считанные из АКМ – на графике памяти.

Сравните графики данных и памяти одноименных параметров, например S21. Для более тонкого сравнения возможно включить функцию математической операции с памятью. В формате логарифмической амплитуды или фазы – используйте операцию Данные / Память. В формате линейной амплитуды – используйте операцию Данные– Память.

Вывод о пригодности тестируемой калибровки пользователь делает самостоятельно.

## <span id="page-193-1"></span>6 Анализ измерений

## 6.1 Маркеры

Маркеры – это инструмент для считывания числовых значений стимула и измеряемой величины на выбранных точках графика. Анализатор позволяет включать до 16 маркеров на каждый график. Вид графика с двумя маркерами показан на рисунке 6[.1.](#page-193-0)

Маркеры позволяют решать следующие задачи:

• Считывание абсолютных значений измеряемой величины и стимула в конкретных точках графика;

• Считывание относительных значений измеряемой величины и стимула относительно опорного маркера;

• Поиск на графике минимума, максимума, пиков или целевого уровня;

• Вычисление различных параметров графика (статистика, полоса пропускания и др.);

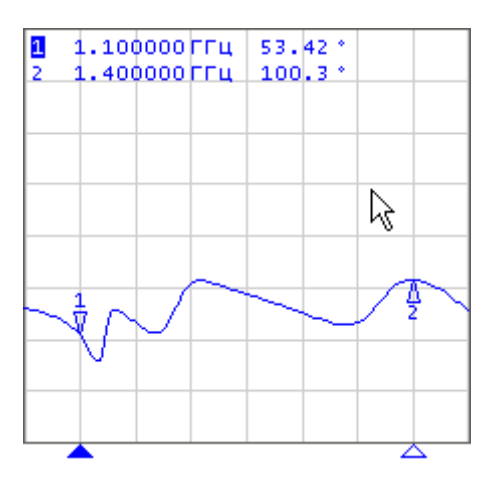

• Изменение параметров стимула с использованием положения маркеров.

<span id="page-193-0"></span>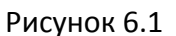

Маркеры имеют следующие графические элементы:

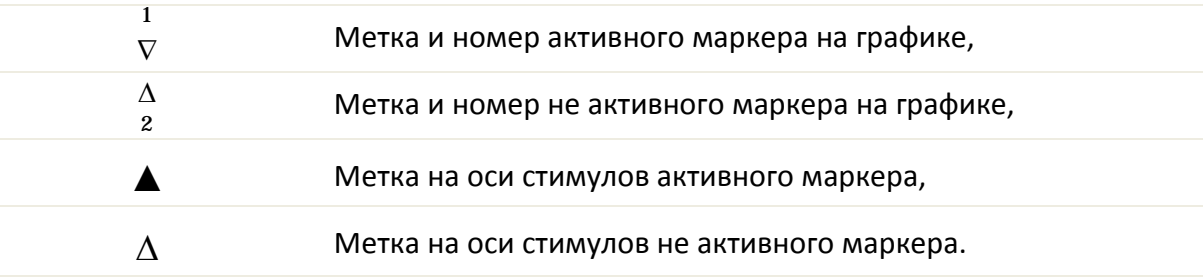

Числовые данные содержат номер маркера, значение стимула, значение измеряемой величины. Номер активного маркера выделен инверсным цветом.

Значение измеряемой величины маркера различается в прямоугольных и полярных форматах.

• В прямоугольных координатах маркер показывает одно значение измеряемой величины по оси Y в текущем формате (таблица 4.10).

• В круговых координатах маркер показывает два или три значения, которые представлены в таблице 6[.1.](#page-194-0)

<span id="page-194-0"></span>Таблица 6.1 Показания маркера в круговых координатах

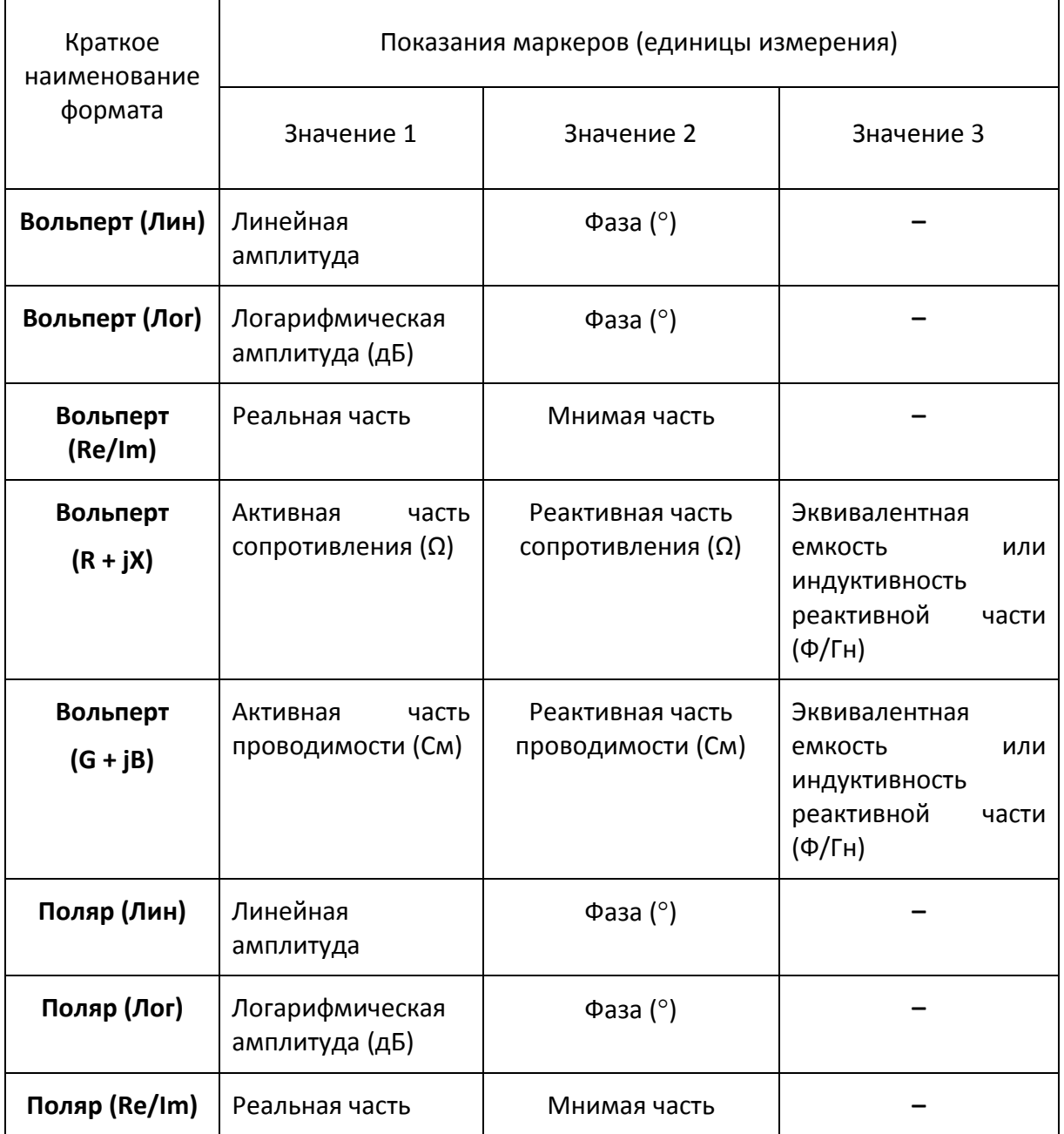

## 6.1.1 Добавление маркера

Для установки нового маркера – нажмите программные кнопки **Маркеры > Добавить маркер.**

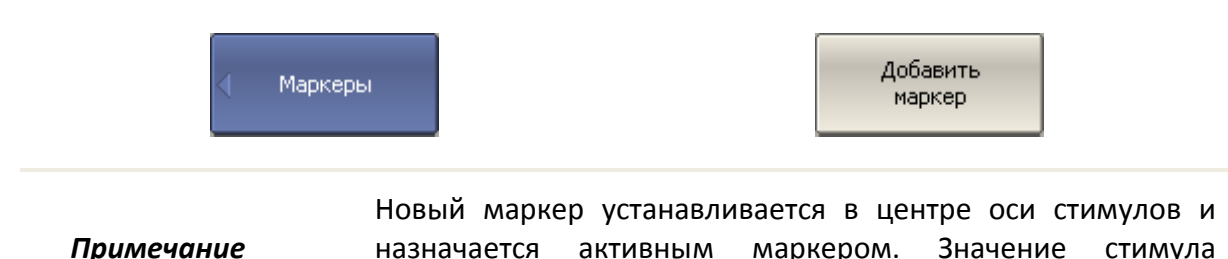

маркера переключается в режим ввода.

# 6.1.2 Удаление маркера

Для удаления маркера – нажмите программные кнопки **Маркеры > Удалить маркер.**

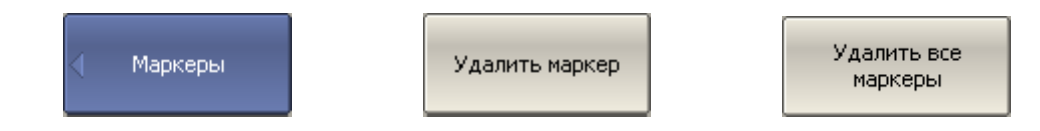

Для удаления всех маркеров – нажмите программные кнопки **Маркеры > Удалить все маркеры.**

#### 6.1.3 Установка значения стимула маркера

Перед установкой стимула необходимо назначить активный маркер. Установка стимула возможна путем ввода значения с цифровой клавиатуры, вращающейся ручкой, стрелками, буксировкой маркера мышью или с помощью функций поиска. Буксировка маркеров мышью описана в разделе [3.9.12.](#page-50-0) Функции поиска маркера подробно описаны в раздел[е 6.1.7.](#page-202-0)

Для установки значения стимула маркера – нажмите программную кнопку **Маркеры > Редактировать стимул,** или щелкните мышью по полю стимула.

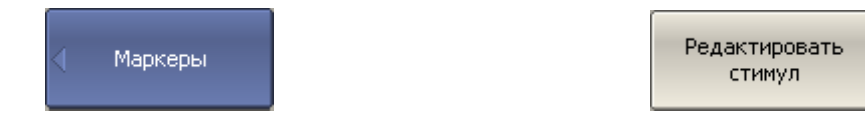

Затем введите значение стимула с цифровой клавиатуры или используйте клавиши **«↑», «↓»** и вращающуюся ручку.

## 6.1.4 Выбор активного маркера

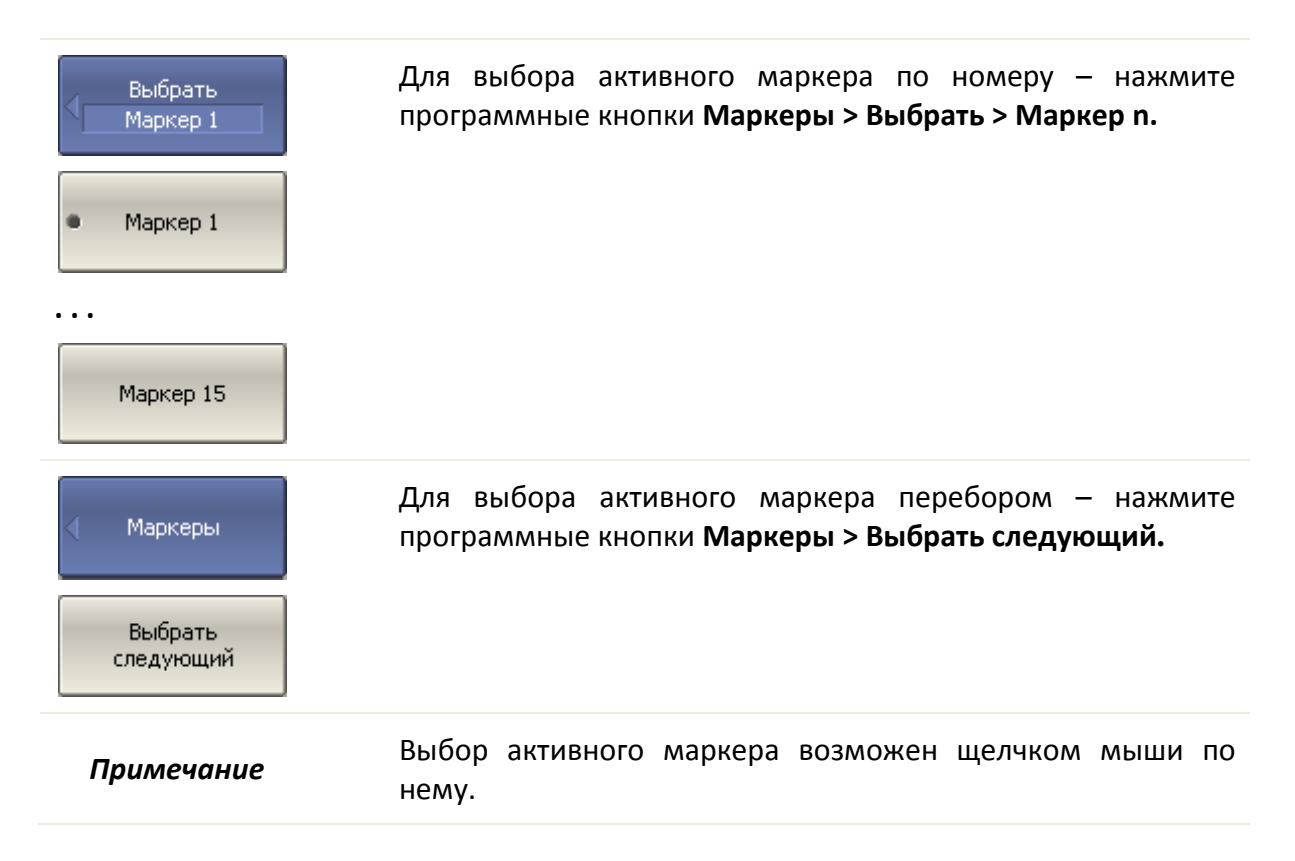

## 6.1.5 Режим опорного маркера

Режим опорного маркера служит для получения относительных данных на маркерах. Данные маркеров считаются в приращениях относительно специального маркера, называемого опорным. Опорный маркер показывает абсолютные данные. Вместо номера опорный маркер обозначается символом ∆ (рисунок 6.2). Включение опорного маркера переводит все остальные маркеры в режим относительных измерений.

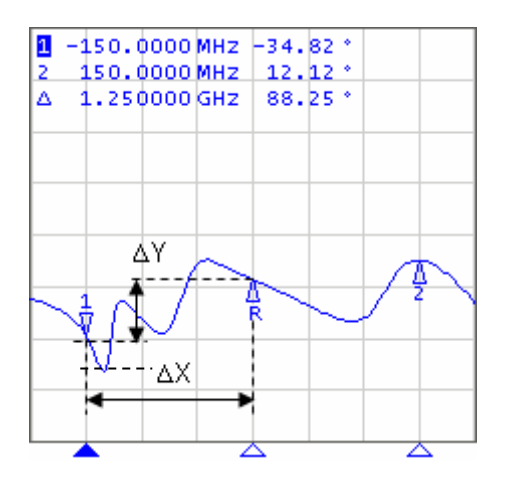

Рисунок 6.2

Обозначения опорного маркера на графике:

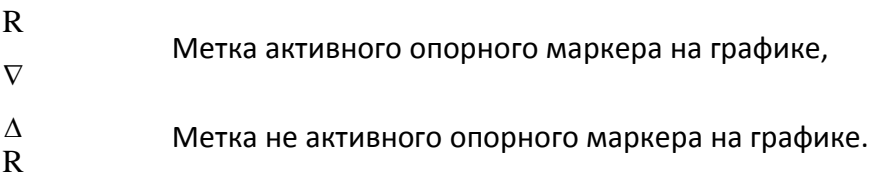

Опорный маркер показывает абсолютные значения стимула и измеряемой величины. Все остальные маркеры показывают относительные значения:

• значение стимула – разность между абсолютными значениями стимула маркера и опорного маркера;

• значение измерения – разность между абсолютными значениями измерения маркера и опорного маркера.

Для включения / отключения режима опорного маркера – нажмите программные кнопки **Маркеры > Опорный маркер**.

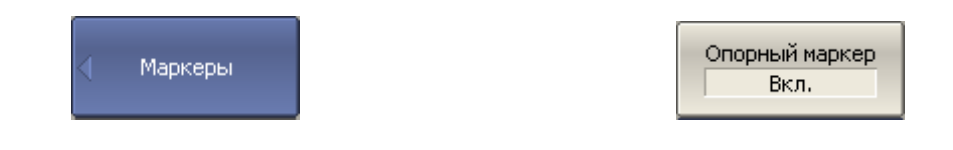

## 6.1.6 Свойства маркеров

#### 6.1.6.1 Режим связности маркеров

Режим связности маркеров служит для включения или отключения взаимозависимости одноименных маркеров для разных графиков канала. При включенном режиме связности – одноименные маркеры передвигаются вдоль оси X синхронно для всех графиков. При отключенном режиме связности – положения одноименных маркеров вдоль оси Х независимы (рисунок 6[.3\)](#page-198-0).

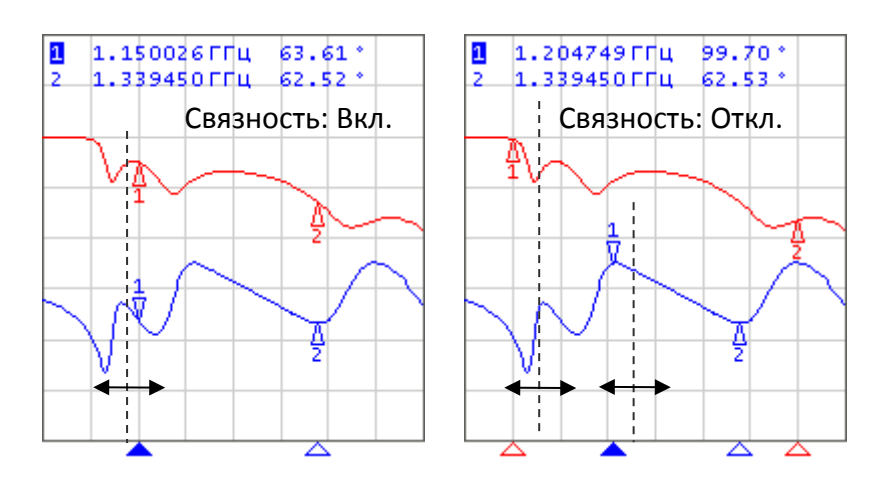

<span id="page-198-0"></span>Рисунок 6.3 Режим связности маркеров

Для включения / отключения режима связности маркеров – нажмите программные кнопки **Маркеры > Свойства > Связность маркеров**.

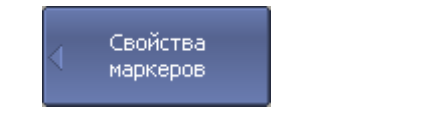

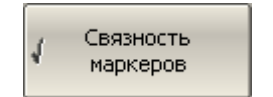

## 6.1.6.2 Таблица маркеров

Для индикации значений маркеров всех графиков и всех каналов служит таблица маркеров (рисунок 6[.4\)](#page-199-0).

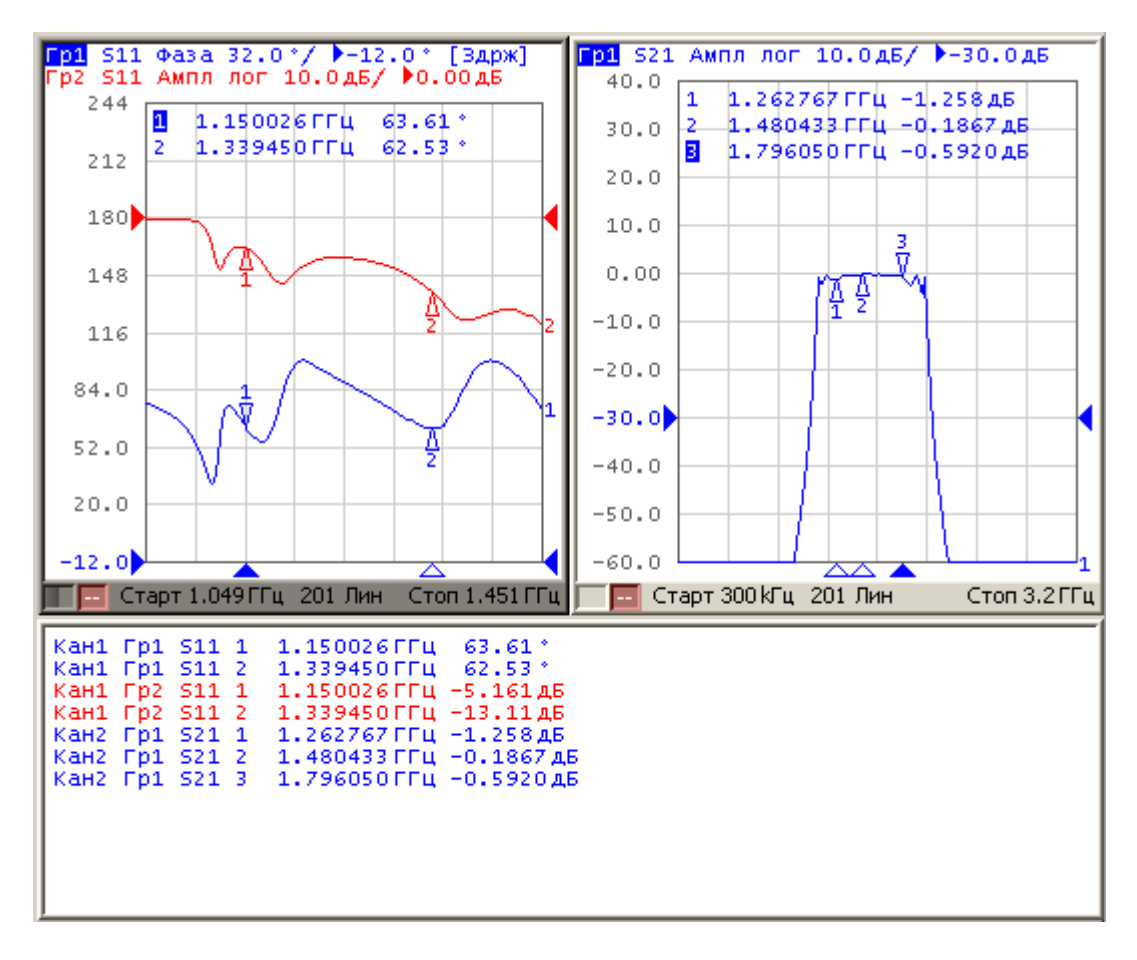

<span id="page-199-0"></span>Рисунок 6.4 Таблица маркеров

Для включения / отключения таблицы маркеров – нажмите программные кнопки **Маркеры > Свойства > Таблица маркеров.**

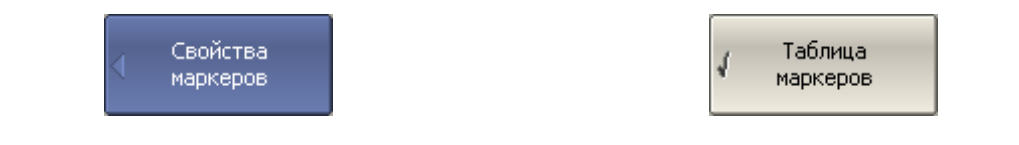

## 6.1.6.3 Настройка точности представления маркеров

По умолчанию точность индикации числовых данных маркеров составляет 8 десятичных знаков для стимула и 5 десятичных знаков для измерения. Пользователь может изменить эти цифры.

Для настройки точности представления числовых значений на маркерах – нажмите программные кнопки **Маркеры > Свойства > Знаков стимул | Знаков измерен.**

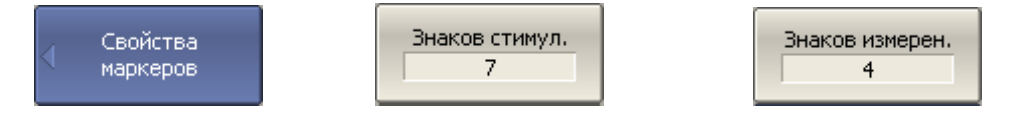

## 6.1.6.4 Групповая индикация данных маркеров

При выводе нескольких графиков с наложением в одной графической области, данные маркеров по умолчанию индицируются только для активного графика. Пользователь имеет возможность включить групповую индикацию маркеров всех графиков одновременно. Маркеры различных графиков различаются по цвету, каждый маркер имеет цвет своего графика.

Для включения / отключения групповой индикации маркеров – нажмите программные кнопки **Маркеры > Свойства маркеров > Только активный**.

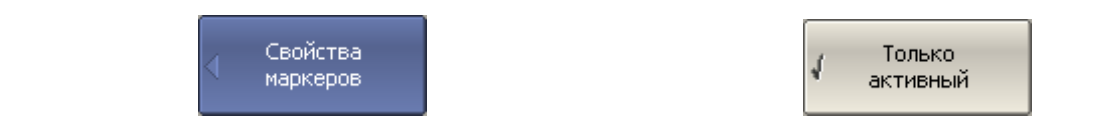

<span id="page-200-0"></span>*Примечание*

После включения групповой индикации пользователю необходимо разместить данные маркеров на экране во избежание их наложения (раздел [6.1.6.5\)](#page-200-0).

## 6.1.6.5 Расположение данных маркеров на экране

Данные маркеров по умолчанию располагаются в левом верхнем углу экрана. Пользователь имеет возможность изменить расположение данных маркеров на экране. Положение данных маркеров на экране определяется двумя числами: относительное положение по оси X и Y, выраженное в процентах. Нулю процентов соответствует левый верхний угол, а 100% соответствует правый нижний угол.

Положение данных маркеров задается для каждого графика в отдельности, что позволяет разместить их без наложения при групповой индикации.

Для расположения данных маркеров графика – введите относительное положение X и Y в процентах с помощью программных кнопок **Маркеры > Свойства маркеров > Положение X | Положение Y.**

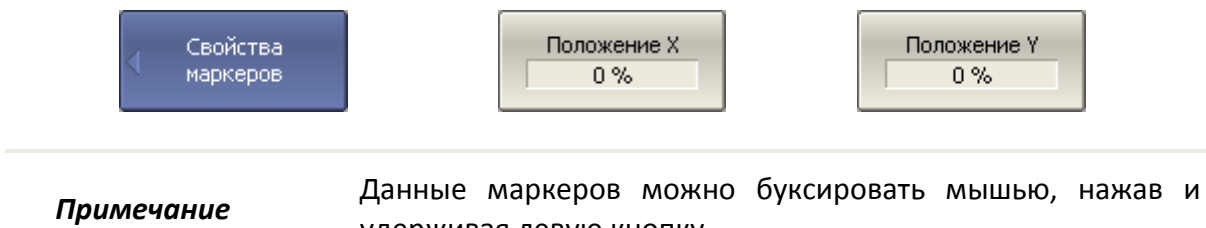

удерживая левую кнопку.

#### 6.1.6.6 Выравнивание положения данных маркеров на экране

Данные маркеров по умолчанию располагаются для каждого графика независимо. Пользователь имеет возможность включить выравнивание положения данных маркеров на экране. Выравнивание отменяет независимое расположение данных маркеров различных графиков. В таком случае относительное положение X и Yв процентах действует только для первого графика. Данные маркеров всех следующих графиков выравниваются по отношению к первому графику. Выравнивание может быть двух типов:

• Вертикальное – данные маркеров различных графиков располагаются друг под другом;

• Горизонтальное – данные маркеров различных графиков располагаются в строчку.

Для включения выравнивания положения данных маркеров – нажмите программные кнопки **Маркеры > Свойства маркеров > Выравнивание > Вертикальное | Горизонтальное | Откл.**

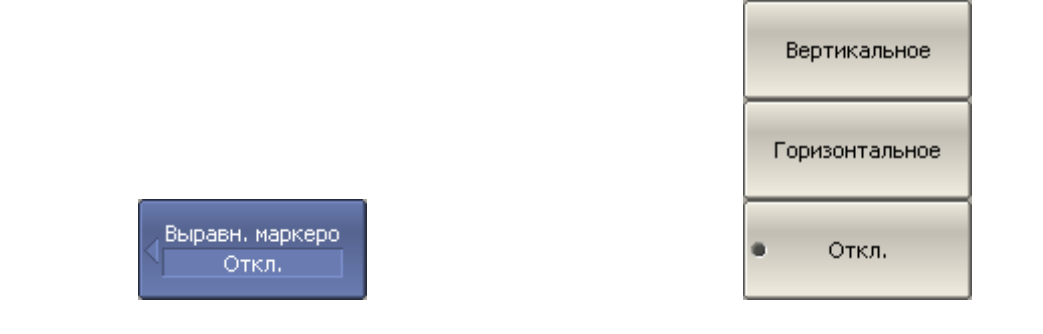

## 6.1.6.7 Индикация значений памяти на маркерах

Маркеры по умолчанию индицируют данные графиков измерений, а не графиков памяти. Пользователь имеет возможность включить индикацию значений памяти, если имеется запомненный график.

Для включения / отключения индикации данных графика памяти на маркерах нажмите программные кнопки Маркеры > Свойства маркеров > Значение памяти.

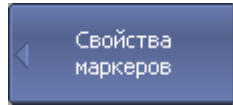

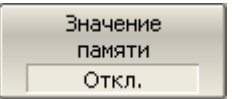

## 6.1.7 Функции поиска положения маркеров

<span id="page-202-0"></span>Функции поиска положения маркера осуществляют поиск на графике:

- Максимального значения;
- Минимального значения;
- Пикового значения;
- Целевого уровня.

#### 6.1.7.1 Поиск максимума или минимума

Функции поиска максимума или минимума находят положение маркера, соответствующие наибольшему или наименьшему значению измеряемой величины (рисунок 6.5).

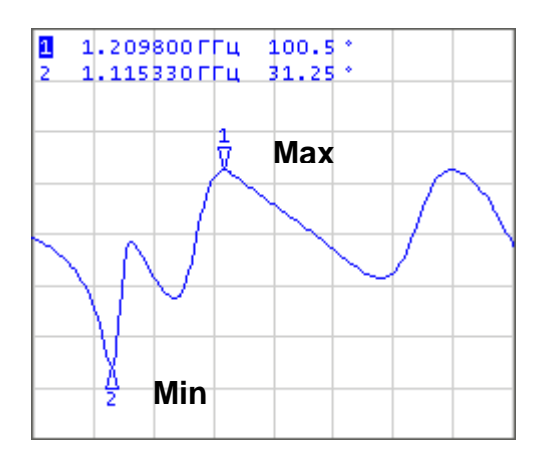

<span id="page-203-0"></span>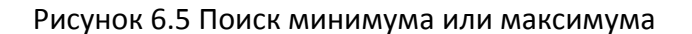

Для поиска минимума или максимума графика – нажмите программные кнопки: **Маркеры > Маркерный поиск > Максимум | Минимум.**

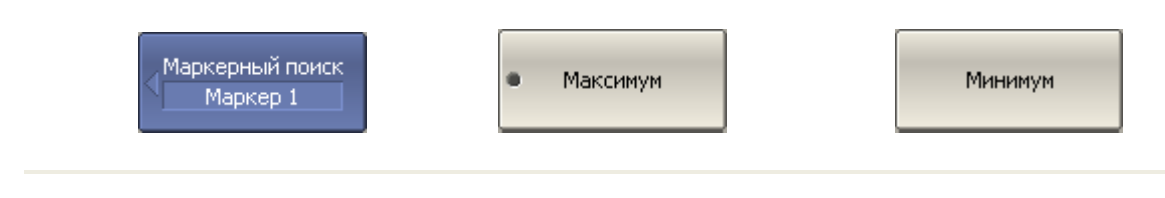

Перед поиском должен быть назначен активный маркер.

*Примечание*

В круговых координатах поиск производится по первому значению маркера.

## 6.1.7.2 Поиск пика

Функция поиска пика находит положение маркера, соответствующие пиковому значению измеряемой величины (рисунок 6[.6\)](#page-204-0).

**Пик** – это локальный экстремум функции.

Пик называется **положительным**, если значение в точке пика превышает значения в соседних точках.

Пик называется **отрицательным**, если значение в точке пика меньше, чем значения в соседних точках.

**Пиковым отклонением** называется наименьший модуль разности измеряемой величины между точкой пика и двумя соседними пиками противоположной полярности.

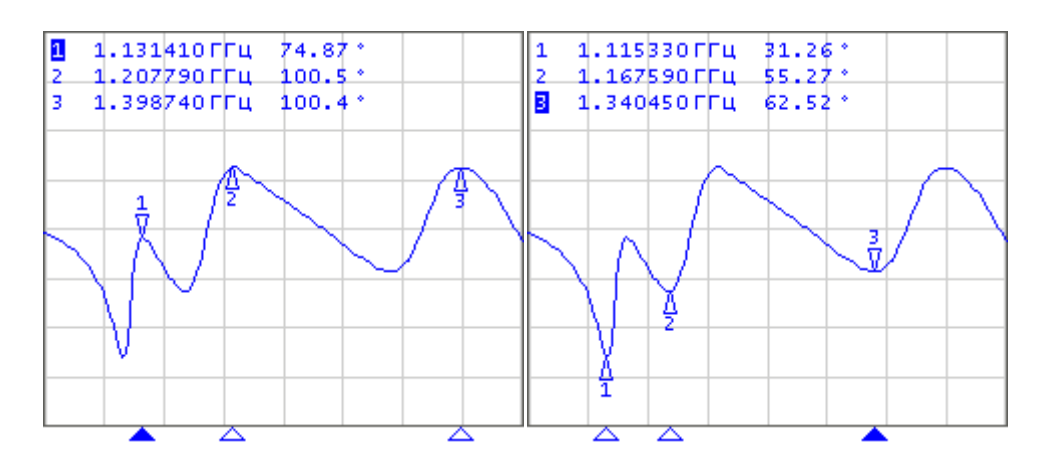

<span id="page-204-0"></span>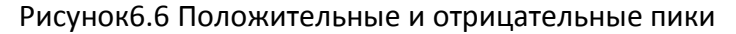

В поиске участвуют не все пики, а только те, которые удовлетворяют двум критериям поиска:

• Пики должны иметь определенную пользователем полярность (положительную, отрицательную, или обе полярности);

• Пики должны иметь значение пикового отклонения, не менее заданного пользователем.

Возможны следующие варианты функции поиска пика:

- Поиск ближайшего пика;
- Поиск наибольшего пика;
- Поиск пика слева;
- Поиск пика справа.

Ближайший пик – это самый близкий пик к текущему положению маркера вдоль оси стимулов.

Наибольший пик – это пик с максимальным или минимальным значением, в зависимости текущих установок полярности пика.

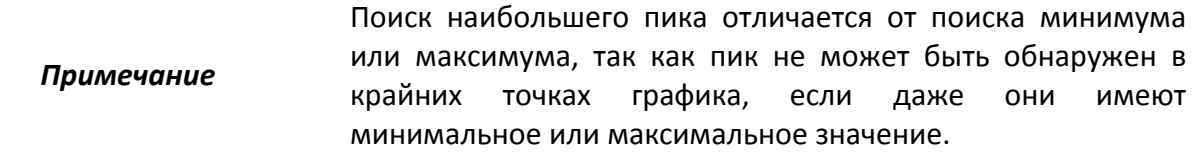

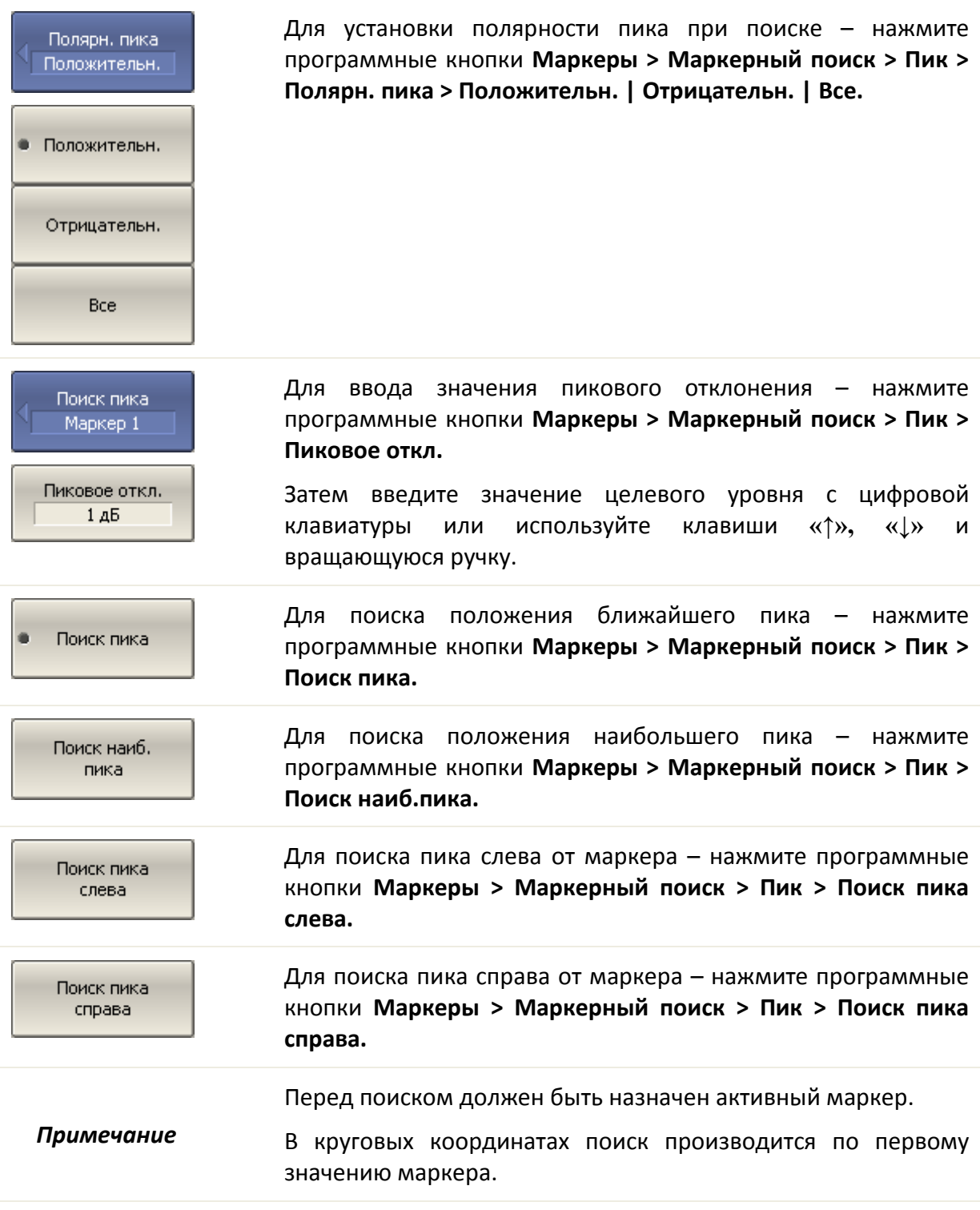

## 6.1.7.3 Поиск целевого уровня

Функция поиска целевого уровня находит положение маркера, соответствующие заданному (целевому) уровню измеряемой величины (рисунок 6[.7\)](#page-206-0).

В точках пересечения линии целевого уровня, график функции может иметь два типа перехода:

• положительный, если производная функции (наклон графика) в точке пересечения целевого уровня больше нуля;

• отрицательный, если производная функции (наклон графика) в точке пересечения целевого уровня меньше нуля.

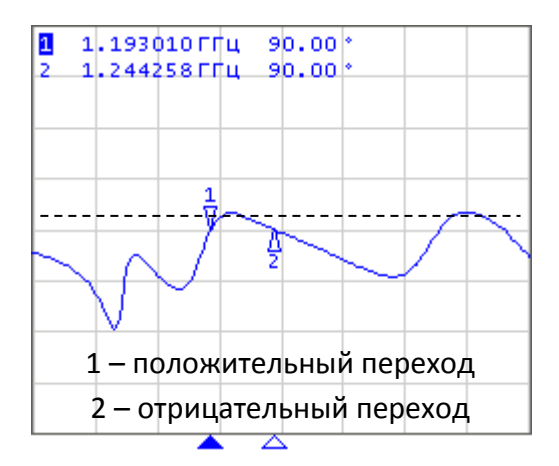

<span id="page-206-0"></span>Рисунок 6.7 Поиск целевого уровня

В поиске участвуют не все точки пересечения графика с целевым уровнем, а только те, которые имеют определенную пользователем полярность перехода (положительную, отрицательную, или обе полярности).

Возможны следующие варианты функции поиска целевого уровня:

- Поиск ближайшей цели;
- Поиск цели слева;
- Поиск цели справа.

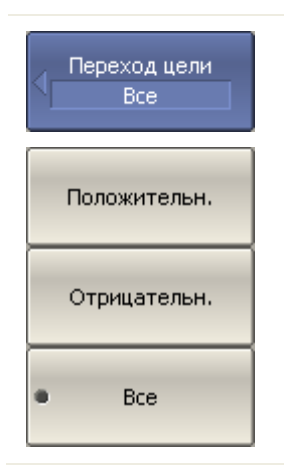

Для установки полярности перехода – нажмите программные кнопки **Маркеры > Маркерный поиск > Целевое значение > Переход цели > Положительн. | Отрицательн. | Все.**

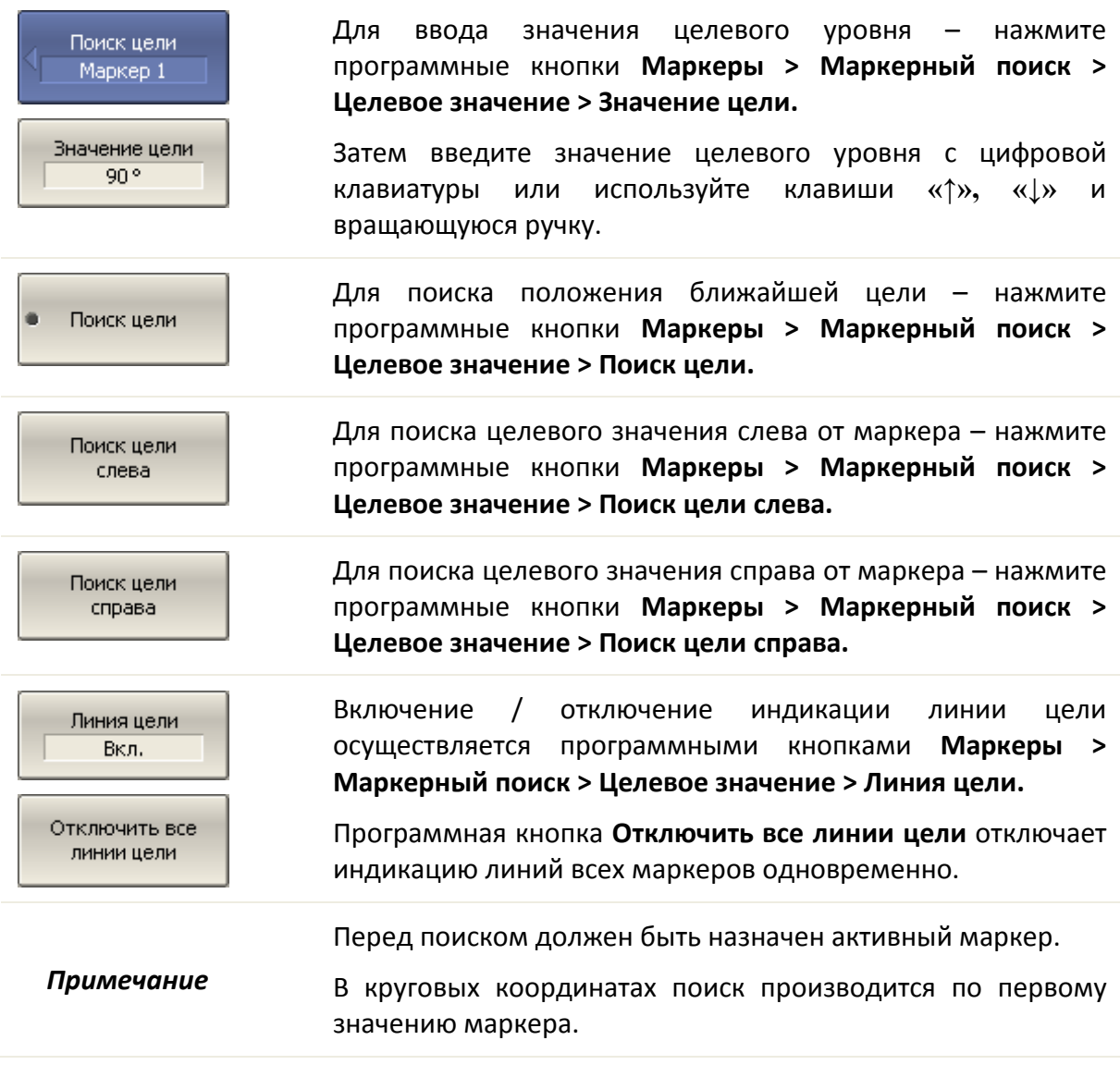

## 6.1.7.4 Режим слежения

По умолчанию осуществляется однократный поиск после нажатия на любую кнопку поиска. Режим слежения служит для непрерывного поиска положения маркера, пока данный режим не будет отключен.

Для включения / отключения режима слежения – нажмите программные кнопки **Маркеры > Маркерный поиск > Слежение.**

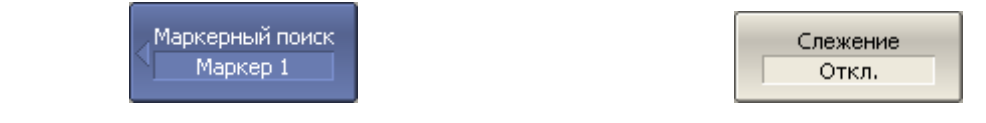

## 6.1.7.5 Ограничение диапазона поиска

При осуществлении поиска положения маркеров возможно ограничить диапазон поиска заданными границами стимула. Данная функция обладает следующими дополнительными возможностями:

• Включение связанности границ - функция устанавливающая единые границы поиска для всех графиков канала;

• Включение индикации границ поиска в виде вертикальных линий.

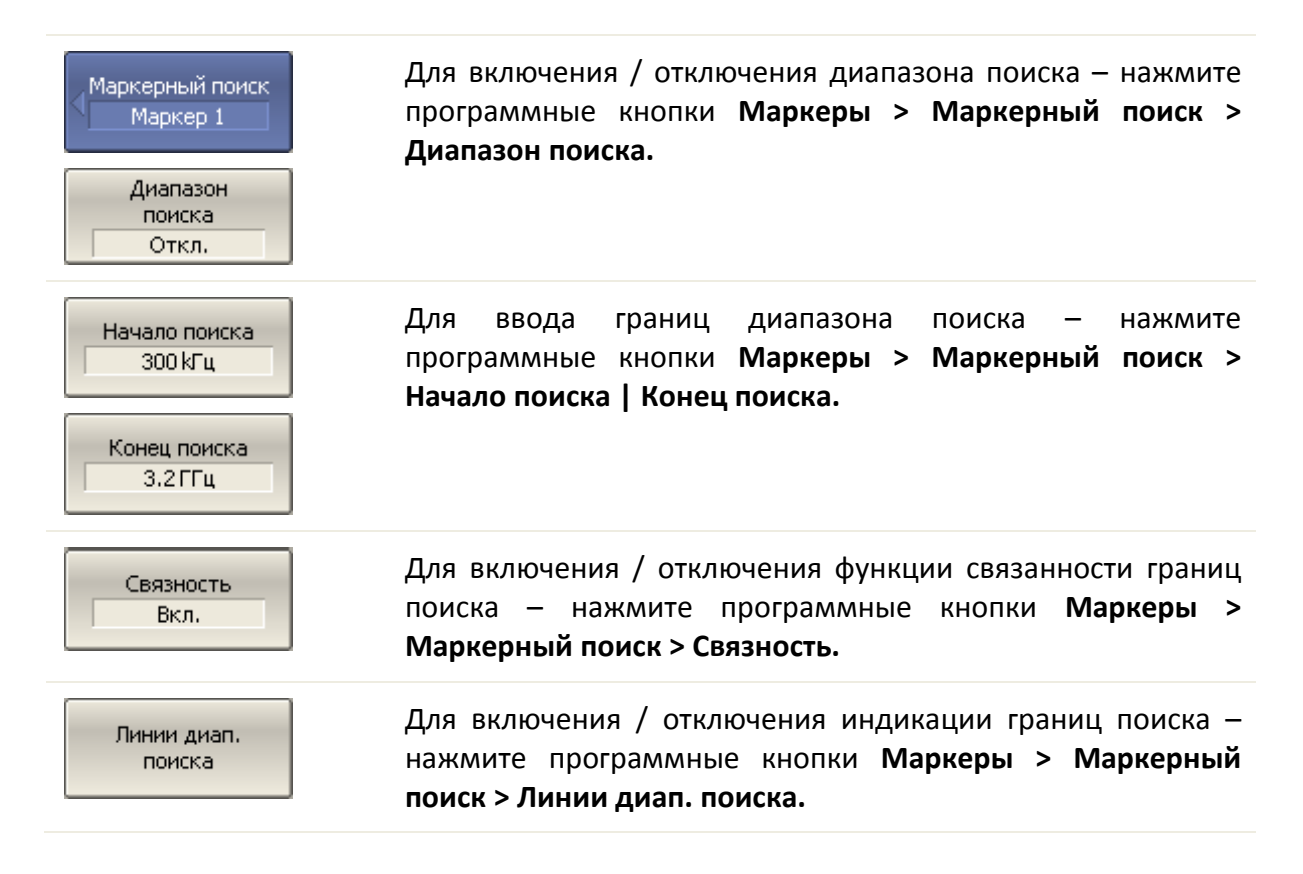

## 6.1.8 Маркерные вычисления

Маркерные вычисления - это функции, использующие маркеры для вычисления различных характеристик графика. В маркерные вычисления входят четыре функции:

- Статистика;
- Поиск полосы;
- Неравномерность;
- Полосовой фильтр.

## 6.1.8.1 Статистика

Функция статистики вычисляет и индицирует следующие параметры графика: среднее значение, стандартное отклонение, фактор пик-пик. Диапазон вычисления может быть ограничен, для ограничения используются два маркера (рисунок 6.8).

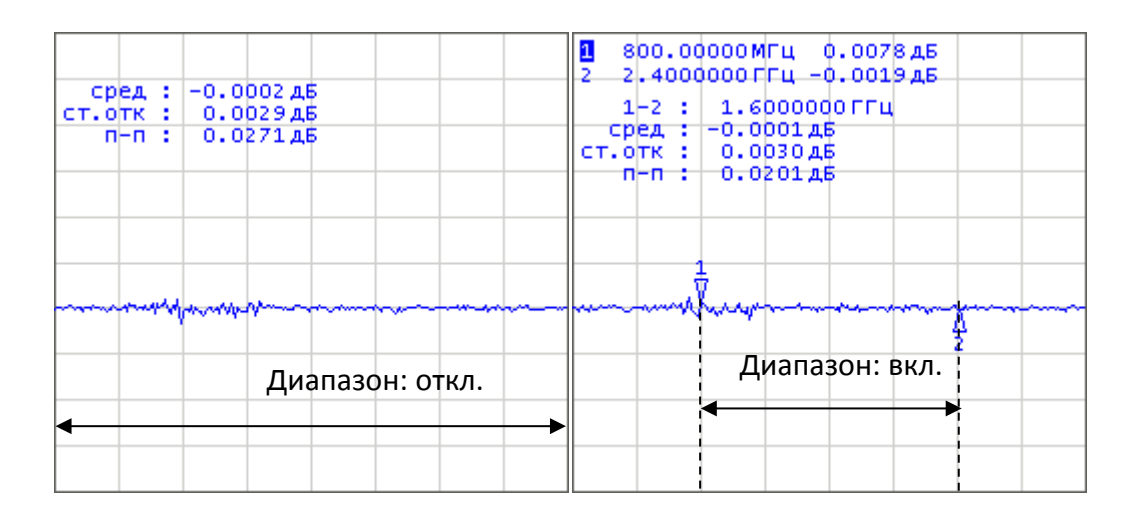

#### <span id="page-209-0"></span>Рисунок6.8 Статистика

#### Таблица 6.2 Определение статистических параметров

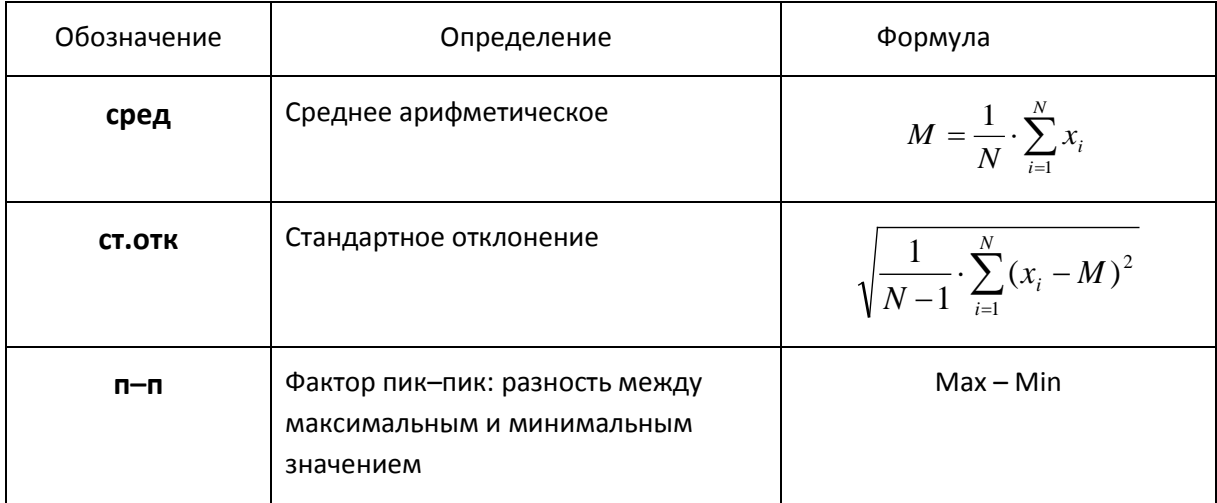

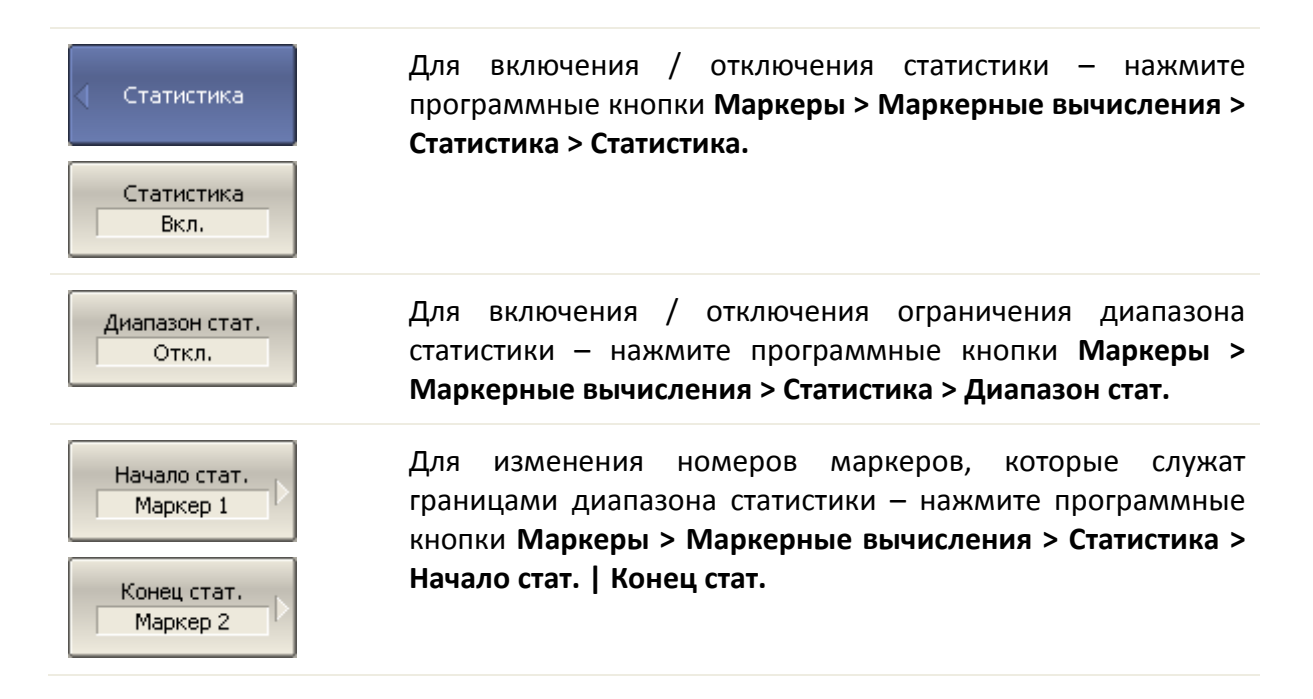

## 6.1.8.2 Поиск полосы

Функция осуществляет поиск полосы пропускания или заграждения и индицирует следующие параметры полосы: ширина полосы, центр, нижняя и верхняя частота среза, добротность, потери (рисунок 6.9). Символами F1 и F2 на рисунке обозначены верхняя и нижняя частота среза, соответственно.

Поиск полосы производится относительно опорной точки. Опорной точкой служит либо максимум графика, либо активный маркер, по выбору пользователя. Относительно значения графика в опорной точке определяются верхняя и нижняя частоты среза, в которых значение графика уменьшается на заданный пользователем *уровень поиска полосы* (обычно –3 дБ).

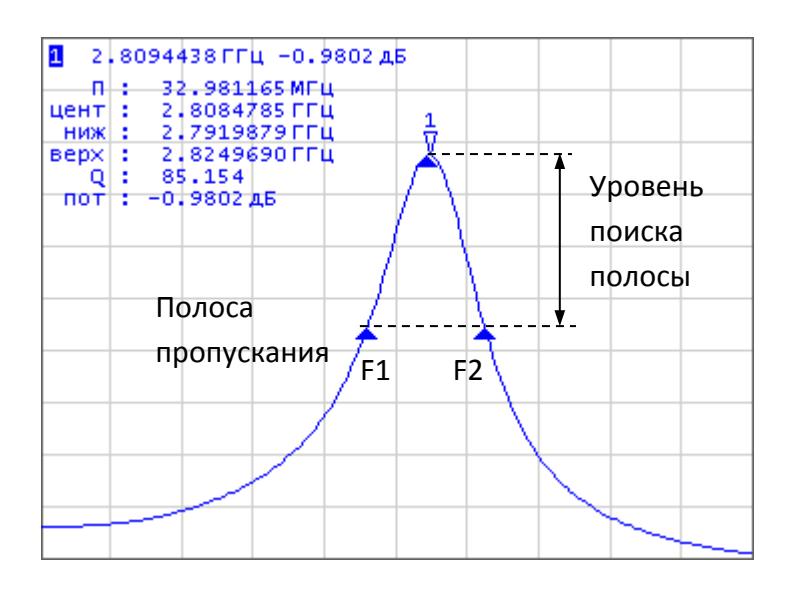

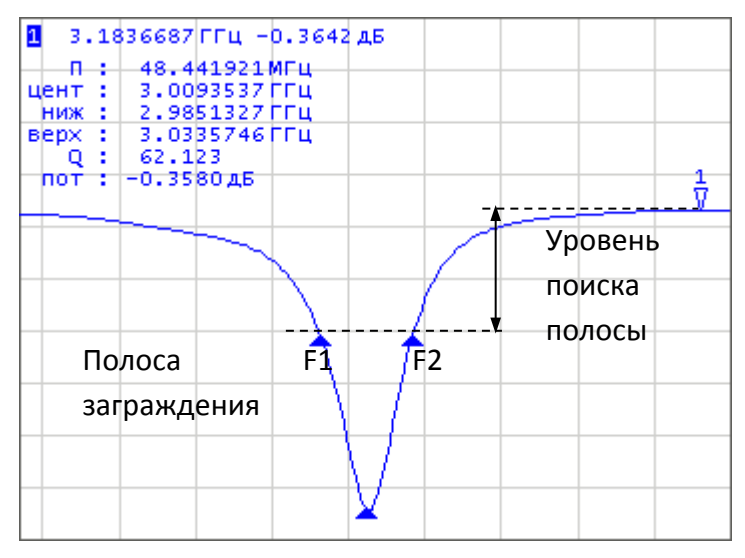

Рисунок 6.9 Поиск полосы

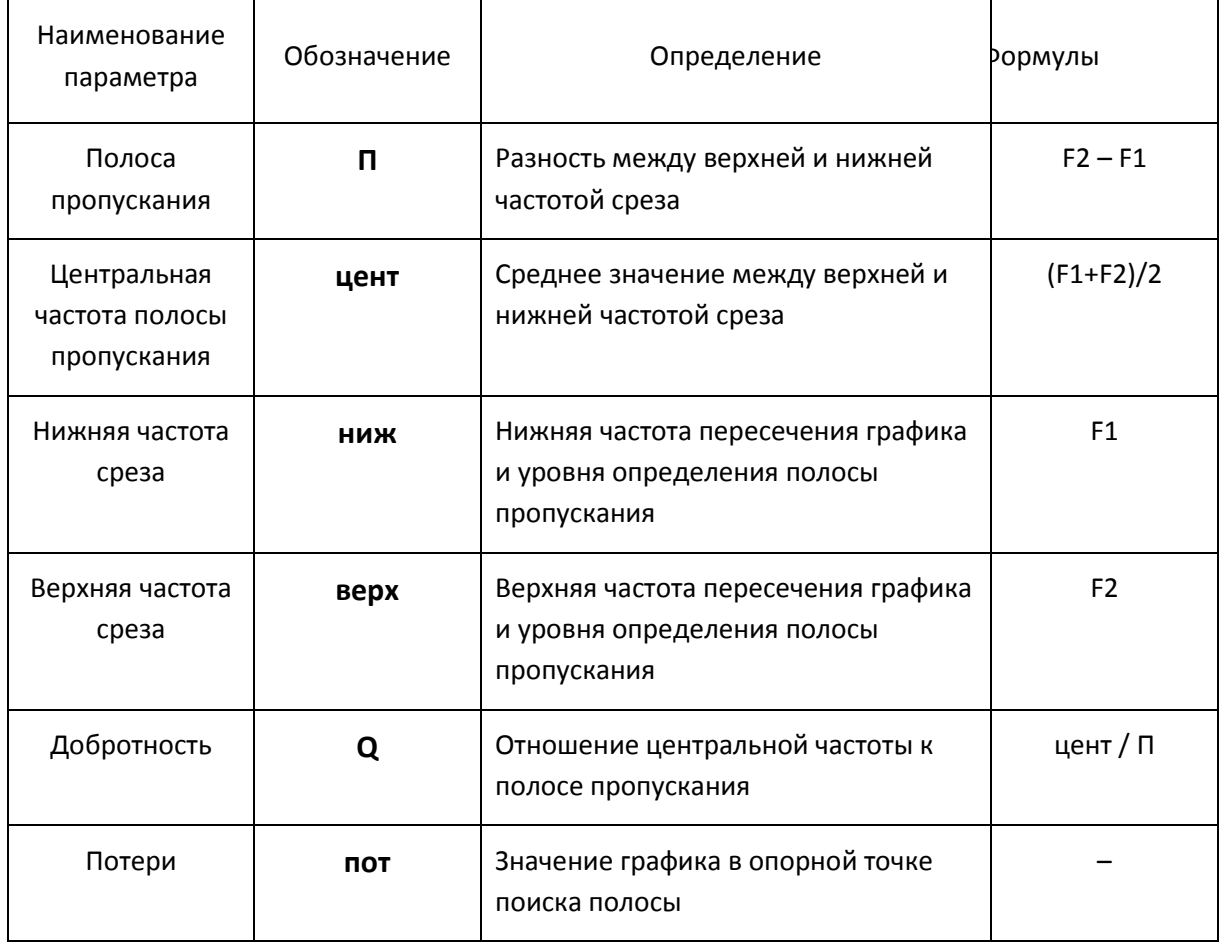

#### Таблица 6.3 Определение параметров полосы

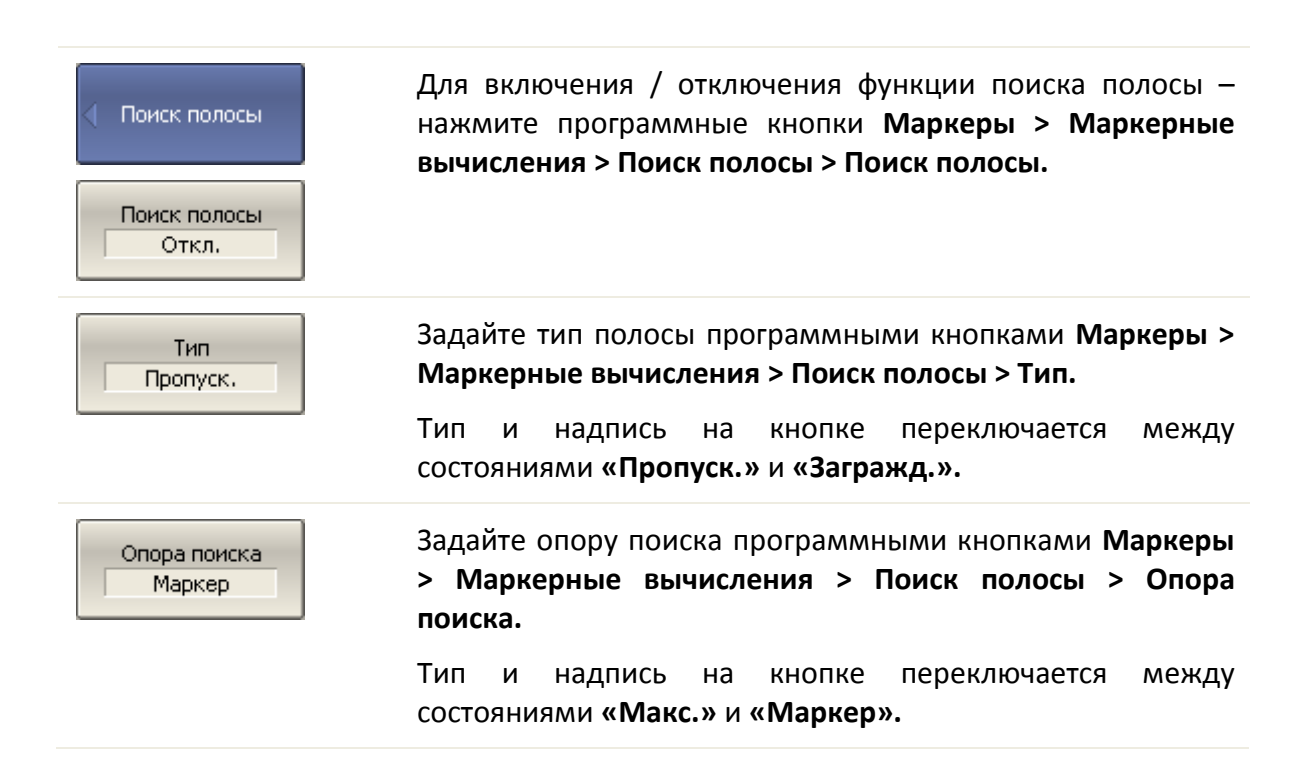

Уровень полосы  $-3$  дБ

Для ввода значения уровня определения полосы нажмите программные кнопки Маркеры > Маркерные вычисления > Поиск полосы > Уровень полосы.

## 6.1.8.3 Неравномерность

Функция неравномерности вычисляет и индицирует следующие параметры графика: усиление, наклон, неравномерность. Функция неравномерности использует два маркера для задания диапазона расчета параметров (рисунок 6.10).

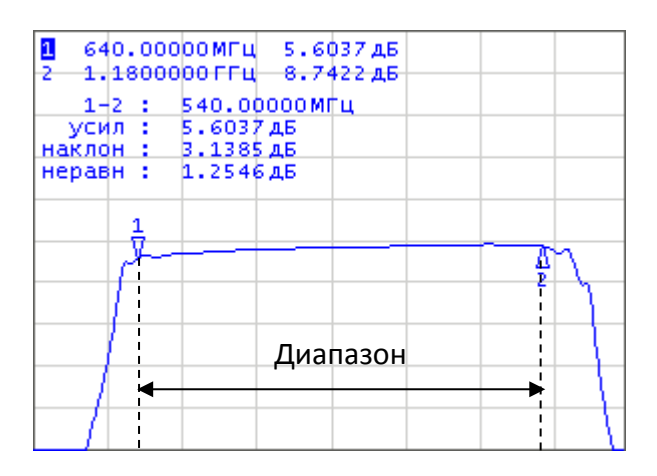

<span id="page-213-0"></span>Рисунок 6.10 Функция неравномерности

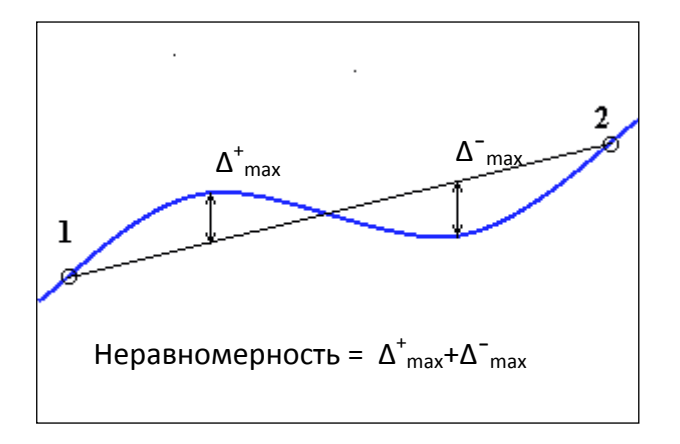

<span id="page-213-1"></span>Рисунок 6.11 Определение неравномерности

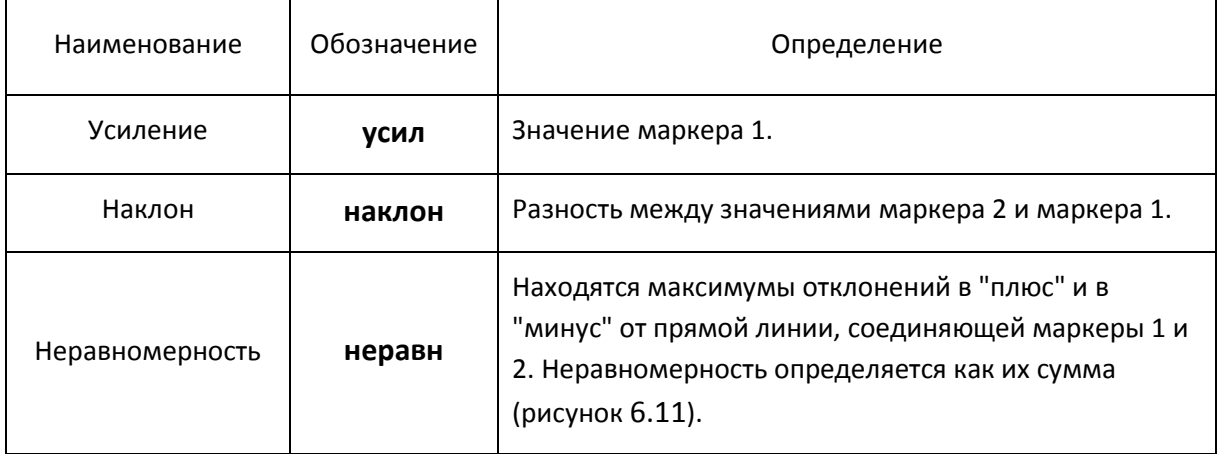

#### Таблица 6.4 Определение параметров функции неравномерности

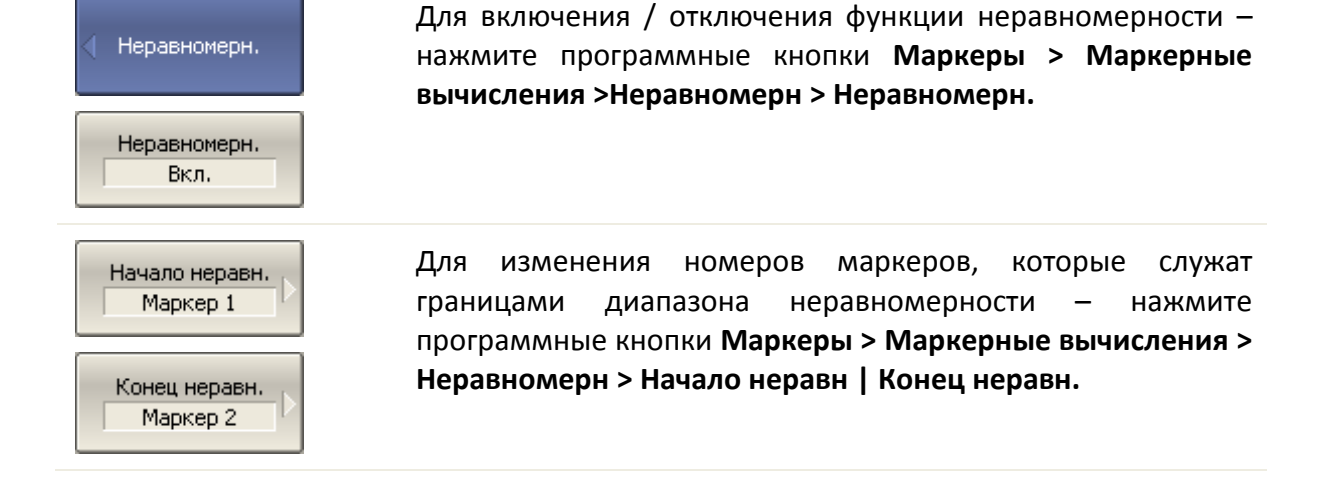

## 6.1.8.4 Полосовой фильтр

Функция полосовой фильтр вычисляет и индицирует следующие параметры фильтра: потери, фактор пик-пик в полосе пропускания, величину заграждения в полосе заграждения. Границы полосы пропускания задаются первой парой маркеров, границы полосы задержания задаются второй парой маркеров (рисунок 6.12).

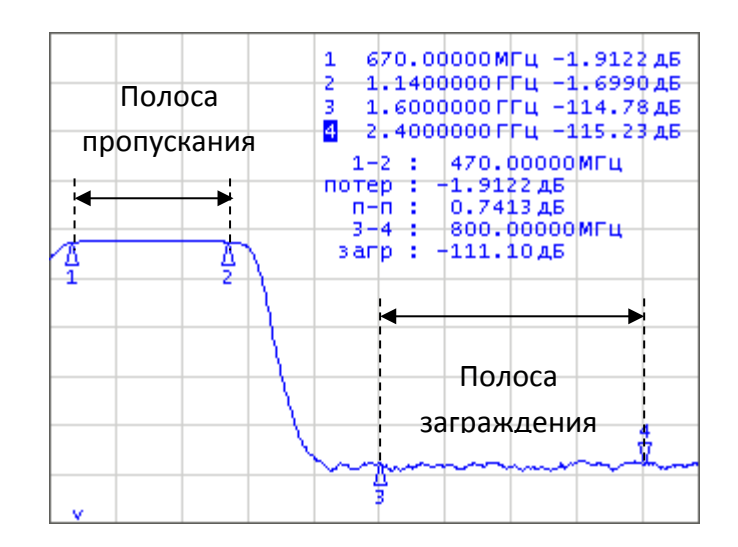

<span id="page-215-0"></span>Рисунок6.12 Функция полосовой фильтр

#### Таблица 6.5 Определение параметров функции полосовой фильтр

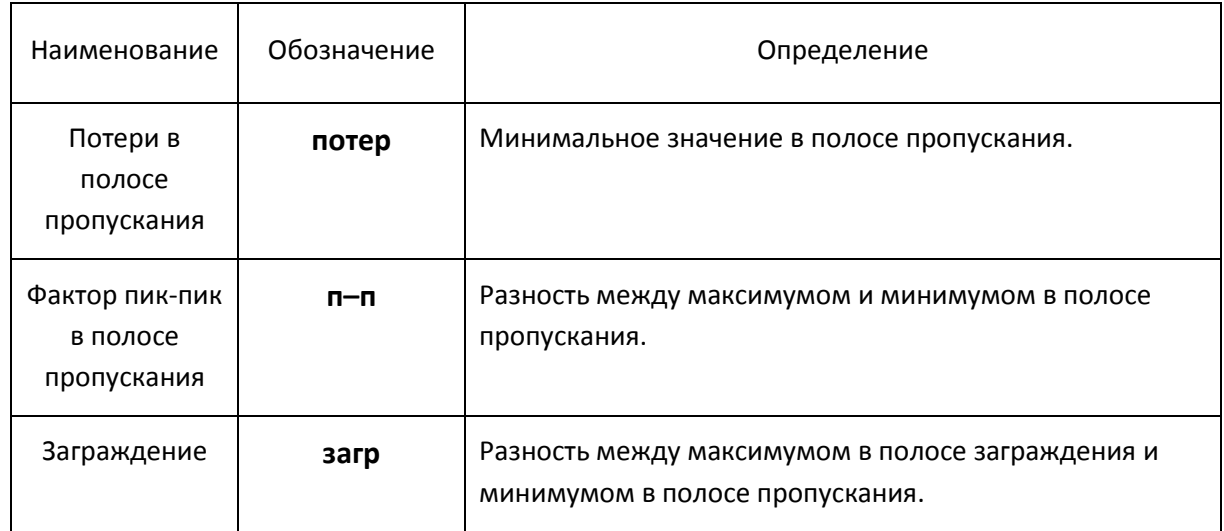

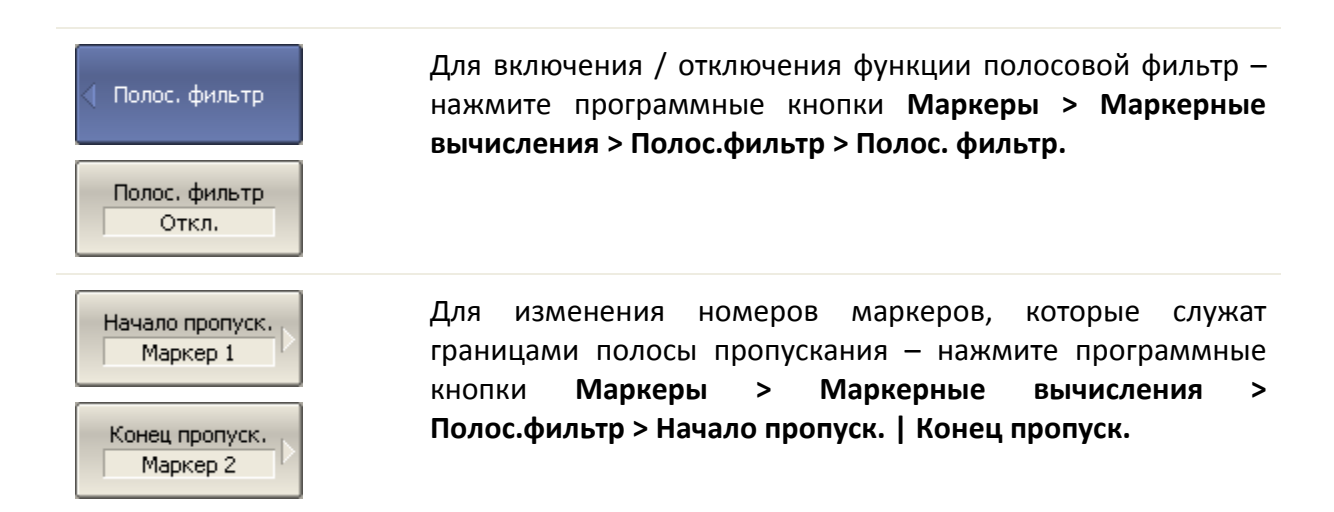
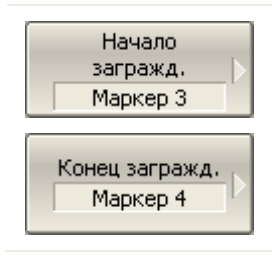

Для изменения номеров маркеров, которые служат границами полосы заграждения – нажмите программные кнопки **Маркеры > Маркерные вычисления > Полос.фильтр > Начало загражд. | Конец загражд.**

## 6.1.9 Функция установки параметров с помощью маркеров

Функция позволяет устанавливать следующие параметры канала с помощью текущего положения маркеров:

- Нижняя граница диапазона стимула;
- Верхняя граница диапазона стимула;
- Центр диапазона стимула;
- Значение опорного уровня;
- Значение электрической задержки.

Перед использованием функций установки параметров назначьте активный маркер.

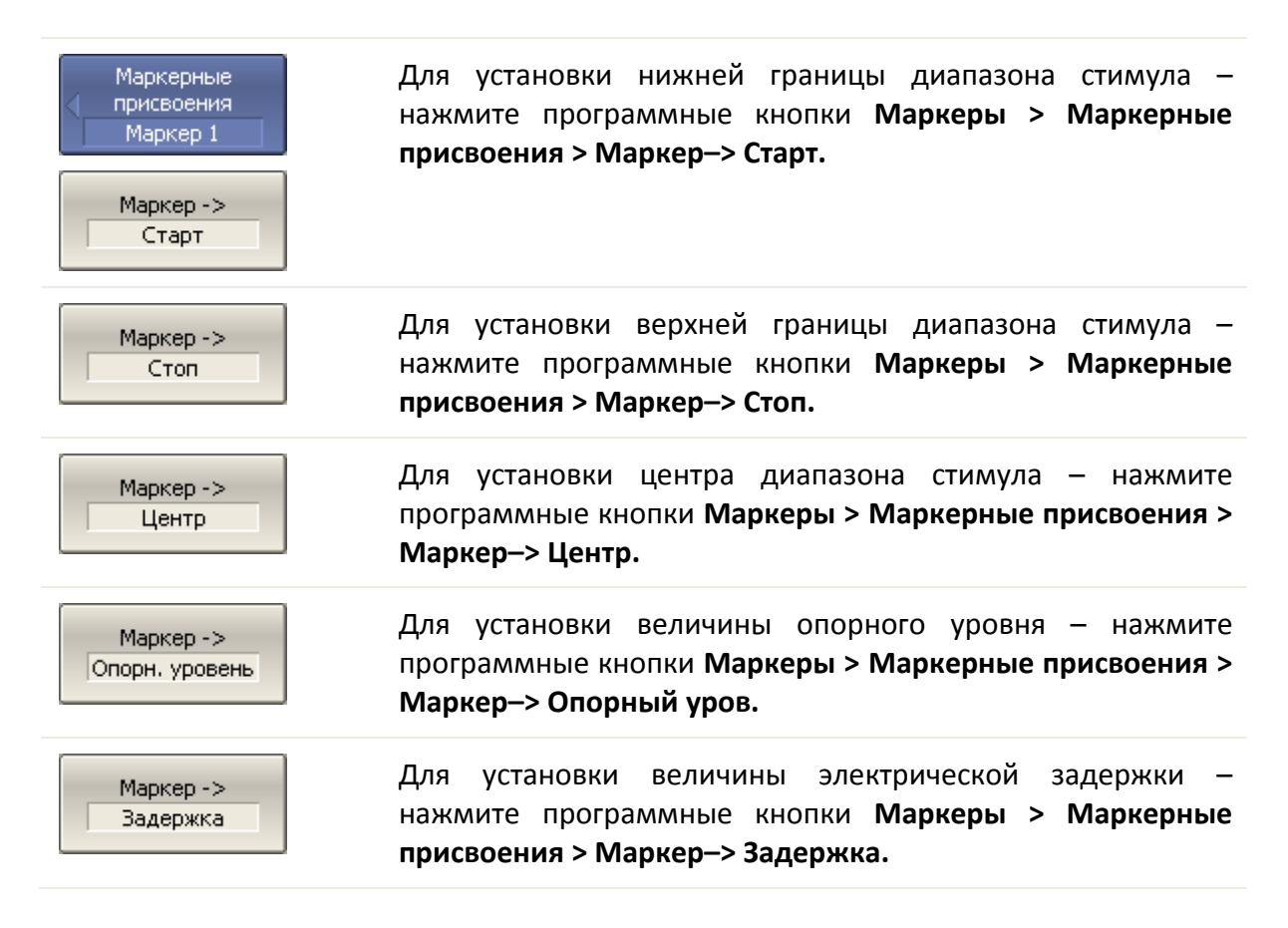

 $Mapkep \rightarrow$ Опорн, маркер Для перемещения опорного маркера в точку активного маркера - нажмите программные кнопки Маркеры > Маркерные присвоения > Маркер-> Опорн. маркер.

### 6.2 Функция памяти графиков

Для каждого графика измеренных данных, который отображается на экране, предусмотрен связанный с ним график памяти. График памяти имеет тот же цвет, что и основной график, но его яркость уменьшена в два раза<sup>1</sup>.

График памяти запоминается из текущего измерения в момент нажатия кнопки запоминания графиков. После запоминания графика памяти, автоматически включается индикация двух графиков - данных и памяти. Пользователь имеет возможность настроить индикацию графиков. Строка состояния графика отображает данную настройку:

- Д&П индицируются оба графика данных и памяти;
- П индицируется только график памяти;
- Откл индикация отключена для обоих графиков;
- Пустое поле индицируется только график данных.

График памяти наследует следующие установки графика данных, изменение которых ведет к стиранию памяти:

- диапазон частот;
- число точек;
- тип сканирования.

График памяти использует общие установки с графиком памяти, изменение которых действуют на оба графика:

- $\bullet$  формат;
- масштаб;

<span id="page-217-0"></span><sup>&</sup>lt;sup>1</sup> Пользователь имеет возможность изменить цвет и яркость графиков памяти и данных произвольным образом (см. настройки индикации).

- сглаживание;
- электрическая задержка.

На график памяти не влияют следующие установки графика данных, произведенные после запоминания:

- изменение мощности при сканировании частоты;
- изменение частоты при сканировании по мощности;
- выбор измерения (S-параметра);
- полоса ПЧ;
- усреднение;
- калибровка.

График памяти можно использовать для осуществления математических операций между ним и графиком данных. При этом результат математической операции замещает график данных. Математические операции над памятью и данными осуществляются как над комплексными числами. Предусмотрены четыре математические операции:

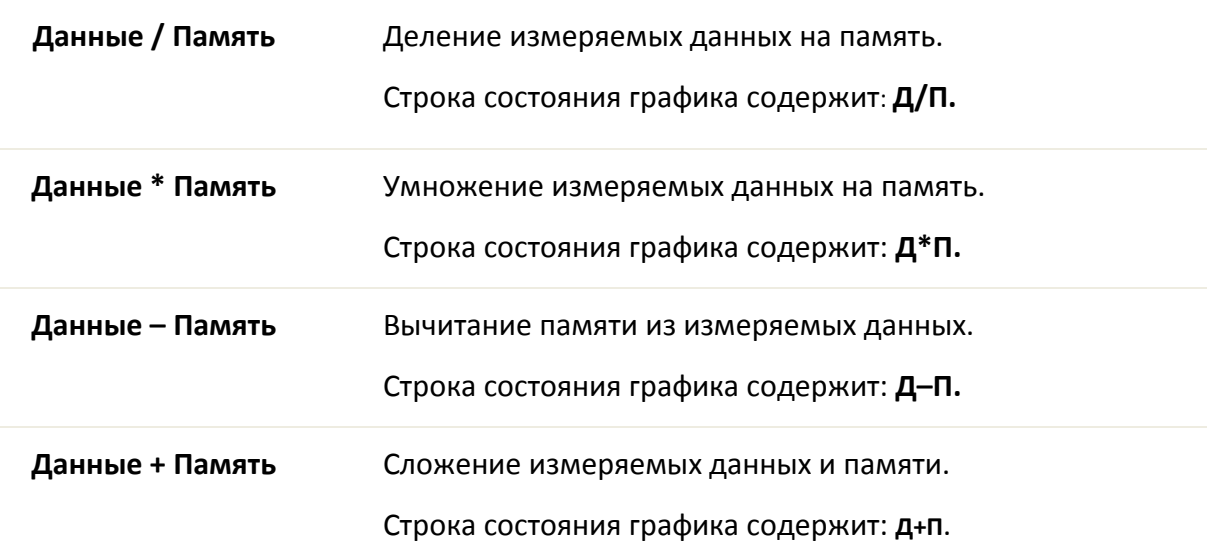

#### 6.2.1 Порядок запоминания графиков

Функция памяти графиков применима к отдельным графикам канала. Перед использованием данной функции выберите активный график.

Для запоминания графика – нажмите программные кнопки **Индикация > Данные–> Память.**

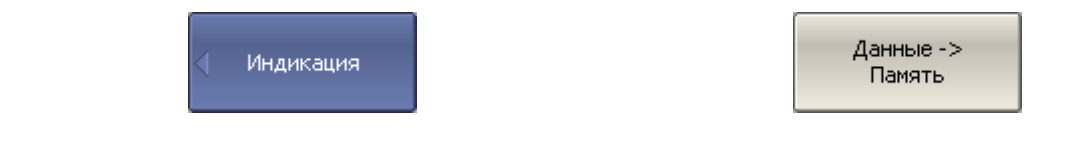

# 6.2.2 Настройка индикации графиков

Для выбора графиков для индикации – нажмите программные кнопки **Индикация > Индикация > Данные | Память | Данные и память | Откл.**

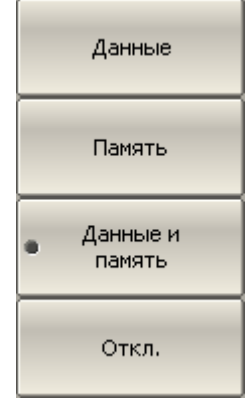

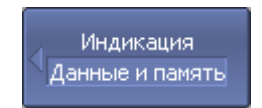

# 6.2.3 Порядок выполнения математических операций

Для выполнения математических операций – нажмите программные кнопки **Индикация > Математика > Дан / Пам | Дан \* Пам | Дан – Пам | Дан + Пам | Откл.**

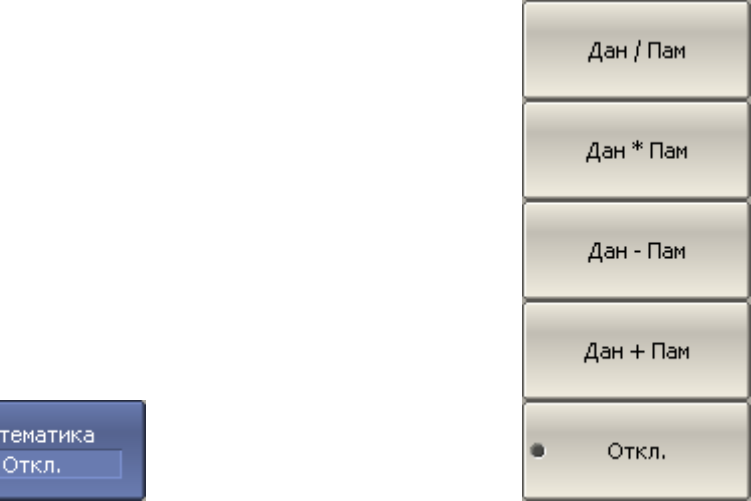

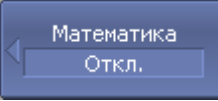

#### 6.3 Моделирование оснастки

Моделирование оснастки – это программная функция моделирования условий измерения, которые отличаются от реальных условий измерения. Она включает моделирование следующих условий:

для небалансных цепей –

- Преобразование импеданса порта;
- Исключение цепи;
- Встраивание цепи;
- Встраивание или исключение четырёхпортовых цепей<sup>1</sup>;

для балансных цепей –

• Небалансно – балансные преобразования<sup>1</sup>.

Логическая схема функции моделировании оснастки представлена на рисунке 6.[13](#page-222-0). Схема обработки данных функции моделировании оснастки представлена на рисунке 6.[14](#page-223-0).

 $1 -$  доступно только для четырёхпортовых анализаторов.

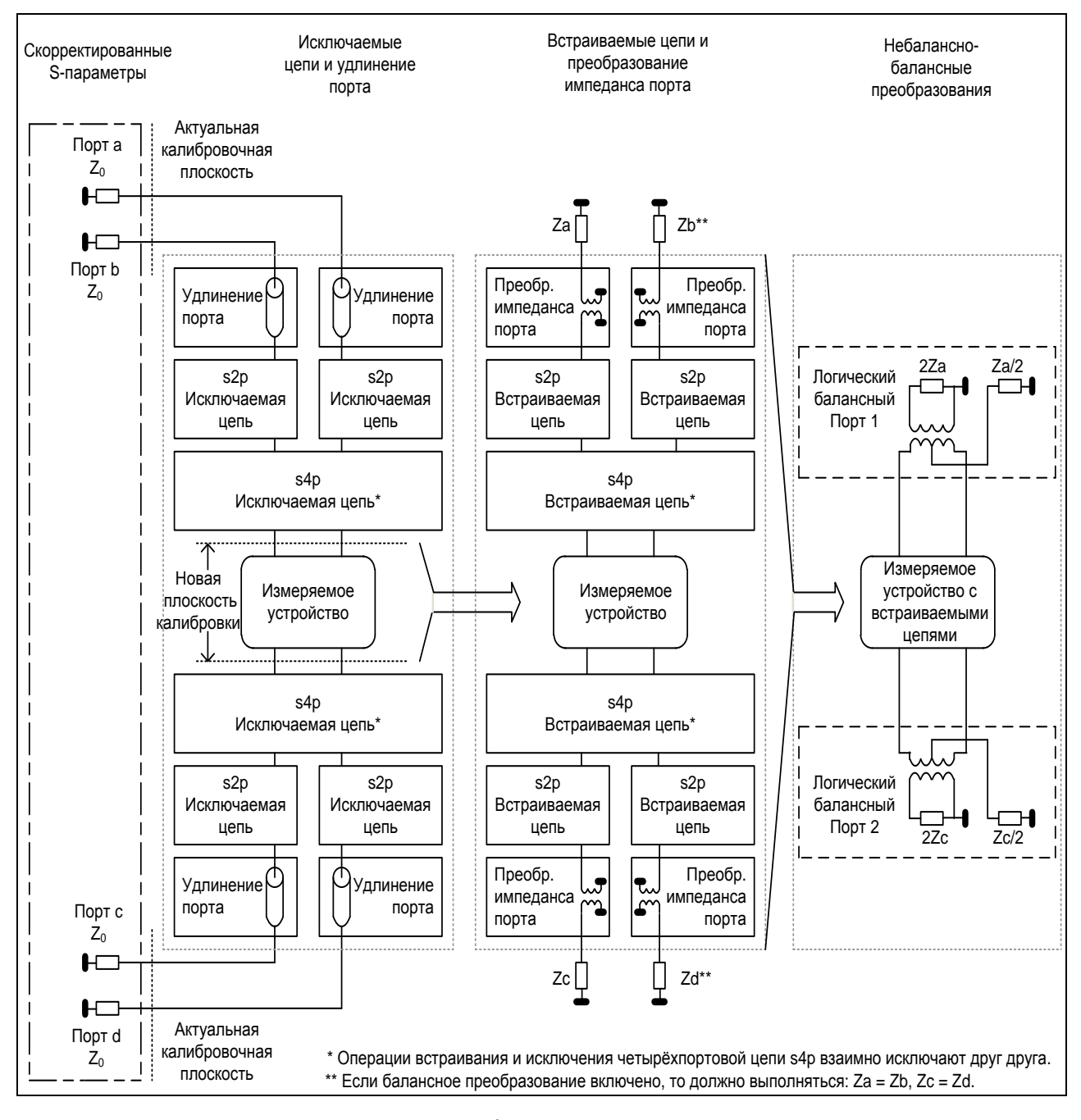

<span id="page-222-0"></span>Рисунок 6.13 Логическая схема функции моделирования оснастки

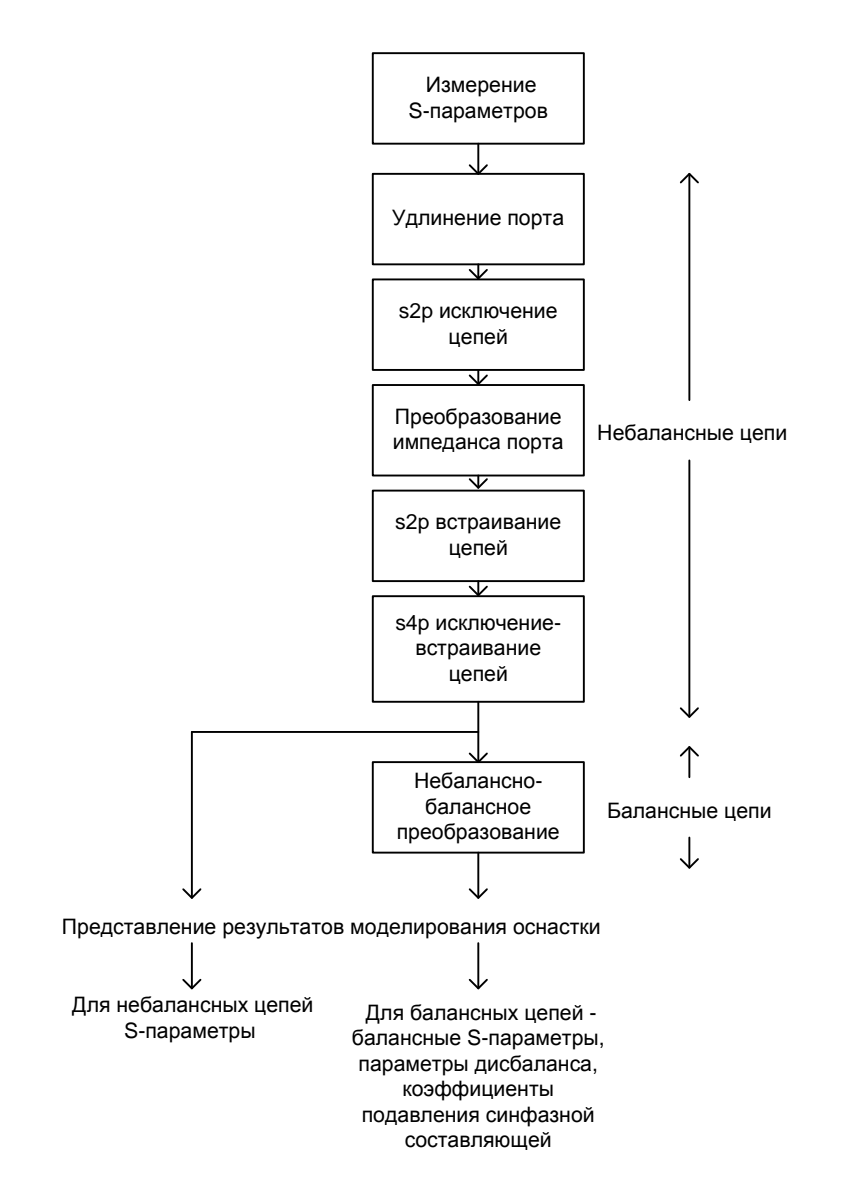

<span id="page-223-0"></span>Рисунок 6.14 Схема обработки данных при моделировании оснастки

Перед моделированием оснастки выберите активный канал. Функции моделирования оснастки действуют для всех графиков канала.

Для перехода к функциям моделирования оснастки - нажмите программные кнопки Анализ > Моделирование оснастки.

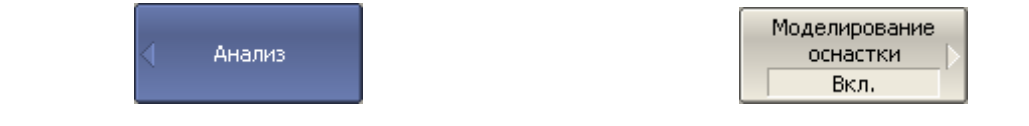

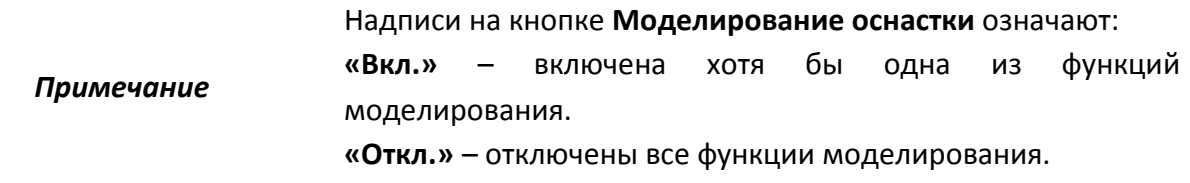

### 6.3.1 Преобразование импеданса порта

*Примечание*

Преобразование импеданса порта – это функция преобразования S-параметров при моделировании изменения волнового сопротивления портов (рисунок 6.[15](#page-224-0)).

> Значение импеданса измерительного порта определяется в процессе калибровки. Оно определяется значением волнового сопротивления используемого комплекта калибровочных мер, и устанавливается в пользователем в соответствии с разделом [5.2.17.](#page-157-0)

<span id="page-224-0"></span>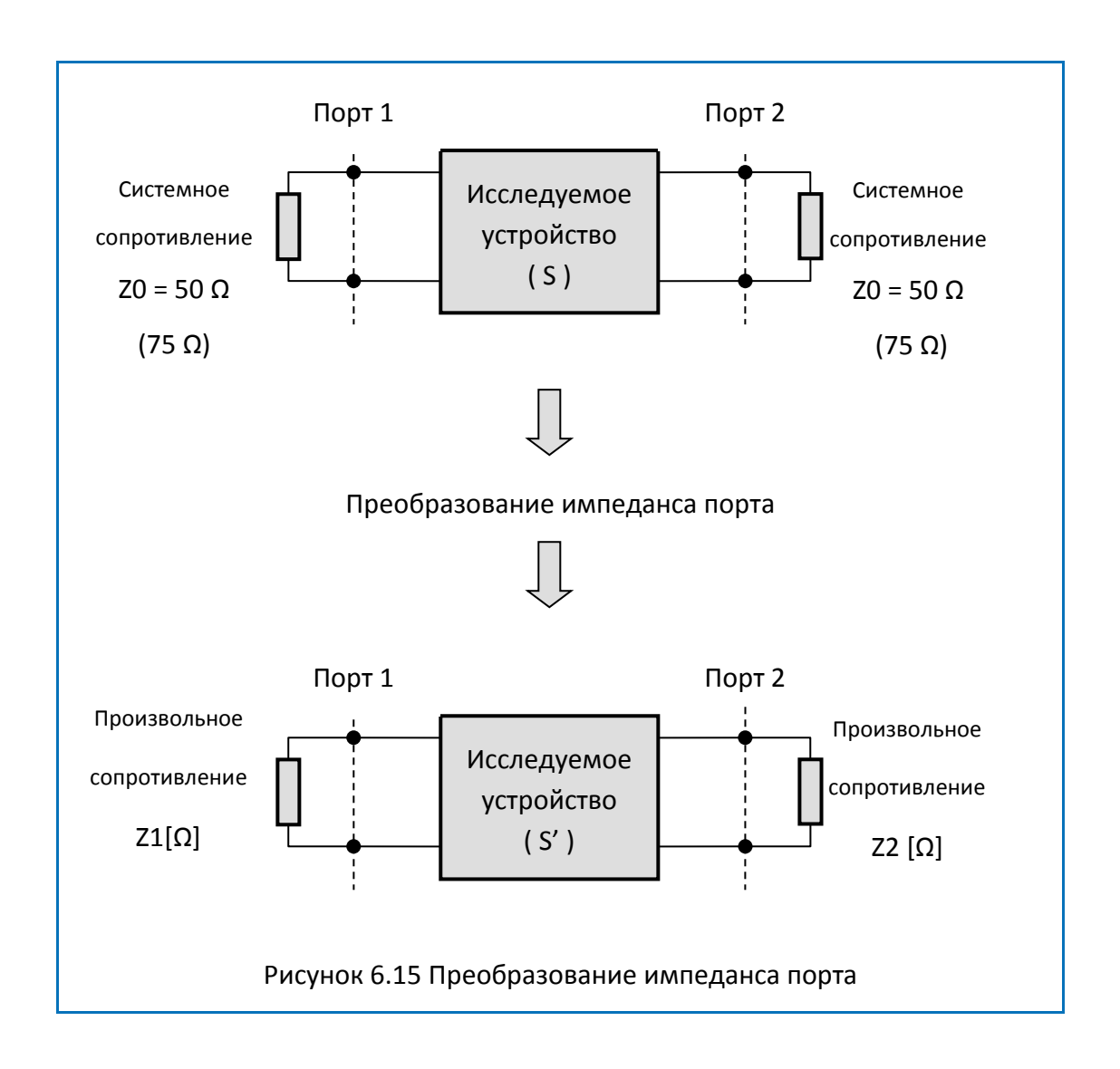

Для включения / отключения функции преобразования Преобр. 2 порта импеданса порта – нажмите программные кнопки: **Анализ > Моделирование оснастки > Преобр. Z порта >**  Преобр. Z порта **Преобр. Z порта.** Вкл. Для ввода значения моделируемого импеданса порта 1, 2 – Порт $120$  $50\ \Omega$ нажмите программные кнопки: Порт2 20 **Анализ > Моделирование оснастки > Преобр. Z порта >**  50 $\Omega$ **Порт1 Z0 │ Порт2 Z0.** Порт3 20 Для ввода значения моделируемого импеданса порта 3, 4  $50\Omega$ (только для четырехпортовых анализаторов) – нажмите программные кнопки: Порт4 20 50 $\Omega$ **Анализ > Моделирование оснастки > Преобр. Z порта >** 

# 6.3.2 Исключение цепи

Исключение цепи – это функция преобразования S-параметров при исключении из результатов измерений влияния некоторой цепи.

**Порт3 Z0 │ Порт4 Z0.**

Исключаемая цепь должна быть определена своими S-параметрами в файле данных. Исключаемая цепь должна быть определена как четырехполюсник в файле формата Touchstone(расширение .s2p), который содержит таблицу S-параметров: $S_{11}$ ,  $S_{21}$ ,  $S_{12}$ , S22для ряда частот.

Функция исключения цепи позволяет математически исключить влияние на результат измерения оснастки, которая включена между плоскостью калибровки и исследуемым устройством. Оснастка используется для подключения устройств, которые не могут быть непосредственно подключены к измерительному порту.

Функция исключения цепи смещает плоскость калибровки в направлении исследуемого устройства так, как если бы калибровка была проведена с учетом этой исключаемой цепи (рисунок 6.[16](#page-226-0)).

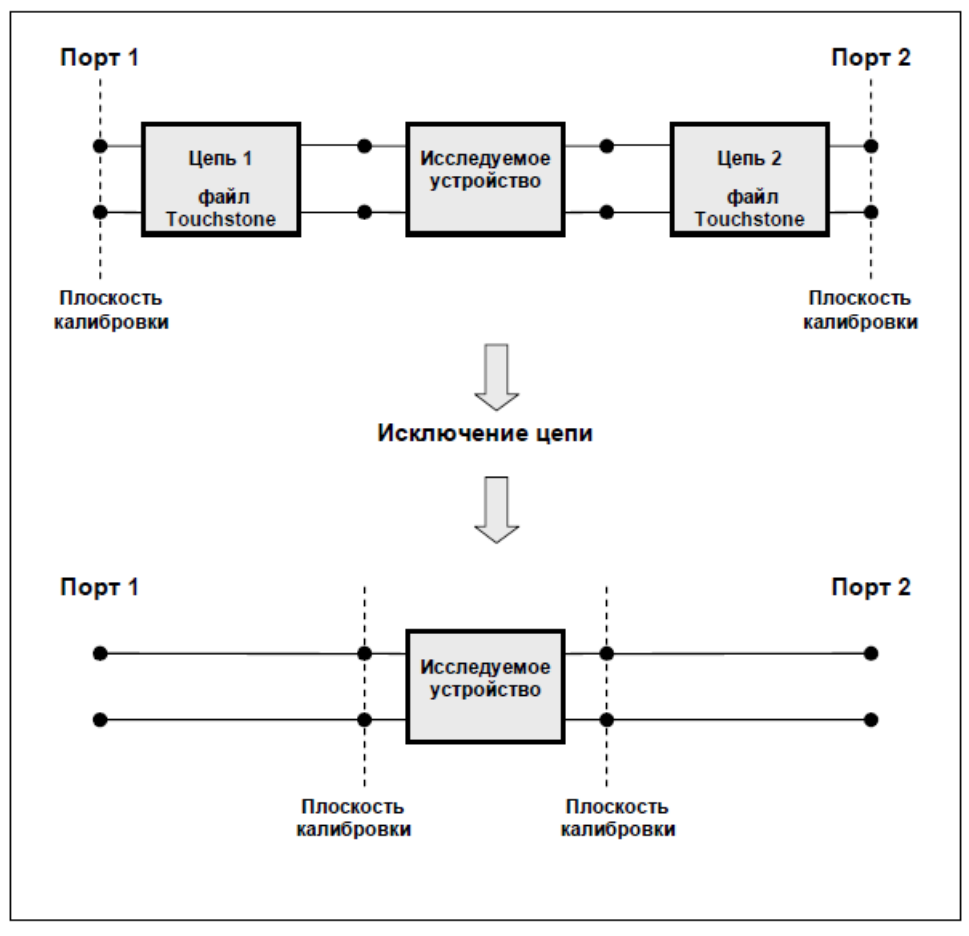

<span id="page-226-0"></span>Рисунок 6.16 Исключение цепи

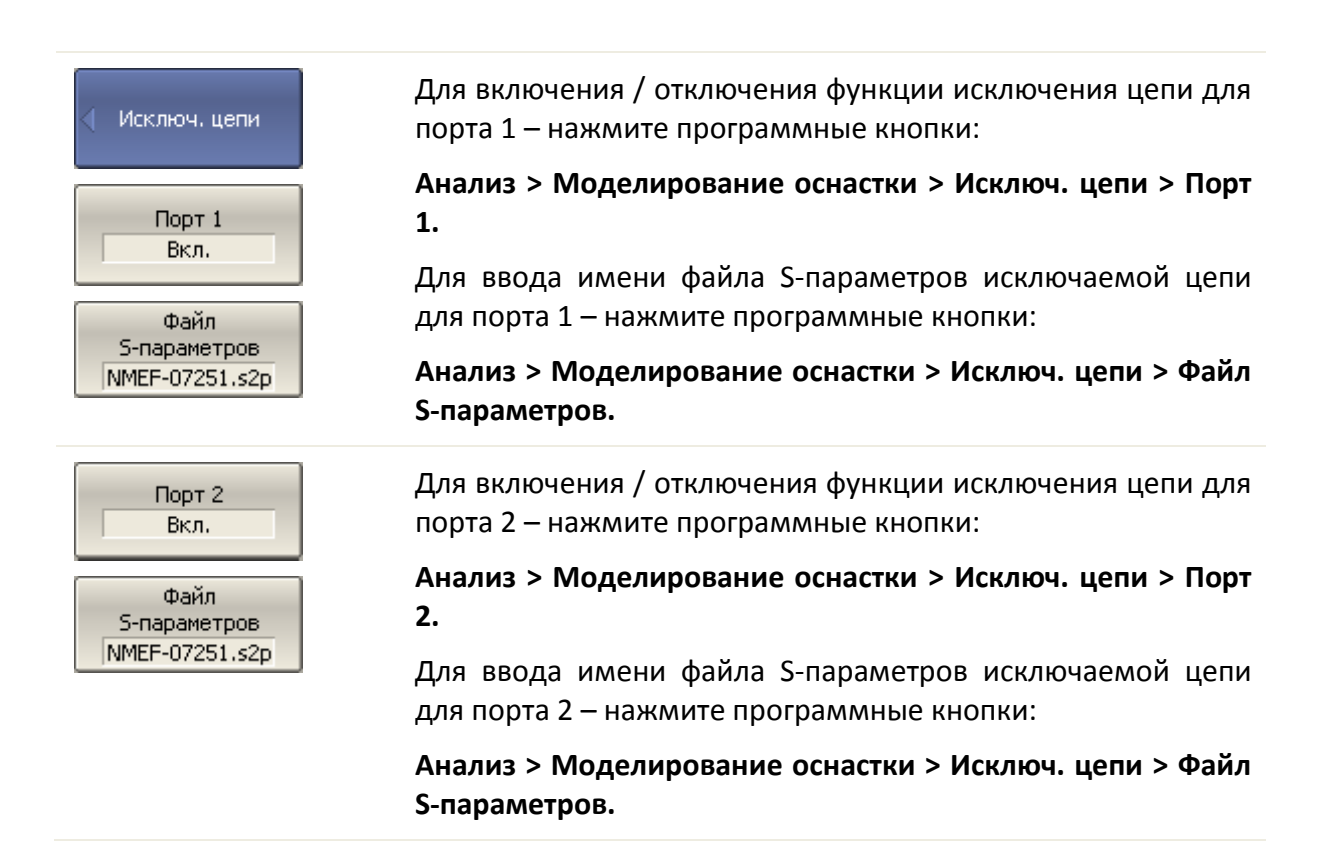

*Примечание* Если файл S-параметров для порта не указан соответствующая кнопка включения данной функции не доступна.

#### 6.3.3 Встраивание цепи

Встраивание цепи – это функция преобразования S-параметров при моделировании добавления некоторой цепи(рисунок 6.15).Функция встраивания цепи является обратной по отношению к функции исключения цепи.

Встраиваемая цепь должна быть определена через файл данных, содержащий Sпараметры этой цепи. Цепь должна быть определена как четырехполюсник в файле формата Touchstone (расширение .s2p), который содержит таблицу S-параметров:S11, S21, S12, S22для ряда частот.

Функция встраивания цепи позволяет математически смоделировать параметры устройства после добавления согласующих цепей.

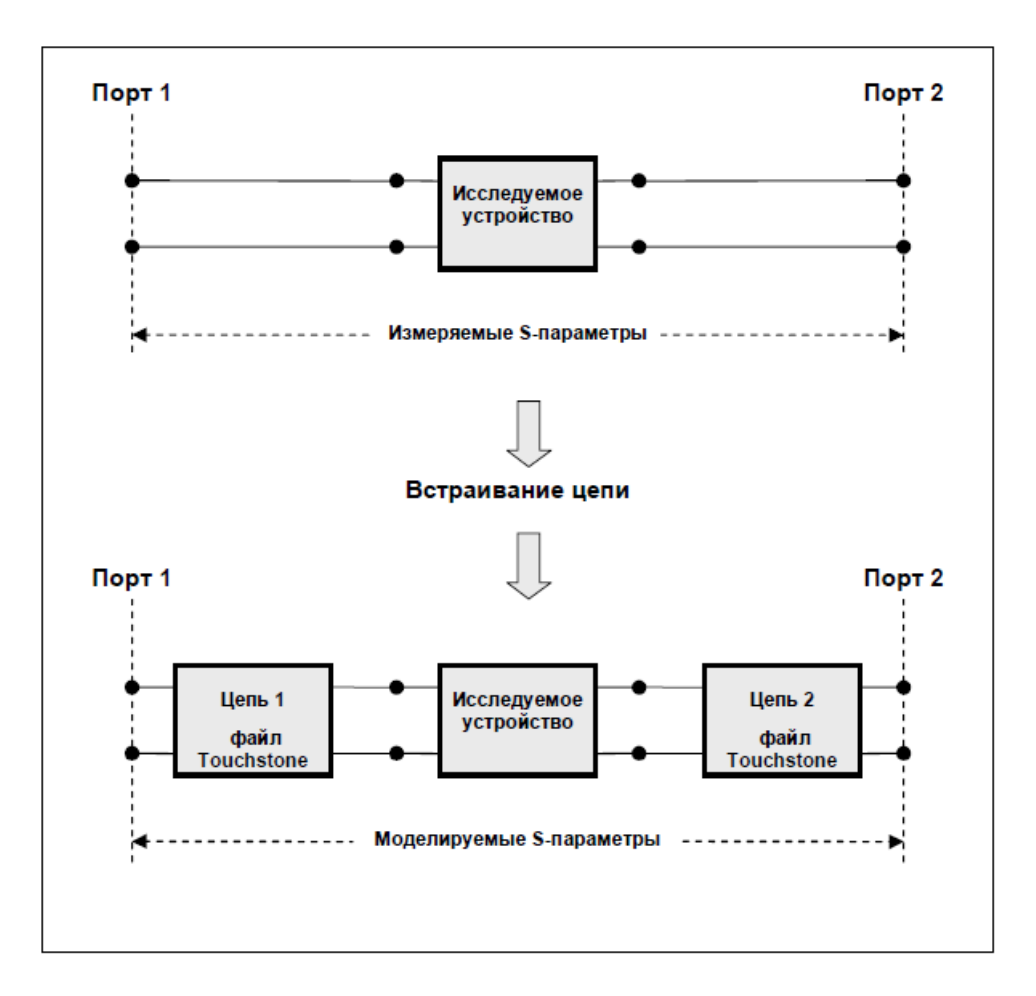

Рисунок 6.17 Встраивание цепи

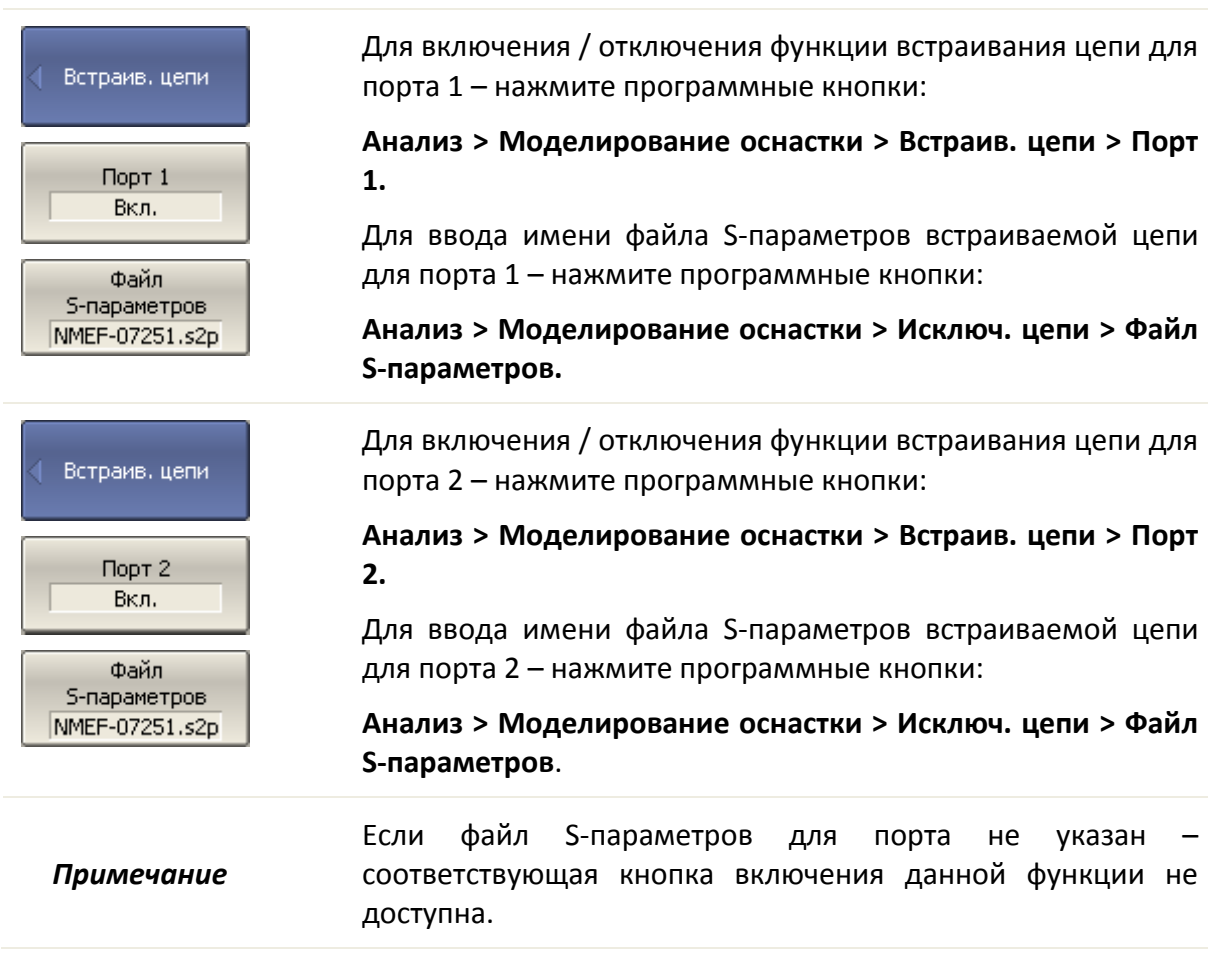

# 6.3.4 Встраивание или исключение четырехпортовых цепей

Эта функция преобразования S-параметров доступна только для четырехпортовых анализаторов и использует в качестве встраиваемой или исключаемой цепи четырёхпортовую цепь, заданную в виде файла формата Touchstone (расширение .s4p), который содержит таблицу S-параметров: S<sub>11</sub>, S<sub>21</sub>, S<sub>31</sub>, S<sub>41</sub>, S<sub>12</sub>, S<sub>22</sub>, S<sub>32</sub>, S<sub>42</sub>, S<sub>13</sub>, S<sub>23</sub>,  $S_{33}$ ,  $S_{43}$ ,  $S_{14}$ ,  $S_{24}$ ,  $S_{34}$ ,  $S_{44}$  для ряда частот. Операции встраивания, исключения в этой функции взаимно исключают друг друга.

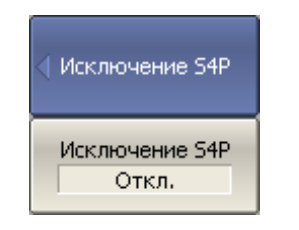

Чтобы включить/выключить функцию встраивания или исключения четырёхпортовых цепей нажмите программные кнопки:

**Исключение S4P > Исключение S4P [Вкл. | Откл.]**

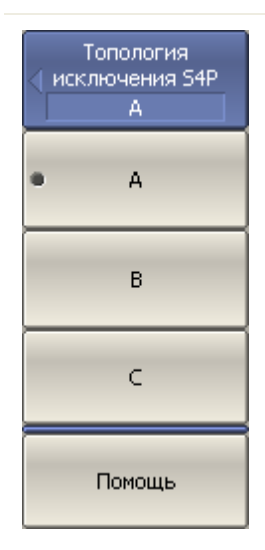

Выберите топологию расположения встраиваемой или исключаемой четырёхпортовой цепи нажав программные кнопки:

# Топология исключения S4P > [A | B | C]

Для индикации выбранной топологии - нажмите программную кнопку:

# Помощь<sup>1</sup>

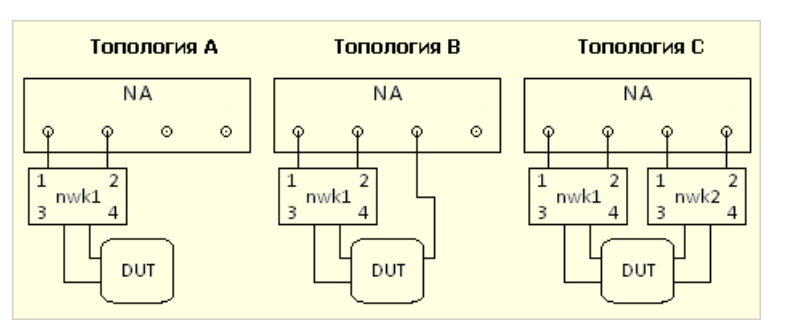

 $1$  nwk1, nwk2 встраиваемые или исключаемые цепи - цепь1 и цепь2 соответственно, NA - измеритель, DUT - измеряемое устройство.

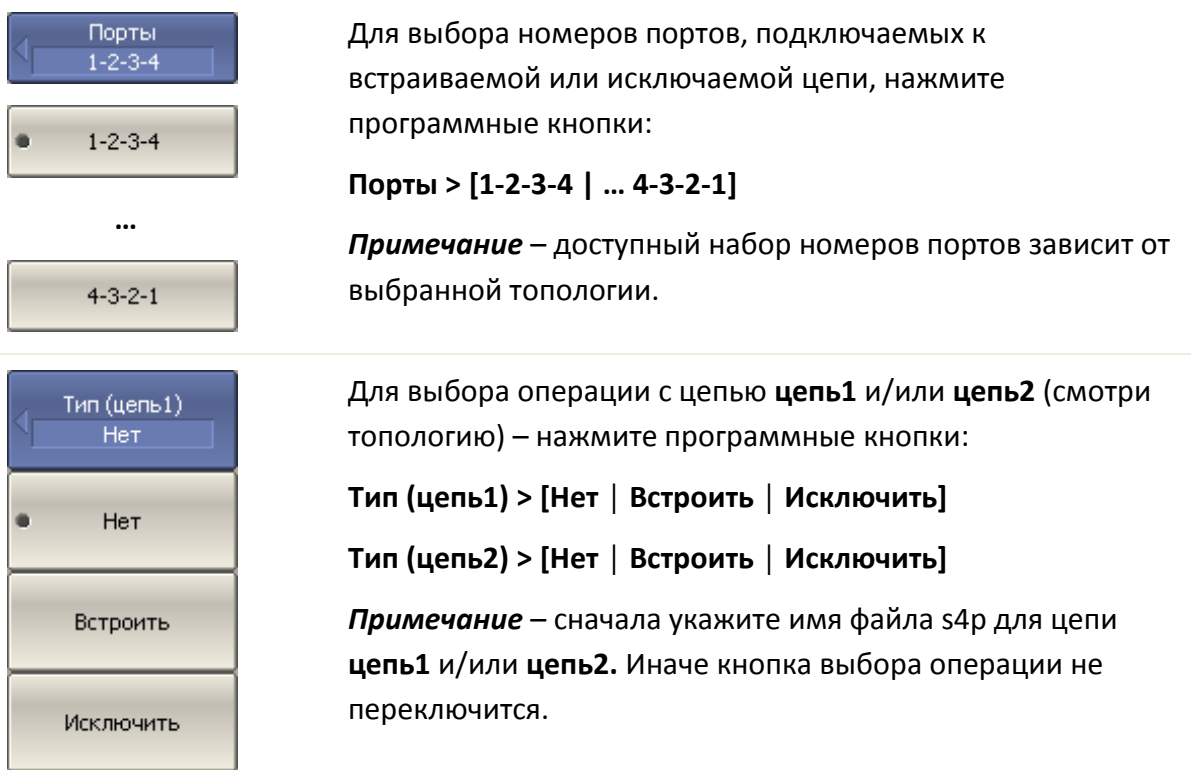

Файл (цепь1)  $1.54p$ Файл (цепь2)  $2.54<sub>D</sub>$ 

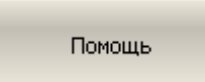

Для ввода имени файла S-параметров встраиваемой или исключаемой цепи s4p для цепи **цепь1** и/или **цепь2** – нажмите программные кнопки:

# **Файл (цепь1)**

**Файл (цепь2)**

Для индикации итоговой схемы с учётом топологии, номеров портов, операций и файлов – нажмите программную кнопку:

# **Помощь<sup>1</sup>**

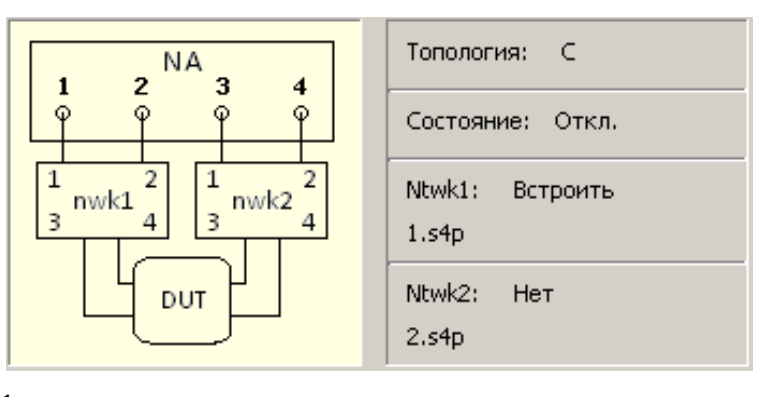

 $1$  nwk1, nwk2 встраиваемые или исключаемые цепи - цепь1 и цепь2 соответственно, NA - измеритель, DUT - измеряемое устройство.

# 6.3.5 Измерения балансных цепей

# 6.3.5.1 Небалансно-балансные преобразования

Небалансно-балансные преобразования моделируют измерения в балансных схемах, используя результаты небалансных измерений. Таким образом, осуществляется оценка балансных параметров балансных цепей. Схема небалансно-балансного преобразования приведена на рисунке 6.[18](#page-231-0). Варианты балансных цепей доступных для оценки приведены на рисунке 6.[19](#page-231-1).

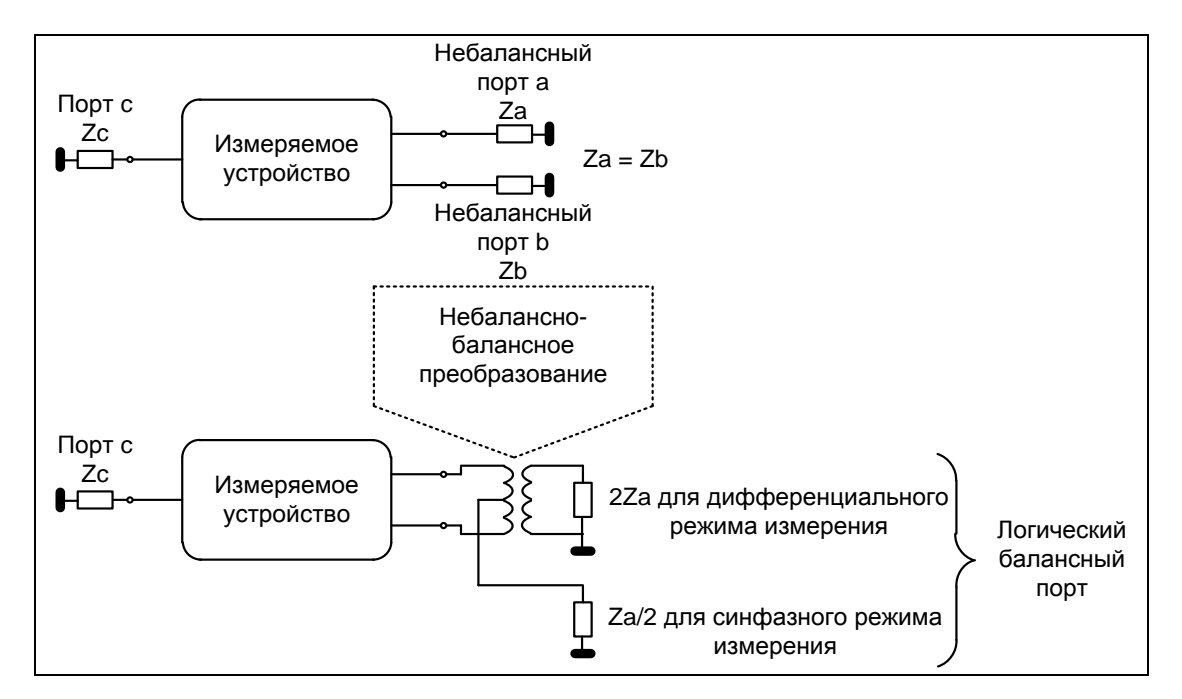

<span id="page-231-1"></span><span id="page-231-0"></span>Рисунок 6.18 Схема небалансно-балансного преобразования

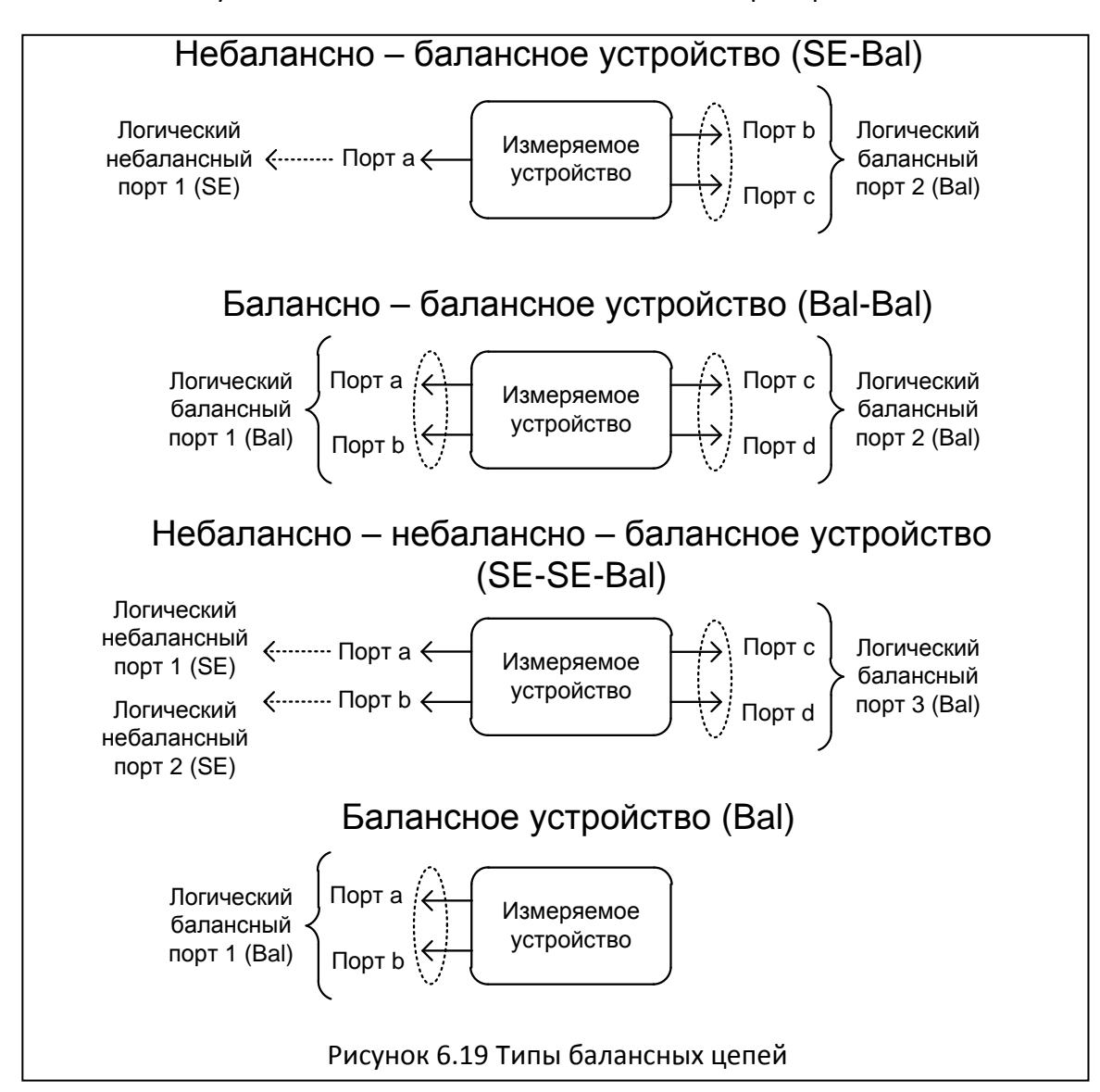

В отличие от других функций моделирования оснастки, функция небаланснобалансного преобразования отображается в активную трассу, а не в канал в целом. Перед использованием данной функции пользователь должен выбрать интересующую трассу в качестве активной.

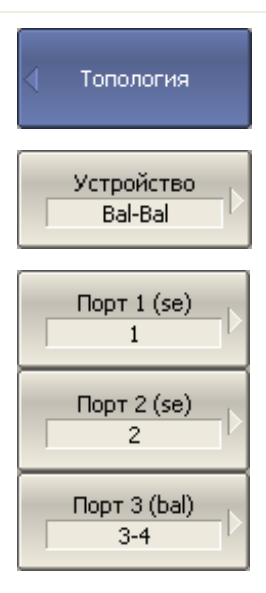

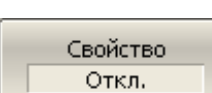

Определите топологию подключения балансных цепей нажав программные кнопки:

**Топология > Устройство > [SE-Bal | Bal-Bal | SE-SE-Bal | Bal]**

Установите соответствие номеров портов анализатора логическим (балансным) портам нажав программные кнопки:

**Порт 1 (se | bal) Порт 2 (se | bal)**

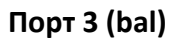

Затем выберете номера портов анализатора подключаемые к выбранным логическим портам.

Для индикации соответствия номеров портов на экране

**BALUN** -SE 1 **SE** 2  $\frac{3}{4}$ } BAL

Помощь

Для индикации схемы балансно-небаласного преобразование нажмите кнопку: **Помощь.**

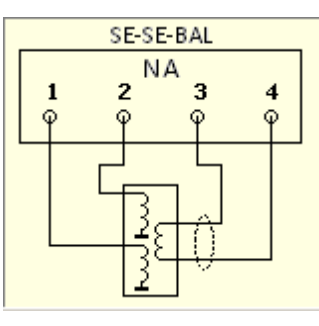

нажмите кнопку: **Свойство.**

Ball In Вкл. BalUn вкл. все трассы BalUn откл. все трассы

Включите функцию небалансно-балансного преобразования нажав программные кнопки:

**BalUn [Вкл. | Откл.]** – для активной трассы

**BalUn вкл. все трассы** – включить для всех трасс

**BalUn откл. Все трассы** – выключить для всех трасс.

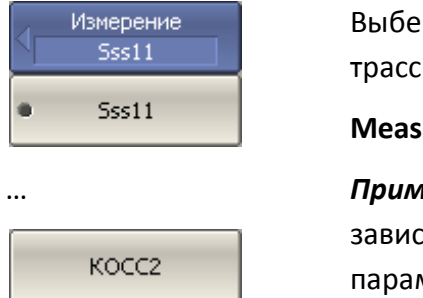

рите измеряемый балансный параметр для каждой сы в отдельности, нажав кнопки:

#### **Measurement > [Sss11 | … КОСС2].**

*Примечание* – доступный набор балансных параметров ит от выбранной топологии. Подробнее балансные метры описаны в следующем разделе.

# 6.3.5.2 Балансные параметры

Функция небалансно-балансных преобразований вычисляет и индицирует следующие параметры:

- Балансные S-параметры;
- Параметры дисбаланса;
- Параметры коэффициентов ослабления синфазной составляющей.

Формат членов матрицы балансных S-параметров.

*SxyAB*, где:

- B номер логического порта источника;
- A номер логического порта приёмника;
- y режим измерений логического порта источника;
- x режим измерений логического порта приёмника.
- x, y кодируют режимы измерений логических портов (рисунок 6.[18](#page-231-0), рисунок 6.[19](#page-231-1)):
	- s небалансный режим измерений;
	- d дифференциальный режим измерений;
	- c синфазный режим измерения.

Таким образом каждый член в матрице балансных S-параметров:

$$
SxyAB = \frac{Mode \ x \ input \ signal \ at \ port \ A}{Mode \ y \ output \ signal \ at \ port \ B}
$$

Ниже даны четыре определения матрицы балансных S-параметров для четырех топологий балансных цепей.

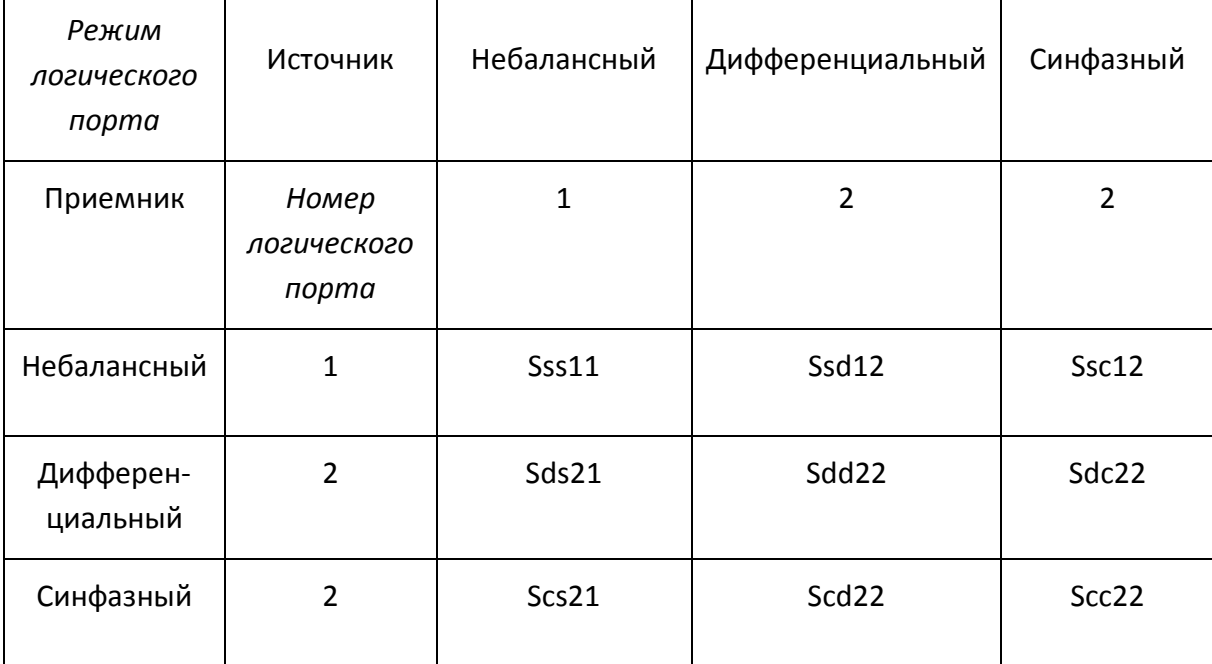

Матрица балансных S-параметров для небалансно-балансной цепи (SE-Bal).

Матрица балансных S-параметров для балансно-балансной цепи (Bal-Bal).

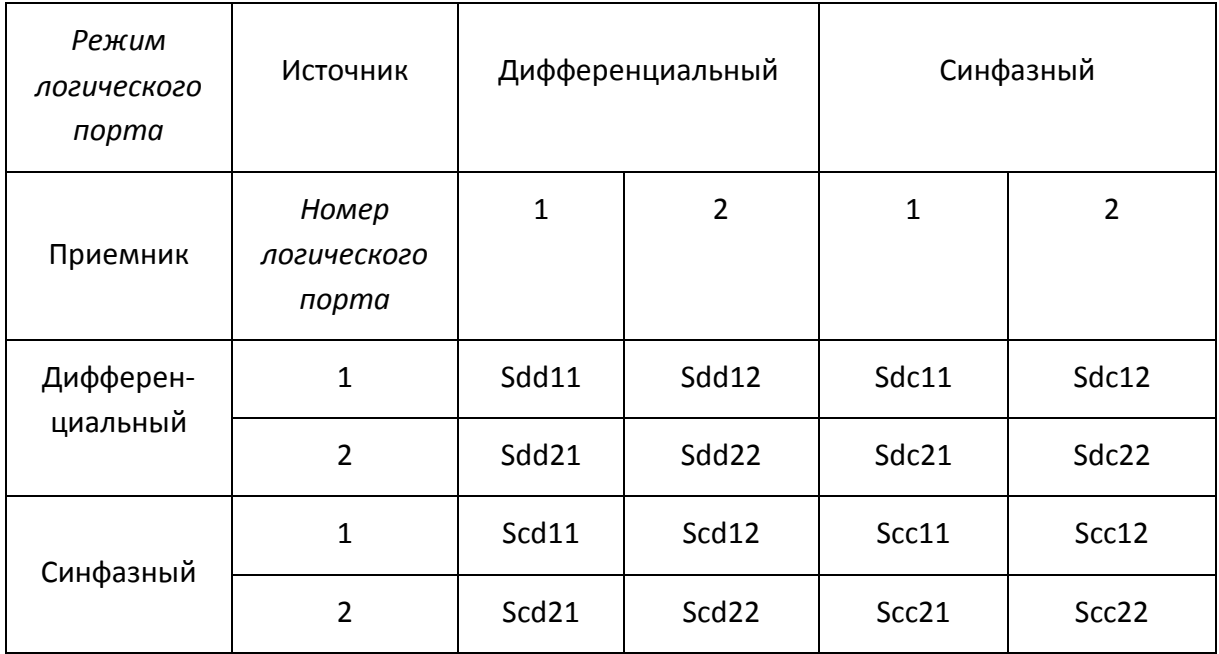

Матрица балансных S-параметров для небалансно-небалансно-балансной цепи (SE-SE-Bal).

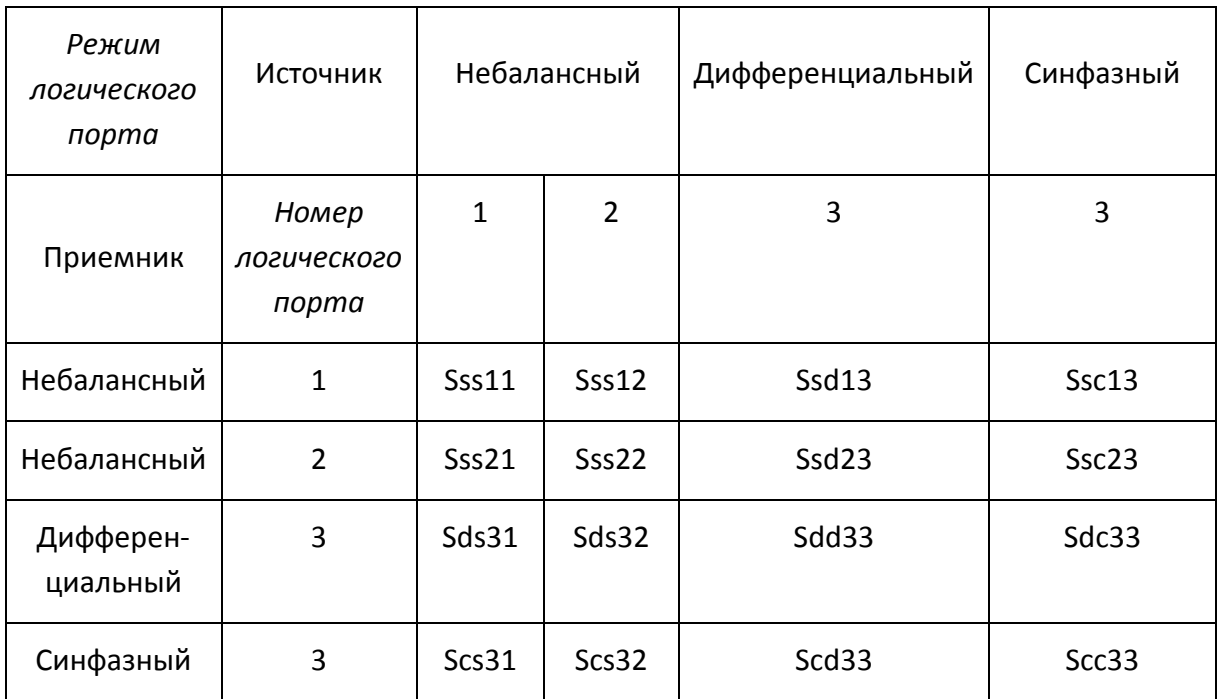

Матрица балансных S-параметров для балансной цепи (Bal).

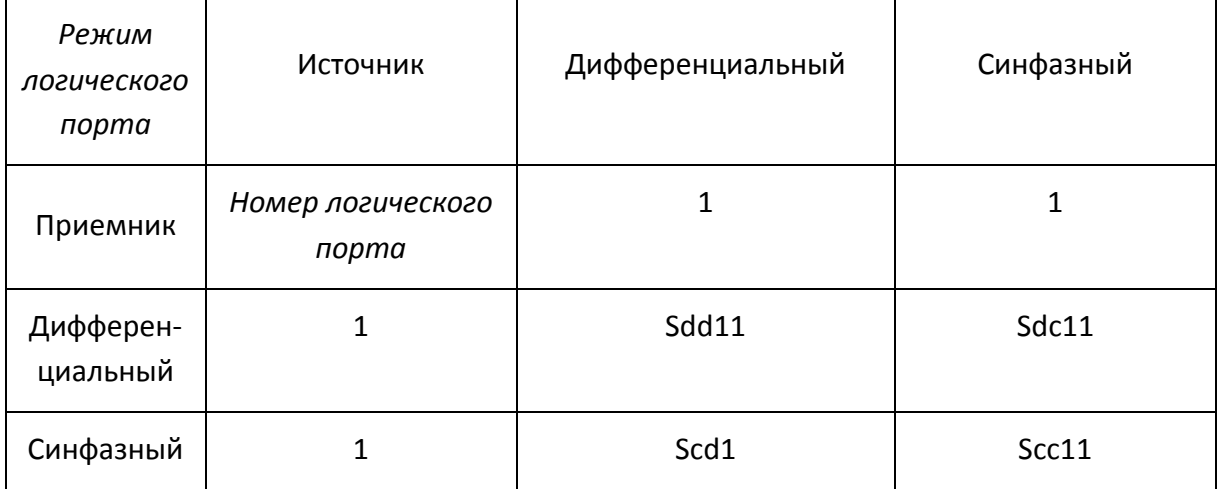

Другим способом представления результата измерений балансных устройств является представление параметров дисбаланса цепи. На рисунке приведены функции вычисления параметров дисбаланса для следующих трёх типов балансных цепей. Обратите внимание, что для вычисления параметров дисбаланса используются только небалансные данные.

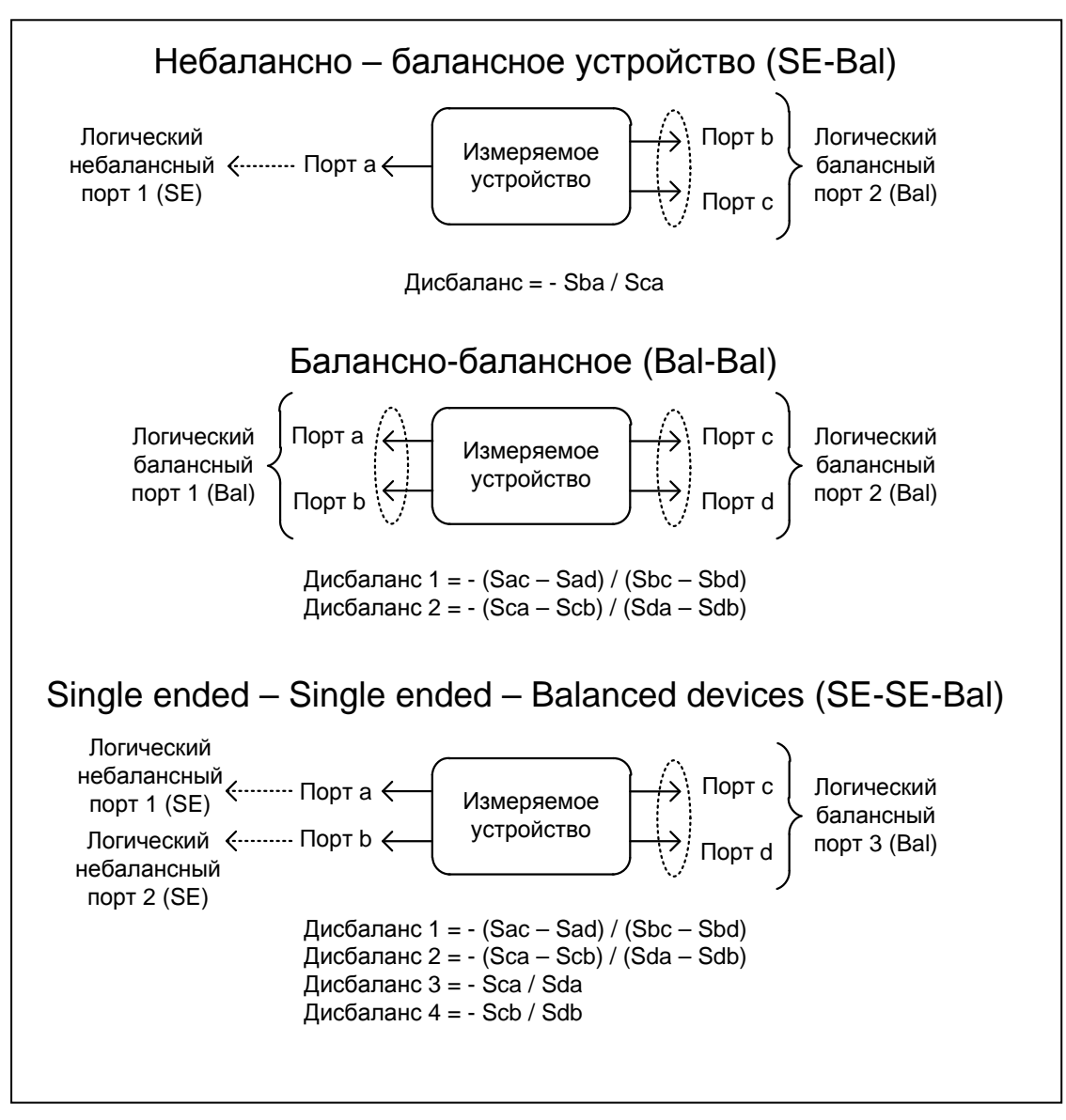

Рисунок 6.20 Параметра дисбаланса

Удобным способом оценки параметров балансных цепей, является представление их с помощью коэффициентов ослабления синфазной составляющей (КОСC - CMRR). Эти коэффициенты вычисляются после проведения небалансно-балансных преобразований из балансных S-параметров.

Для небалансно-балансных цепей:

$$
KOCC1 = Sds21 / Scs21;
$$
  
\n
$$
KOCC2 = Ssd12 / Ssc12.
$$

Для балансно-балансных цепей:

$$
KOCC = Sdd21 / Scc21.
$$

Для небалансно-небалансных-балансных цепей:

КОСС1 = Sds31 / Scs31;

 $KOCC2 = Sds32 / Scs32.$ 

## 6.4 Временная область

Временная область – это функция преобразования измеряемых характеристик цепи в частотной области в отклик цепи во временной области.

Для преобразования во временную область используется Z– преобразование частотных данных предварительно умноженных на функцию окна.

Функция применяется к отдельным графикам канала. Частотная характеристика устройства, отображаемая на графике  $(S_{11}, S_{21}, S_{12}, S_{22})$  преобразуется во временную область.

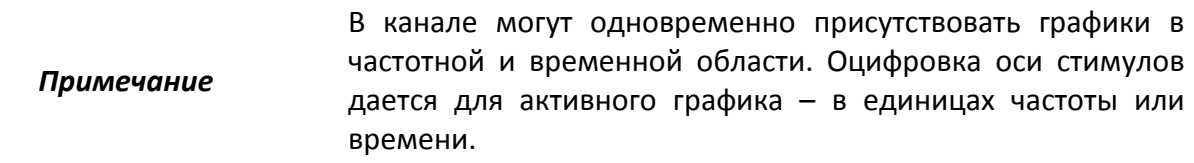

Функция преобразования позволяет устанавливать диапазон измерения во временной области в пределах периода однозначности Z– преобразования. Период однозначности ΔT определяется шагом измерения в частотной области:

$$
\Delta T = \frac{1}{\Delta F}; \qquad \Delta F = \frac{F \max - F \min}{N - 1}.
$$

Функция временной области позволяет выбрать тип преобразования:

• **Режим радиосигнала** – моделирует отклик цепи на импульсный радиосигнал. Позволяет получать временной отклик цепей, не пропускающих постоянный ток. В этом режиме диапазон частот может выбираться произвольно. Разрешающая способность во временной области в два раза ниже, чем в следующем режиме;

• **Режим видеосигнала** – моделирует отклик цепи на видеоимпульс или видеоперепад. Подходит для цепей, пропускающих постоянный ток, при этом значение постоянной составляющей (в точке *F* = 0 Гц) интерполируется исходя из измерения в начальной частоте диапазона с частотой *Fmin*. В этом режиме диапазон частот должен представлять собой гармонический ряд – частоты в точках измерения должны быть кратны начальной частоте диапазона *Fmin*. Разрешающая способность во временной области в два раза выше, чем в предыдущем режиме.

Функция временной области использует окно Кайзера для предварительной обработки данных в частотной области. Использование окна позволяет уменьшить паразитные биения (боковые лепестки) во временной области, вызванные резким изменением данных на границах диапазона частотной области. Платой за уменьшение боковых лепестков является расширение длительности главного лепестка отклика на импульсный сигнал или увеличение длительности фронта реакции на видеоперепад.

Окно Кайзера имеет числовой параметр β, который плавно регулирует форму окна от минимальной (прямоугольной) до максимальной. Пользователь имеет возможность плавной регулировки формы окна с помощью числового параметра β, либо он может выбрать одно из трех фиксированных типов окон:

- **Минимальное** (прямоугольное);
- **Нормальное**;
- **Максимальное**.

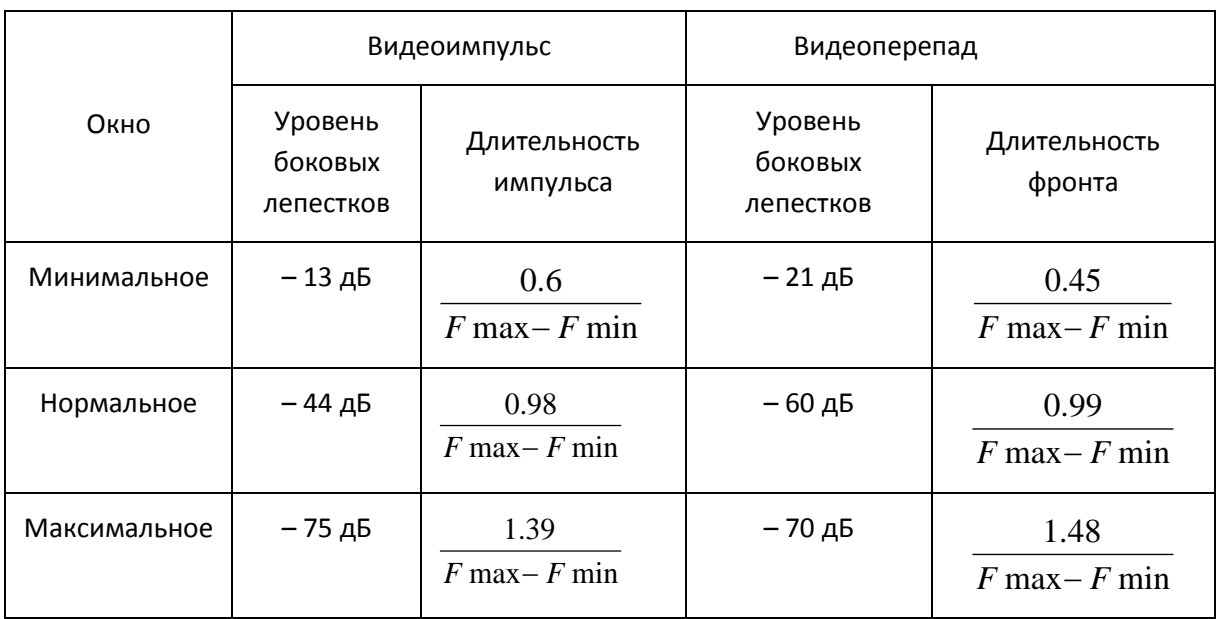

#### Таблица 6.6 Характеристики фиксированных видов окон

# 6.4.1 Включение преобразования временной области

Для включения / отключения преобразования временной области – нажмите программные кнопки **Анализ > Врем. Область > Врем. область**.

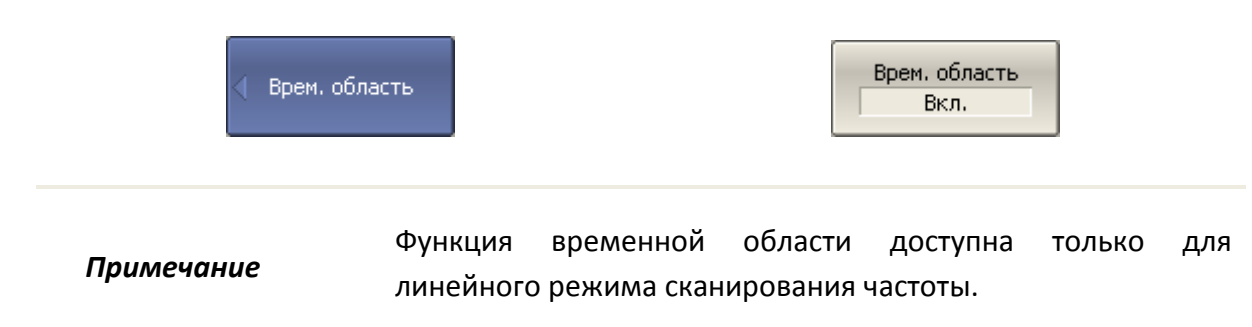

6.4.2 Установка диапазона преобразования

При установке диапазона преобразования во временной области, возможно указать верхнюю и нижнюю границы, либо указать центр и полосу диапазона.

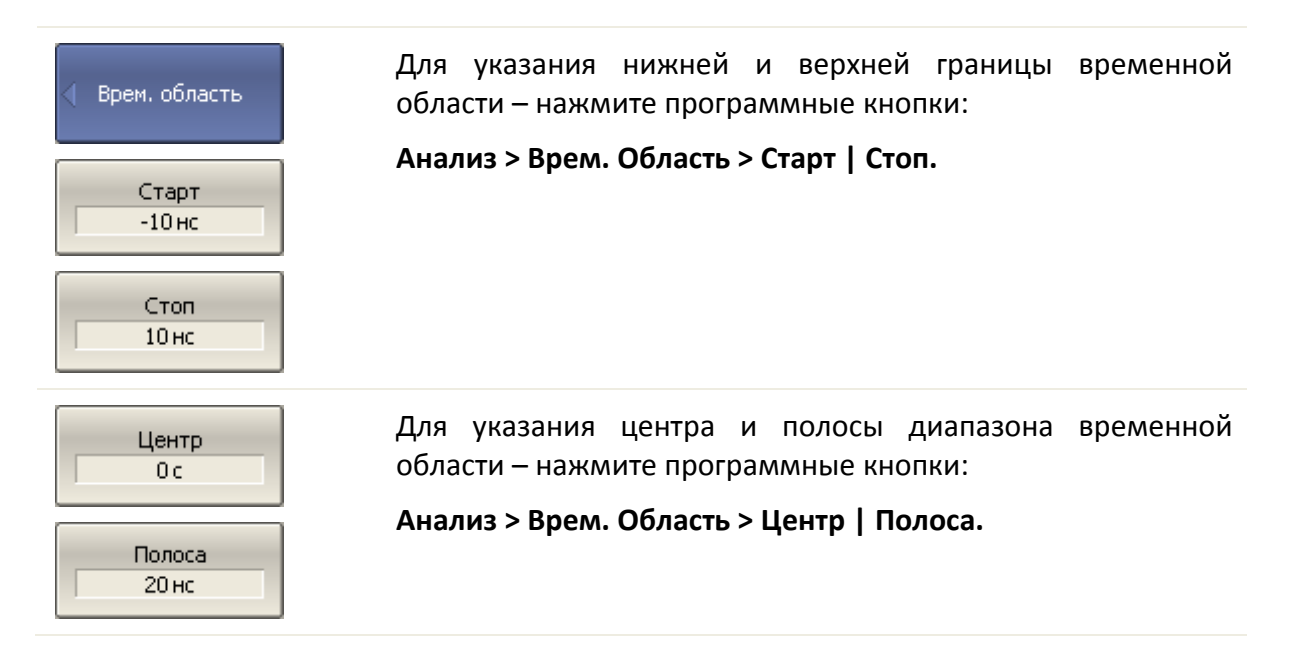

# 6.4.3 Установка типа преобразования

Для выбора типа преобразования временной области – нажмите программные кнопки **Анализ > Врем. Область > Тип > Радиосигнал | Видеоимпульс | Видеоперепад.**

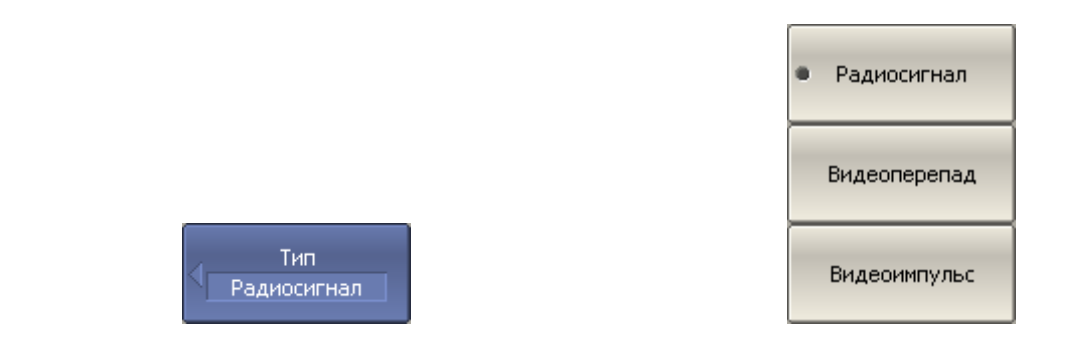

## 6.4.4 Установка вида окна

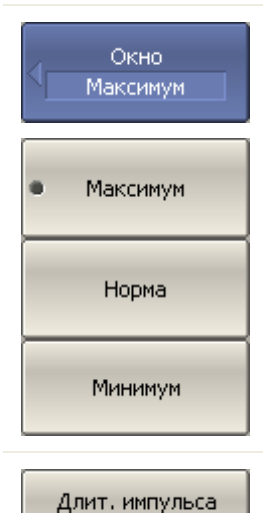

609.8 пс

Для установки типа окна – нажмите программные кнопки:

**Анализ > Врем. Область > Окно > Минимум | Норма | Максимум.**

Для установки окна, соответствующего указанной длительности импульса или длительности фронта перепада – нажмите программные кнопки:

#### **Анализ > Врем. Область > Окно > Длит.импульса.**

Пределы значений зависят от установок диапазона частот. Нижний предел соответствует значению, реализуемому при минимальном (прямоугольном) окне. Верхний предел соответствует значению, реализуемому при максимальном окне.

Для установки окна, соответствующего указанной параметру Beta Кайзера β фильтра Кайзера-Бесселя – нажмите программные 6 кнопки: **Анализ** > **Врем. Область** > **Окно** >**Beta Кайзера**. Диапазон значений β – от 0 до 13. Минимальному окну соответствует – 0, нормальному – 6, максимальному – 13. Параметры длительность импульса и β фильтра Кайзера-*Примечание* Бесселя взаимозависимы. При установке одного из них – второй параметр устанавливается автоматически.

## 6.4.5 Преобразование диапазона частот к гармоническому виду

При использовании типов преобразования – видеоимпульс или видеоперепад, диапазон частот должен представлять собой гармонический ряд частот. Частоты в точках измерения должны быть кратны начальной частоте диапазона *Fmin*. Возможно автоматически преобразовать текущий диапазон частот к гармоническому виду.

Для автоматического преобразования текущего диапазона частот к гармоническому виду – нажмите программные кнопки **Анализ > Врем. Область > Установить гарм. ряд частот.**

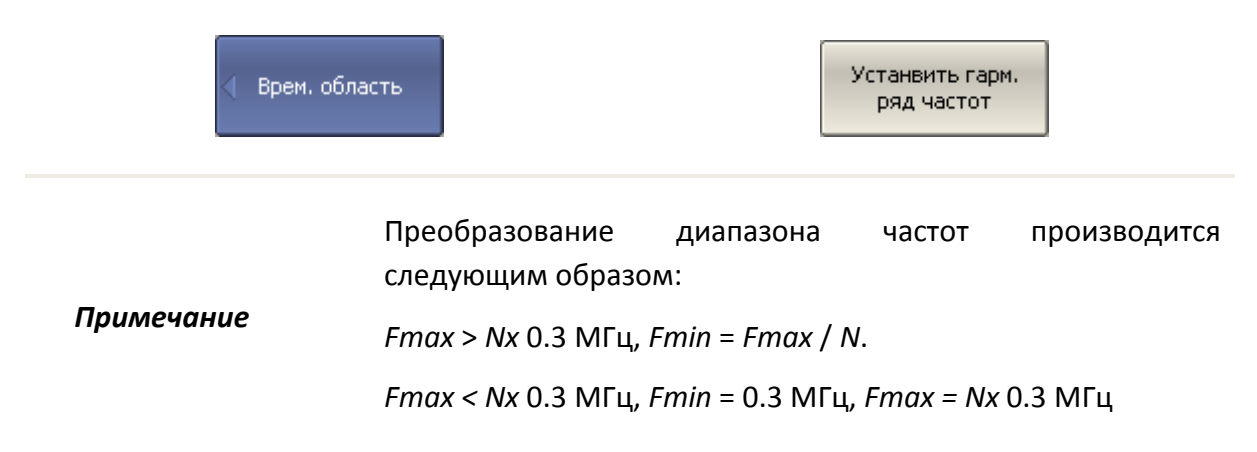

# 6.5 Селекция во временной области

Селекция во временной области – это функция математического устранения нежелательных откликов во временной области. Функция использует преобразование во временную область, вырезает заданную пользователем часть временной области, и использует обратное преобразование для возврата в частотную область. Функция позволяет устранить из частотной характеристики устройства паразитные влияния устройств подключения, если полезный сигнал и паразитный сигнал во временной области разделены.

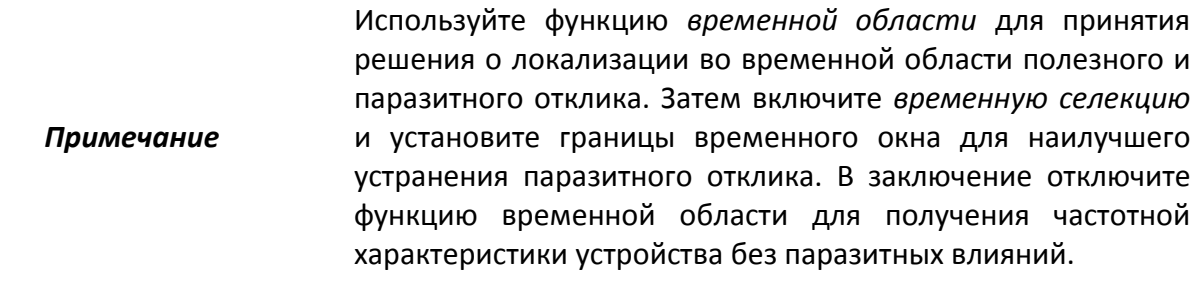

Функция использует два типа окна временной селекции:

- *полосовой* удаляет отклик за пределами временного окна;
- *режекторный* удаляет отклик внутри временного окна.

Окно прямоугольной формы приводит к появлению паразитных осцилляций (боковых лепестков) в частотной области из – за резких изменений сигнала на границах окна. Для уменьшения боковых лепестков применяются различные формы окна:

- максимальная;
- широкая;
- нормальная;
- минимальная.

Минимальное окно имеет форму приближенную к прямоугольной,– максимальное наиболее сглаженное по форме окно. При движении от минимального окна к максимальному – уменьшается уровень боковых лепестков, и одновременно падает разрешающая способность окна. Выбор формы окна – всегда является компромиссом между разрешающей способностью и уровнем паразитных боковых лепестков. Характеристики различных форм окон, применяемых в функции временной селекции приведены в таблице [6](#page-243-0).7.

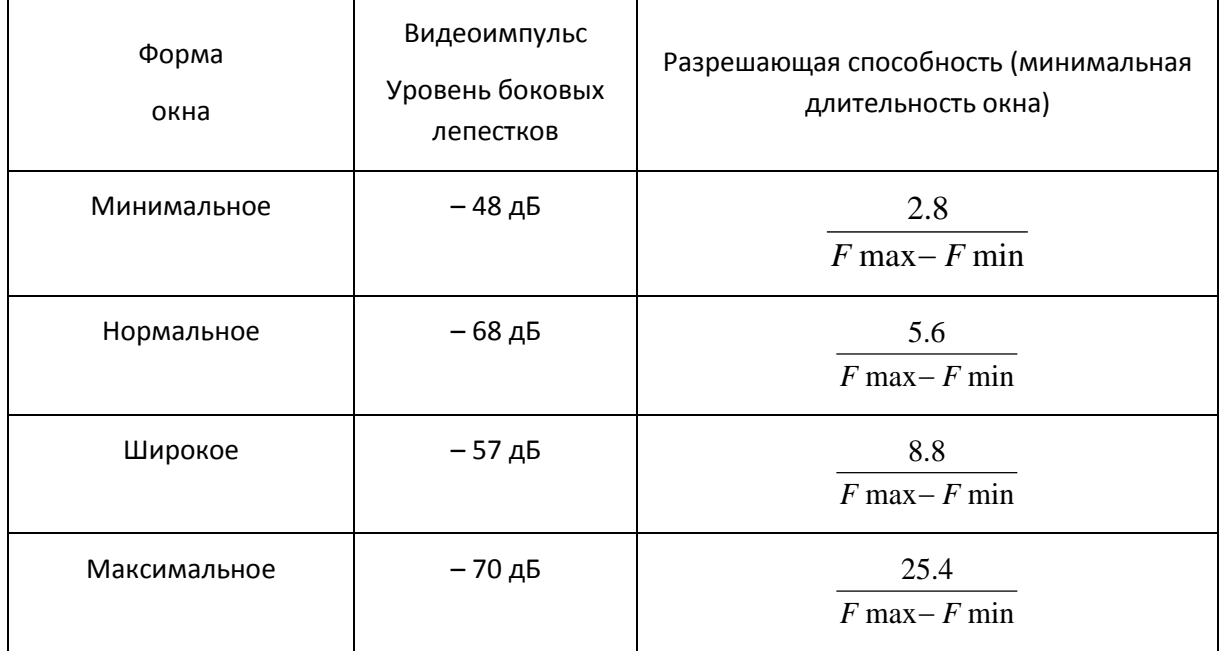

<span id="page-243-0"></span>Таблица 6.7 Характеристики окон временной селекции

6.5.1 Включение временной селекции

Для включения и отключения преобразования временной области – нажмите программные кнопки **Анализ > Врем. селекция > Врем. селекция.**

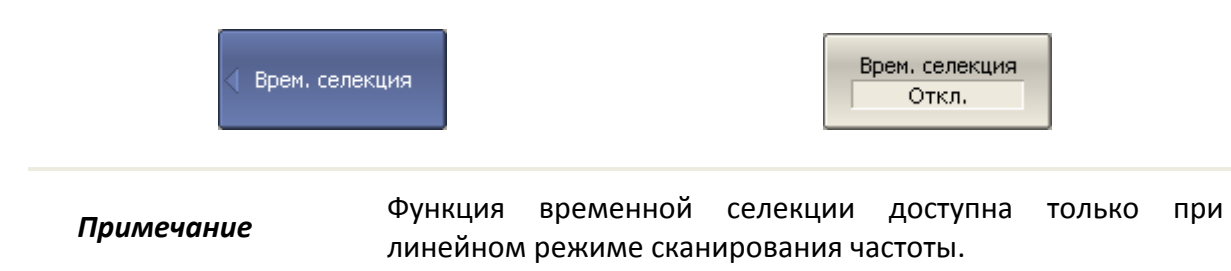

# 6.5.2 Установка границ окна временной селекции

При установке границ окна временной селекции, возможно указать верхнюю и нижнюю границы, либо указать центр и полосу окна.

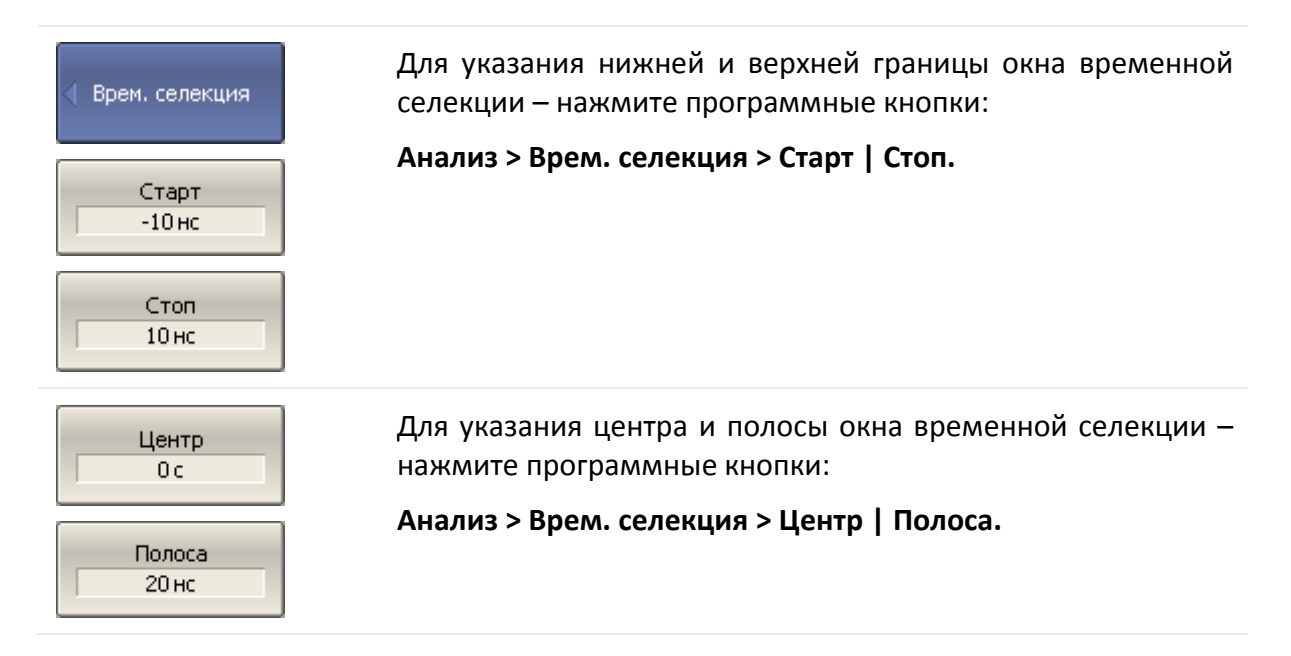

# 6.5.3 Установка типа окна временной селекции

Для выбора типа окна временной селекции – нажмите программные кнопки **Анализ > Врем. селекция > Тип.**

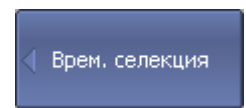

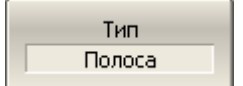

Тип окна переключается между **Полоса** и **Режектор.**

# 6.5.4 Установка формы окна временной селекции

Для установки формы окна временной селекции – нажмите программные кнопки **Анализ > Врем. селекция > Форма > Минимум | Норма | Широкая | Максимум.**

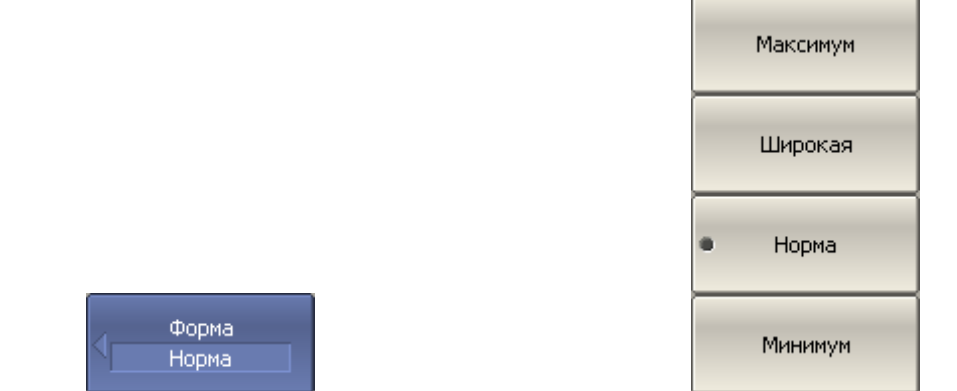

# 6.6 Преобразование S-параметров

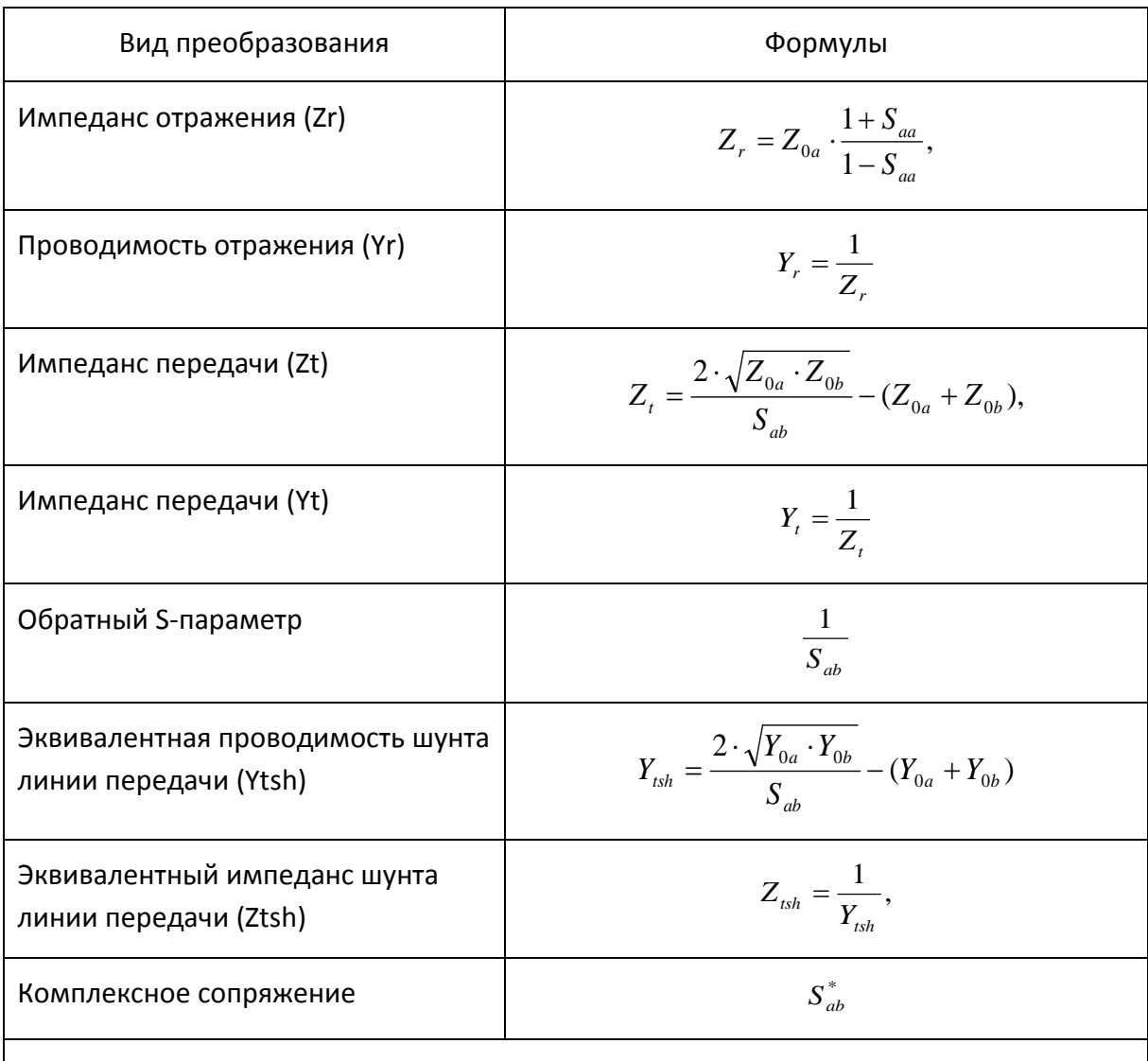

Данный раздел описывает преобразование измеряемых S-параметров:

где:

 $Z_{0a}$  - характеристический импеданс (волновое сопротивление) порта а,

 $Z_{0b}$  – характеристический импеданс (волновое сопротивление) порта b,

 $S_{ab}$ – измеряемый S–параметр (а, b – номер порта).

$$
Y_{0a} = \frac{1}{Z_{0a}}, \quad Y_{0b} = \frac{1}{Z_{0b}}.
$$

*Примечание* Формулы для *Zr*, *Zt*, *Yr*, *Yt* являются приближенными. Общий метод преобразования S – параметров в *Z*, *Y*, *H*, *T*, *ABCD* – параметры представлен в следующем пункте. Причиной использования приближенного метода является скорость измерения, так как для расчетов используется один S – параметр, тогда как для общего метода требуется измерение полной матрицы S-параметров.

Функция преобразования применима к отдельным графикам канала. Перед использованием данной функции выберите активный график.

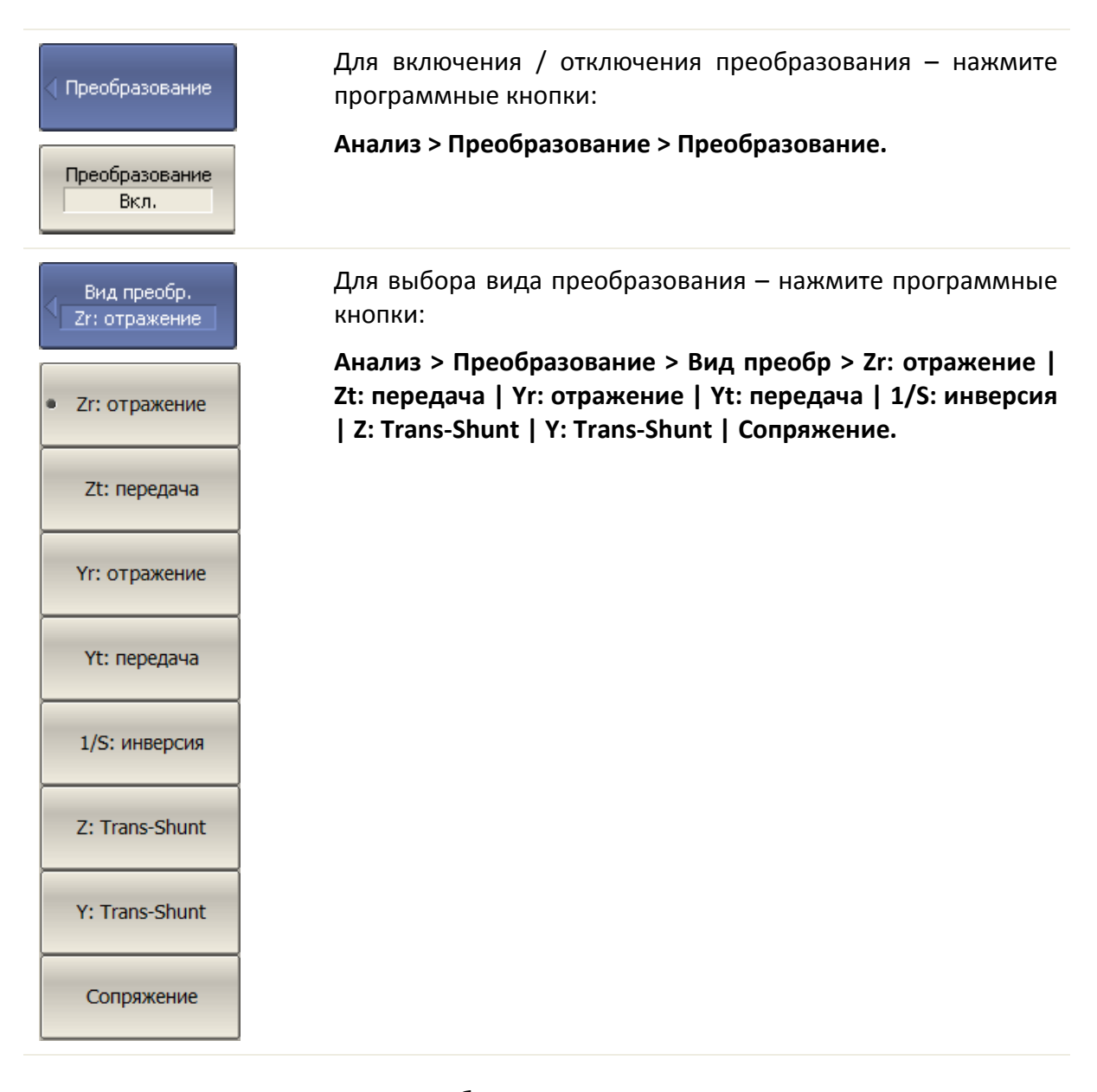

*Примечание* Вид преобразования индицируется в строке состояния графика, если он включен.

6.7 Общее преобразование S-параметров в Z, Y, T, H, ABCD параметры

Данный раздел описывает наиболее общий метод преобразования S-параметров в Z, Y, T, H, ABCD - параметры. Метод верен для комплексных и уникальных значений импеданса портов. Z, Y, H, ABCD - параметры могут быть представлены как в натуральном, так и в нормализованном виде. Метод описан в работе: DeanA. Frickey "Convertions Between S, Z, Y, h, ABCD, and T Parameters which are Valid for Complex Source and Load Impedances".

Функция применима к каналу в целом. Перед использованием данной функции выберите активный канал.

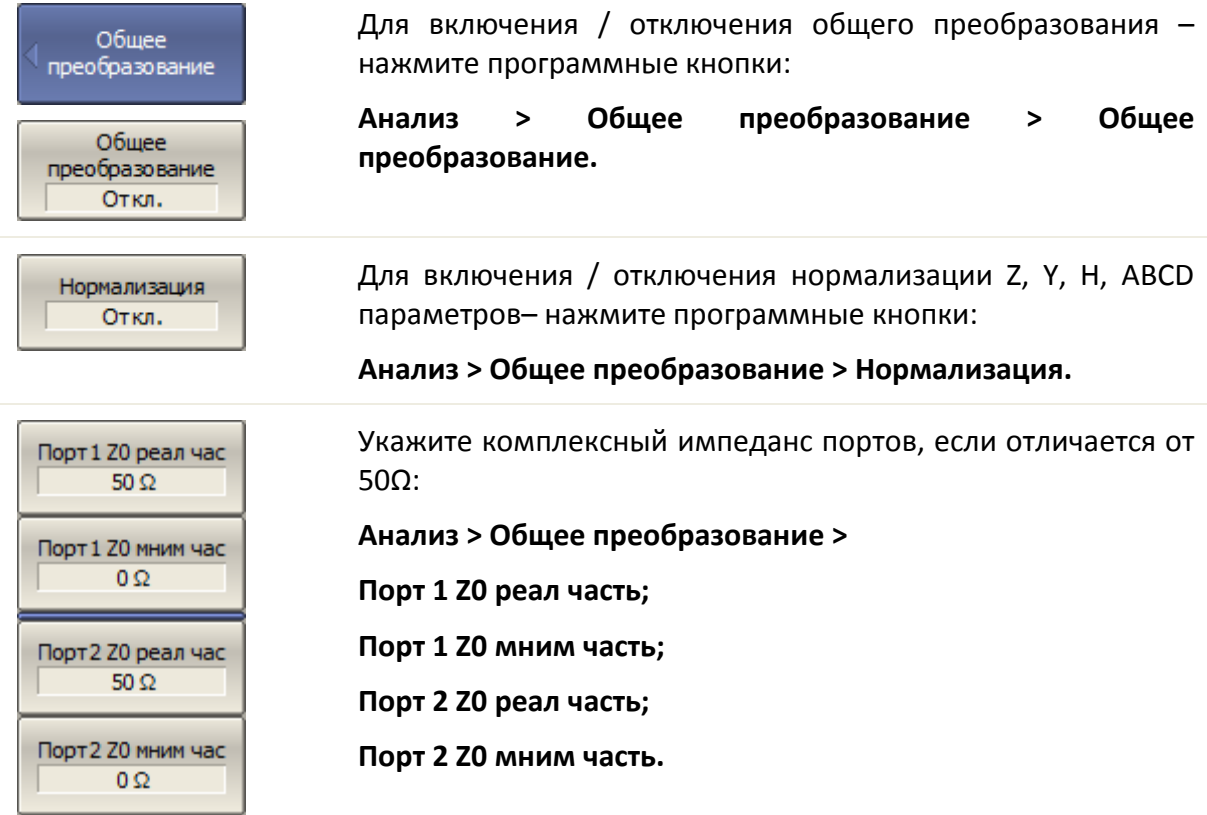

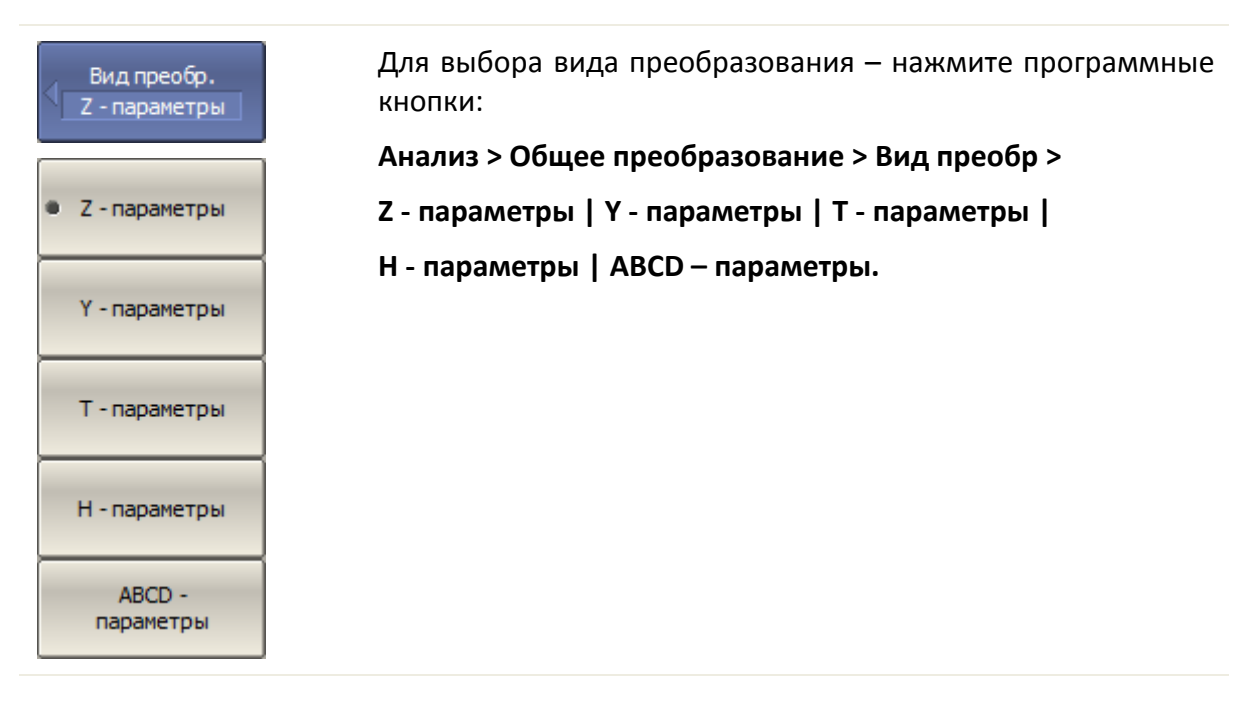

*Примечание* В строке состояния графика индицируется **Преобр**, если включено общее преобразование.

# 6.8 Допусковый контроль

Допусковый контроль – это функция автоматического определения критерия «годен / брак» для графика измеряемых данных. Критерий основан на сравнении графика измеряемой величины с *линией пределов*.

Линия пределов состоит из одного или нескольких отрезков (рисунок 6.[21](#page-249-0)). Каждый отрезок контролирует выход измеряемой величины за верхний или нижний предел. Отрезок задается координатами начала (*X0*, *Y0*) и конца (*X1*, *Y1*)и типом. Тип предела *MAX* или *MIN*, определяет контроль выхода за верхний или нижний предел, соответственно.

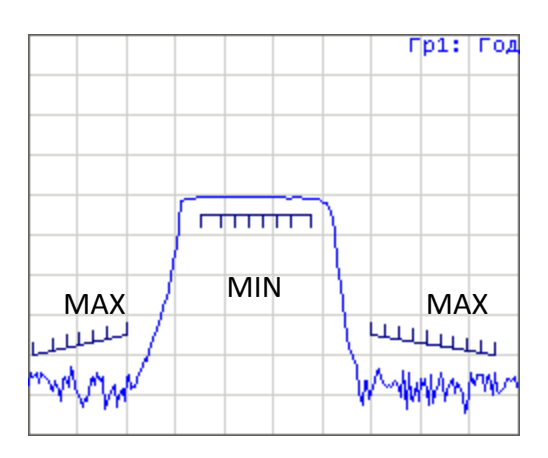

<span id="page-249-0"></span>Рисунок 6.21 Линия пределов

Линия пределов задается пользователем в виде таблицы пределов. Каждая строка таблицы пределов определяет один отрезок. Редактирование таблицы пределов описано ниже. Таблица может быть сохранена на диске в файле \*.lim,и затем загружена с диска.

Индикация линии пределов может быть включена либо отключена, независимо от состояния функции допускового контроля.

Результат допускового контроля индицируется в верхнем правом углу графика. В случае положительного результата испытания индицируется номер графика и символы **Гр1: Год**(ен).

В случае отрицательного результата испытания предусмотрены следующие виды индикации (рисунок 6.[22](#page-250-0)):

• В верхнем правом углу графика индицируется номер графика и символы **Гр1: Брак;**

• Знак «**Брак**» красного цвета в центре окна;

• На графике измеряемой величины индицируются красным цветом точки, не прошедшие контроль;

• Звуковая индикация.

Знак «**Брак**» и звуковая сигнализация могут быть отключены (порядок отключения звуковой сигнализации смотри раздел [8.5\)](#page-276-0).

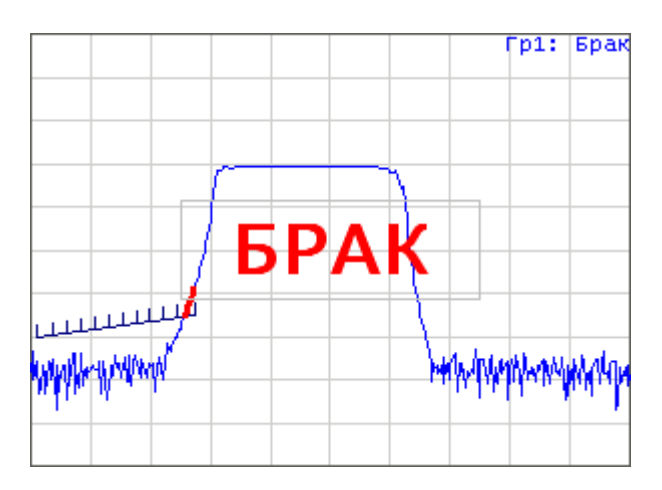

<span id="page-250-0"></span>Рисунок 6.22 Индикация отрицательных результатов испытания

# 6.8.1 Редактирование таблицы пределов

Для перехода к редактированию таблицы пределов– нажмите программные кнопки **Анализ > Допусковый контроль > Редакт. таблицу пределов.**

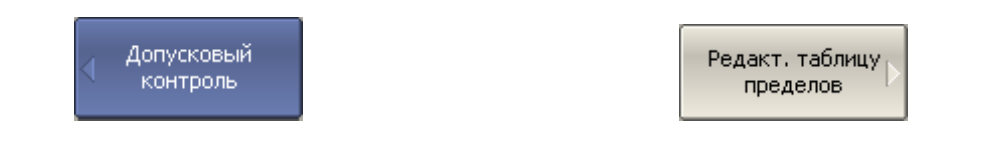

Переход в раздел меню редактирования таблицы пределов – открывает в нижней части экрана таблицу (рисунок 6.[23](#page-251-0)). Выход из данного раздела меню – скрывает таблицу пределов.

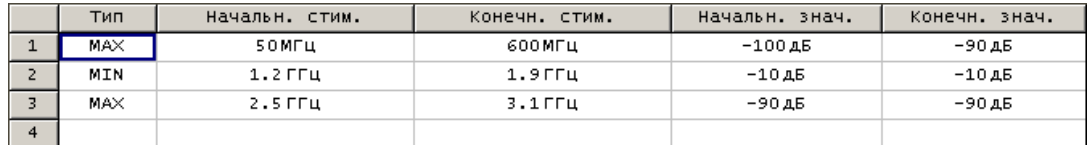

#### <span id="page-251-0"></span>Рисунок 6.23 Таблица линии пределов

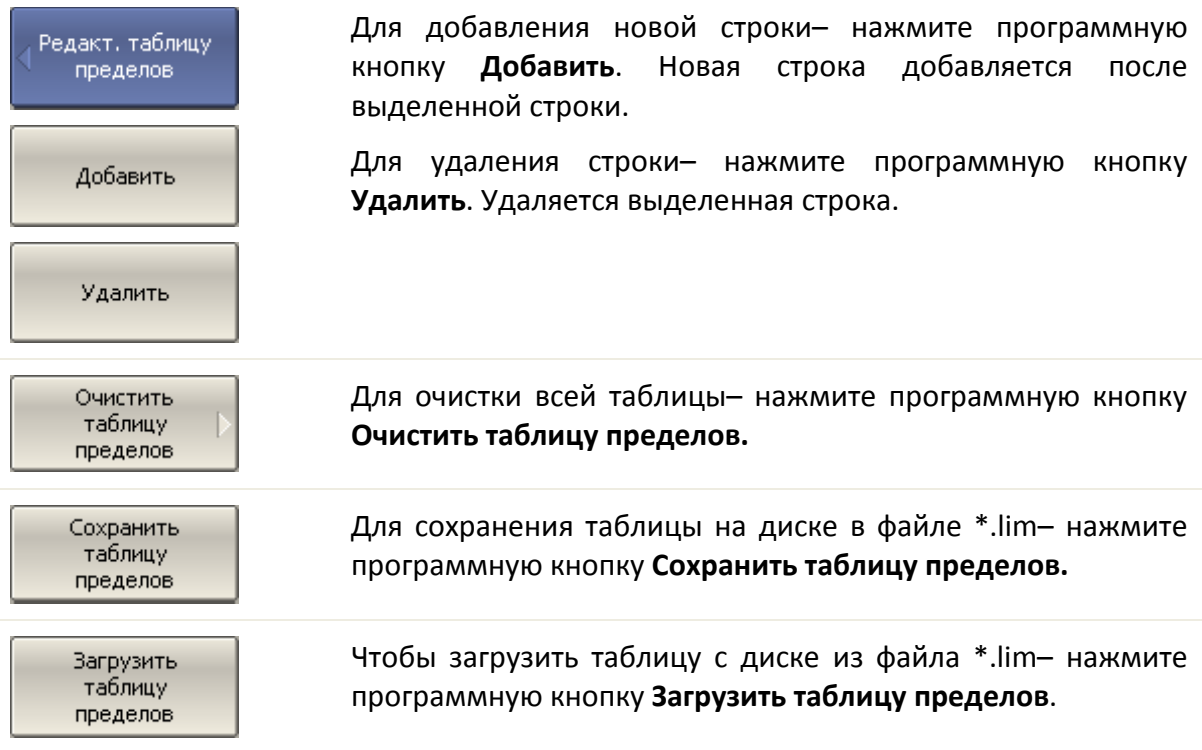

Перемещаясь по таблице с помощью клавиш навигации, введите значения параметров отрезка как показано ниже:
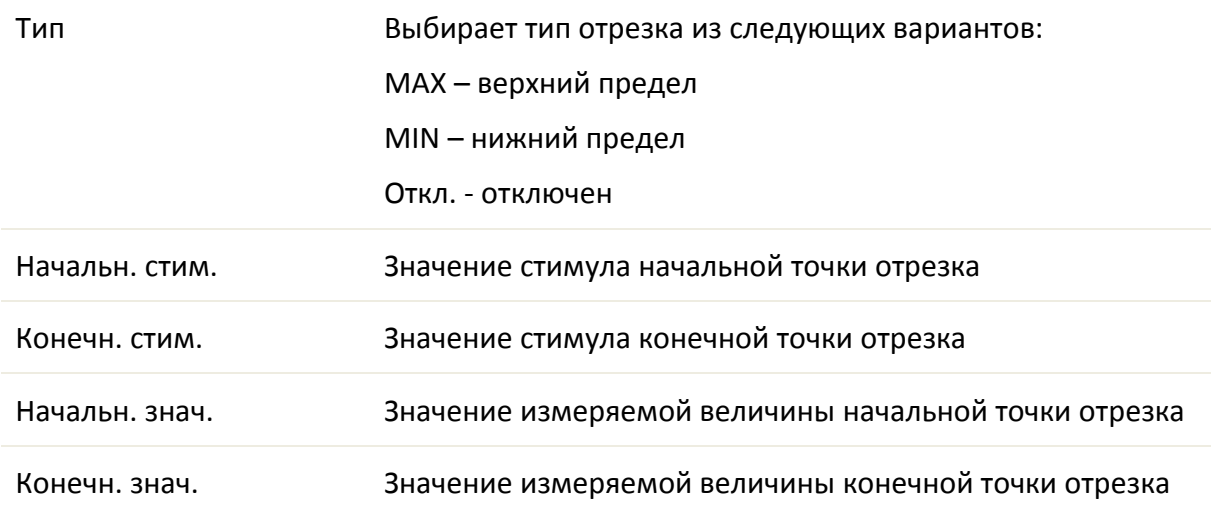

6.8.2 Порядок включения допускового контроля

Для включения функции допускового контроля– нажмите программные кнопки **Анализ > Допусковый контроль > Допусковый контроль.**

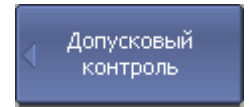

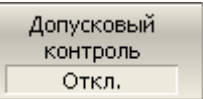

6.8.3 Настройка индикации допускового контроля

Для включения / отключения индикации *линии пределов*– нажмите программные кнопки **Анализ > Допусковый контроль > Линия пределов.**

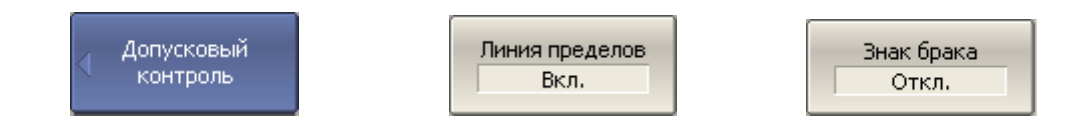

Для включения / отключения индикации *знака брак* в центре окна– нажмите программные кнопки **Анализ > Допусковый контроль > Знак брака.**

## 6.8.4 Смещения линии пределов

Функция смещения линии пределов позволяет смещать все сегменты линии пределов одновременно на заданную величину по оси стимула и оси отклика.

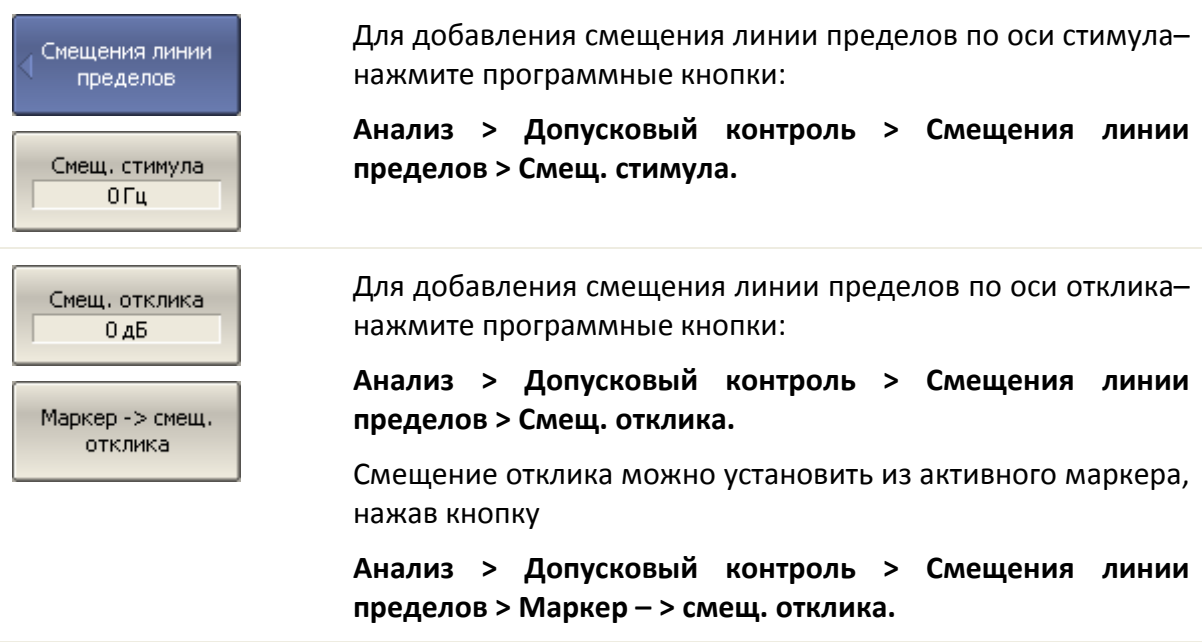

## 6.9 Тест пульсаций

Тест пульсаций – это функция автоматического определения критерия «годен / брак» для графика измеряемых данных. Критерий основан на проверке величины пульсаций графика с помощью заданных пользователем *пределов пульсаций*. Пульсации определяются как разность между максимальным и минимальным значением графика в полосе частот.

*Предел пульсаций* состоит из одного или нескольких сегментов (рисунок 6.[24](#page-254-0)), каждый из которых контролирует превышение уровня пульсаций в своей полосе частот. Сегмент задается полосой частот и предельным уровнем пульсаций.

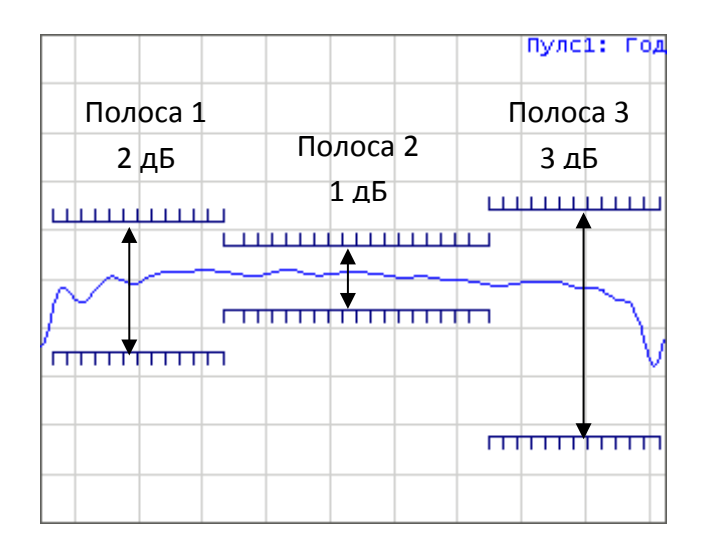

<span id="page-254-0"></span>Рисунок 6.24 Пределы пульсаций

*Предел пульсаций* задается пользователем в виде таблицы. Каждая строка таблицы содержит полосу частот и предельный уровень пульсаций. Редактирование таблицы пределов описано ниже. Таблица может быть сохранена на диске в файле \*.rlm,и затем загружена с диска.

Индикация линий пределов пульсаций может быть отключена пользователем.

Результат теста пульсаций индицируется в верхнем правом углу графика. В случае положительного результата испытания индицируется номер графика и символы **Пулс1: Год**(ен).

В случае отрицательного результата испытания предусмотрены следующие виды индикации (рисунок 6.[25](#page-255-0)):

• В верхнем правом углу графика индицируется номер графика и символы **Пулс1: Брак;**

- Знак **«Брак»** красного цвета в центре окна;
- Звуковая индикация.

Знак **«Брак»** и звуковая сигнализация могут быть отключены (порядок отключения звуковой сигнализации смотри раздел [8.5\)](#page-276-0).

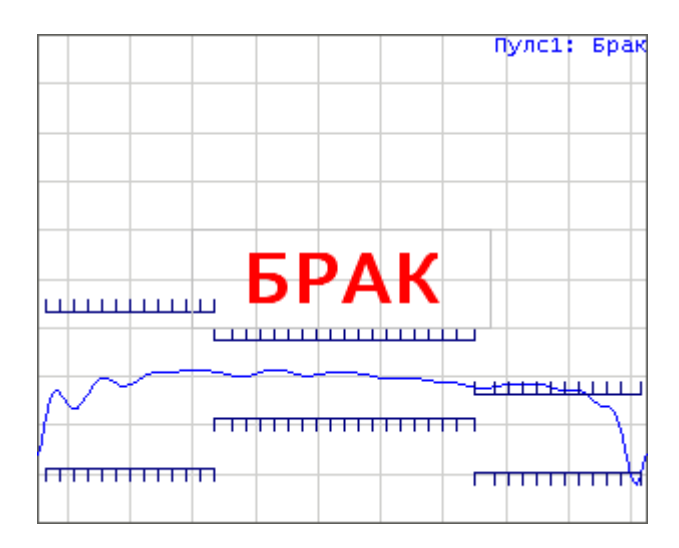

<span id="page-255-0"></span>Рисунок6.25 Индикация отрицательных результатов испытания

Индикация цифрового значения пульсаций может быть включена в строке теста пульсаций в правом верхнем углу (рисунок 6.[26](#page-255-1)). Значение пульсаций индицируется для одной выбранной пользователем полосы. Индикация значения пульсаций может быть выбрана пользователем в двух видах: *абсолютное* значение или *запас* до предела.

<span id="page-255-1"></span>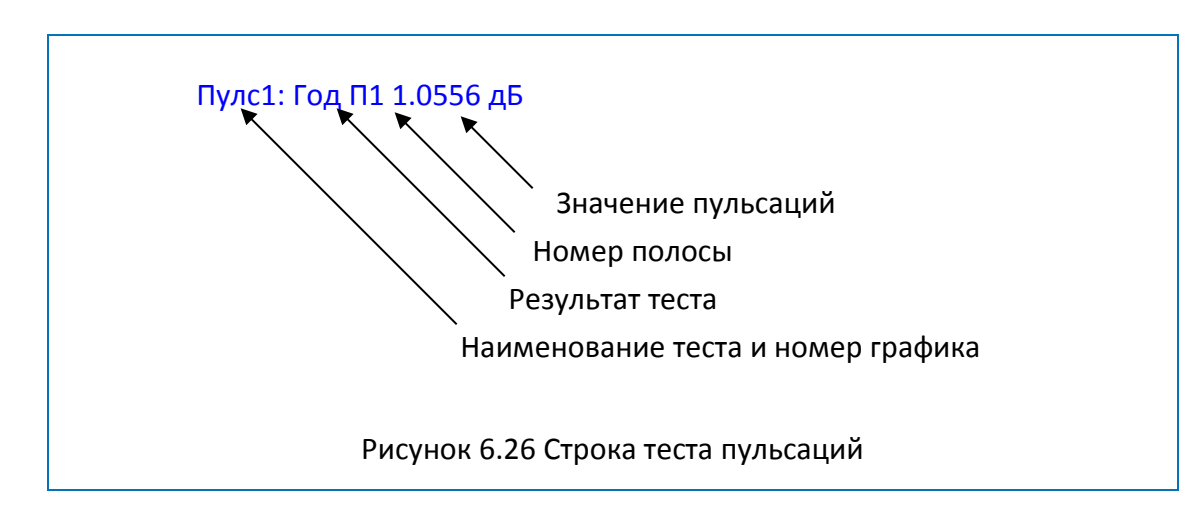

## 6.9.1 Редактирование таблицы пределов пульсаций

Для перехода к редактированию таблицы пределов пульсаций– нажмите программные кнопки **Анализ > Пределы пульсаций > Редактировать пределы пульсаций.**

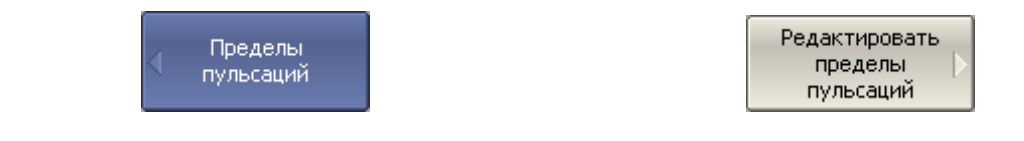

Переход в раздел меню редактирования таблицы пределов – открывает в нижней части экрана таблицу (рисунок 6.[27](#page-256-0)). Выход из данного раздела меню – скрывает таблицу пределов пульсаций.

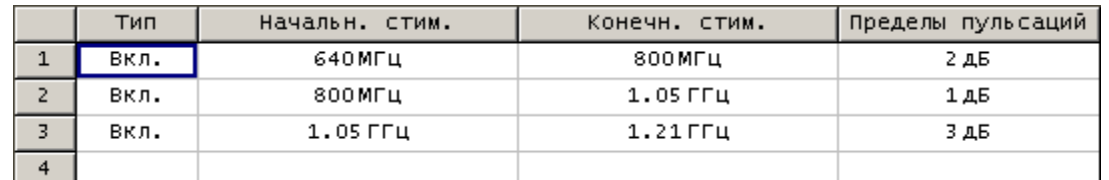

<span id="page-256-0"></span>Рисунок 6.27 Таблица пределов пульсаций

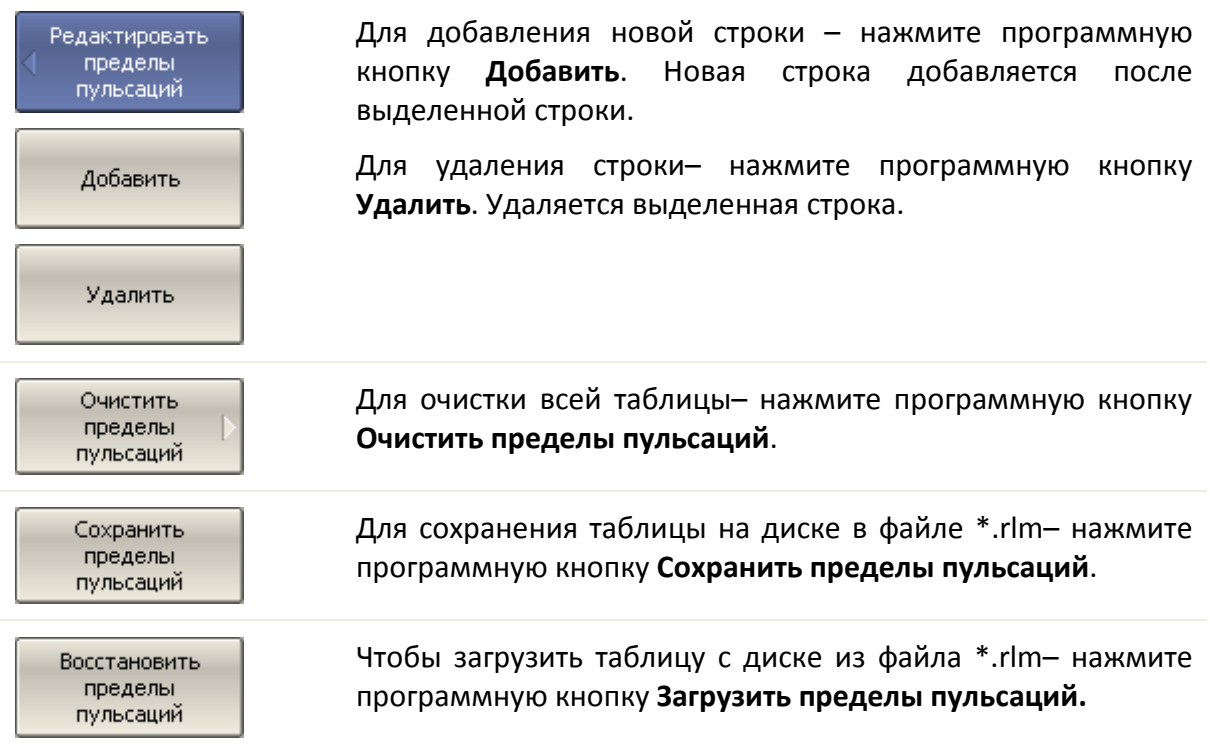

Перемещаясь по таблице с помощью клавиш навигации, введите значения параметров отрезка как показано ниже:

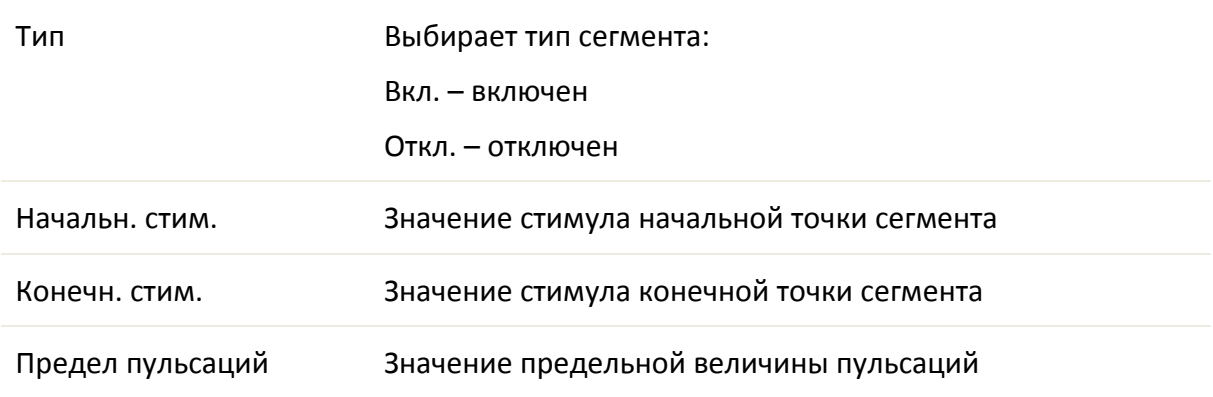

6.9.2 Порядок включения теста пульсаций

Для включения / отключения теста пульсаций– нажмите программные кнопки **Анализ > Пределы пульсаций > Тест пульсаций.**

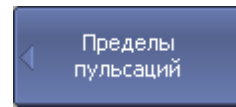

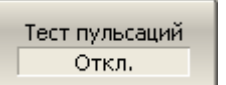

## 6.9.3 Настройка индикации теста пульсаций

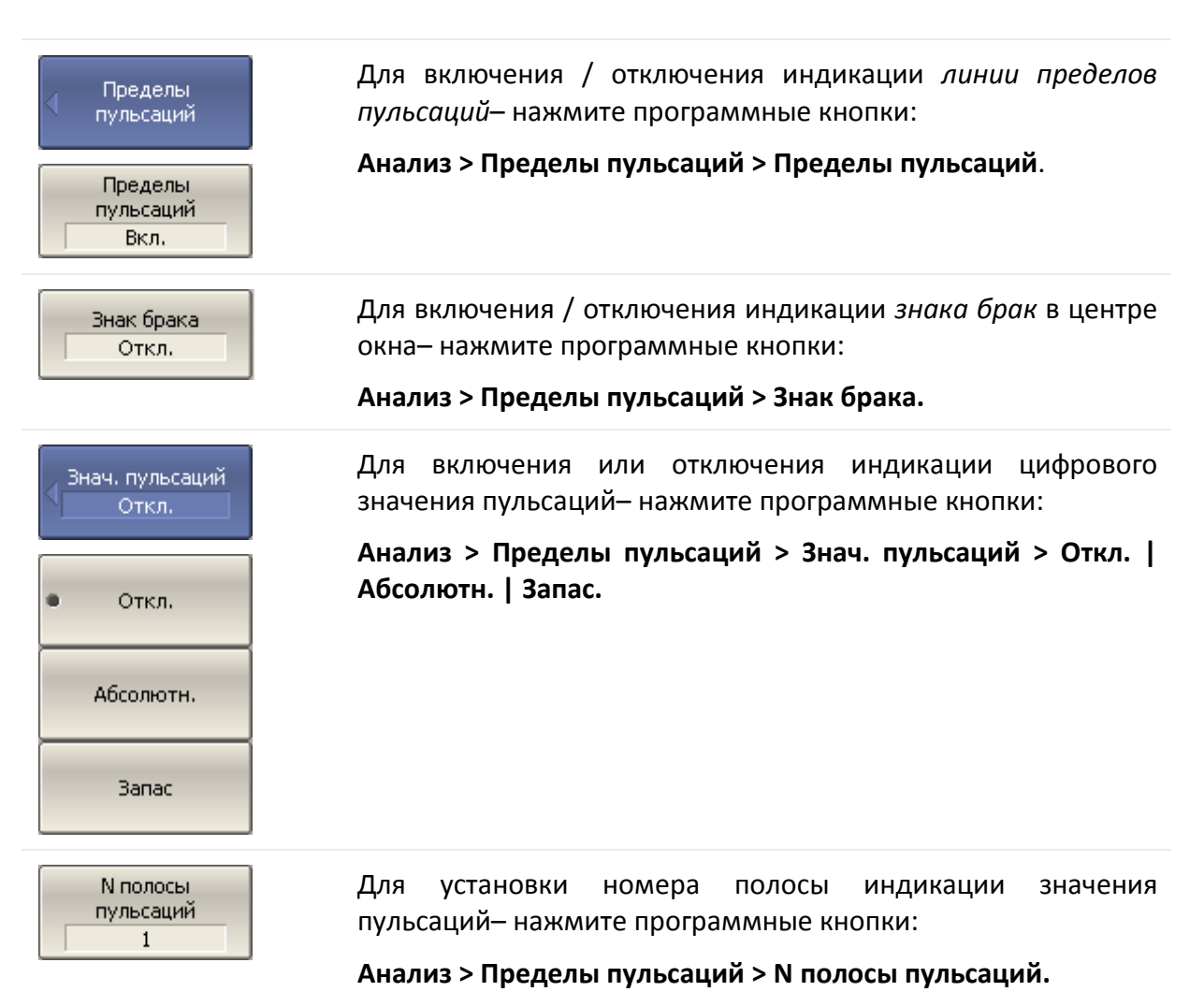

## <span id="page-259-2"></span>7 Сохранение состояния и данных

## 7.1 Сохранение состояния анализатора

Установленные параметры анализатора, калибровка и измеряемые данные могут быть сохранены на диске в файле состояния анализатора, и затем повторно загружены в анализатор. Предусмотрено четыре типа сохранения состояния анализатора, описанные в таблице [7](#page-259-0).1.

## <span id="page-259-0"></span>Таблица 7.1 Типы сохранения состояния анализатора

-

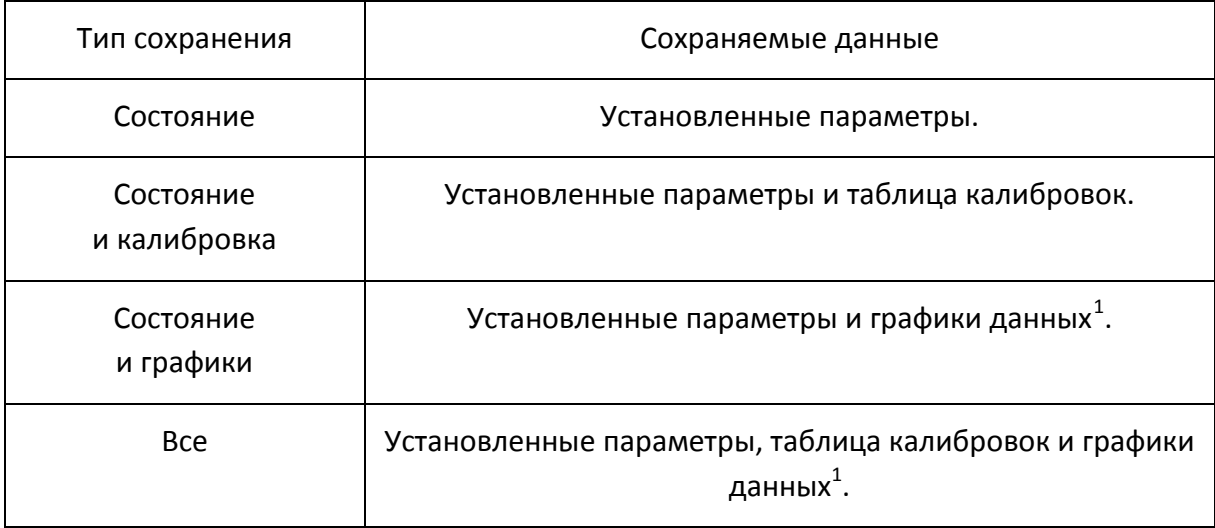

<span id="page-259-1"></span> $^{-1}$  При восстановлении состояния с запомненными графиками данных, запуск принудительно устанавливается в состояние «остановлено». Таким образом, графики данных не могут быть стерты вновь поступающими измерениями.

Параметры анализатора, сохраняемые в файле состояния – это параметры, которые могут быть установлены из следующих разделов меню программных кнопок:

- Все параметры раздела «**Стимул**»;
- Все параметры раздела «**Измерение**»;
- Все параметры раздела «**Формат**»;
- Все параметры раздела «**Масштаб**»;
- Все параметры раздела «**Фильтрация**»;

• Параметры раздела «**Индикация**», кроме подраздела «**Свойства индикации**»;

- Все параметры раздела «**Маркеры**»;
- Все параметры раздела «**Анализ**»;
- Параметр источник опорной частоты, раздела «**Система**».

Предусмотрены три варианта наименования сохраняемого файла состояния:

Стандартное наименование *State01.sta*…*State10.sta*

Наименование *Autorecall.sta* для автоматического восстановления состояния после запуска анализатора

### Произвольное наименование

## 7.1.1 Порядок сохранения состояния

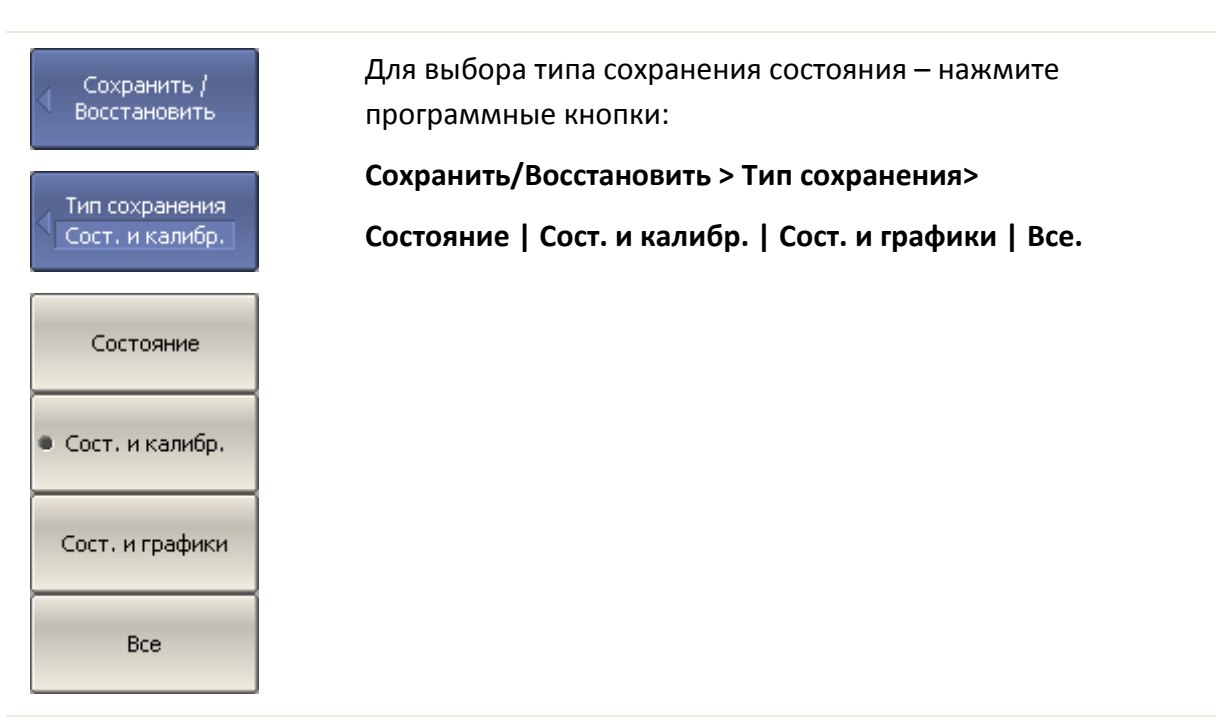

#### **Выбор типа сохранения состояния**

#### **Сохранение состояния**

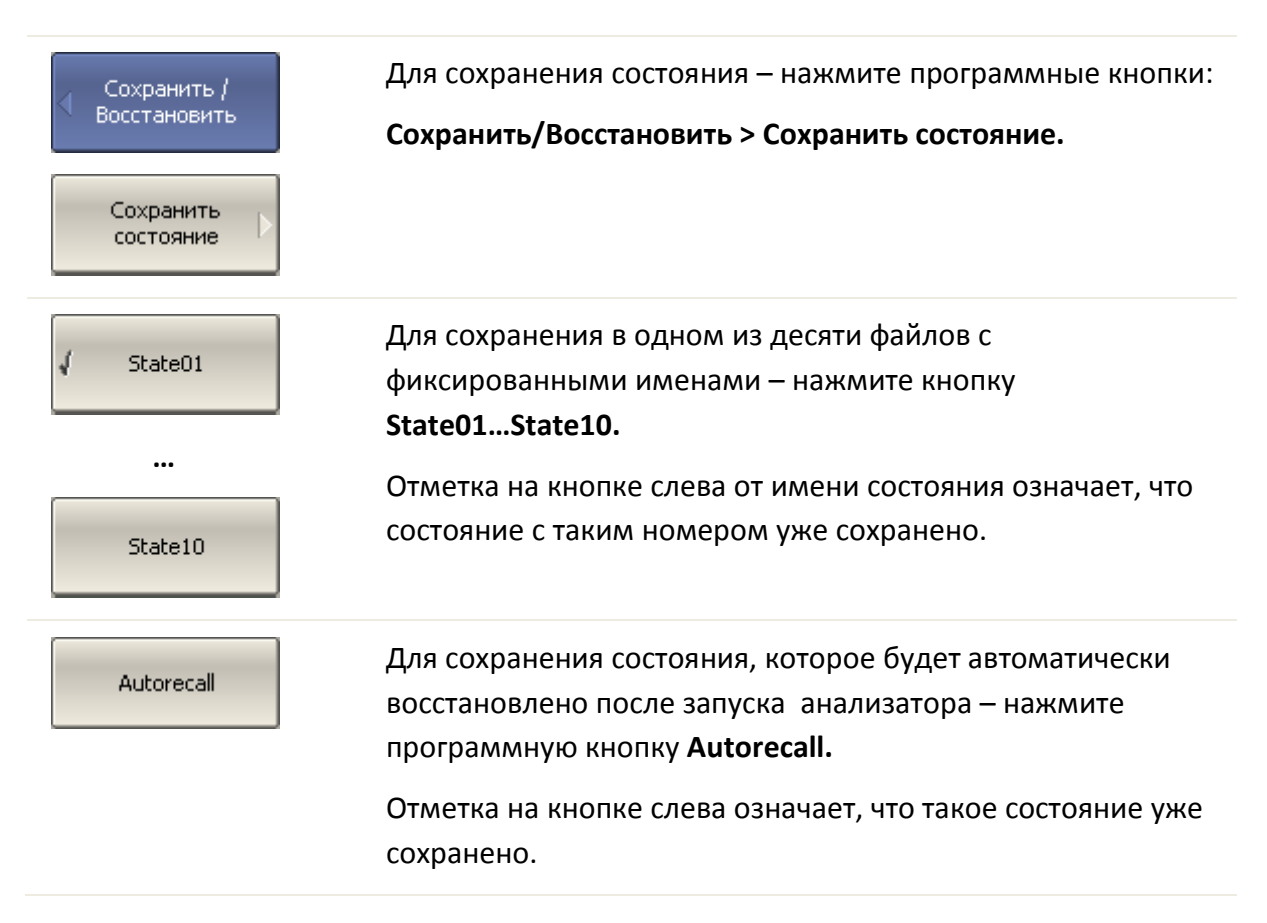

Файл...

Для сохранения состояния в файле с произвольным именем– нажмите программную кнопку **Файл…**, которая открывает диалоговое окно выбора имени файла.

## 7.1.2 Порядок восстановления состояния

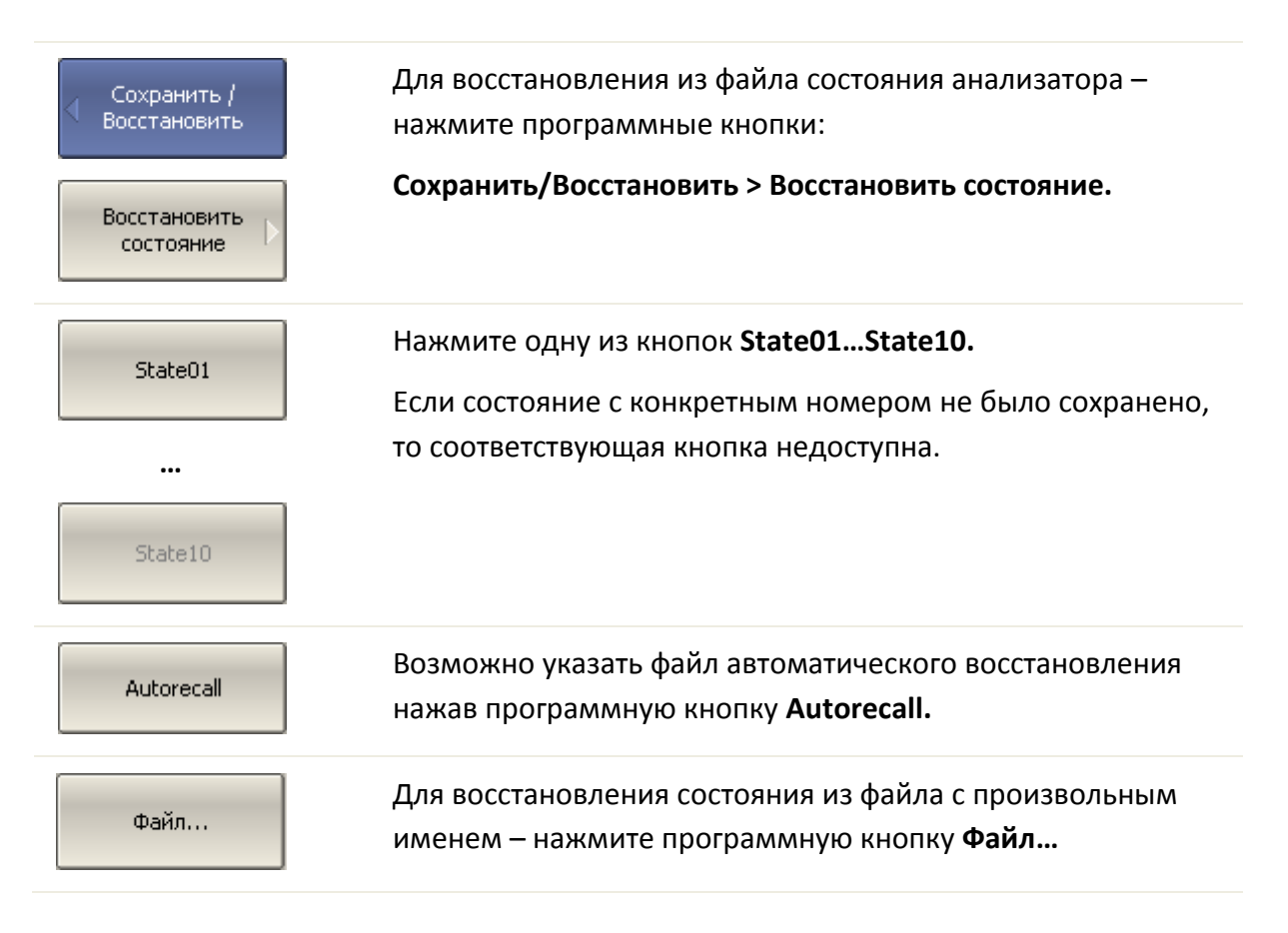

## 7.2 Сохранение состояния каналов

Состояние отдельных каналов может быть сохранено во внутренней памяти анализатора. Сохранение состояния канала аналогично сохранению состояния анализатора в целом, и на них действуют те же настройки типа сохранения, которые описаны в предыдущем разделе.

В отличие от сохранения состояния анализатора в целом, состояние канала сохраняется не на диске, а во внутренней памяти анализатора и стирается после выключения анализатора. Для хранения состояния канала служат четыре регистра памяти, обозначенные **A, B, C, D.**

Сохранение отдельных каналов полезно для быстрого копирования установок одного канала в другой.

# 7.2.1 Порядок сохранения состояния канала

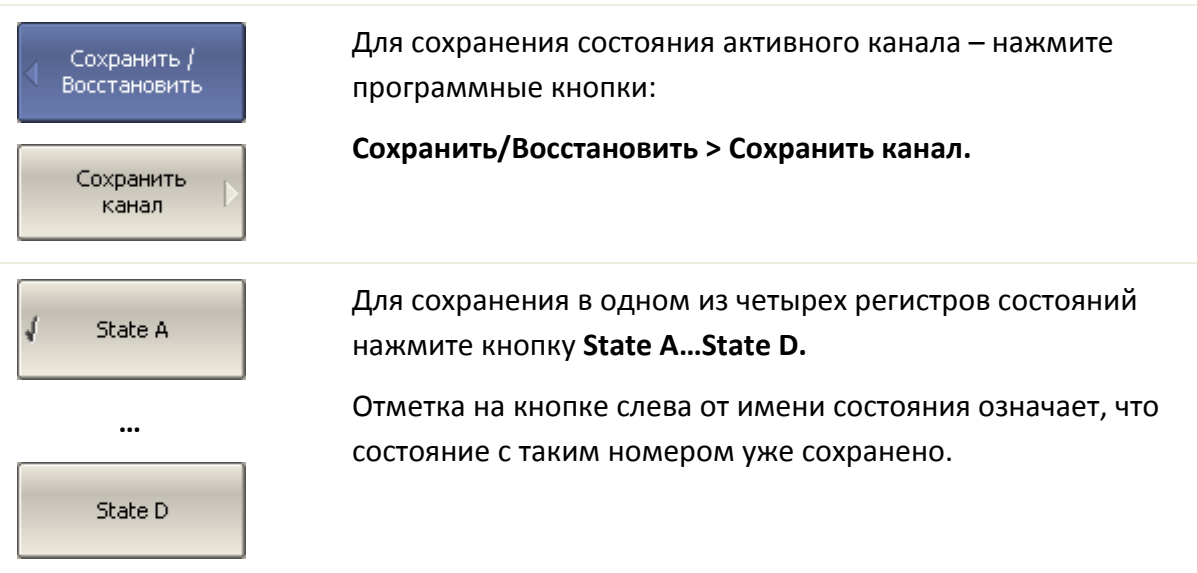

# 7.2.2 Порядок восстановления состояния канала

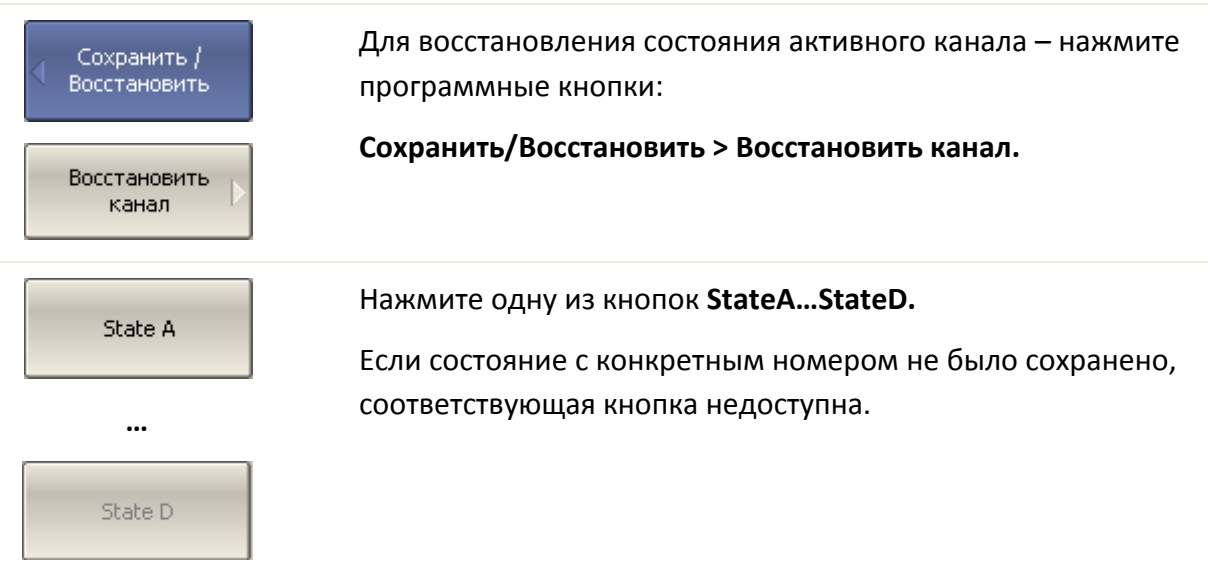

## 7.3 Сохранение данных графика

Анализатор позволяет сохранять данные отдельных графиков в файле типа *\*.csv* (commaseparatedvalues). Файлы формата *\*.csv* содержат цифровые данные, разделенные запятыми. Анализатор сохраняет в файле *\*.csv* значения стимула графика и измеряемой величины в текущем формате.

В файле сохраняются измерения одного (активного) графика.

Анализатор сохраняет данные графика в файле *\*.csv* в следующем формате:

```
F[0], Data1, Data2
F[1], Data1, Data2
        . \cdot \cdotF[N], Data1, Data2
```
Где:

• F[n] -частота измерения в точке n;

• Data1 –значение графика в прямоугольных форматах, реальная часть в формате Вольперт-Смита и полярном;

• Data2 –нуль в прямоугольных форматах, мнимая часть в формате Вольперт-Смита и полярном.

7.3.1 Порядок сохранения данных графика

Для сохранения данных графика – нажмите программные кнопки **Сохранить / Восстановить > Сохранить данные графика**.

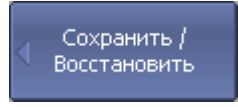

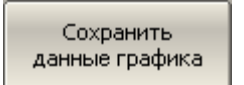

В открывшемся файловом диалоге введите имя файла.

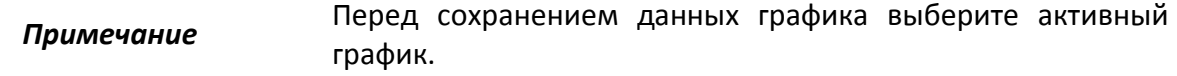

## 7.4 Сохранение файлов данных формата Touchstone

Анализатор позволяет сохранить S-параметры устройства в файле типа Touchstone. Файл форматаTouchstone содержит значения частот и S-параметров. Файлы этого формата являются стандартными для многих программных пакетов моделирования.

• Для сохранения всех шестнадцати S-параметров четырёхпортовых устройств служат файлы с расширением \*.*s4p*.

• Для сохранения всех девяти S-параметров трёхпортовых устройств служат файлы с расширением \*.*s3p*.

• Для сохранения всех четырех S-параметров двухпортовых устройств служат файлы с расширением \*.*s2p*.

• Для сохранения параметров однопортовых устройств (S<sub>11</sub> или S<sub>22</sub>) служат файлы с расширением \*.*s1p*.

В файле сохраняются измерения одного (активного) канала. Перед использованием данной функции выберите активный канал.

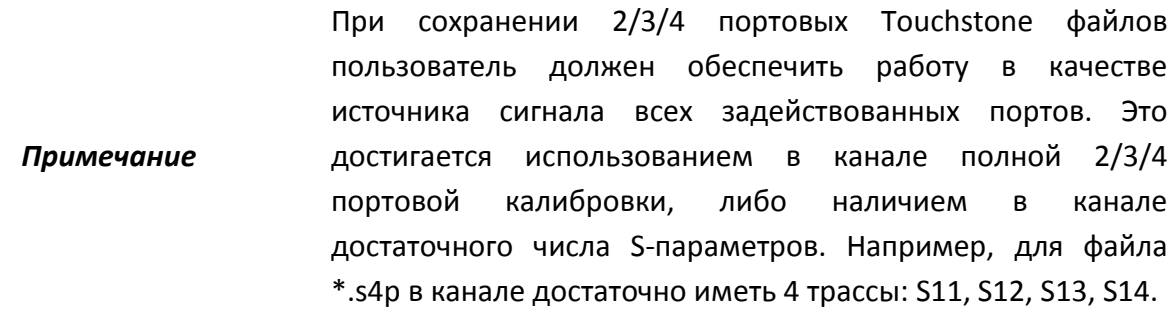

Файла типа Touchstone состоит из комментариев, заголовка и строк данных. Комментарии начинаются с символа «**!**». Заголовок начинаются с символа «**#**».

Формат файла типа Touchstone для однопортовых измерений \*.s1p:

```
! Comments
# HzS FMT R Z0
F[0] {S_{11}}' {S_{11}}''F[1] {S_{11}}' {S_{11}}''. . .
\begin{array}{ccc} \texttt{F[N]} & \{\texttt{S}_{11}\}' & \{\texttt{S}_{11}\}'' \end{array}
```
Формат файла типа Touchstone для двухпортовых измерений \*.s2p:

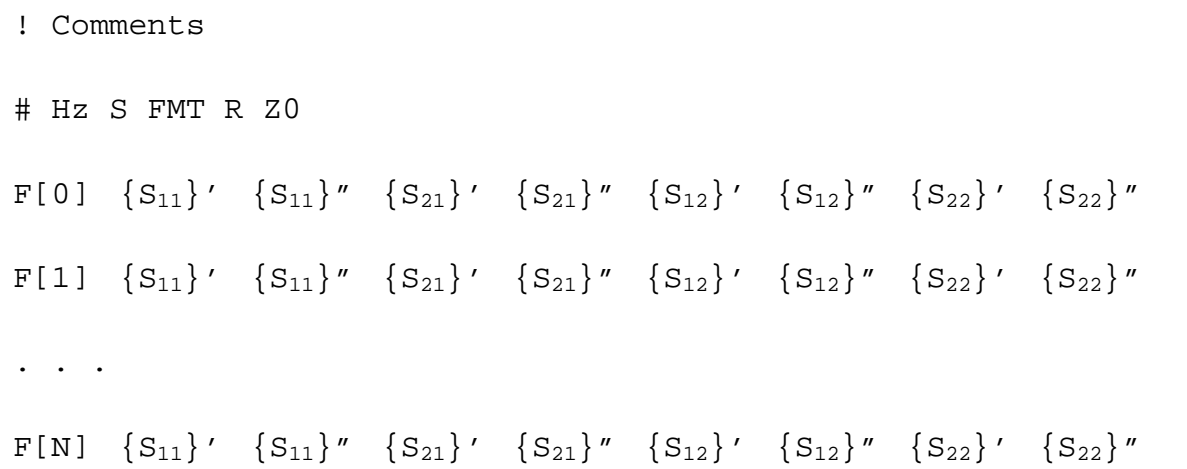

Формат файла типа Touchstone для трехпортовых измерений \*.s3p:

```
! Comments
# Hz S FMT R Z0
F[0] \{S_{11}\}' \{S_{11}\}'' \{S_{12}\}' \{S_{12}\}' \{S_{13}\}' \{S_{13}\}'{S_{21}}' {S_{21}}'' {S_{22}}' {S_{23}}'' {S_{23}}' {S_{23}}''{S_{31}}' {S_{31}}'' {S_{32}}' {S_{32}}'' {S_{33}}' {S_{33}}''. \cdot \cdotF[N] {S_{11}}' {S_{11}}'' {S_{12}}' {S_{13}}'' {S_{13}}' {S_{13}}''{S_{21}}' {S_{21}}'' {S_{22}}' {S_{23}}'' {S_{23}}' {S_{23}}''{S_{31}}' {S_{31}}'' {S_{32}}' {S_{32}}'' {S_{33}}' {S_{33}}''
```
Формат файла типа Touchstone для четырехпортовых измерений \*.s4p:

```
! Comments
# Hz S FMT R Z0
\texttt{F[0]} \ \{S_{11}\}' \ \{S_{11}\}'' \ \{S_{12}\}' \ \{S_{12}\}'' \ \{S_{13}\}' \ \{S_{13}\}'' \ \{S_{14}\}' \ \{S_{14}\}''{S_{21}}' {S_{21}}'' {S_{22}}' {S_{22}}'' {S_{23}}' {S_{23}}'' {S_{24}}' {S_{24}}''{S_{31}}' {S_{31}}'' {S_{32}}' {S_{32}}'' {S_{33}}' {S_{33}}'' {S_{34}}' {S_{34}}''{S_{41}}' {S_{41}}'' {S_{42}}' {S_{42}}'' {S_{43}}' {S_{43}}'' {S_{44}}' {S_{44}}''. . .
F[N] {S_{11}}' {S_{12}}'' {S_{12}}' {S_{13}}'' {S_{13}}' {S_{13}}'' {S_{14}}' {S_{14}}''\left\{\,S_{21}\,\right\} \,\text{''} \quad \left\{\,S_{22}\,\right\} \,\text{''} \quad \left\{\,S_{22}\,\right\} \,\text{''} \quad \left\{\,S_{23}\,\right\} \,\text{''} \quad \left\{\,S_{24}\,\right\} \,\text{''} \quad \left\{\,S_{24}\,\right\} \,\text{''}{S_{31}}' {S_{31}}'' {S_{32}}' {S_{32}}'' {S_{33}}' {S_{33}}'' {S_{34}}' {S_{34}}''{S_{41}}' {S_{41}}'' {S_{42}}' {S_{42}}'' {S_{43}}' {S_{43}}'' {S_{44}}' {S_{44}}''
```
Где:

- Hz единицы измерения частоты (kHz, MHz, GHz);
- FMT формат данных:
	- RI действительная и мнимая часть,
	- MA линейная амплитуда и фаза в градусах,
	- DB логарифмическая амплитуда в децибелах и фаза в градусах;
- Z0 числовое значение системного сопротивления;
- F[n] частота измерения в точке n;
- {…}' {реальная часть (RI) | линейная амплитуда (MA) | логарифм. амплитуда (DB)};
	- {…}" {мнимая часть (RI) | фаза в градусах (MA) | фаза в градусах (DB)}.

## 7.4.1 Порядок сохранения файлов данных формата Touchstone

Для двухпортовых анализаторов:

#### **Выбор типа сохранения**

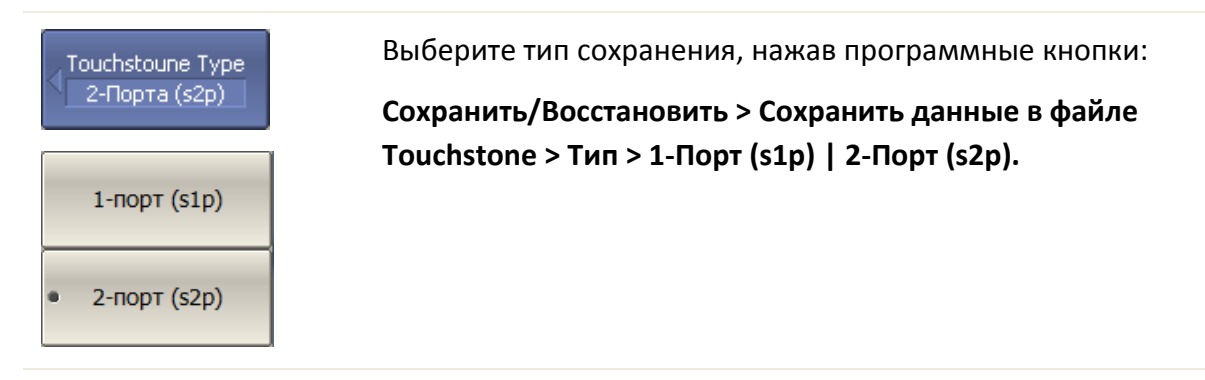

#### **Выбор номера порта при однопортовом типе сохранения**

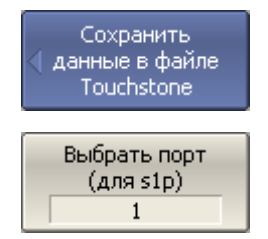

Если выбран однопортовый тип сохранения, то выберите номер порта однопортовых измерений программными кнопками:

**Сохранить/Восстановить > Сохранить данные в файле Touchstone > Выбрать порт (для s1p).**

### **Выбор формата данных**

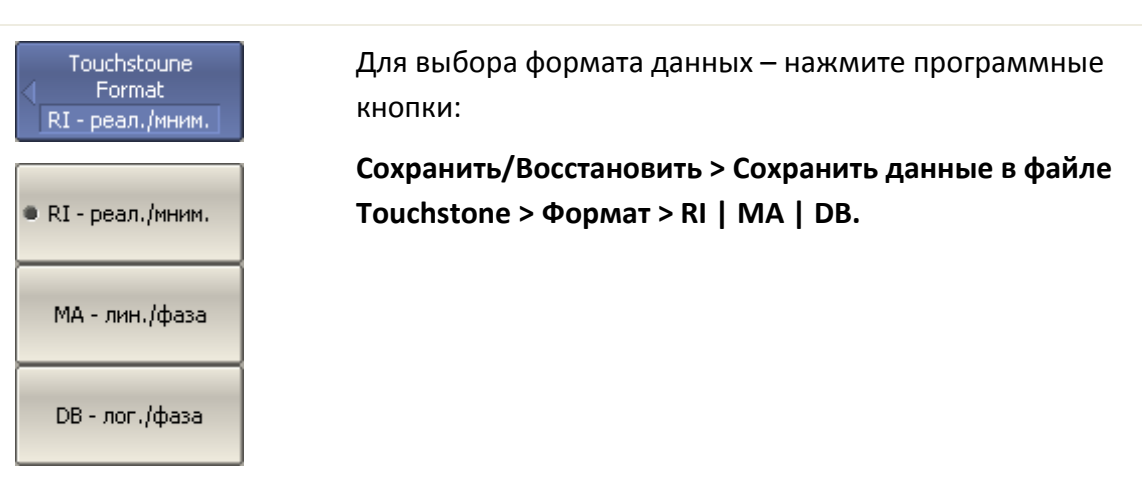

#### **Сохранение файла**

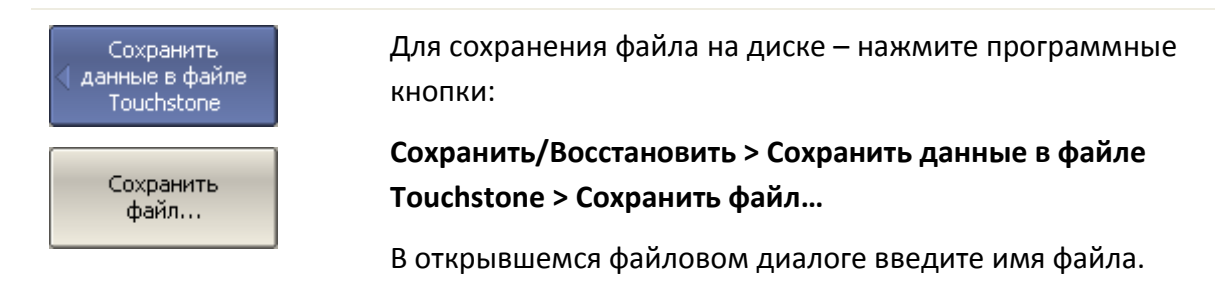

#### Для четырехпортовых анализаторов:

#### **Выбор типа сохранения**

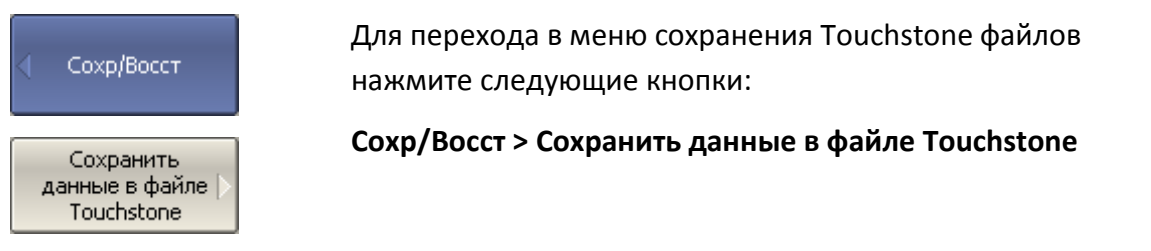

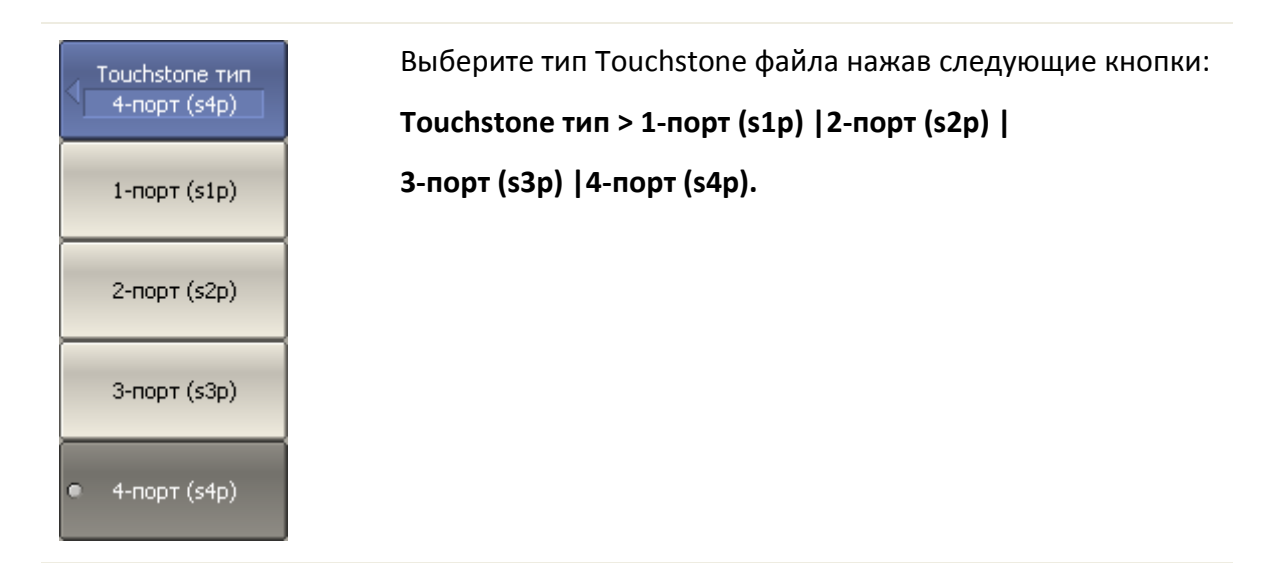

### **Выбор формата данных**

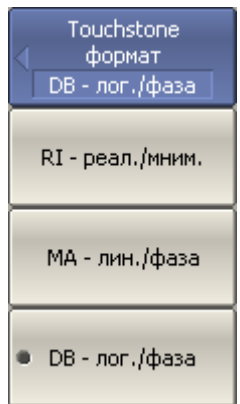

Для выбора формата данных – нажмите программные кнопки:

**Сохранить/Восстановить > Сохранить данные в файле Touchstone > Формат > RI | MA | DB.**

### **Сохранение файла**

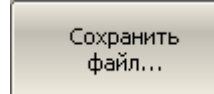

Для сохранения файла на диске – нажмите программные кнопки:

**Сохранить/Восстановить > Сохранить данные в файле Touchstone > Сохранить файл…**

В открывшемся файловом диалоге введите имя файла.

## 7.5 Загрузка данных из файлов формата Touchstone

Загрузка возможна либо в трассы памяти, либо в трассы данных. При загрузке в трассы данных анализатор переходит в режим Стоп для того, чтобы текущие измерения не перезаписали загруженные данные. При загрузке в трассы памяти остановки развёртки не происходит.

Если шкала частот в Touchstone файле не соответствует текущим установкам частоты анализатора, данные при загрузке интерполируются.

1/2/3 портовый Touchstone файл возможно отобразить на произвольные порты четырёхпортового анализатора, например \*.*s2p* файл можно отобразить на порты 3-4.

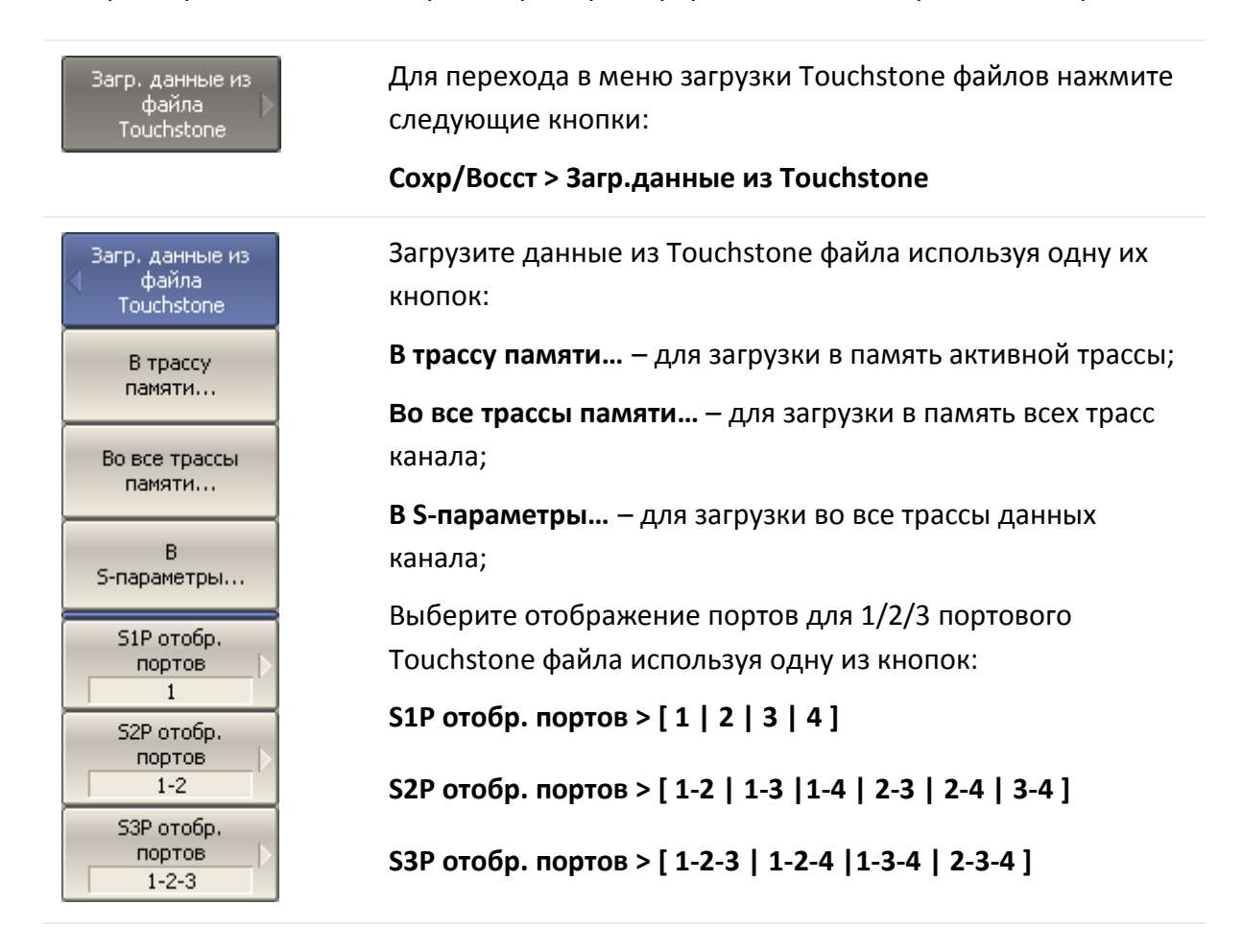

## <span id="page-273-0"></span>8 Системные установки

## 8.1 Начальная установка

Начальная установка служит для приведения анализатора в известное (начальное) состояние.

Значения параметров анализатора, устанавливаемые в процедуре начальной установки, приведены в приложении 1.

Для приведения анализатора в начальное состояние – нажмите программные кнопки **Система > Начальная установка > Да**.

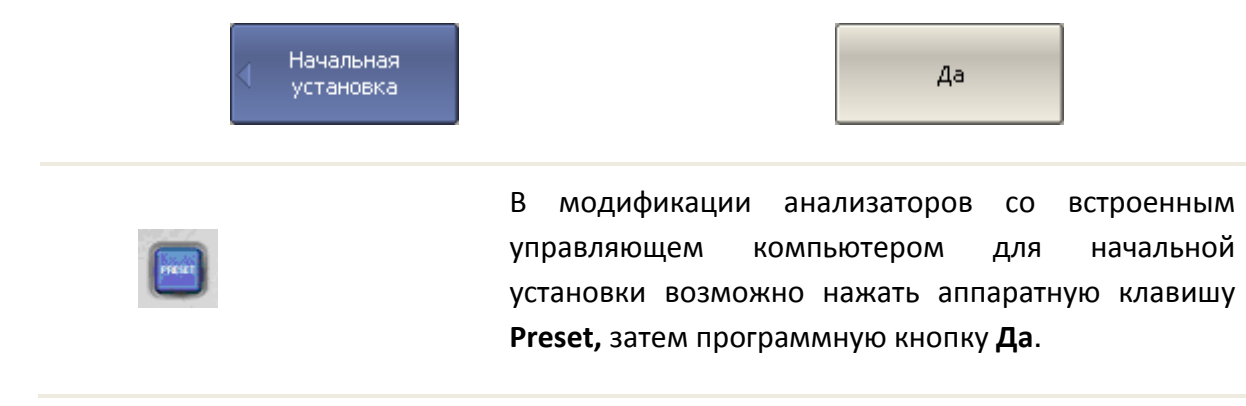

## 8.2 Настройка и вывод графиков

Данный раздел описывает процедуру распечатки и сохранения в файле графических данных.

Процедура распечатки включает этап предварительного просмотра на экране. Во время предварительного просмотра пользователь имеет возможность сохранить графические данные в файле.

Предусмотрена возможность распечатки графиков через три различных программы – агента печати:

- Программа MSWord;
- Программа просмотра изображений Windows;
- Встроенная программа печати.

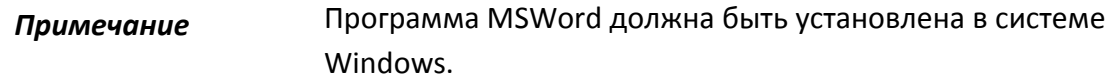

*Примечание* Встроенная программа печати требует, чтобы в Windows был установлен хотя бы один принтер.

Предусмотрены следующие варианты преобразования цвета перед передачей изображения программе – агенту печати:

- Нет преобразования (печать в цвете);
- Преобразование в градации серого цвета;
- Преобразование в черно белый цвет.

Предусмотрена возможность инвертирования изображения перед передачей изображения программе – агенту печати.

Предусмотрена возможность добавления текущей даты и времени в изображение перед передачей изображения программе – агенту.

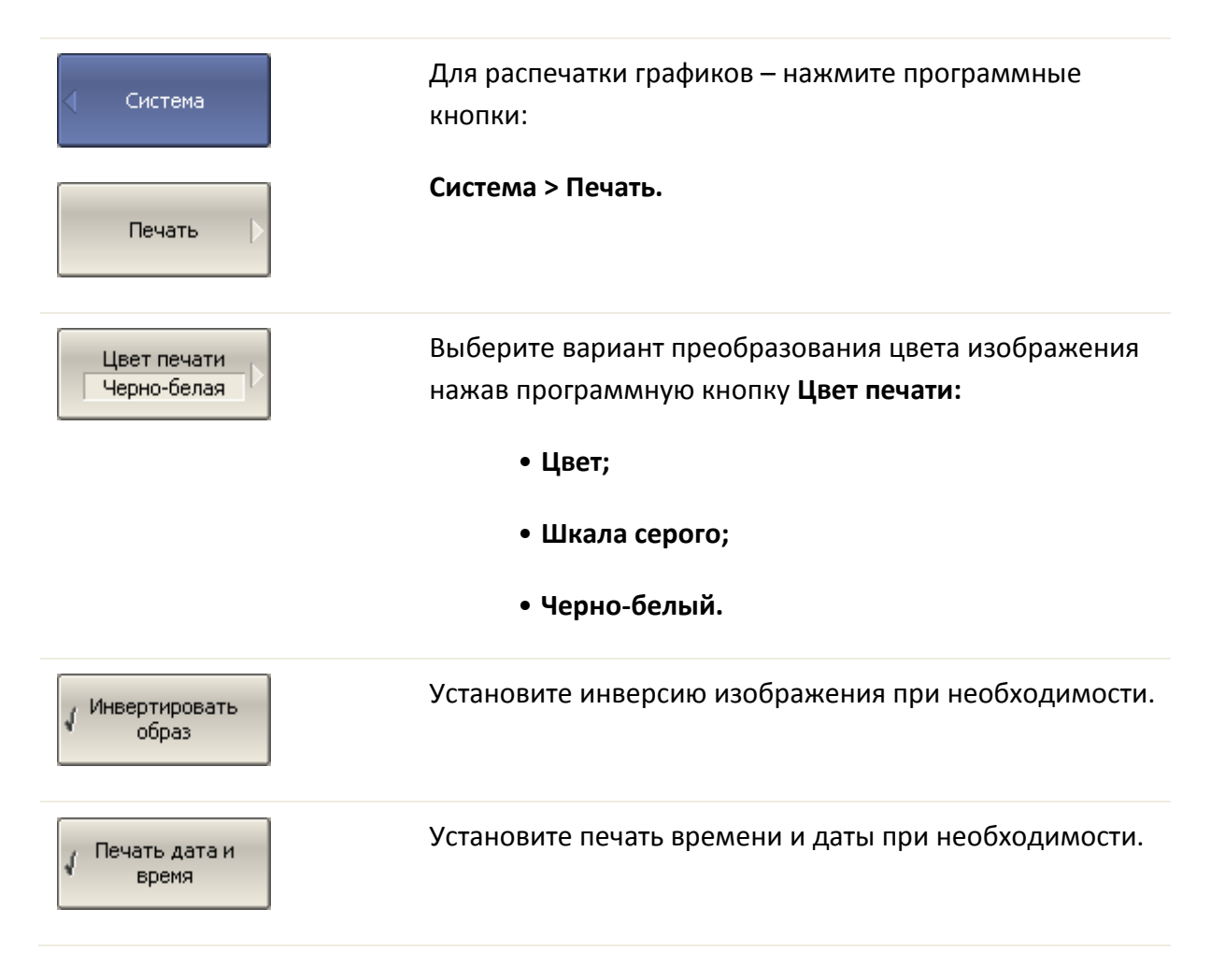

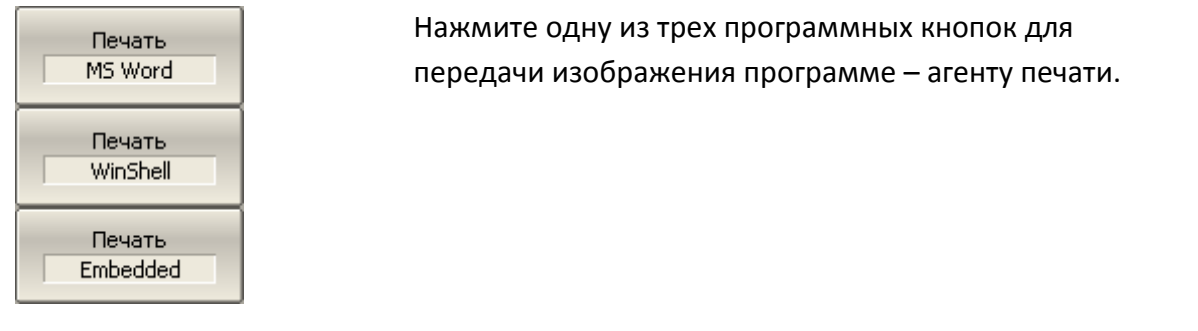

## 8.3 Выбор источника опорной частоты

Анализатор имеет возможность работы как от внутреннего, так и от внешнего источника опорной частоты 10 МГц. Начальная установка анализатора соответствует работе от внутреннего источника опорной частоты.

Переключение режима работы от внутреннего или от внешнего источника опорной частоты осуществляется программным способом.

Для переключения источника опорной частоты – нажмите программные кнопки **Система > Настройки > Ист. опоры.**

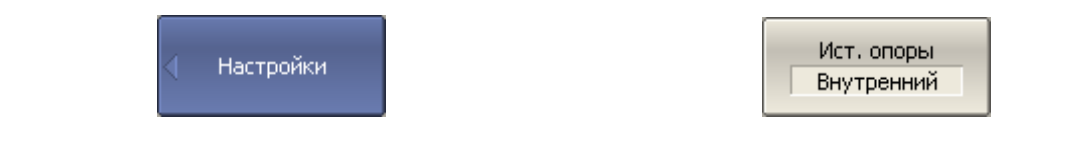

## 8.4 Отключение системной коррекции

При выпуске с предприятия-изготовителя прибор калибруется и калибровочные коэффициенты сохраняются в постоянной памяти прибора. По умолчанию прибор осуществляет начальную коррекцию измеряемыхS-параметров на основании заводской калибровки. Такая калибровка называется системной калибровкой, а коррекция ошибок – системной коррекцией.

Системная коррекция обеспечивает начальное значение измеряемых S-параметров до проведения калибровки прибора пользователем. Системная калибровка осуществляется по плоскости физических разъемов портов на передней панели и не может учитывать соединительные кабели и другие цепи, используемые для подключения исследуемого устройства. Погрешность измерений без калибровки прибора и измерительной установки, производимой пользователем, не нормируется.

Обычно системная коррекция **не требует** отключения при осуществлении калибровки и последующих измерений.

Системная коррекция может быть отключена пользователем при условии проведения пользователем надлежащей калибровки. При этом погрешность измерений определяется калибровкой пользователя и не зависит от состояния системной коррекции. Единственное правило, которое необходимо соблюдать – это отключение/включение системной коррекции до проведения калибровки пользователя с тем, чтобы калибровка и последующие измерения осуществлялись в одинаковых условиях.

При отключении системной коррекции пользователем, индицируется соответствующее предупреждение в строке состояния анализатора.

*Примечание* TRL-калибровка не совместима с системной коррекцией. Системная коррекция автоматически отключается при проведении TRL-калибровки.

Для отключения и повторного включения системной калибровки – нажмите программные кнопки **Система > Настройки > Системная кор.**

Настройки

Системная кор. Вкл.

## 8.5 Настройка звуковой сигнализации

<span id="page-276-0"></span>В измерителе предусмотрены два вида звуковой сигнализации, которые могут быть отключены по раздельности:

• *Сигнал завершения* – служит для сигнализации о нормальном завершении измерения мер при калибровке;

• *Сигнал предупреждения* – служит для сигнализации о возникновении ошибок, или отрицательных результатов теста в допусковом контроле.

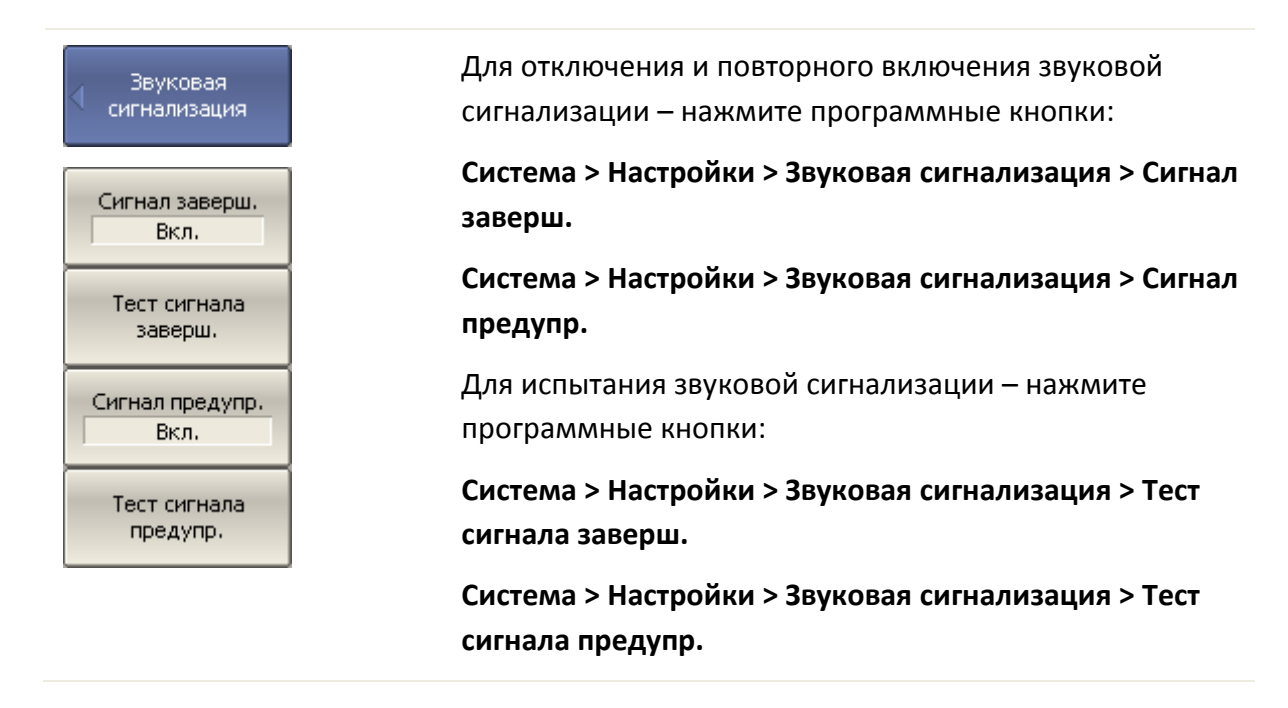

## 8.6 Сетевые настройки

Сетевые настройки служат для разрешения удаленного управления анализатором со встроенным управляющем компьютером через сеть по протоколу VXI-11.

Для разрешения / запрещения удаленного управления измерителем через сеть по протоколу VXI-11 – нажмите программные кнопки **Система > Настройки > Сетевые настройки > VXI-11.**

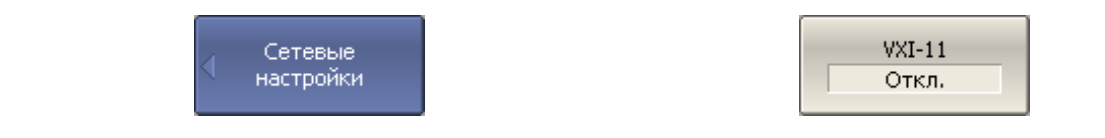

*Примечание* Удаленное управление измерителем в один момент времени возможно только по одному интерфейсов: GPIB или сеть.

> Подробнее об удаленном управлении измерителем смотри *Руководство программиста.*

## 8.7 Настройки GPIB

Настройки GPIB служат для разрешения и настройки удаленного управления анализатором со встроенным управляющем компьютером через интерфейс GPIB.

Для разрешения / запрещения удаленного управления измерителем через интерфейс GPIB – нажмите программные кнопки **Система > Настройки > Настройки GPIB > GPIB.**

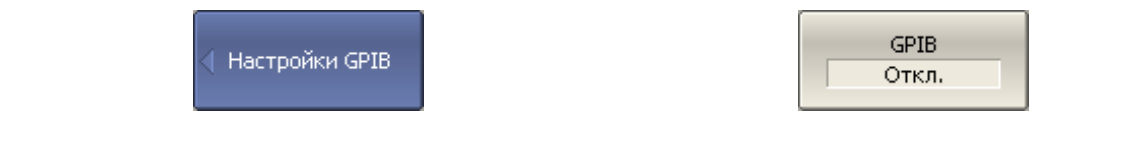

Для установки адреса измерителя на шине GPIB – нажмите программные кнопки **Система > Настройки > Настройки GPIB > GPIB адрес.**

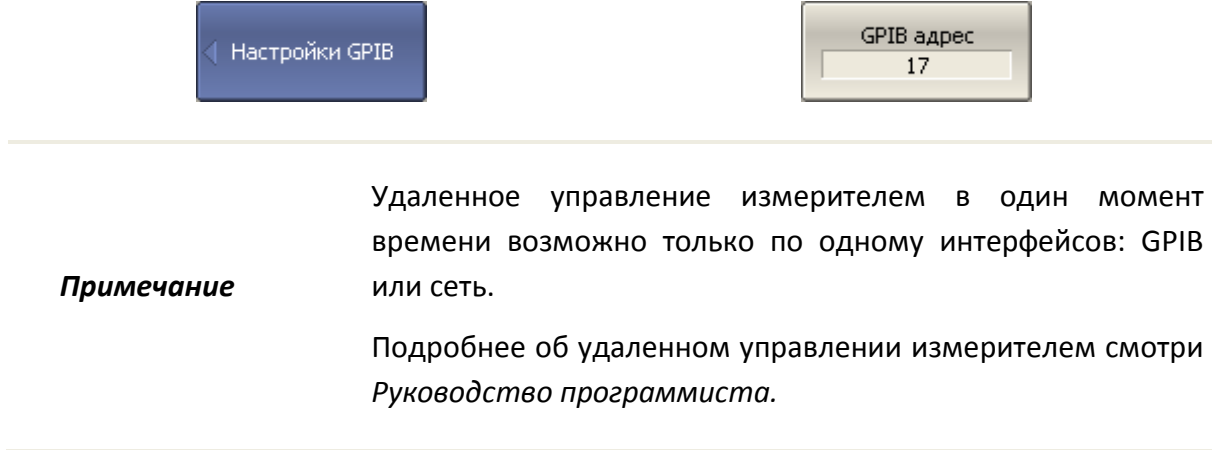

## 8.8 Настройка интерфейса

Предусмотрены следующие настройки интерфейса пользователя:

- Переключение полноэкранного или оконного режима индикации
- Настройка цвета:
	- Линий графиков;
	- Линий памяти;
	- Фона и сетки графиков;
	- Фона и шрифта строки вспомогательного меню.
- Стиль и толщина:
	- Линий графиков;
	- Линий памяти;
	- Сетки графиков.
- Размер шрифта:
	- Программных кнопок;
	- Окна канала;
	- Строки состояния канала;
	- Строки состояния анализатора.
- Инверсия цвета области графиков;
- Выключение строки вспомогательного меню;
- Выключение строки оцифровки оси стимулов (X);
- Тип оцифровки оси измеряемых значений (Y):
	- Выключено;
	- Активный график;
	- Все графики.

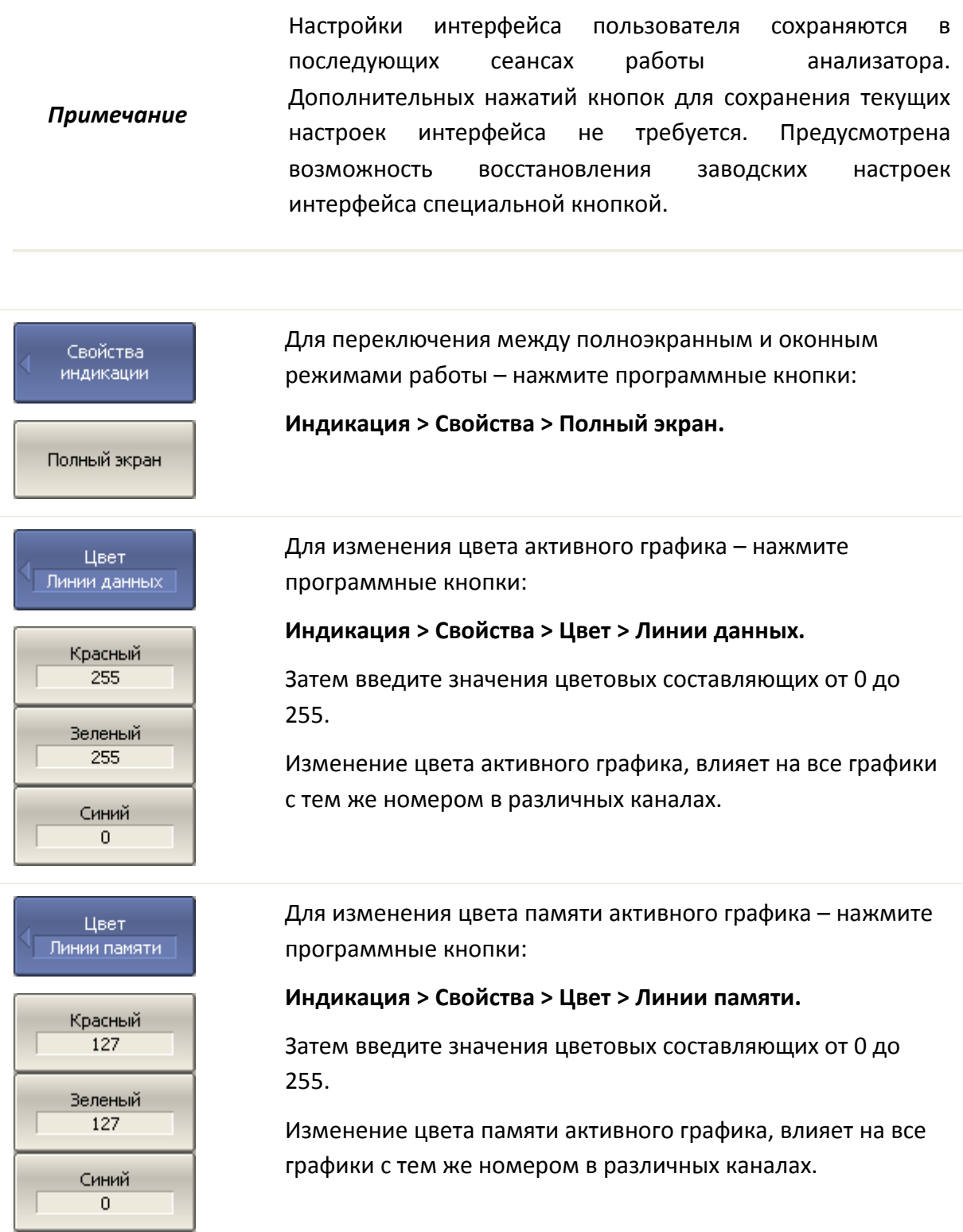

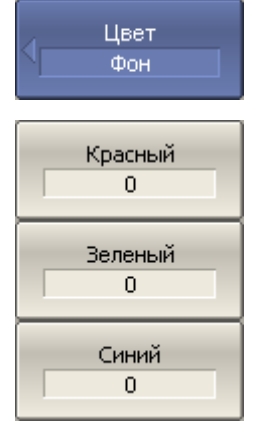

Для изменения цвета фона графика – нажмите программные кнопки:

## **Индикация > Свойства > Цвет > Фон.**

Затем введите значения цветовых составляющих от 0 до 255.

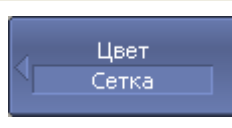

Для изменения цвета сетки графиков – нажмите программные кнопки:

## **Индикация > Свойства > Цвет > Сетка.**

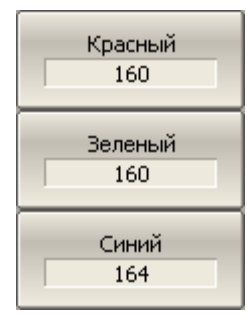

Затем введите значения цветовых составляющих от 0 до 255.

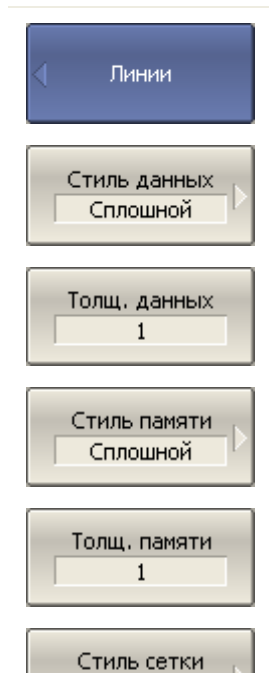

Сплошной

Для изменения стиля и толщины графиков – нажмите программные кнопки:

**Индикация > Свойства > Линии > Стиль данных.**

**Индикация > Свойства > Линии > Толщ.данных.**

Для изменения стиля и толщины графиков памяти – нажмите программные кнопки:

**Индикация > Свойства > Линии > Стиль памяти.**

**Индикация > Свойства > Линии > Толщ.памяти**.

Для изменения стиля сетки графиков – нажмите программные кнопки:

**Индикация > Свойства > Линии > Стиль сетки.**

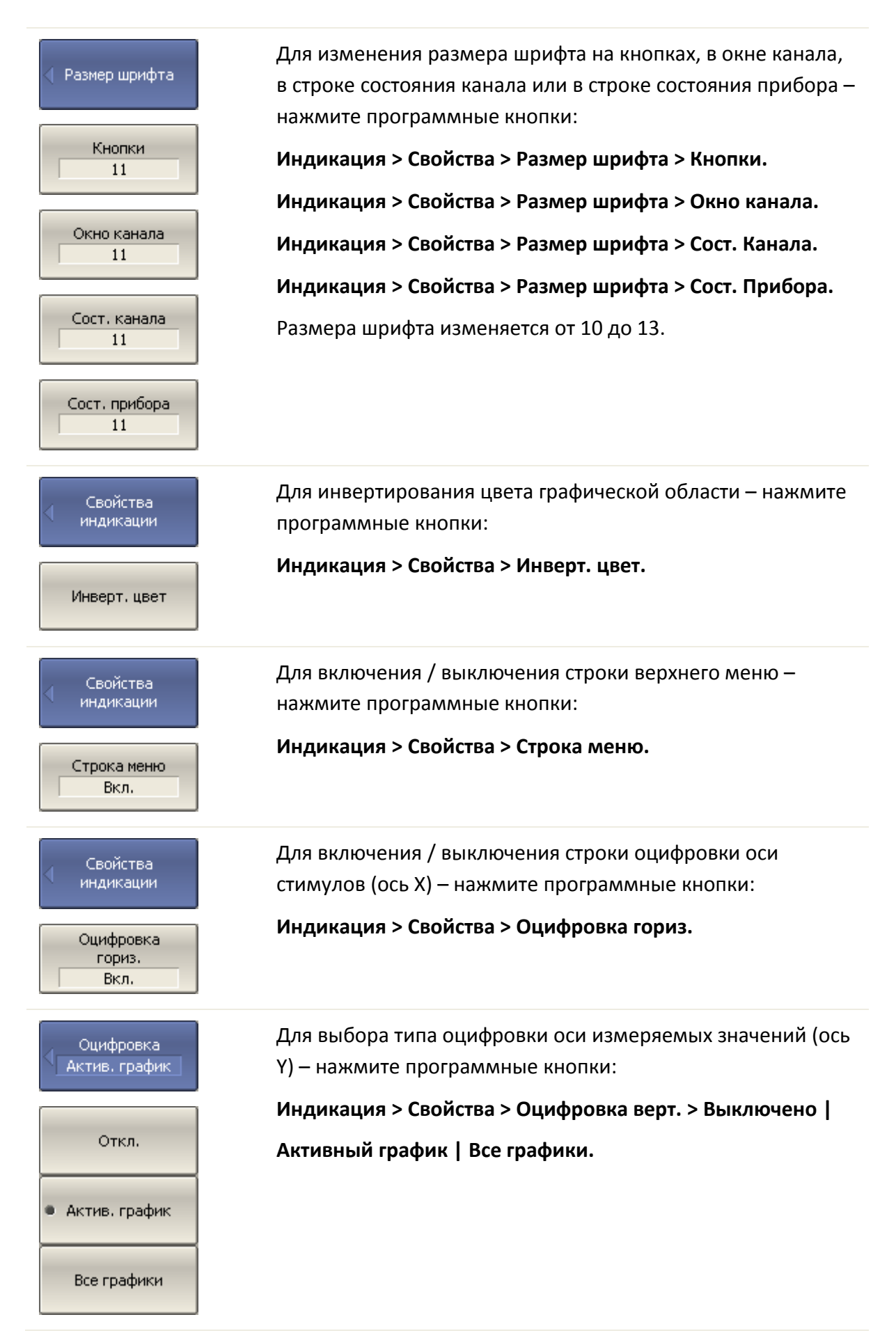

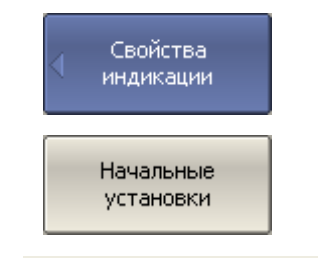

Для восстановления заводских настроек интерфейса – нажмите программные кнопки:

**Индикация > Свойства > Начальные установки.**

## 8.9 Отключение обновления экрана

Обновление экрана может быть отключено для уменьшения времени цикла сканирования. Данная возможность может быть полезна при удаленном управлении измерителем через интерфейсы GPIB, LAN или COM/DCOM.

Для отключения обновления экрана – нажмите программные кнопки **Индикация > Обновление.**

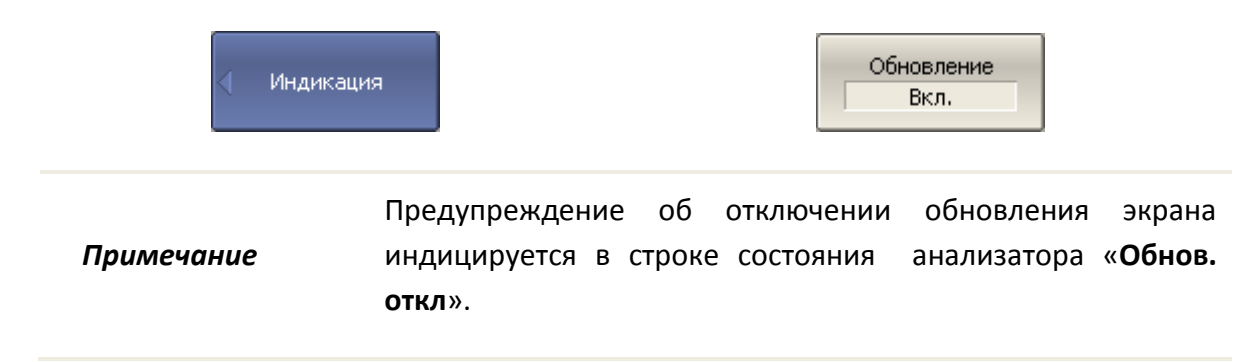

## 8.10 Настройка измерителя мощности

К анализатору можно подключить внешний измеритель мощности для калибровки мощности портов. Измеритель мощности подключается к USB порту ПК непосредственно, или через переход USB/GPIB. Требуется установка программного обеспечения измерителя мощности. Примеры подключения измерителя мощности показаны на рисунке 8[.1.](#page-284-0) Список поддерживаемых измерителей мощности приведен в таблице [8](#page-285-0).1.

<span id="page-284-0"></span>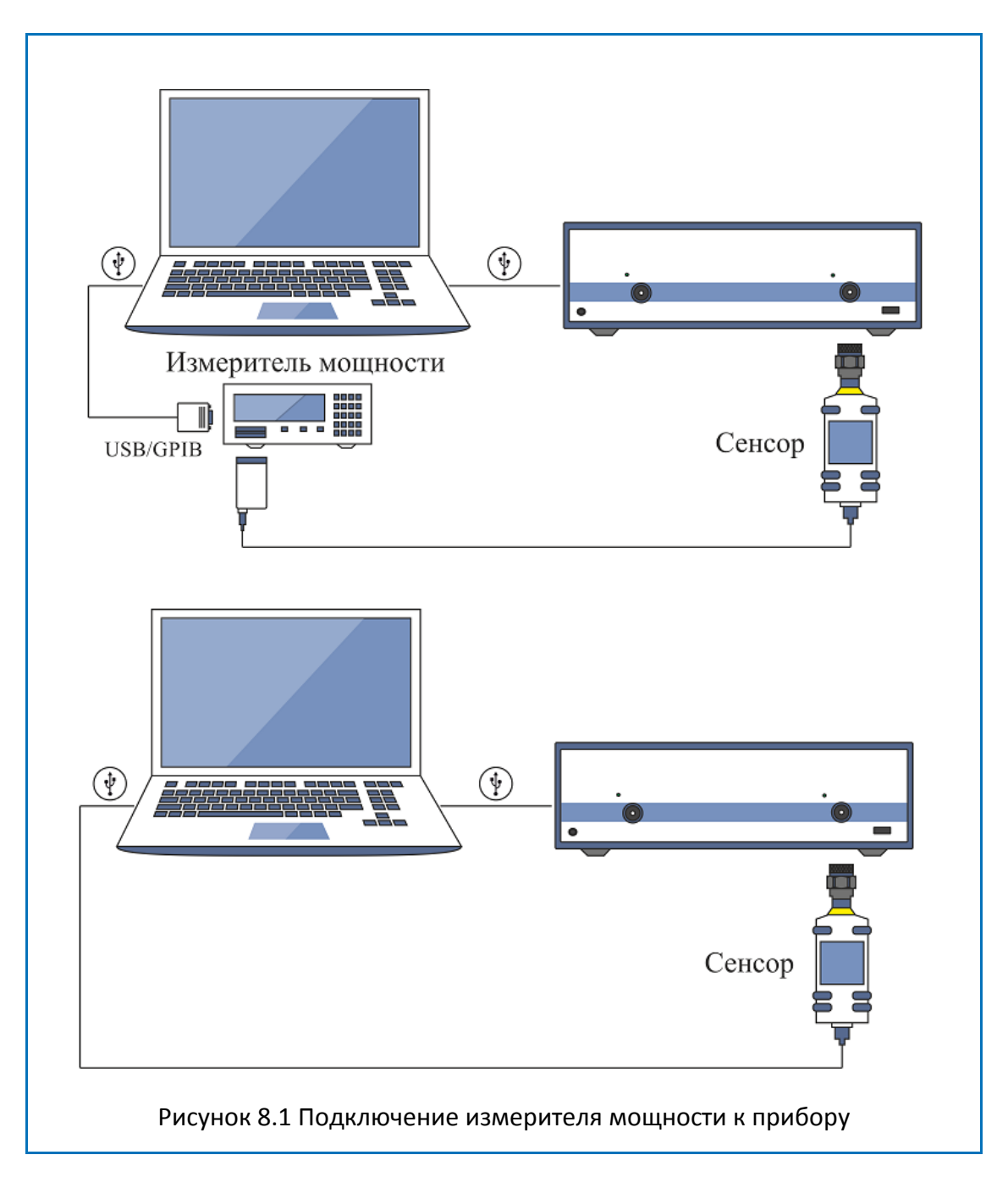

<span id="page-285-0"></span>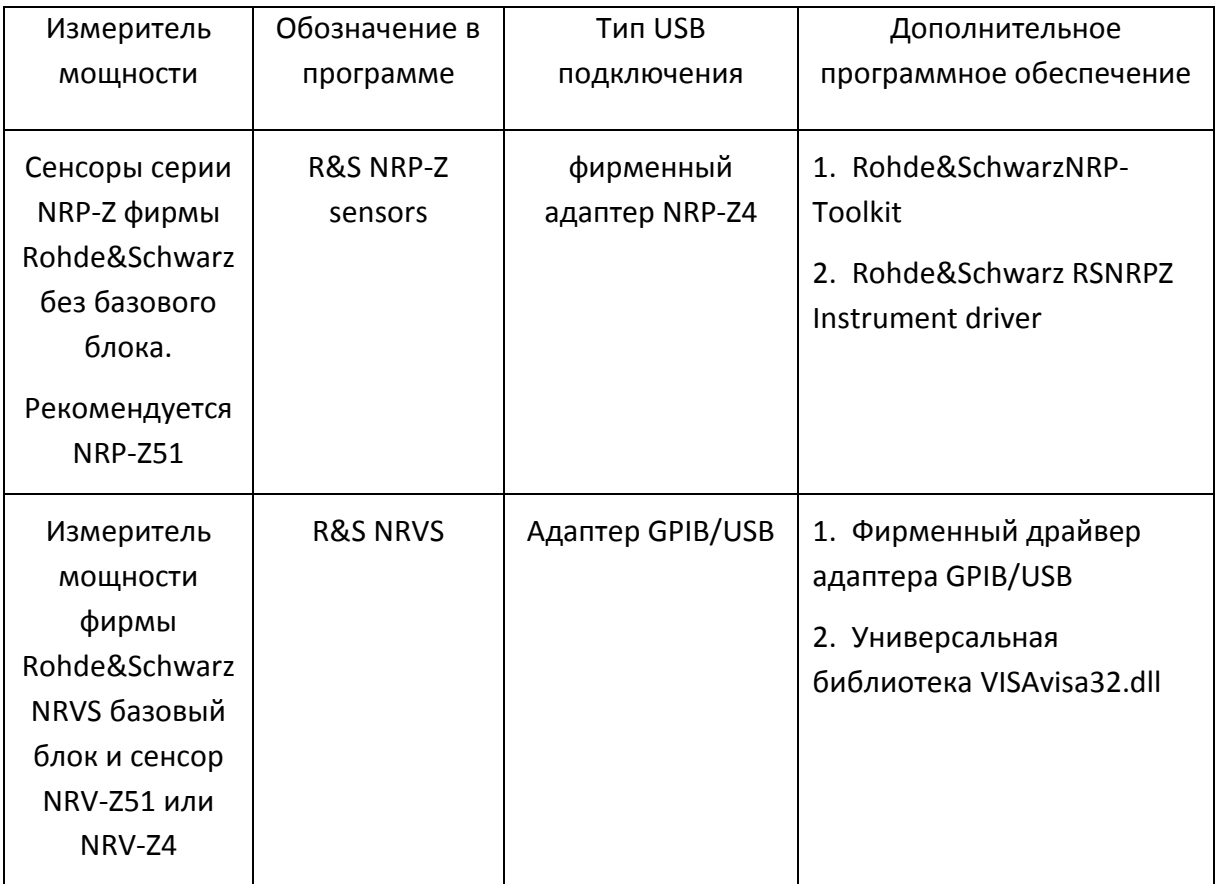

Таблица 8.1 Список поддерживаемых измерителей мощности

Для выбора измерителя мощности – нажмите программные Измеритель мощности кнопки: **Система > Настройки > Настройки измерителя мощности >**  R&S NRP-Z Sensors (USB) **Измеритель мощности > R&S NRP-Z sensors (USB) | R&S NRVS (GPIB)** R&S NRVS (GPIB) Если используется измеритель мощности с GPIB **Настройки** измерителя интерфейсом, установите адрес GPIB платы, и адрес мощности измерителя мощности на шине с помощью программных GPIB плата кнопок: 0 **Система > Настройки > Настройки измерителя мощности > GPIB плата** GPIB адрес  $\overline{7}$ **Система > Настройки > Настройки измерителя мощности > GPIB адрес.**

Инф. о сенсоре

Программная кнопка **Инф. о сенсоре** служит для проверки правильности подключения и настройки измерителя мощности. Она выдает тип сенсора, если успешно установлена связь между прибором и измерителем мощности.

## 8.11 Функция точной подстройки выходной частоты

Функция служит для точной подстройки выходной частоты с помощью внешнего измерителя частоты. Функция обеспечивает относительную подстройку частоты в пределах ±0.001% (типовое значение) путем ввода пользователем коэффициента подстройки от –128 до +127. Результат подстройки сохраняется в энергонезависимой памяти прибора. Функция осуществляет подстройку частоты внутреннего опорного генератора, поэтому для подстройки частоты во всем рабочем диапазоне достаточно осуществить подстройку в одной частотной точке.

Порядок использования функции:

• Включите и прогрейте прибор до рабочей температуры не менее 40 минут;

• Подключите измеритель частоты к разъему выхода внутреннего опорного генератора 10 МГц, либо к одному из портов прибора;

• При подключении измерителя частоты к порту прибора установите режим работы прибора для выдачи фиксированной частоты на выбранном порту.

Для входа в функцию точной подстройки выходной частоты– нажмите программные кнопки **Система > Настройки > Подстройка частоты…**

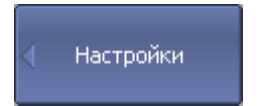

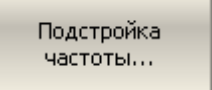

В отрывшемся диалоговом окне установите коэффициент подстройки выходной частоты, при котором показания измерителя частоты наиболее близки к выходной частоте прибора. Сохраните коэффициент подстройки выходной частоты в энергонезависимой памяти кнопкой **Сохранить**.

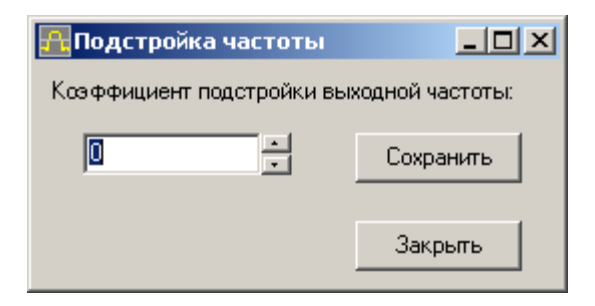
<span id="page-288-0"></span>-

<span id="page-288-1"></span>Список параметров анализатора, устанавливаемых при начальной установке и при сохранении состояния.

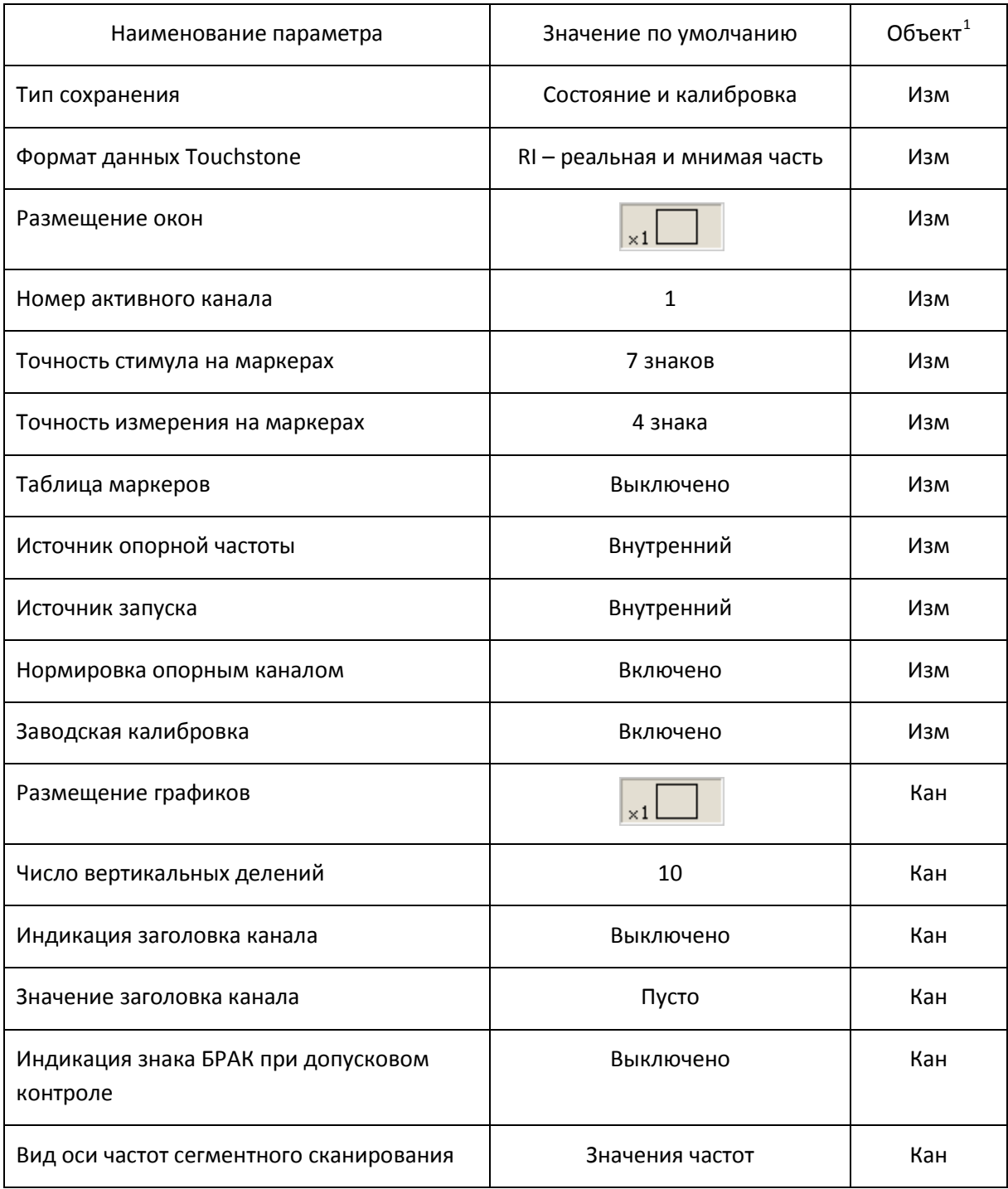

 $^{\rm 1}$ Объект установки параметра (Изм - измеритель, Кан - канал, Гр – график)

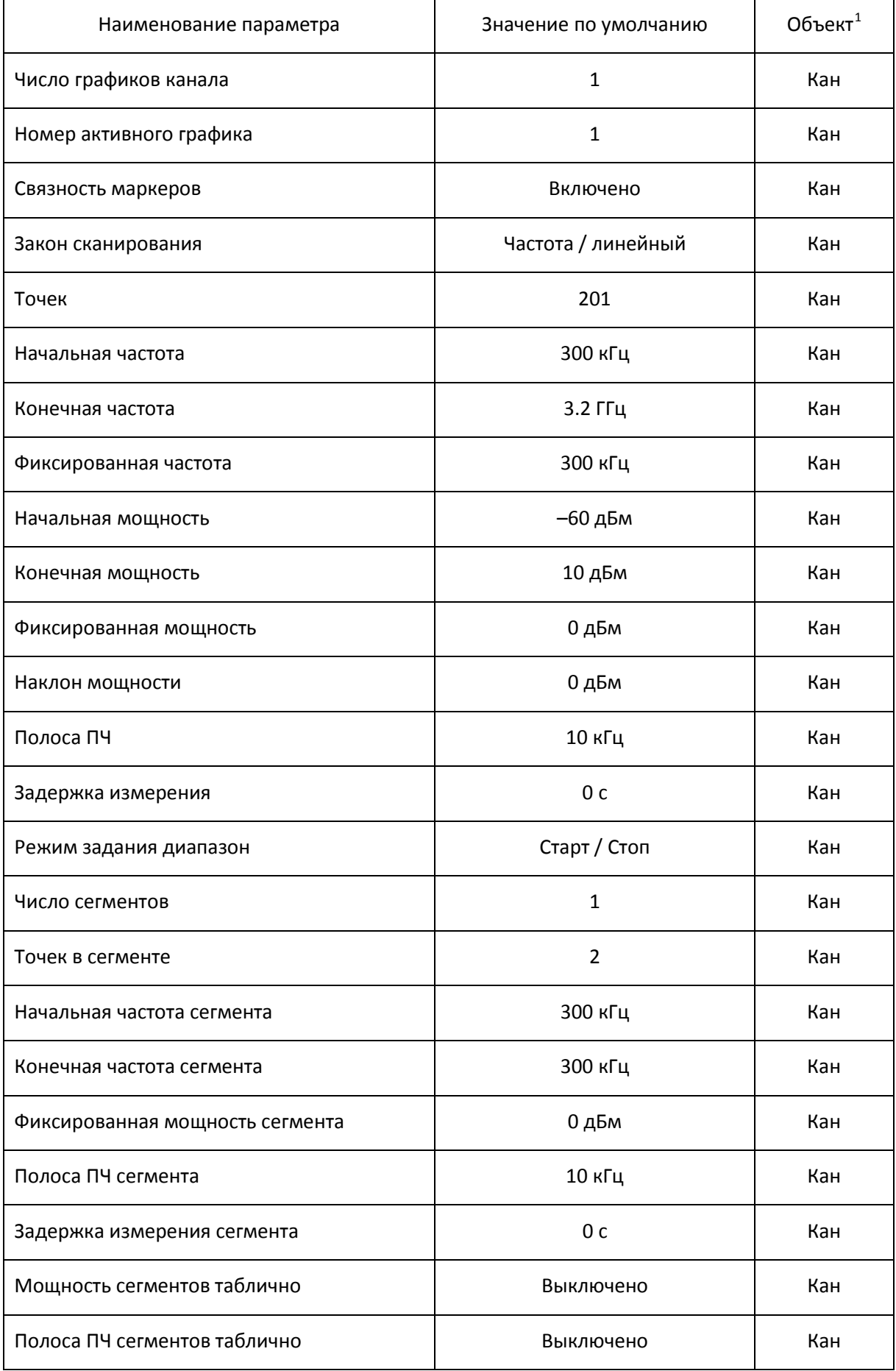

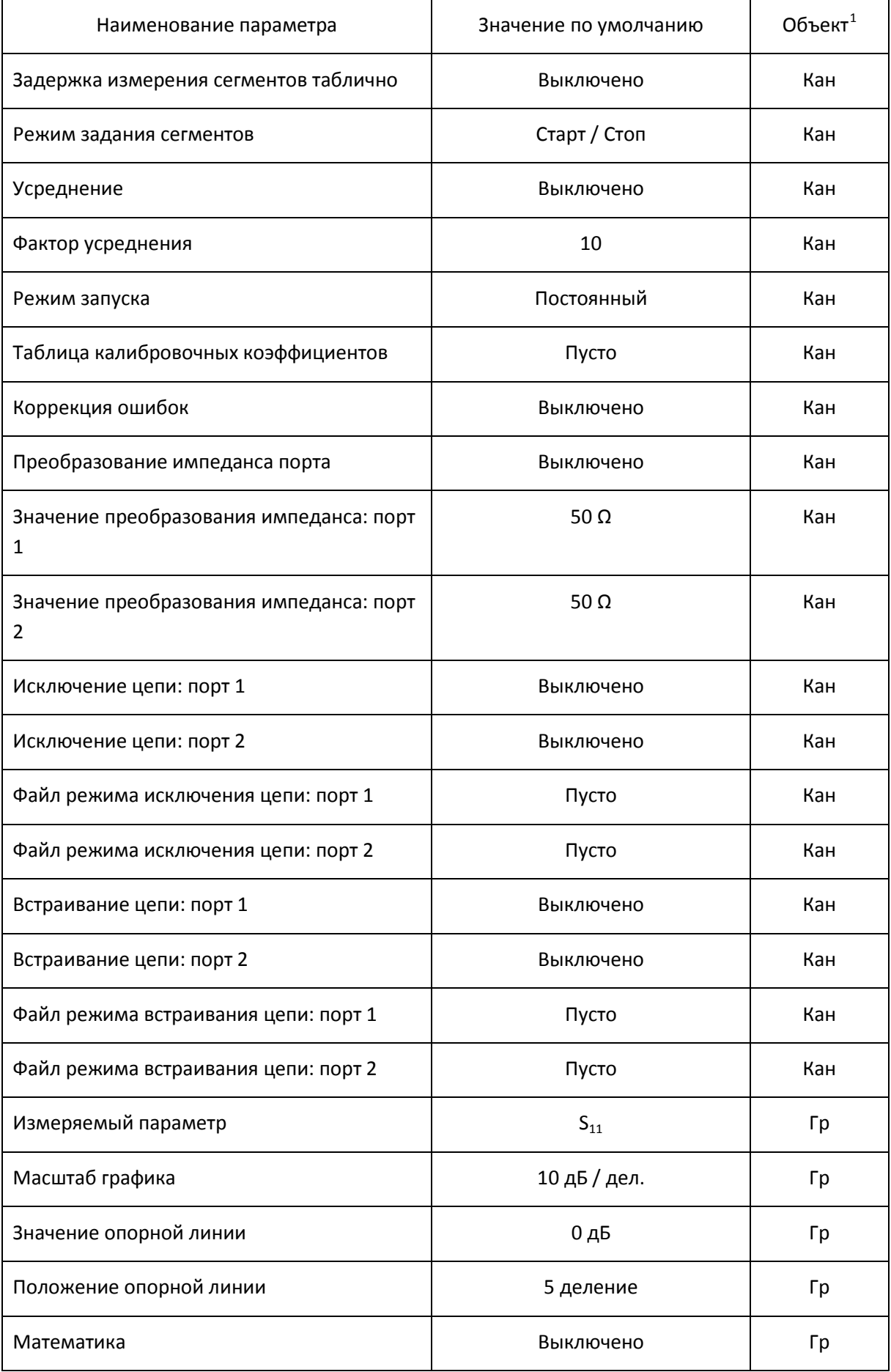

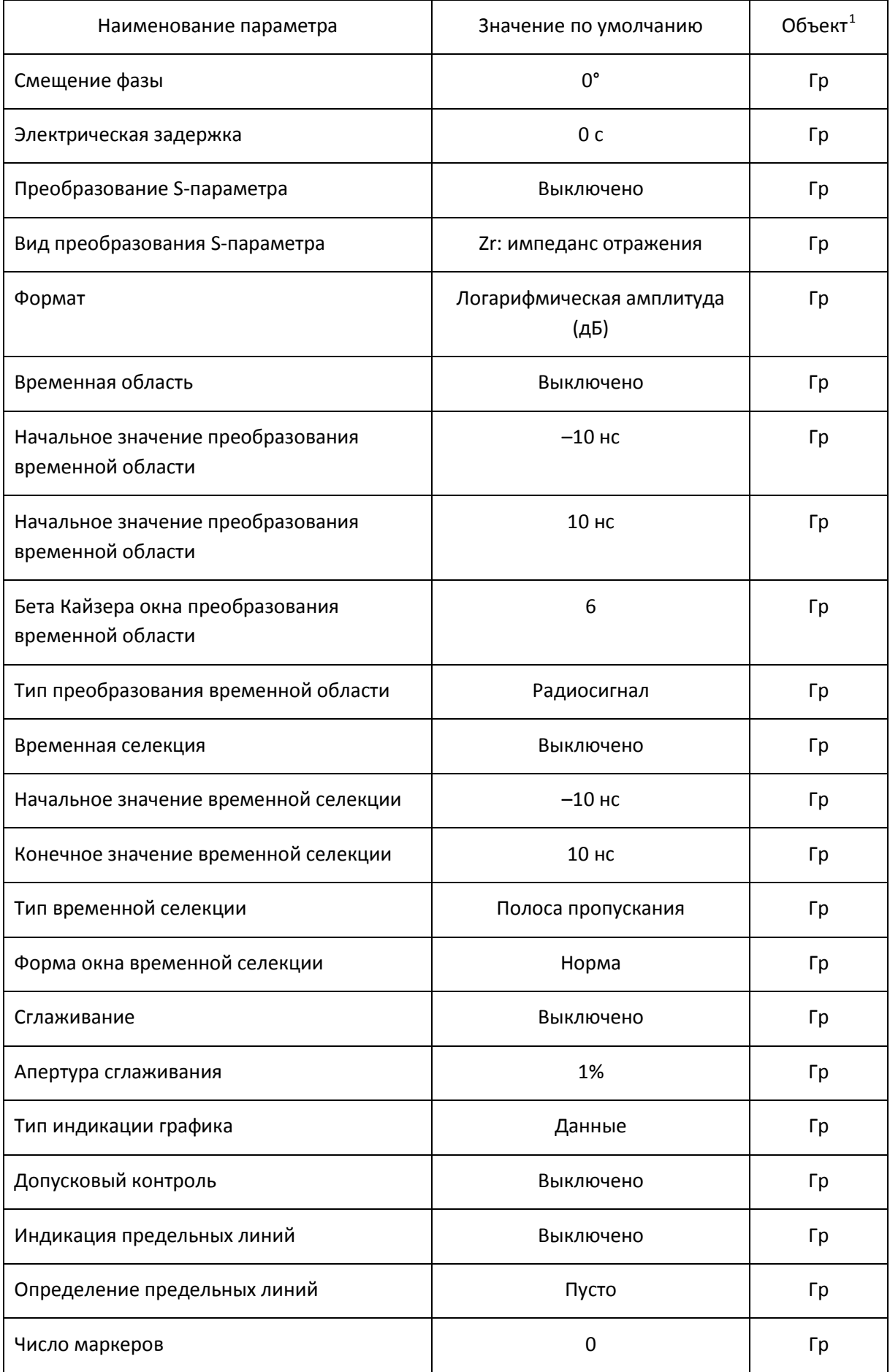

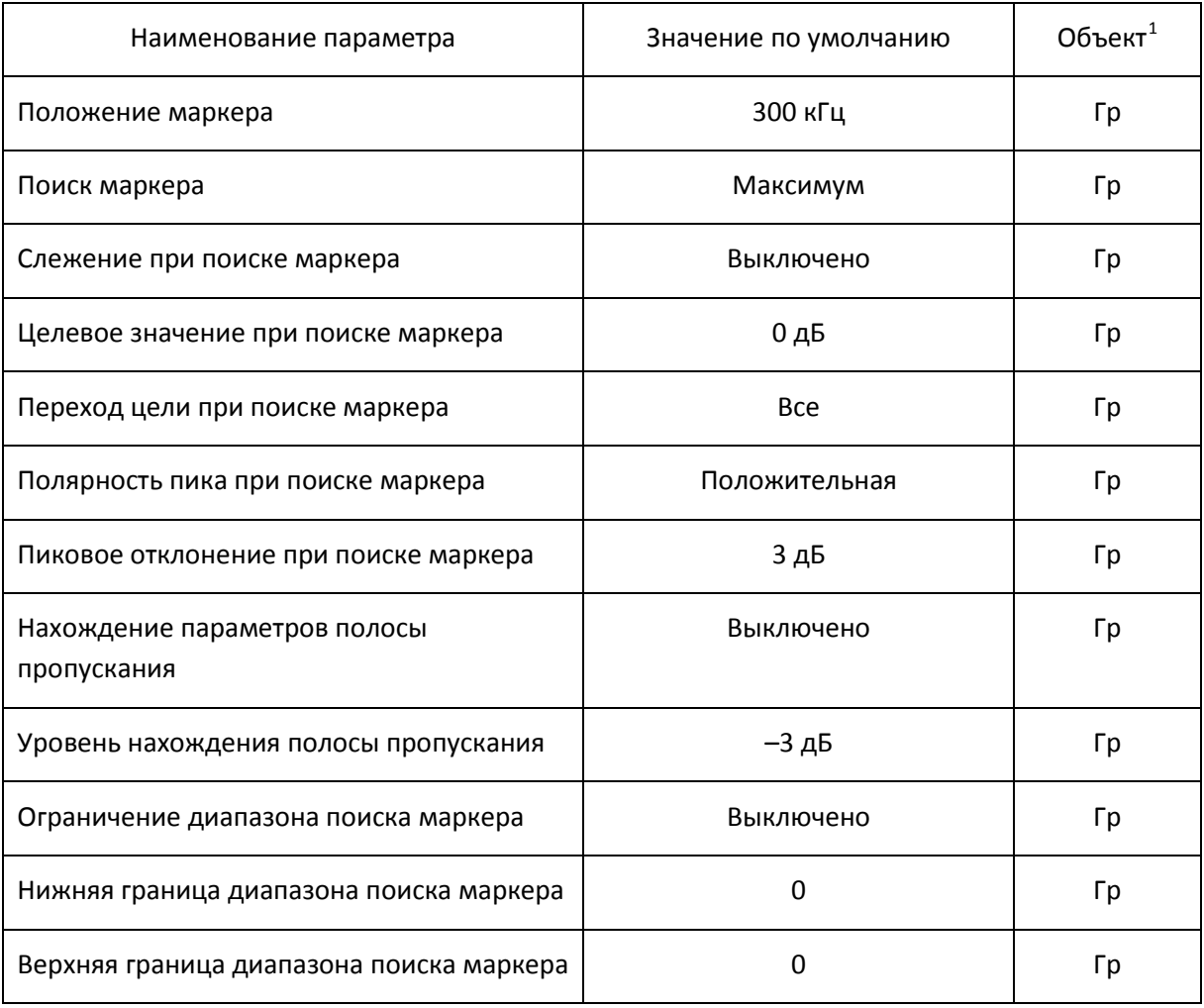